## Installationsmanual

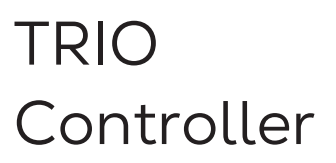

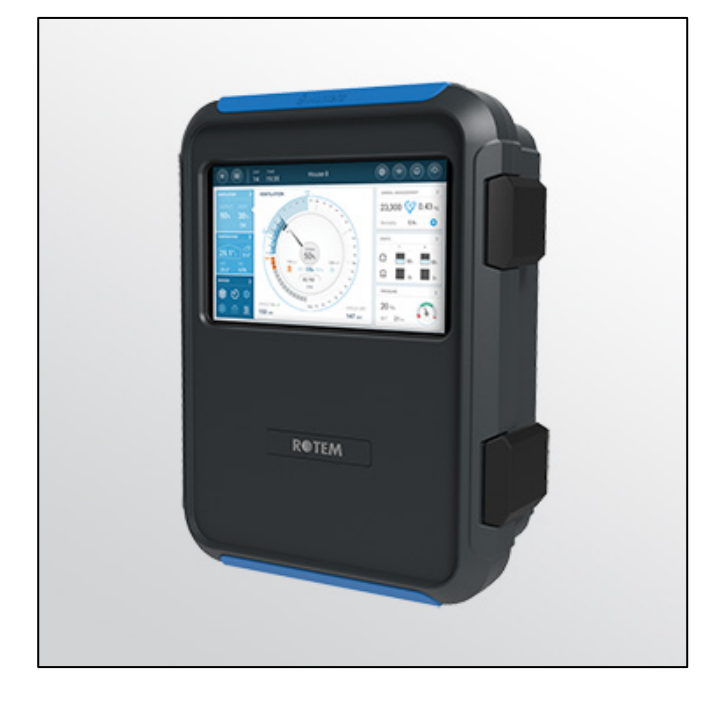

## TRIO Fjäderfäncontroller

**P/N: 116897 Ag/MIS/ImSW-2859-11/22 Rev 1.2 Swedish**

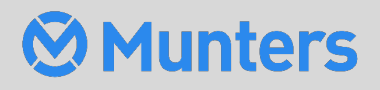

# TRIO Fjäderfäncontroller

## Installationsmanual

Rev 1.2, 10/2023

Mjukvara Ver: 5.0.18

Denna bruks- och underhållsmanual är en integrerad del av apparaten tillsammans med den bifogade tekniska dokumentationen.

Detta dokument är avsett för användaren av apparaten: den får inte reproduceras helt eller delvis, lagras i datorminne som en fil eller överlämnas till tredje part utan föregående tillstånd från systemets montör.

Munters förbehåller sig rätten att göra ändringar i apparaten i enlighet med den tekniska och rättsliga utvecklingen.

## Index

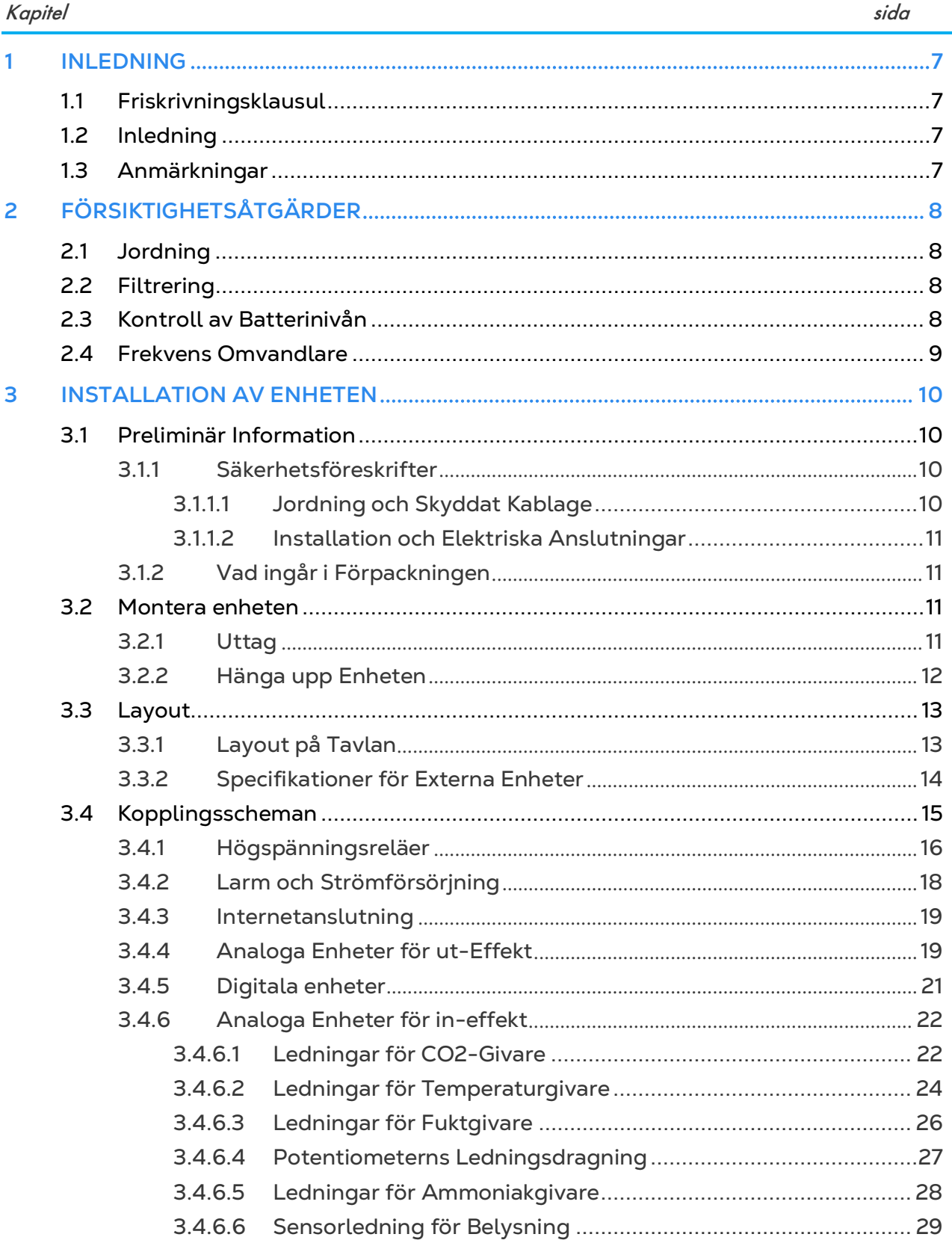

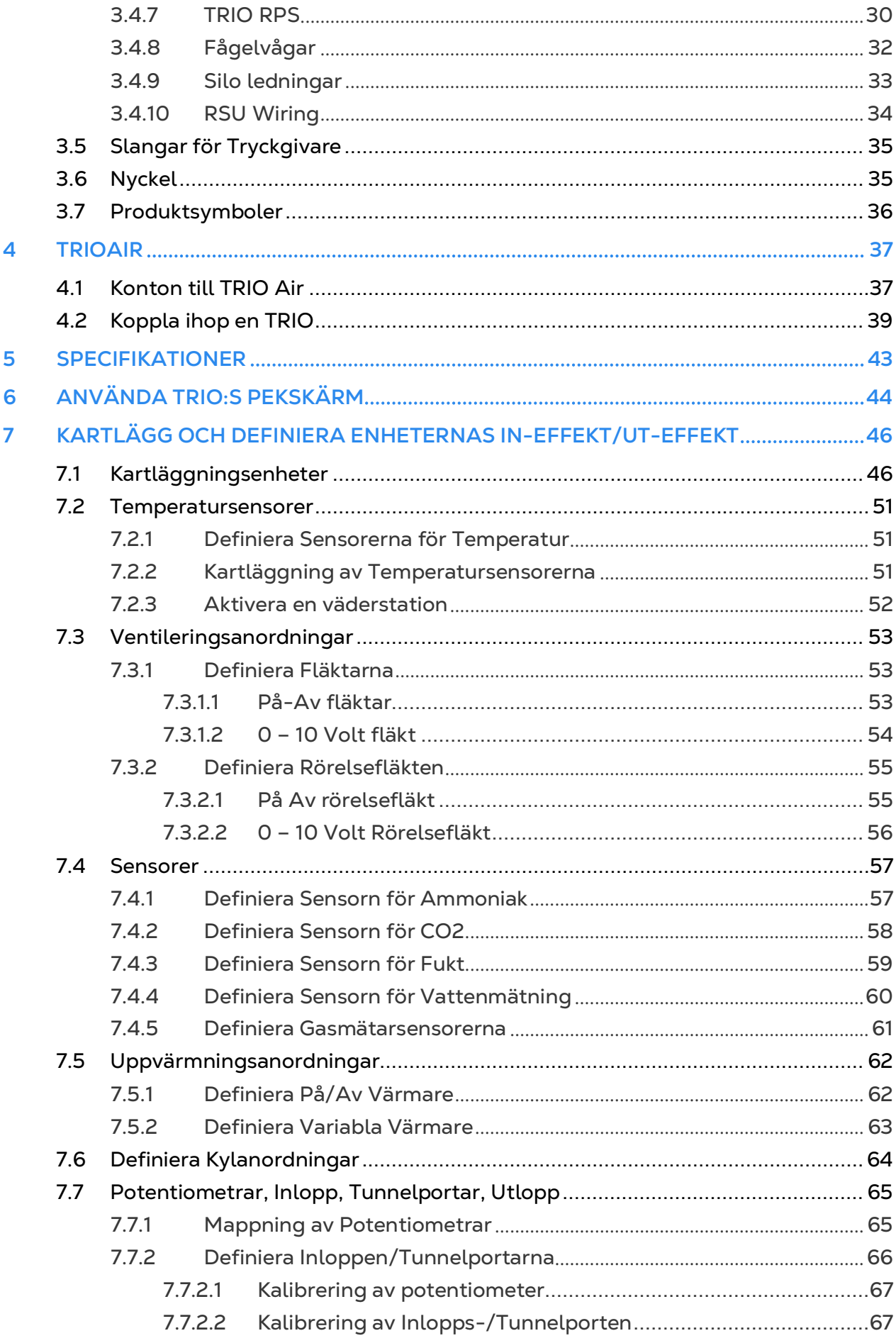

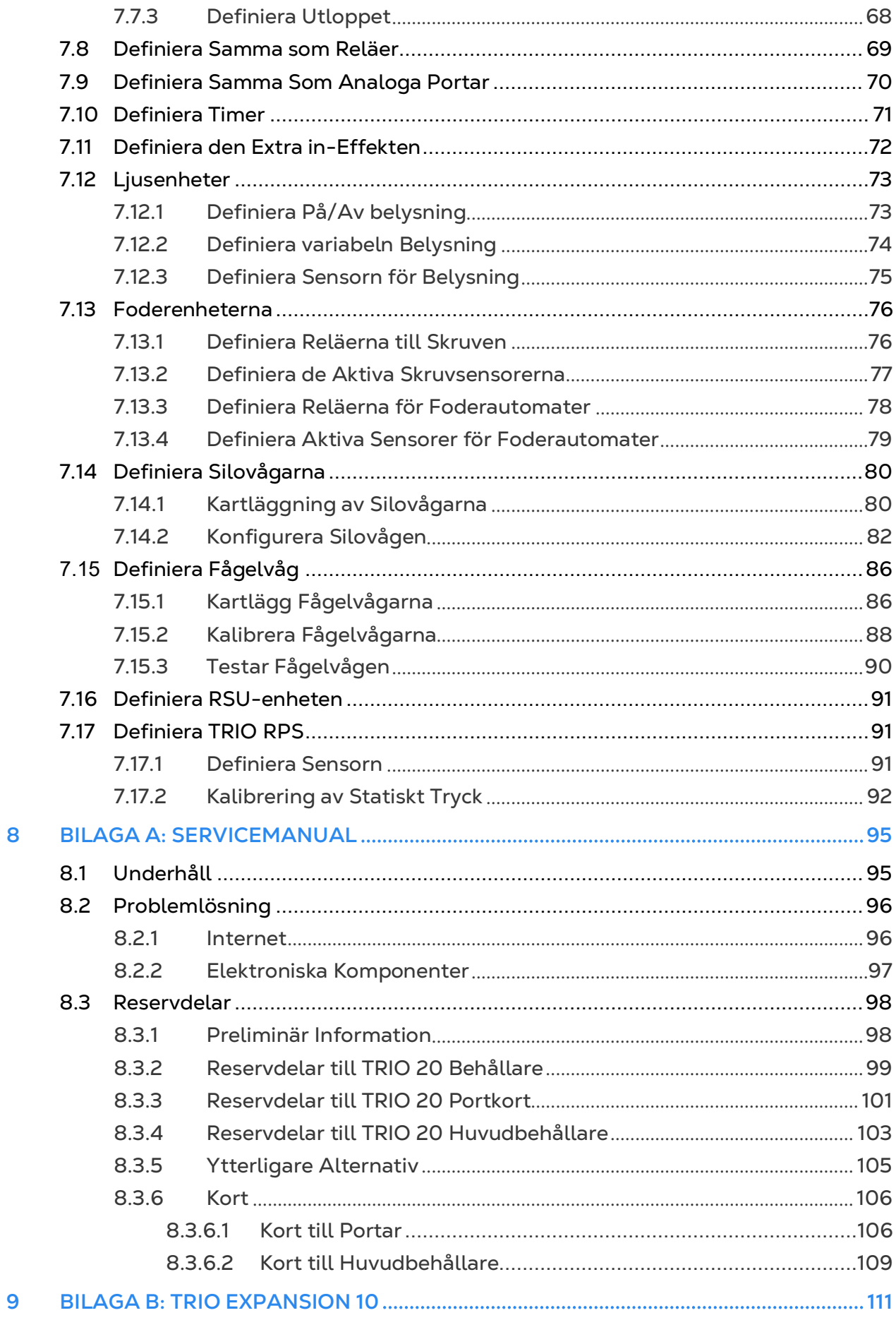

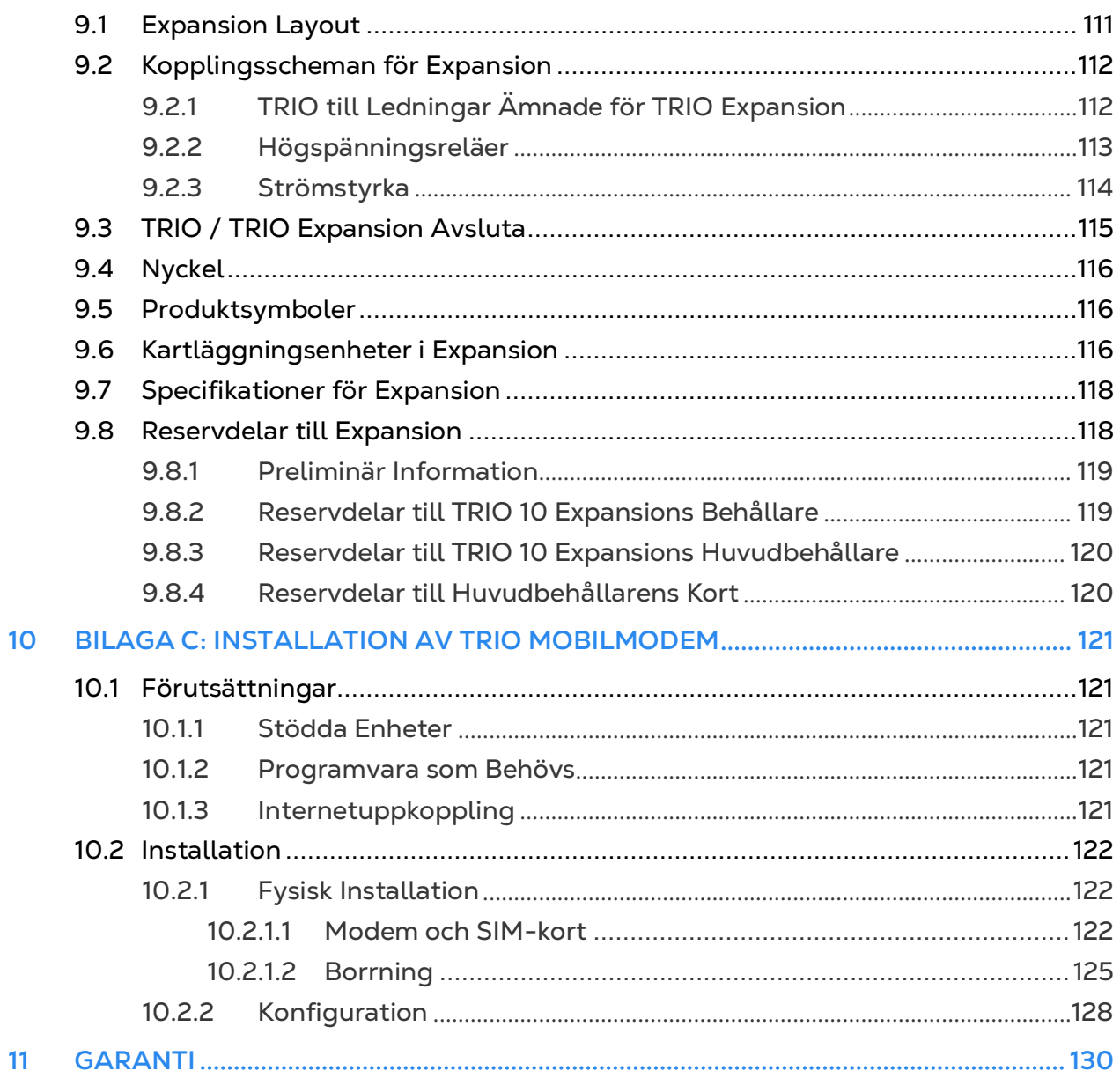

## <span id="page-6-0"></span>1 Inledning

### <span id="page-6-1"></span>1.1 Friskrivningsklausul

Munters förbehåller sig rätten att göra ändringar i specifikationer, kvantiteter, mått etc. av produktionsskäl eller andra skäl efter offentliggörandet. Informationen i detta dokument har utarbetats av kvalificerade experter inom Munters. Även om vi anser att informationen är korrekt och fullständig, lämnar vi inga garantier eller utfästelser för särskilda ändamål. Informationen erbjuds i god tro och under förutsättning att all användning av enheterna eller tillbehören i strid med anvisningarna och varningarna i detta dokument sker efter användarens eget gottfinnande och på dennes egen risk.

#### <span id="page-6-2"></span>1.2 Inledning

Gratulerar till ditt utmärkta val att köpa en TRIO Controller!

För att kunna dra full nytta av den här produkten är det viktigt att den installeras, driftsätts och används på rätt sätt. Innan du installerar eller använder controllern bör du läsa den här manualen noggrant. Det rekommenderas också att den förvaras på ett säkert sätt för att kunna användas framöver. Manualen är avsedd som en referens för installation, driftsättning och daglig drift av Munters controller.

#### <span id="page-6-3"></span>1.3 Anmärkningar

Utgivningsdatum: Januari 2020

Munters kan inte garantera att användarna får information om ändringarna eller att nya manualer distribueras till dem.

Med ensamrätt. Ingen del av denna manual får på något sätt reproduceras utan uttryckligt skriftligt tillstånd från Munters. Innehållet i denna manual kan ändras utan föregående meddelande.

## <span id="page-7-0"></span>2 Försiktighetsåtgärder

Varning *Det skydd som utrustningen ger kan försämras om utrustningen används på ett sätt som inte anges av tillverkaren!*

Varning *Det finns risk för explosion om litiumbatteriet byts ut mot en felaktig typ. Byt ut batteriet endast mot samma typ och tillverkare.*

- [Jordning](#page-7-1)
- [Filtrering](#page-7-2)
- [Kontroll av Batterinivån](#page-7-3)
- Frekvens [Omvandlare](#page-8-0)

#### <span id="page-7-1"></span>2.1 Jordning

- Anslut alltid temperatur- och sensorskydden till jord. Undvik att blanda ihop högspänningsledningar med sensor- och lågspänningsledningar.
- Håll styrenheten så långt bort som möjligt från tunga kontaktlådor och andra källor till elektriska störningar.
- Anslut inte skydden för kommunikationsledningarna, som går från ett hus till ett annat i båda ändar. Anslut dem bara i ena änden. Anslutning i båda ändarna kan leda till att det uppstår strömmar i jordslingor, vilket försämrar tillförlitligheten.
- COM-anslutningen för kommunikation är inte skyddsledningen. COM-, RX- och TX-ledningarna måste anslutas till varandra på alla styrenheter.

#### <span id="page-7-2"></span>2.2 Filtrering

Om installationen omfattar en växelomvandlare för att driva fläktar med variabelt varvtal ska du installera ett EMI-filter framför växelomvandlaren i enlighet med de specifikationer som tillverkaren av växelomvandlaren tillhandahåller. Se dokumentationen för växelriktaren.

#### <span id="page-7-3"></span>2.3 Kontroll av Batterinivån

Kontrollera batteriet en gång om året. Ut-effekten måste vara 2,7 volt (minst). Auktoriserad personal får endast byta ut batteriet om ut-effekten ligger under den lägsta erforderliga nivån eller vart femte år.

### <span id="page-8-0"></span>2.4 Frekvens Omvandlare

Frekvensomvandlare kan orsaka allvarliga elektriska och elektromagnetiska störningar. När du använder en frekvensomvandlare är det därför viktigt att du noggrant följer tillverkarens installationsinstruktioner.

Kontrollera särskilt följande:

- Att kabelskydden mellan växelomvandlaren och motorn uppfyller industristandarderna.
- Korrekt jordning av växelomvandlarens chassi och motorns elkabel.
- Korrekt jordning av lågspänningskabelns skyddsledning.
- Att styrenhetens och växelomvandlarens kablar förvaras i separata skyddsrör eller ledningsbuntar.

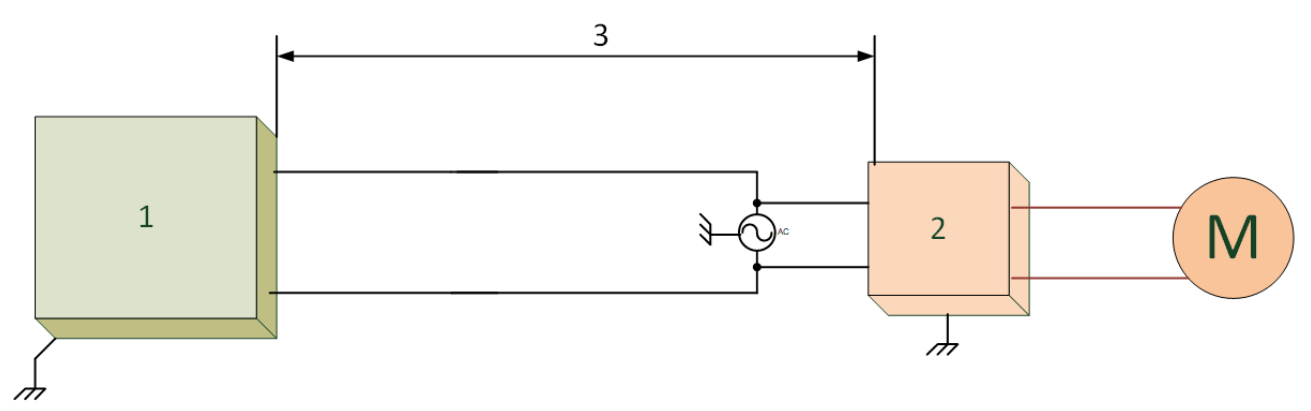

- 1. Controller
- 2. Omvandlare
- 3. Placera controllern minst fem meter från växelomvandlaren.

## <span id="page-9-0"></span>3 Installation av Enheten

I följande avsnitt beskrivs hur du monterar och kablar TRIO.

*NOTE Munters rekommenderar att en utbildad tekniker utför följande åtgärder.*

- [Preliminär Information](#page-9-1)
- [Montera enheten](#page-10-2)
- [Layout](#page-12-0)
- [Kopplingsscheman](#page-14-0)
- [Slangar för Tryckgivare](#page-34-0)
- [Nyckel](#page-34-1)
- [Produktsymboler](#page-35-0)

#### <span id="page-9-1"></span>3.1 Preliminär Information

- [Säkerhetsföreskrifter](#page-9-2)
- [Vad ingår i Förpackningen](#page-10-1)

#### <span id="page-9-2"></span>3.1.1 SÄKERHETSFÖRESKRIFTER

Varning *Dessa enheter måste installeras av en auktoriserad elektriker. Koppla bort strömmen för att undvika elektriska stötar och skador.*

#### *NOTE Installationskategori (överspänningskategori) II*

- Strömförsörjningen till controllern ska skyddas av en 1 ampere strömbrytare.
- Alla elektriska anslutningar ska överensstämma med National Electrical Code (NEC).

#### <span id="page-9-3"></span>3.1.1.1 Jordning och Skyddat Kablage

- *Från jordterminalen går en kraftig ledning direkt till jordstången. Vid behov ska du dra en kraftig jordledning till elnätets jordningssystem i stället för direkt till jordstången..*
- Använd inte lätta ledningar för dessa jordanslutningar. De måste tåla stora åskströmmar, ibland över tusentals ampere. Använd absolut inte skydden för sensor- och lågspänningsledningar för detta ändamål.
- När du skarvar sensorer till längre ledningar ska du se till att skarven är **vattentät**. Använd självhäftande krympskena (marin kvalitet) för att göra vattentäta anslutningar.
- Varje enhet med låg effekt (digital, analog eller kommunikation) måste ha en skyddskabel som är ansluten till enhetens jordlist.

## <span id="page-10-0"></span>3.1.1.2 Installation och Elektriska Anslutningar

- Installera datoriserade elektroniska kontroller minst en meter från störningskällor som högspänningsledningar till motorer, variabla hastigheter, ljusdimmers och reläer.
- Installera de elektroniska kontrollerna i ett separat ventilerat kontrollrum som är skyddat från extrema temperaturer och smutsiga miljöer. Placera kontrollerna så att operatörerna bekvämt kan använda kontrollerna och läsa indikatorer och displayer.
- Håll lågspänningsledningar åtskilda från högspänningsledningar.
- Använd skyddade ledningar för signaler på låg nivå. För nedgrävda ledningar (från byggnad till byggnad) använd högkvalitativa gelfyllda kablar som är ogenomträngliga för fukt.
- Täta ställena där kabeln går in och kontrollera boxarna för att förhindra förorening och korrosion. Om du använder silikontätningsmedel med ättiksyrahärdning ska du hålla controllen öppen och ventilerad tills den har härdat. Annars kommer ättiksyran att angripa metalldelarna, inklusive kretsarna.

## <span id="page-10-1"></span>3.1.2 VAD INGÅR I FÖRPACKNINGEN

- En TRIO-enhet
- Ett upphängningsfäste
- Två skruvar

#### <span id="page-10-2"></span>3.2 Montera Enheten

- [Uttag](#page-10-3)
- [Hänga upp Enheten](#page-11-0)

### <span id="page-10-3"></span>3.2.1 UTTAG

1. Montera TRIO med hjälp av de medföljande klämmorna och skruvarna.

2. I botten på TRIO finns uttag som används för att leda låg- och högspänningskablarna.

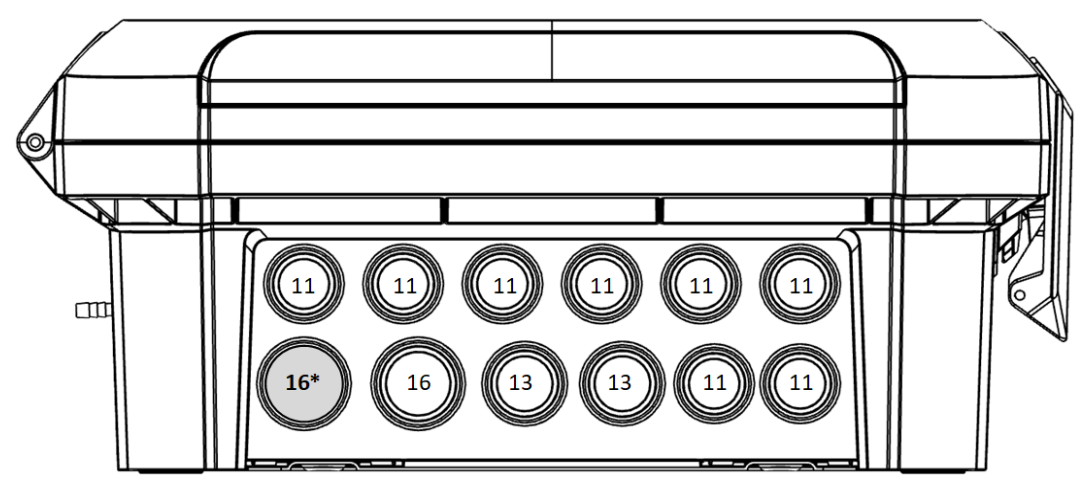

*Bild 1: TRIO Uttag och PG Storlek*

- o Använd skruvmejsel och hammare och tryck försiktigt på uttagen.
- o **Öppna endast de hål som du behöver**.
- o Munters rekommenderar att du tar bort uttagen innan du monterar enheten.
- o 16\*. Använd det här uttaget för Ethernet-kabeln.

3. Placera de nödvändiga kablarna i kabelhållarna på undersidan av enheten.

*CAUTION För lågspänningskablar genom ett uttag och högspänningsreläkablar genom ett separat uttag. Placera dem inte i samma uttag!*

4. Stäng TRIO-lådans lock försiktigt och tätt. Använd RTV silikon eller liknande tätningsmedel för att täta kabelhållarna.

*CAUTION Munters rekommenderar bestämt att du tätar alla ingångsställen med RTVsilikon. Om du inte gör det kan enheten skadas.* 

5. När installationen är klar ska du använda TRIO i några timmar och kontrollera igen att den fungerar som den ska.

#### <span id="page-11-0"></span>3.2.2 HÄNGA UPP ENHETEN

1. Fäst fästet på väggen (kunden tillhandahåller skruvarna).

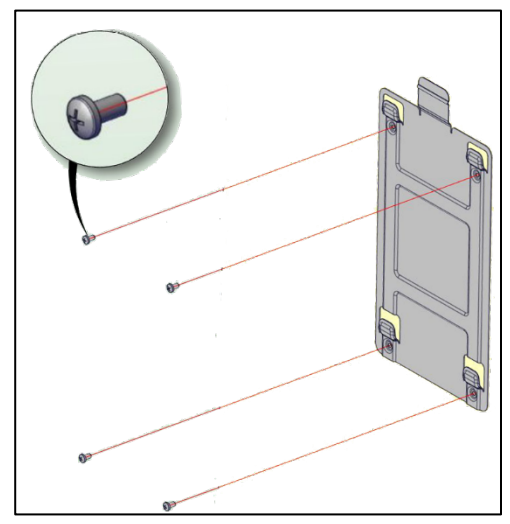

2. Häng TRIO på fästet.

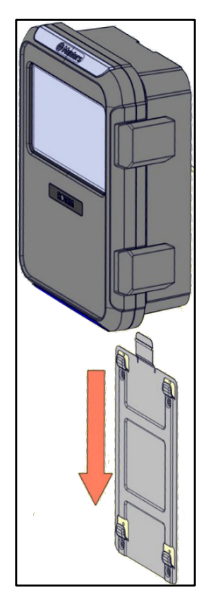

3. Fäst enheten på väggen med de två medföljande skruvarna (valfritt).

#### <span id="page-12-0"></span>3.3 Layout

- [Layout på Tavlan](#page-12-1)
- [Specifikationer för Externa Enheter](#page-13-0)

#### <span id="page-12-1"></span>3.3.1 LAYOUT PÅ Tavlan

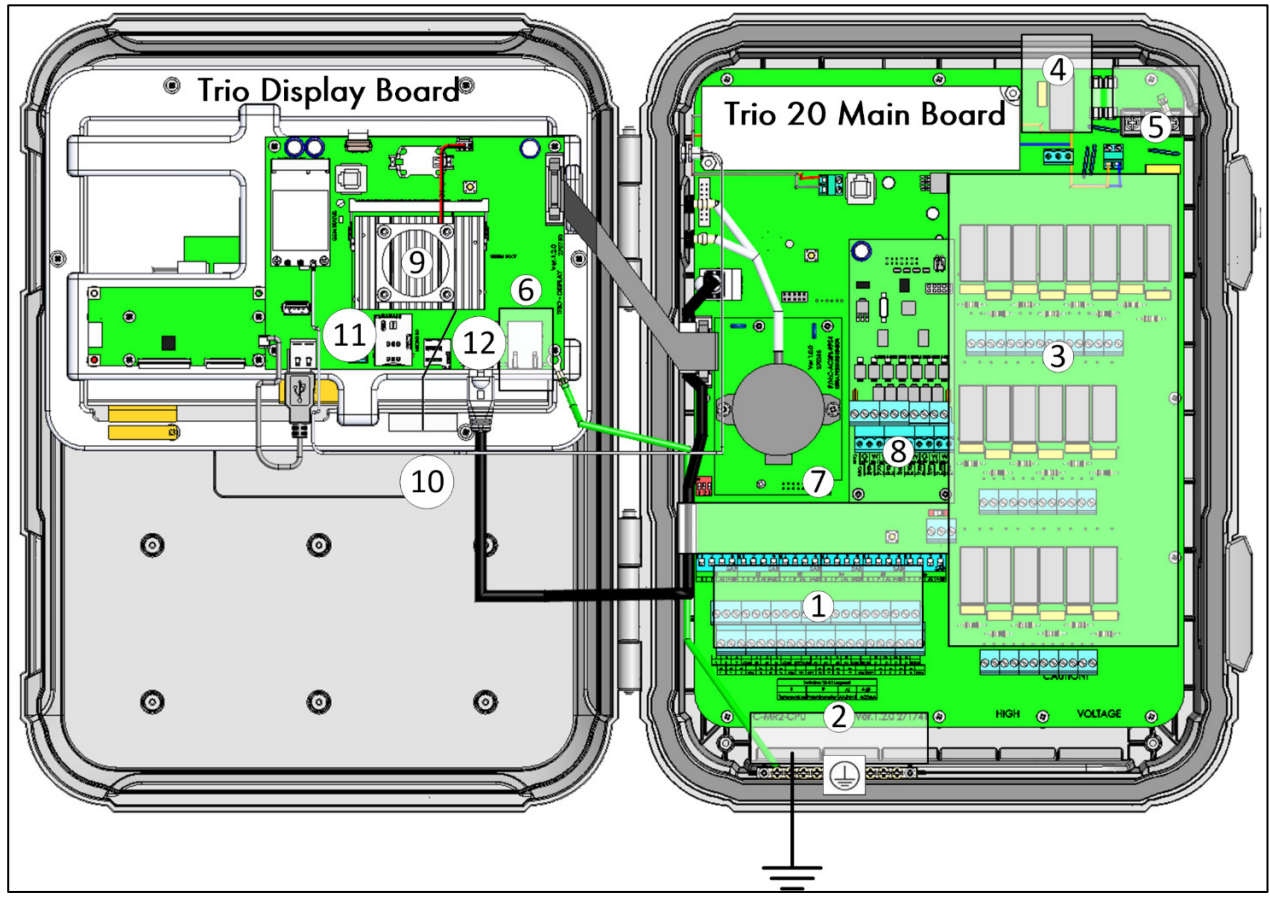

*Bild 2: Layout på tavlan*

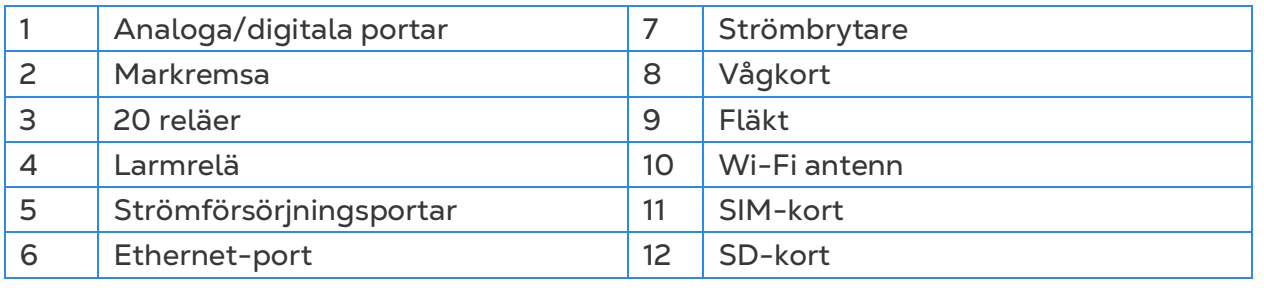

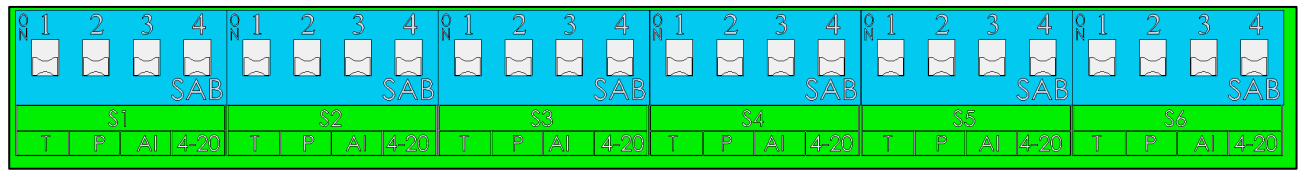

*Bild 3: Strömbrytarna, förstorade*

• **Endast en vippkontakt** i varje uppsättning höjs.

• Lyft endast en vippkontakt om en enhet är kopplad till en **S port**.

## <span id="page-13-0"></span>3.3.2 SPECIFIKATIONER FÖR EXTERNA ENHETER

## *Tabell 1: Sammanfattning*

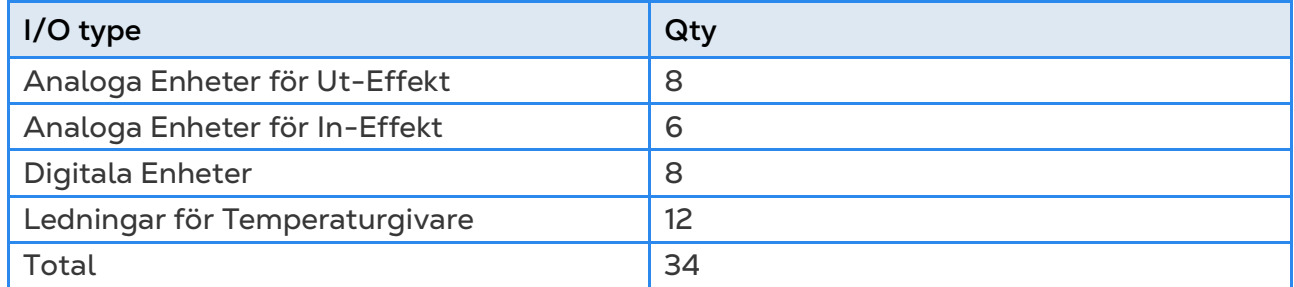

#### *Tabell 2: Ut-Effekt*

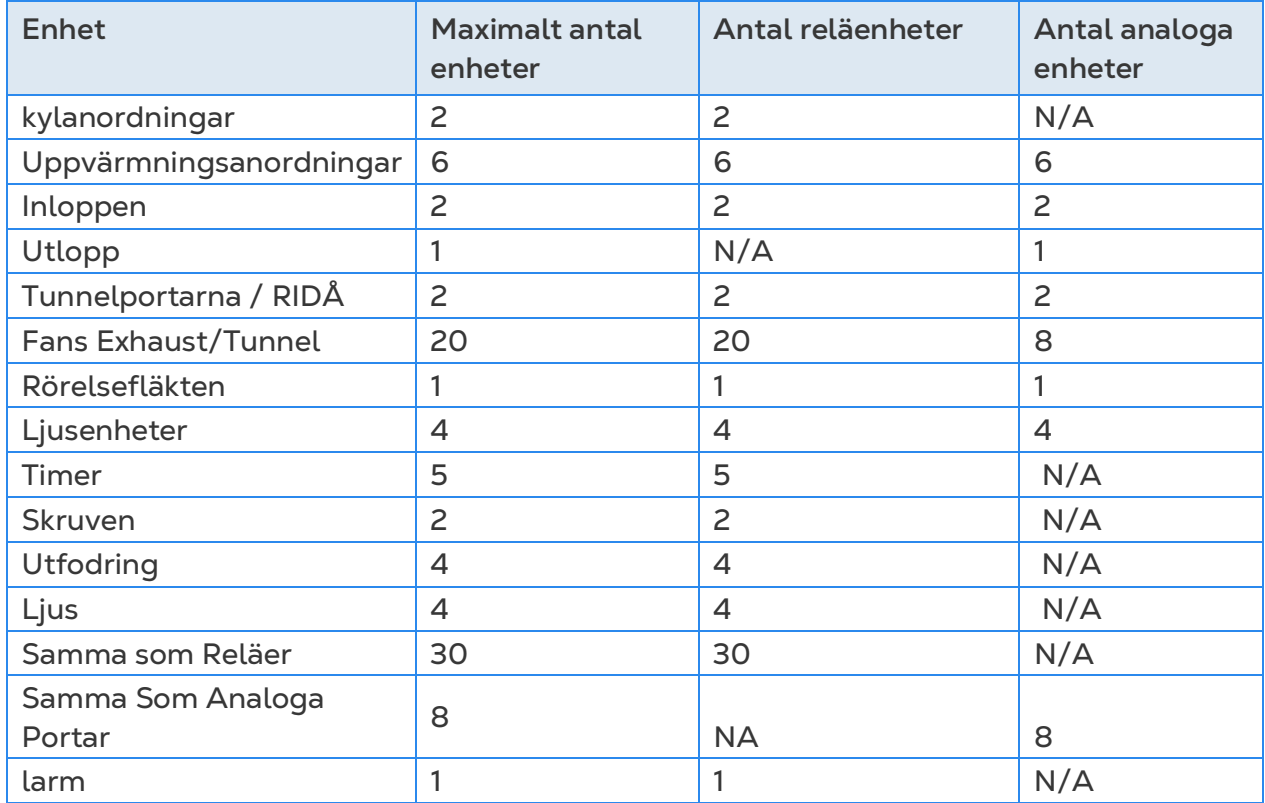

#### *Tabell 3: Sensorer*

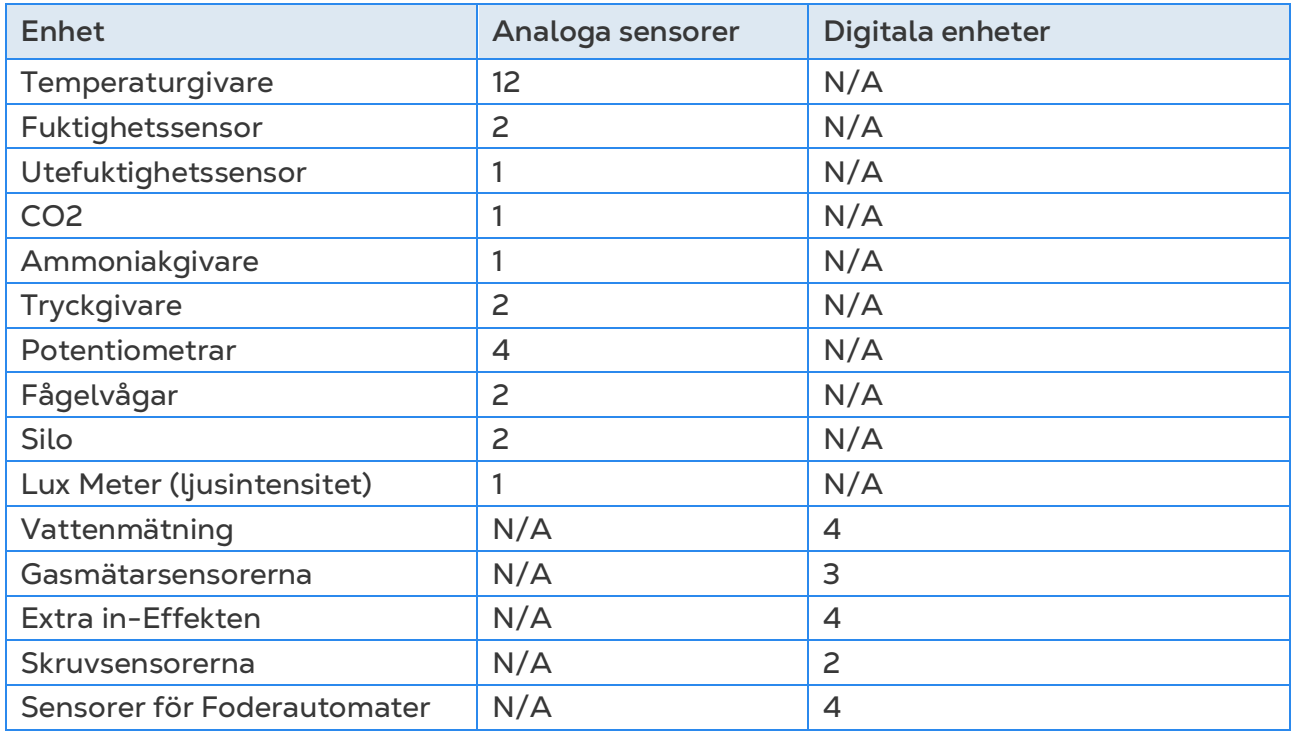

## <span id="page-14-0"></span>3.4 Kopplingsscheman

•

- [Högspänningsreläer](#page-15-0)
- [Larm och Strömförsörjning](#page-17-0)
- [Internetanslutning](#page-18-0)
- [Analoga Enheter för ut-Effekt](#page-18-1)
- [Digitala enheter](#page-20-0)
- [Analoga Enheter för in-effekt](#page-21-0)
- [TRIO RPS](#page-29-0)
- [Fågelvågar](#page-31-0)
- [Silo ledningar](#page-32-0)
- [RSU Wiring](#page-33-0)

### <span id="page-15-0"></span>3.4.1 HÖGSPÄNNINGSRELÄER

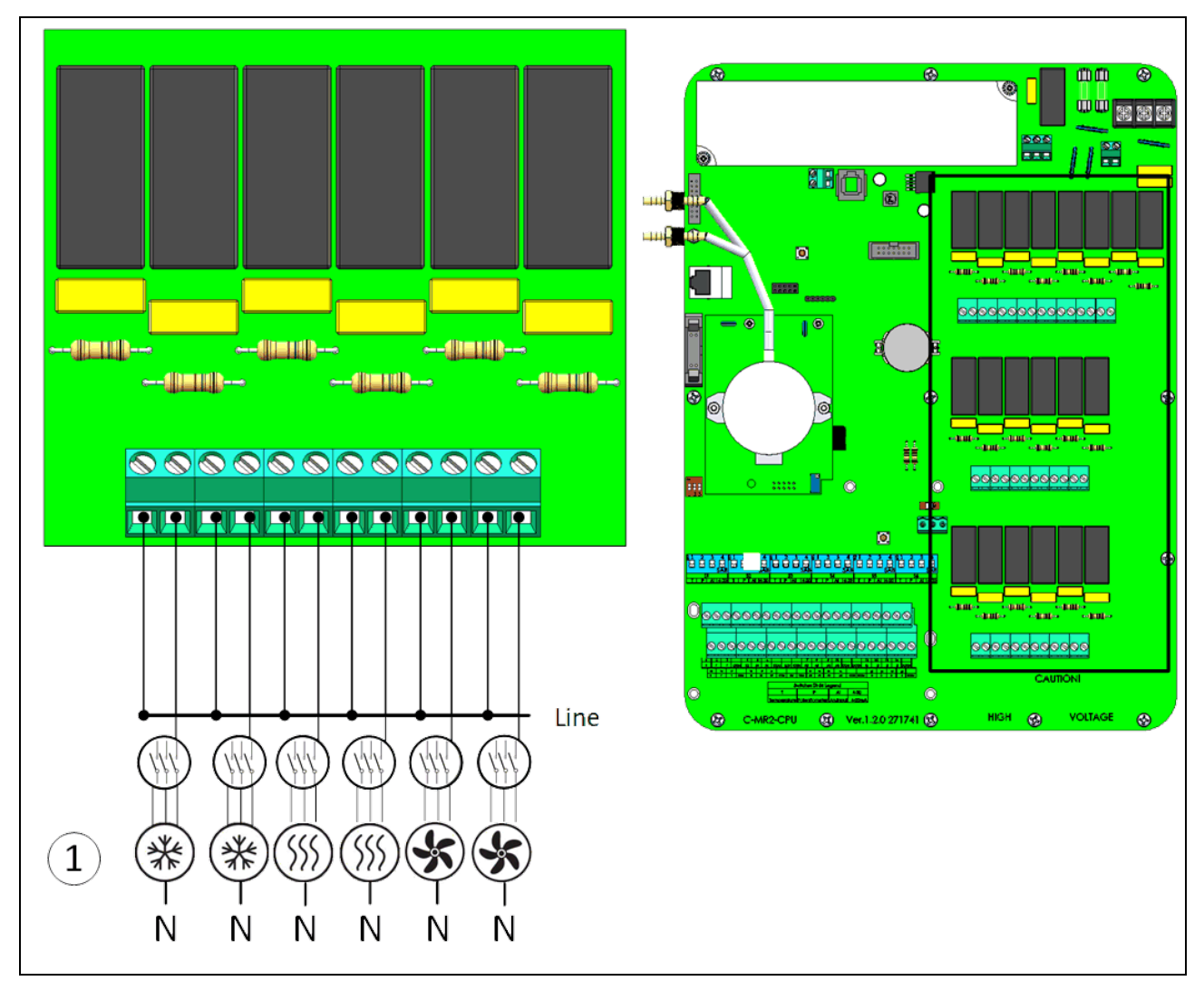

*Bild 4: Högspänningsanordningar (exempel)* 

### 1 **Exempel på anordningar**

*NOTE Reläerna styr motorer och uppvärmningsanordningar via kontaktorer, inte direkt.* 

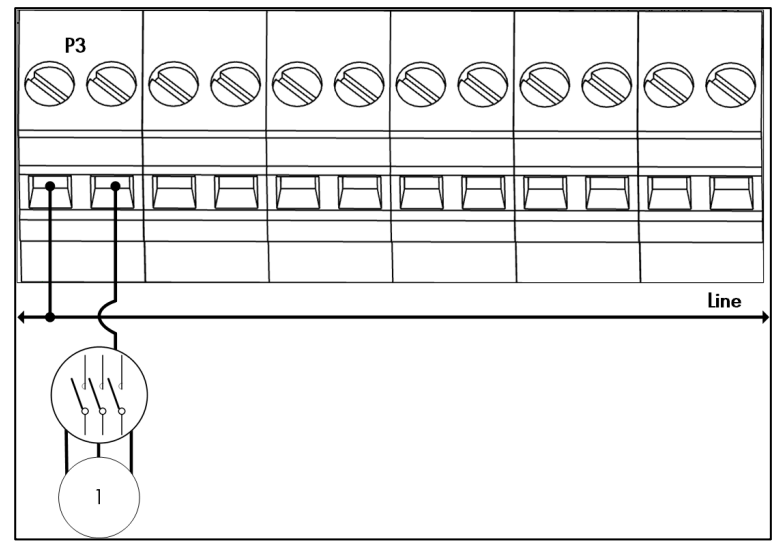

*Bild 5: Detaljerad vy av reläledningar*

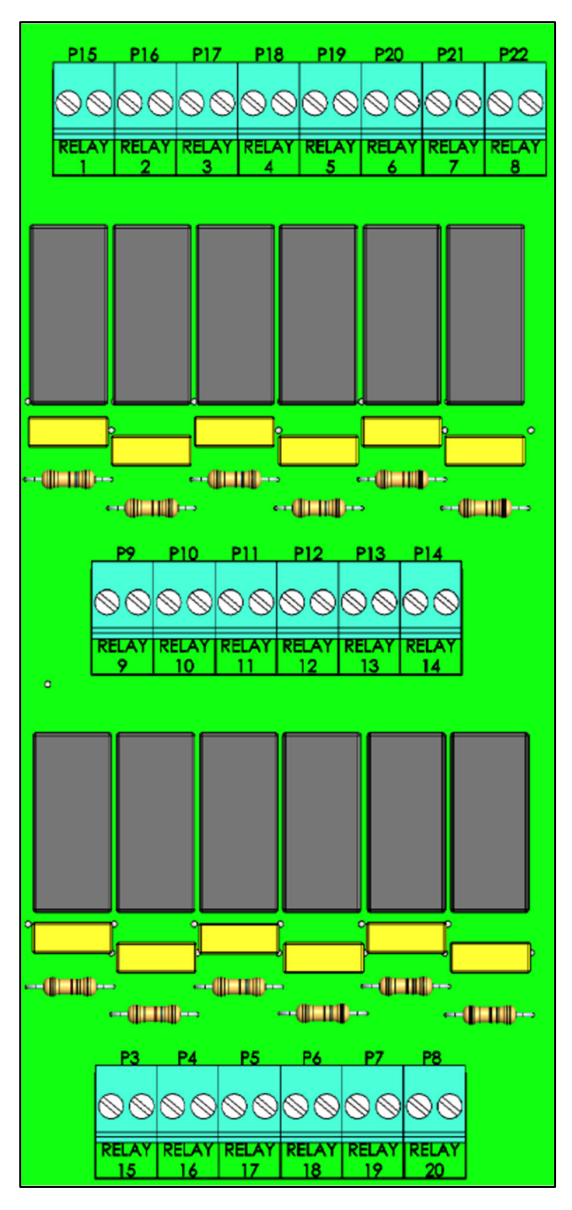

*Bild 6: Relä och portnumrering*

## <span id="page-17-0"></span>3.4.2 LARM OCH STRÖMFÖRSÖRJNING

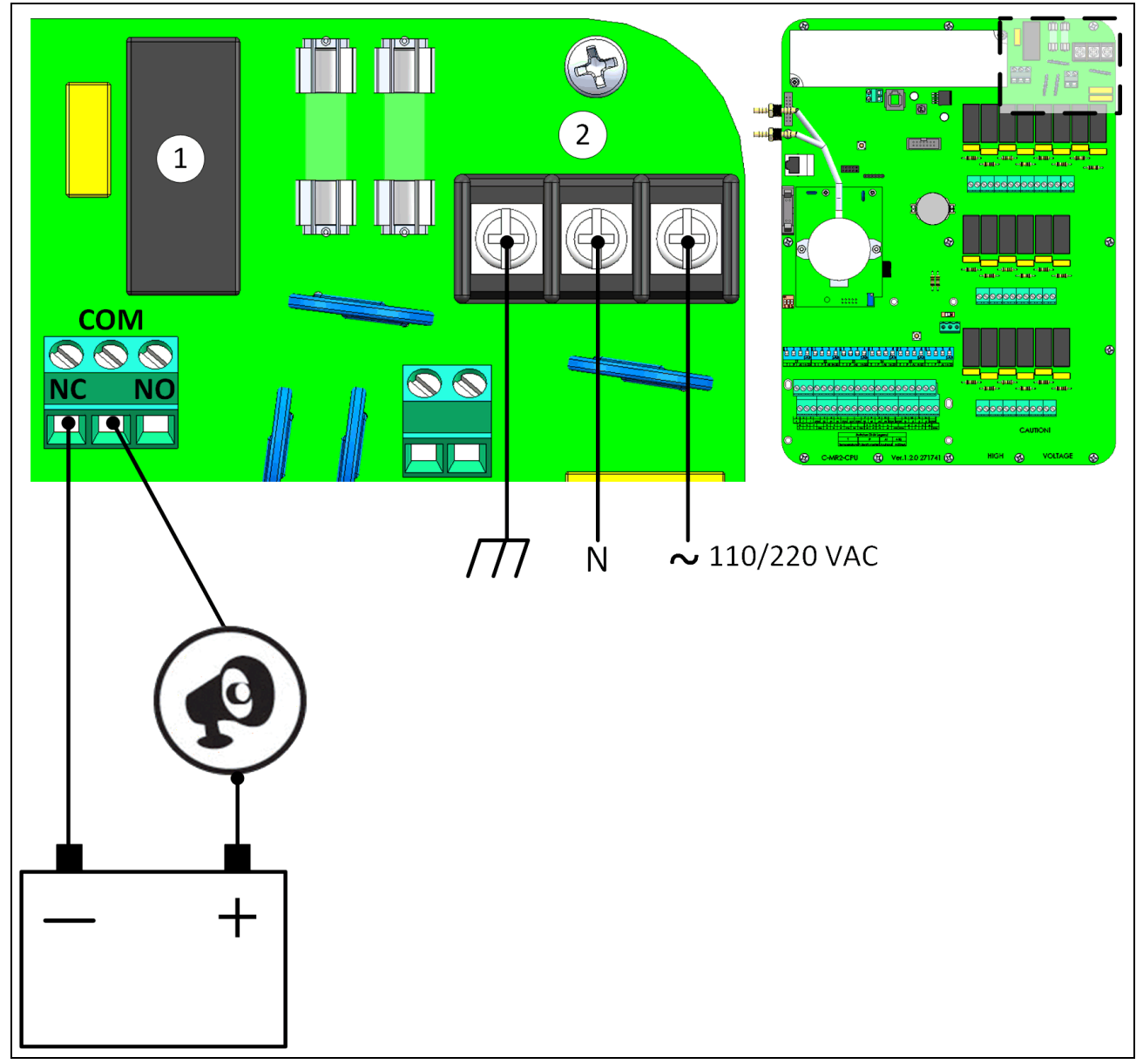

*Bild 7: Larmrelä och strömportar*

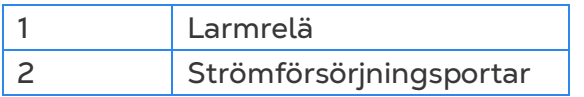

• Anslut lampan eller sirenanordningen till larmreläet.

#### <span id="page-18-0"></span>3.4.3 INTERNETANSLUTNING

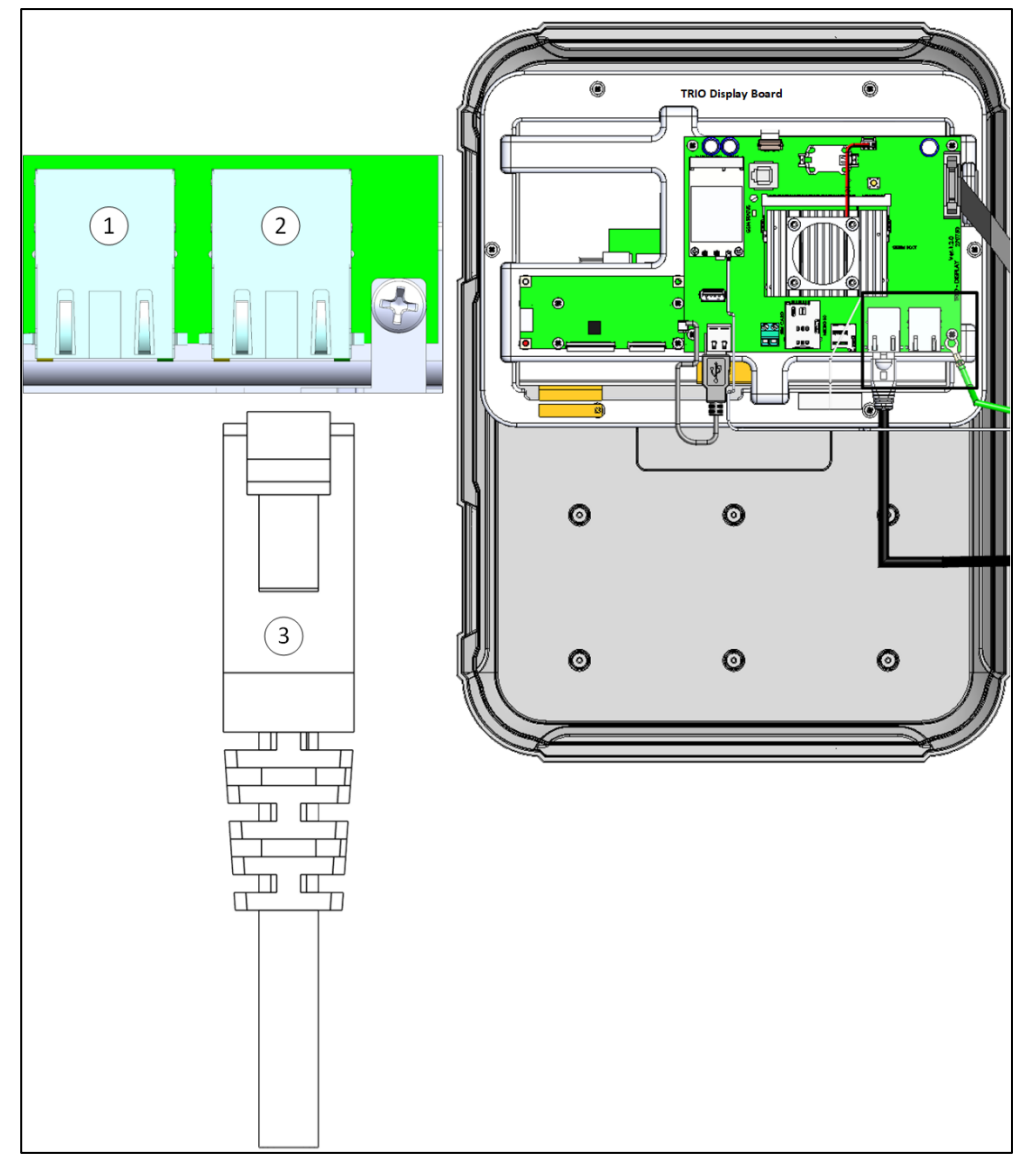

*Bild 8: Ethernet-port*

*CAUTION Anslut internetkabeln till port 2. Anslut inte kabeln till port 1.*

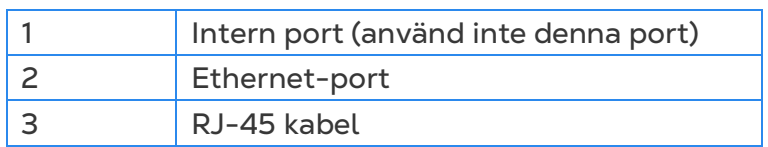

## <span id="page-18-1"></span>3.4.4 ANALOGA ENHETER FÖR UT-EFFEKT

TRIO stöder analog styrning av en mängd olika enheter.

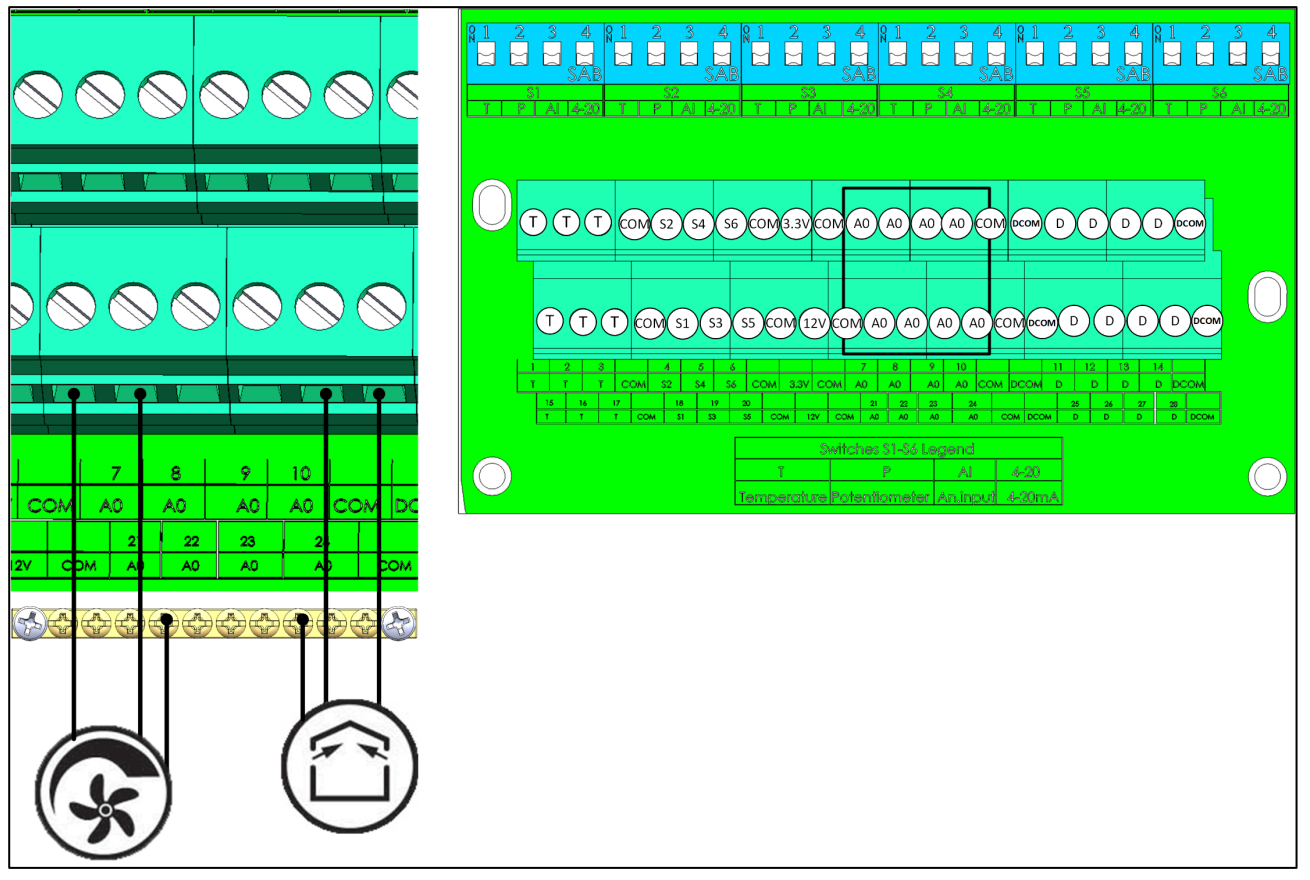

*Bild 9: Analoga enheter för ut-effekt(exempel)*

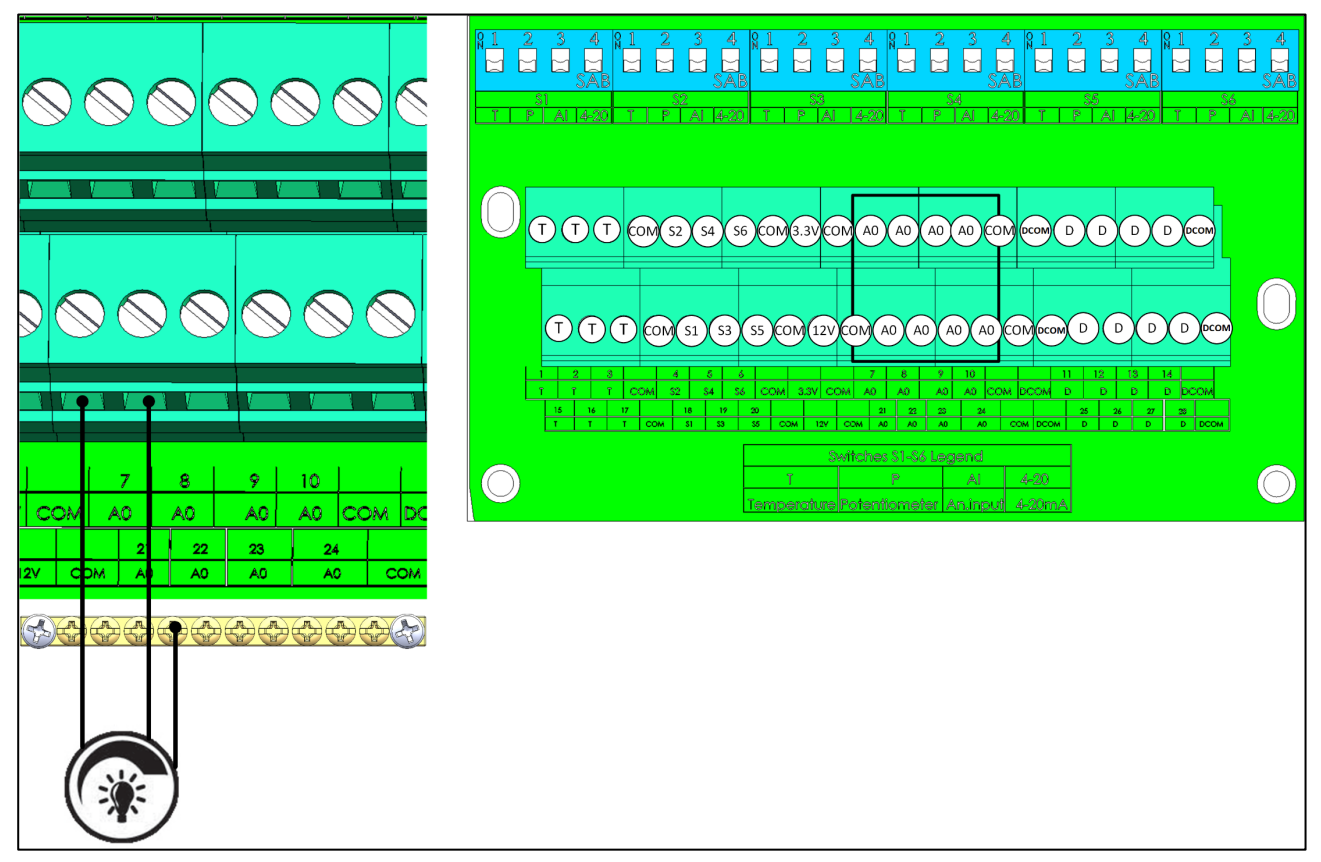

*Bild 10: Dimmerenhet för belysning* 

Anslut analoga enheter för ut-effekt till en AO och en COM-port. **Jorda dessa enheter!**

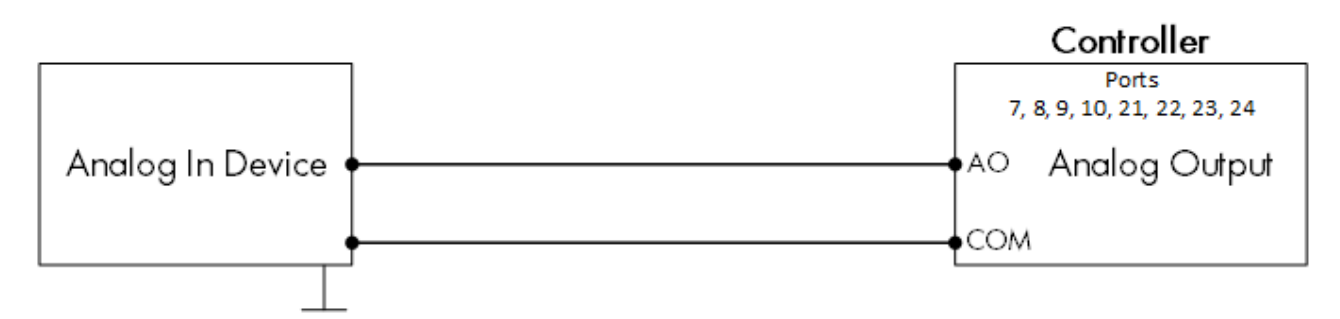

*Bild 11: Schematisk kopplingsschema för analoga enheter*

## <span id="page-20-0"></span>3.4.5 DIGITALA ENHETER

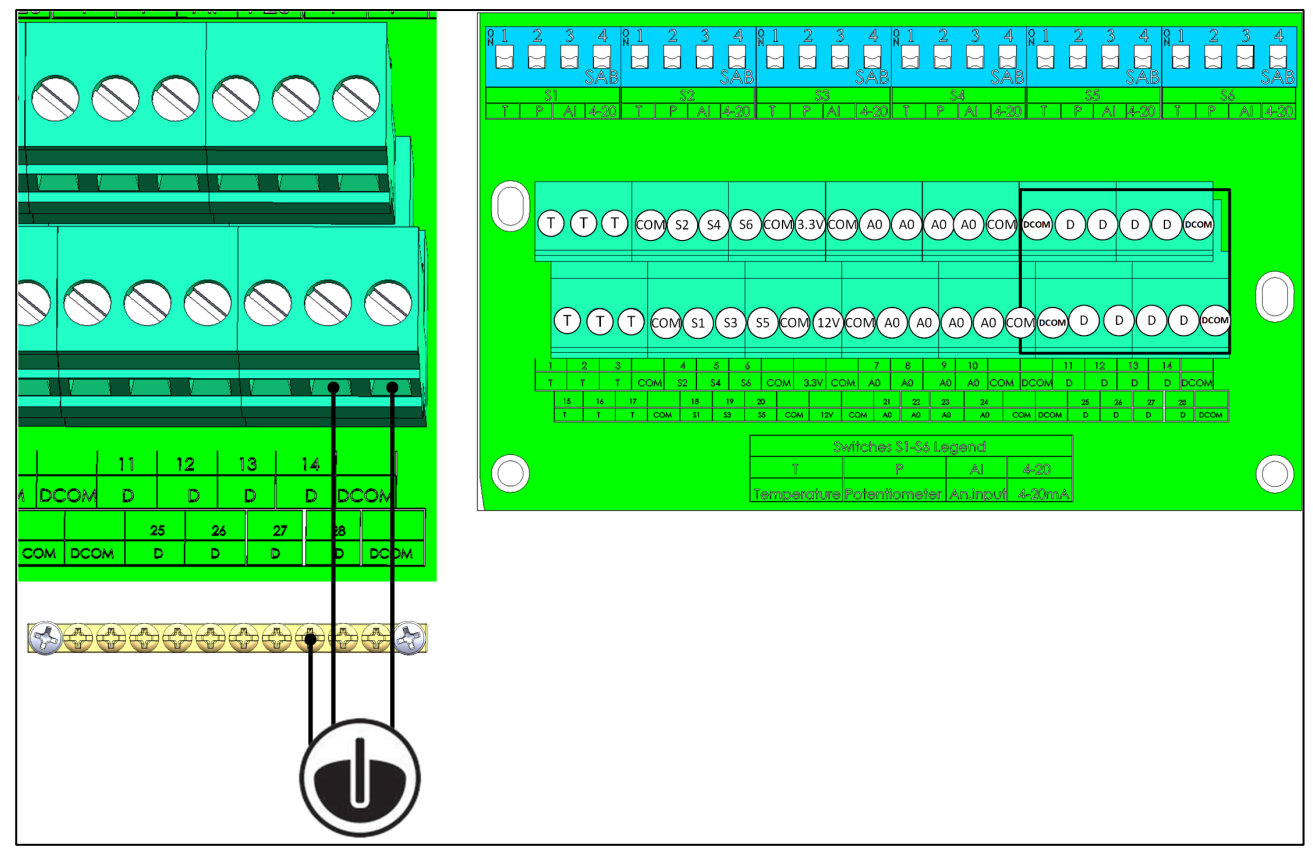

*Bild 12: Digitala enheter för in-effekt (exempel)*

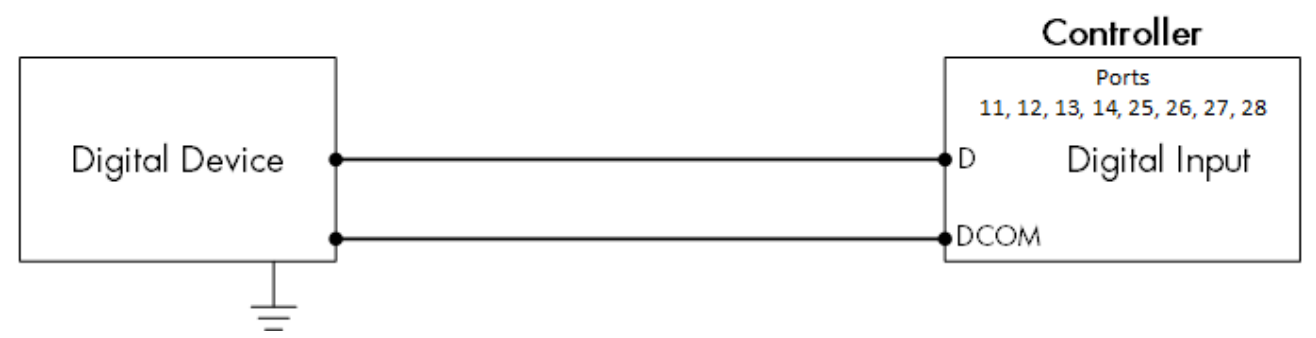

*Bild 13: Schematisk kopplingsschema för digital enhet*

- Anslut digitala enheter till en D-port och en DCOM-port.
- TRIO stöder vattenmätare och extra ingångar.

#### <span id="page-21-0"></span>3.4.6 ANALOGA ENHETER FÖR IN-EFFEKT

- [Ledningar för CO2-Givare](#page-21-1)
- [Ledningar för Temperaturgivare](#page-23-0)
- [Ledningar för Fuktgivare](#page-25-0)
- [Potentiometerns Ledningsdragning](#page-26-0)
- [Ledningar för Ammoniakgivare](#page-27-0)
- [Sensorledning för Belysning](#page-28-0)

#### <span id="page-21-1"></span>3.4.6.1 Ledningar för CO2-Givare

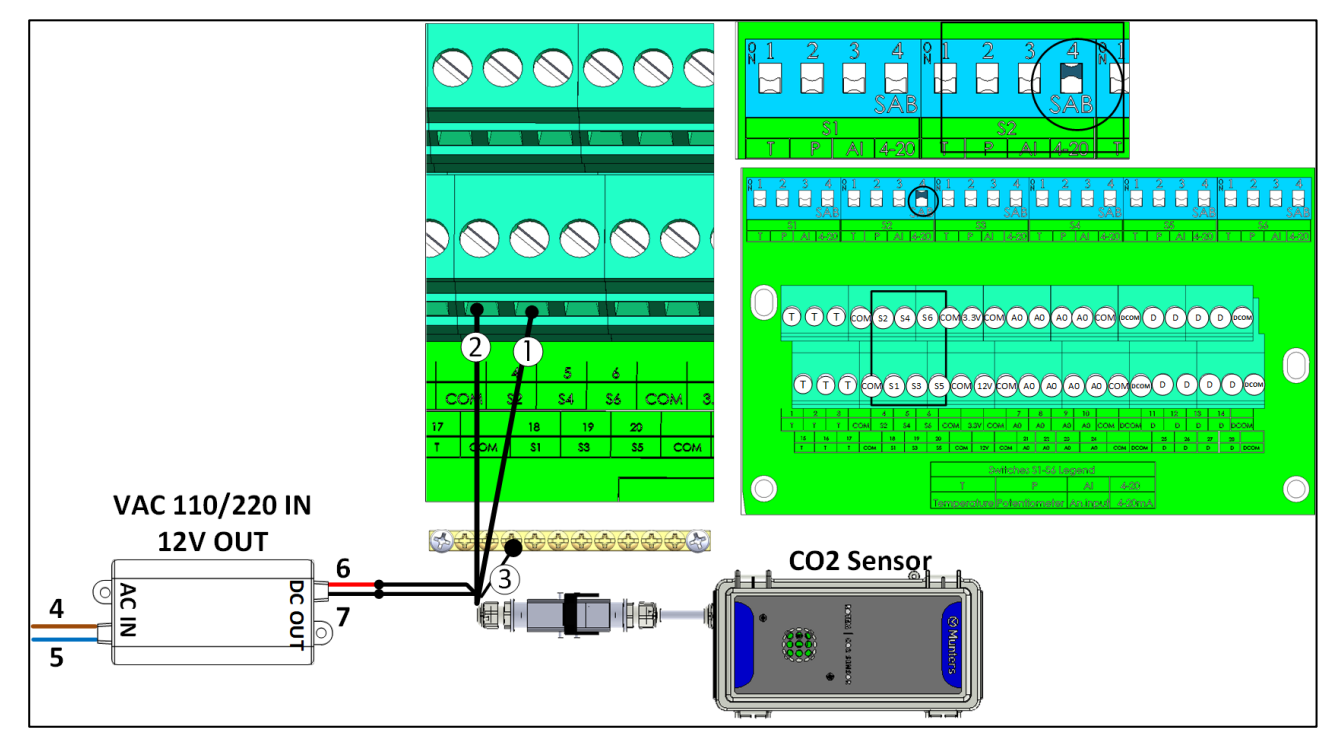

*Bild 14: Ledningar för CO2-givare*

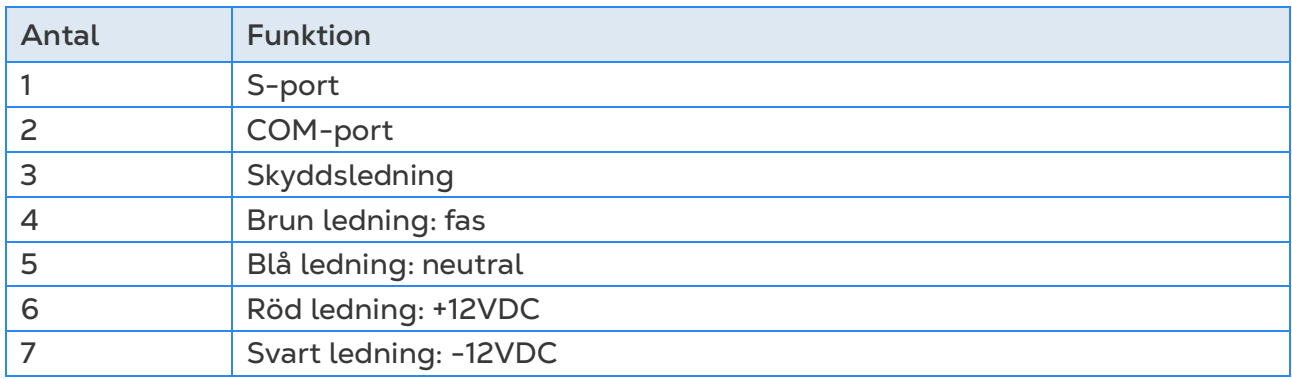

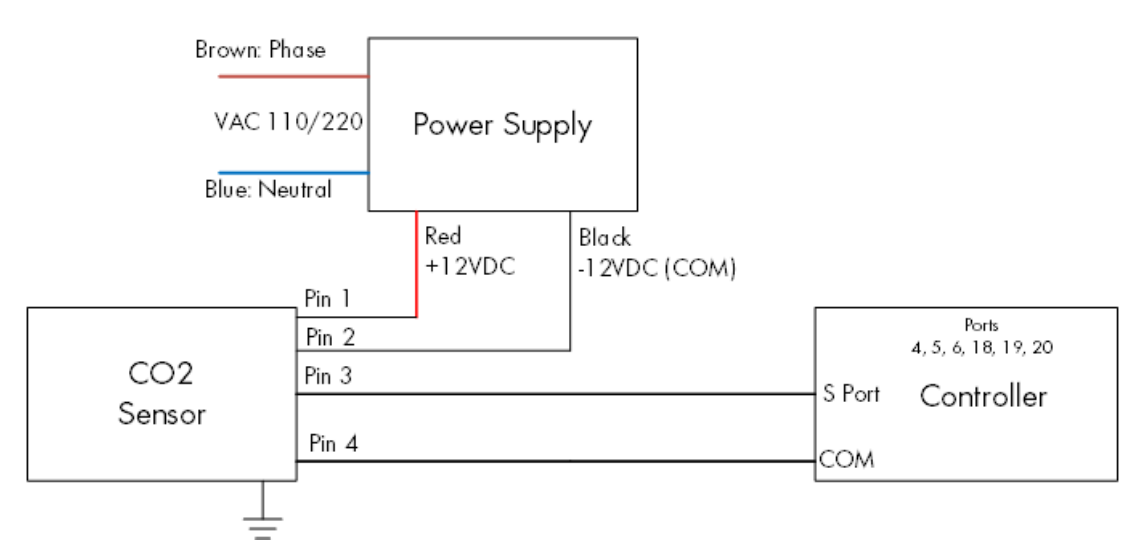

*Bild 15: Schematisk kopplingsschema för CO2-givare*

- Anslut CO2-enheten till:
	- o Controller:
		- S-port På motsvarande vippkontakt, höj vippkontakt 4 (4-20 mA).
		- COM-port
	- o Strömförsörjning
		- $-12V$
		- $-12V$

## <span id="page-23-0"></span>3.4.6.2Ledningar för Temperaturgivare

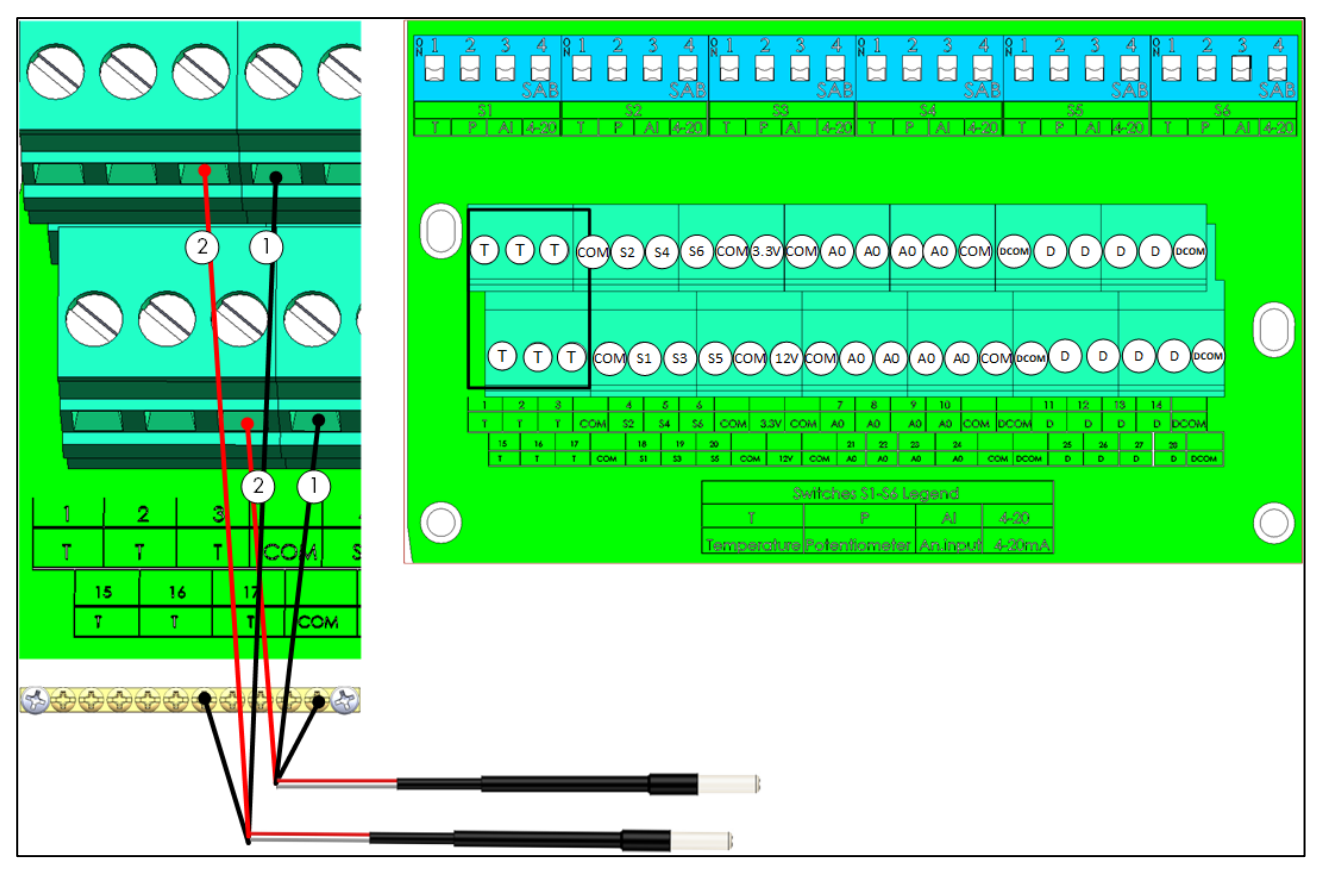

*Bild 16: RTS-ledning*

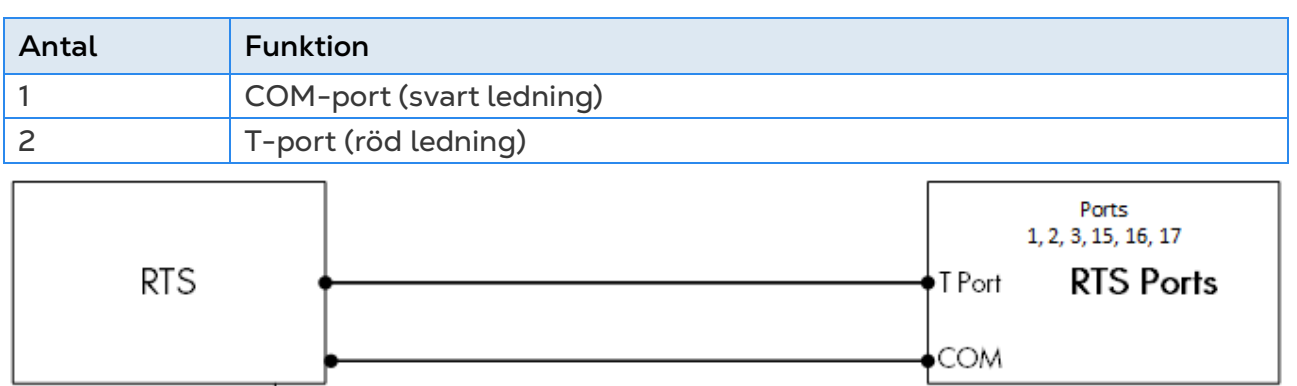

*Bild 17: RTS kopplingsschema*

- Anslut varje RTS givare till en:
	- o T-port
	- o COM-port
	- o Jordningsremsa

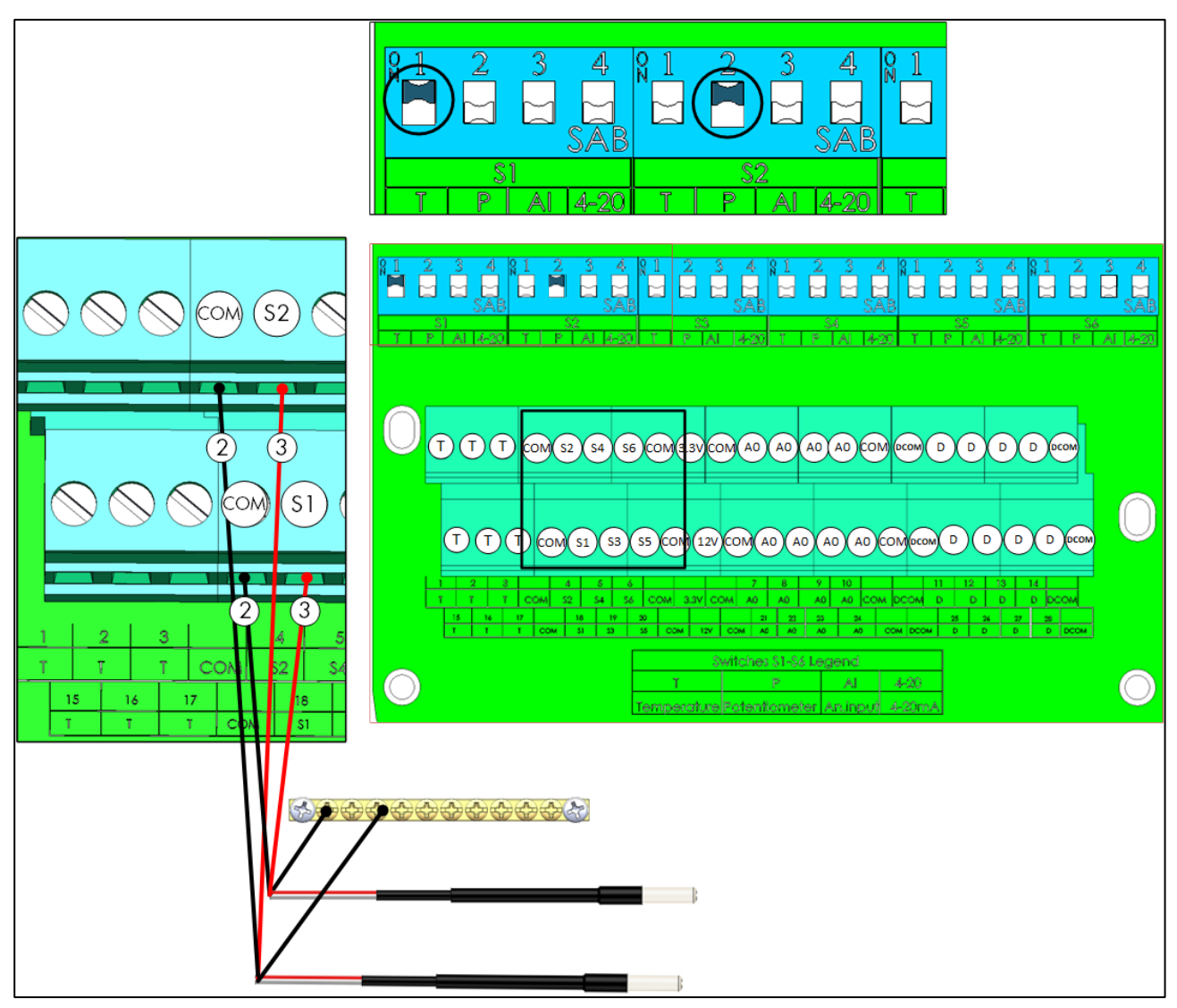

*Bild 18: RTS-ledning S Port*

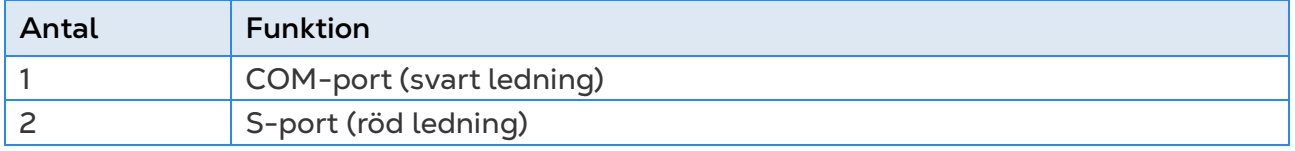

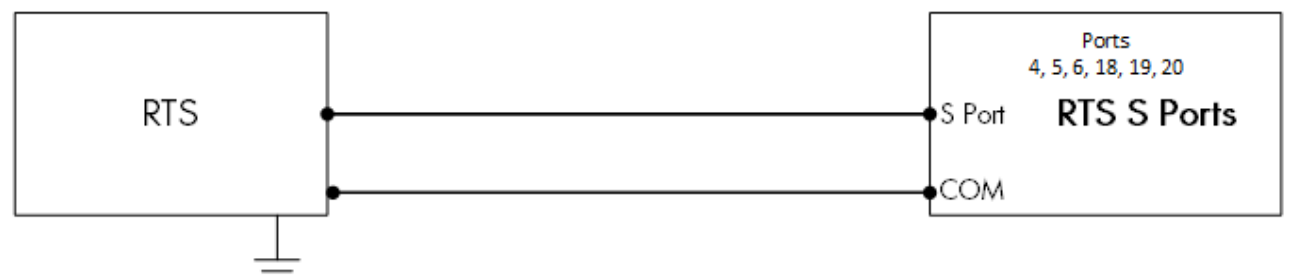

*Bild 19: RTS- kopplingsschema S-Port*

- Anslut varje RTS givare till en:
	- o S-port. På motsvarande vippkontakt, höj vippkontakt 1 (temp).
	- o COM-port
	- o Jordningsremsa

## <span id="page-25-0"></span>3.4.6.3Ledningar för Fuktgivare

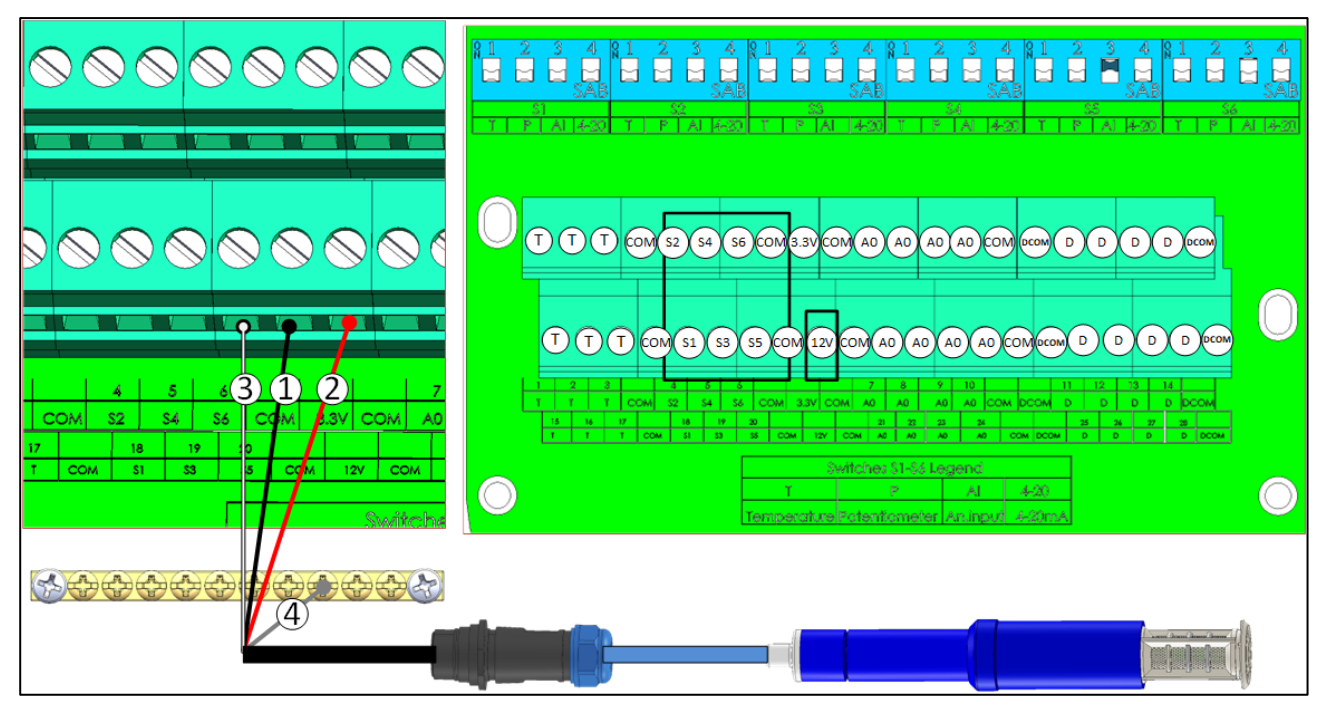

#### *Bild 20: RHS+ ledningar*

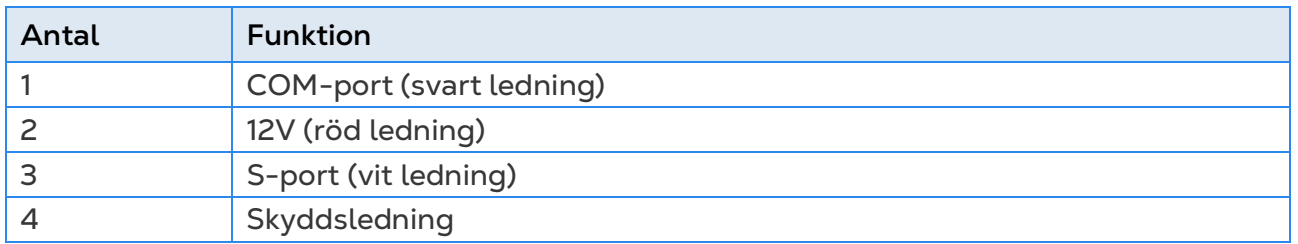

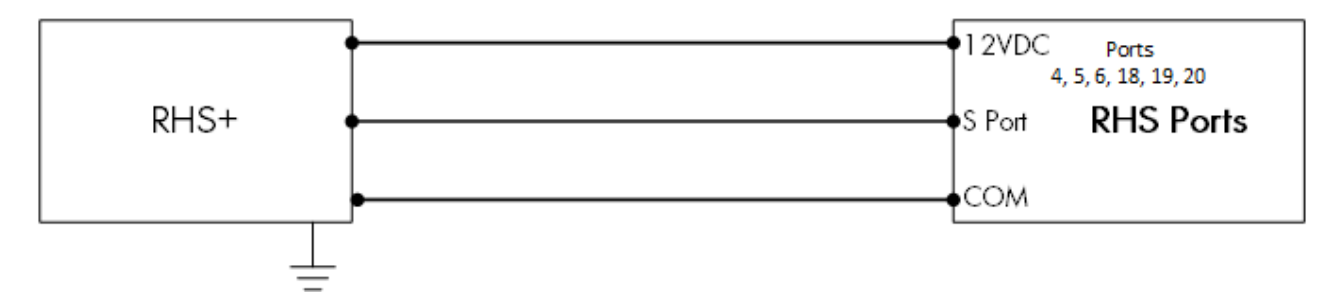

*Bild 21: Schematisk kopplingsschema för RHS+ givare*

- Anslut varje RHS+ givare till en:
	- o S-port På motsvarande vippkontakt, höj vippkontakt 3 (analog in-effekt).
	- o COM-port
	- o 12V-port
	- o Jordningsremsa!

## <span id="page-26-0"></span>3.4.6.4Potentiometerns Ledningsdragning

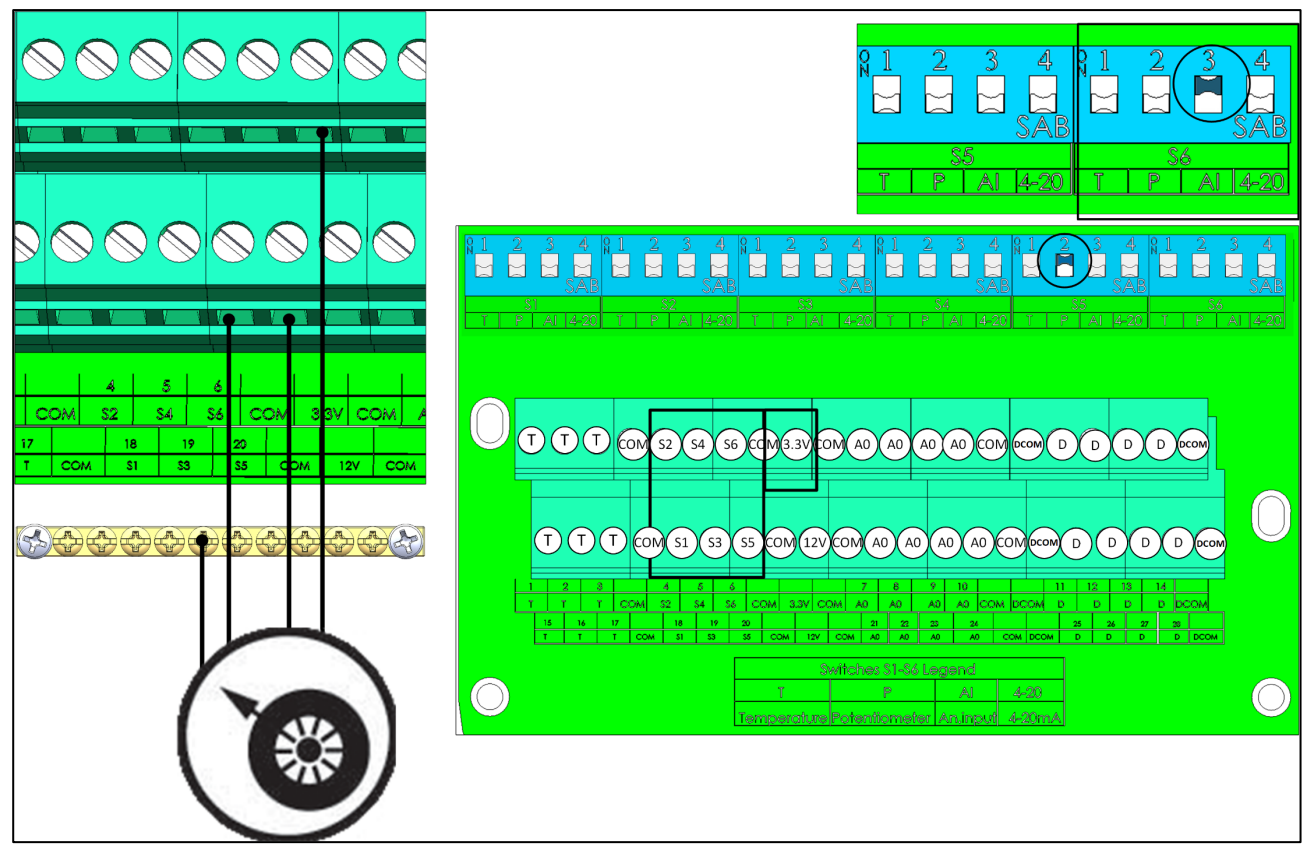

*Bild 22: Potentiometerns ledning*

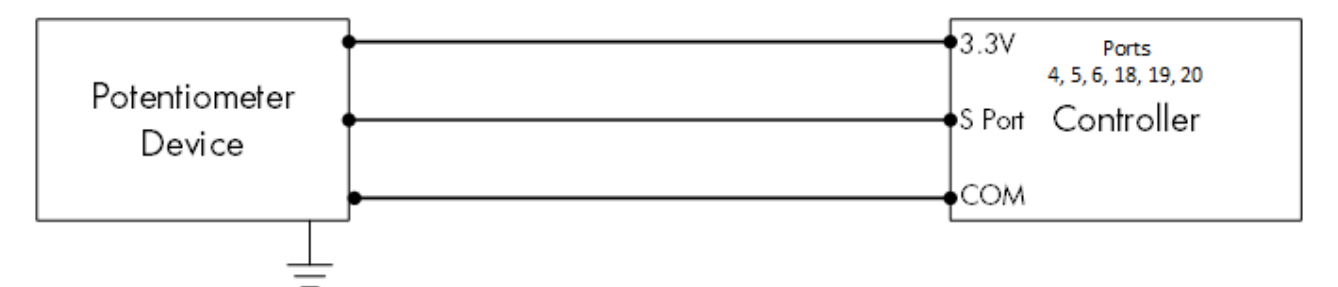

*Bild 23: Schematisk kopplingsschema för potentiometer*

- Anslut varje potentiometer till en:
	- o S-port på motsvarande vippkontakt höj vippkontakt 2 (potentiometer)
	- o COM-port
	- o 3.3V port
	- o Jordningsremsa

## <span id="page-27-0"></span>3.4.6.5Ledningar för Ammoniakgivare

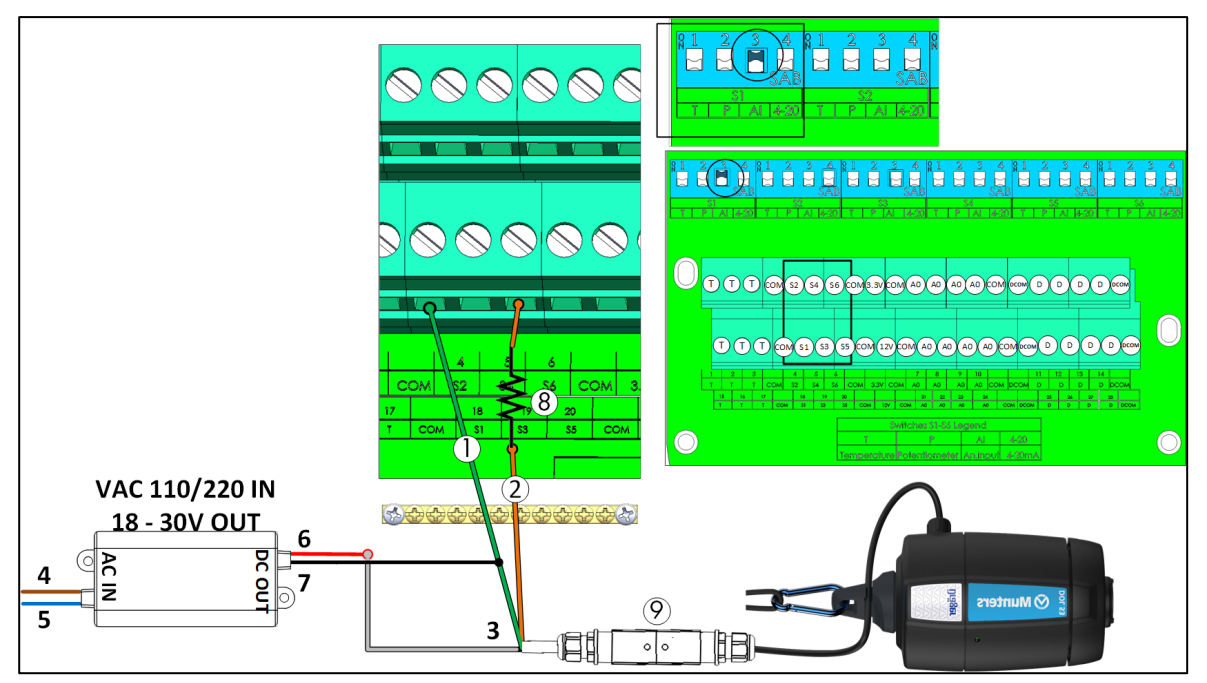

*Bild 24: Ledningar för ammoniakgivare*

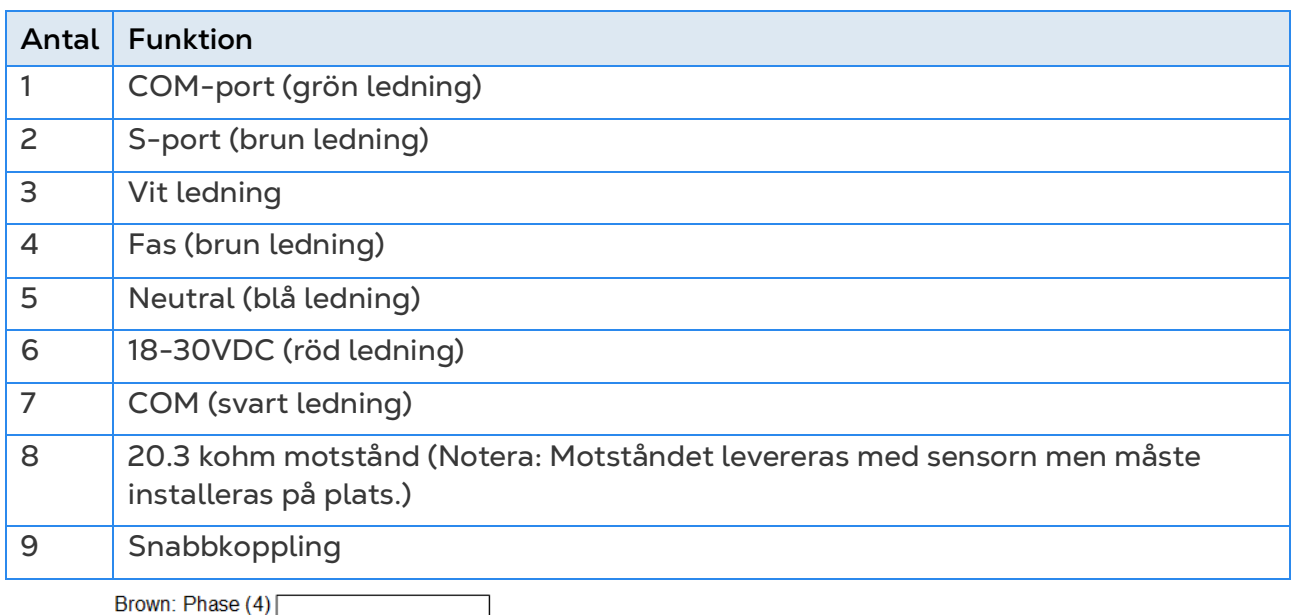

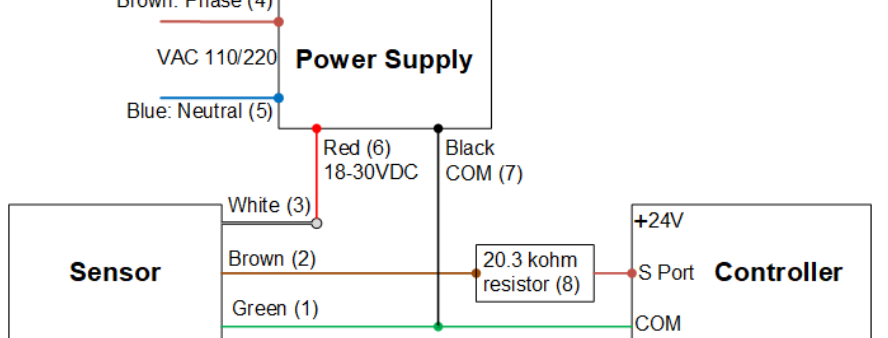

*Bild 25: Ammoniak ledningsschema*

- Anslut en ammoniakgivare till en:
	- o S-port På motsvarande vippkontakt, höj vippkontakt 3 (analog in-effekt).

o COM-port

## <span id="page-28-0"></span>3.4.6.6Sensorledning för Belysning

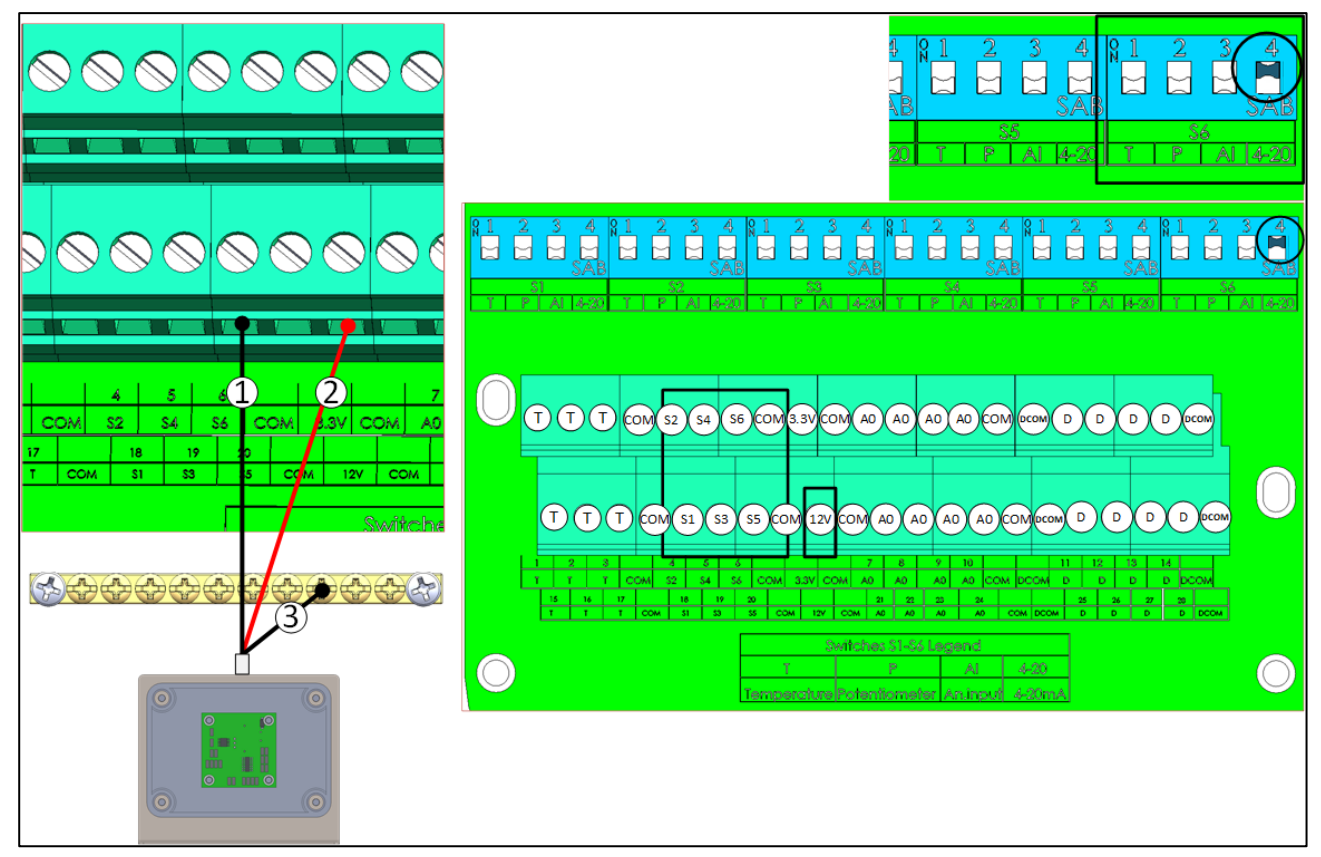

*Bild 26: Sensorledning för belysning*

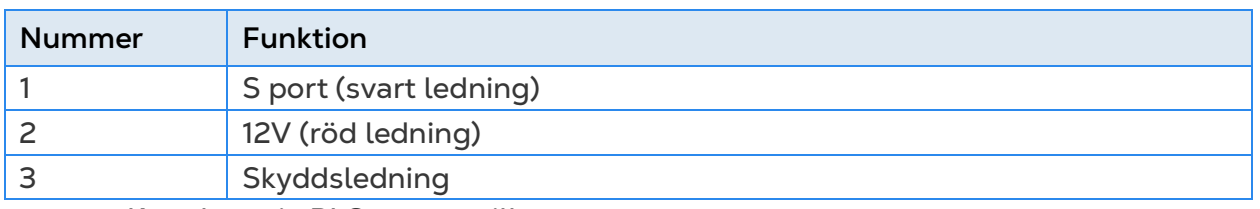

- Koppla varje RLS-sensor till en:
	- o S port I motsvarande vippkontakt, höj vippkontakt 4 (4 -20 mA).
	- o 12VDC port.
	- o Jordremsa

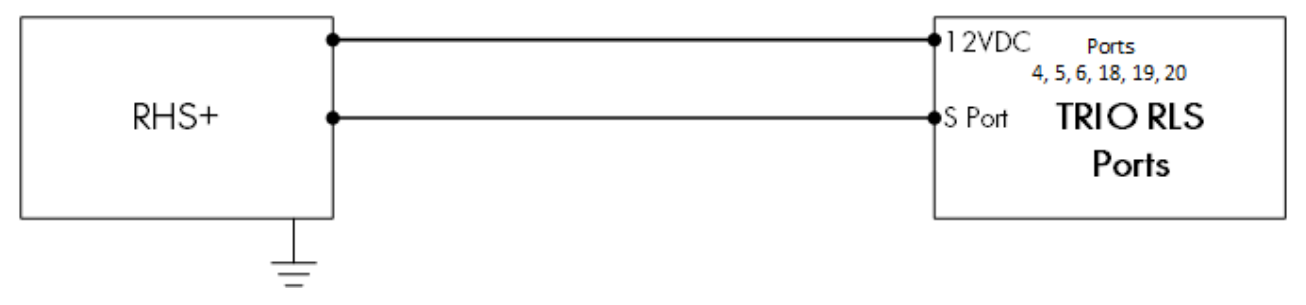

## <span id="page-29-0"></span>3.4.7 TRIO RPS

TRIO RPS fungerar som en andra statisk tryckgivare för TRIO Controller. I följande avsnitt beskrivs installationen i detalj.

TRIO stöder upp till två statiska tryckgivare, en inbyggd och en extern. Installera RPS i det andra rummet.

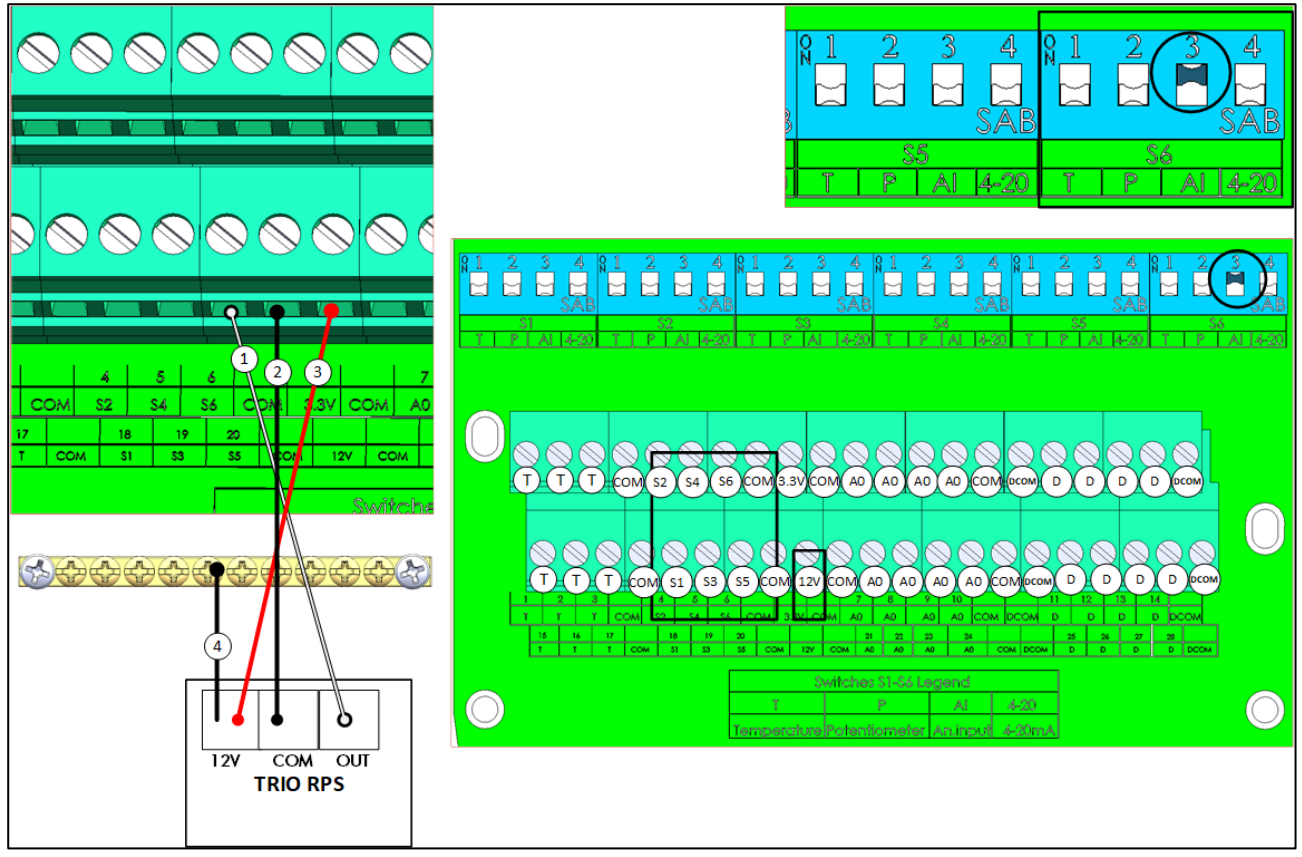

*Bild 27: RPS ledning*

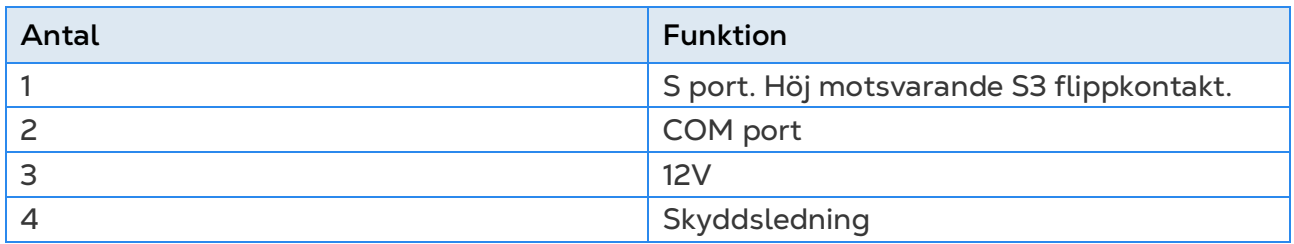

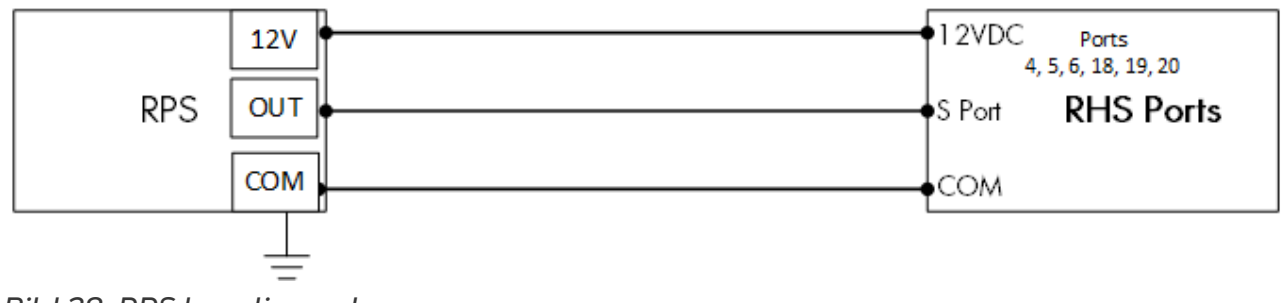

*Bild 28: RPS kopplingsschema*

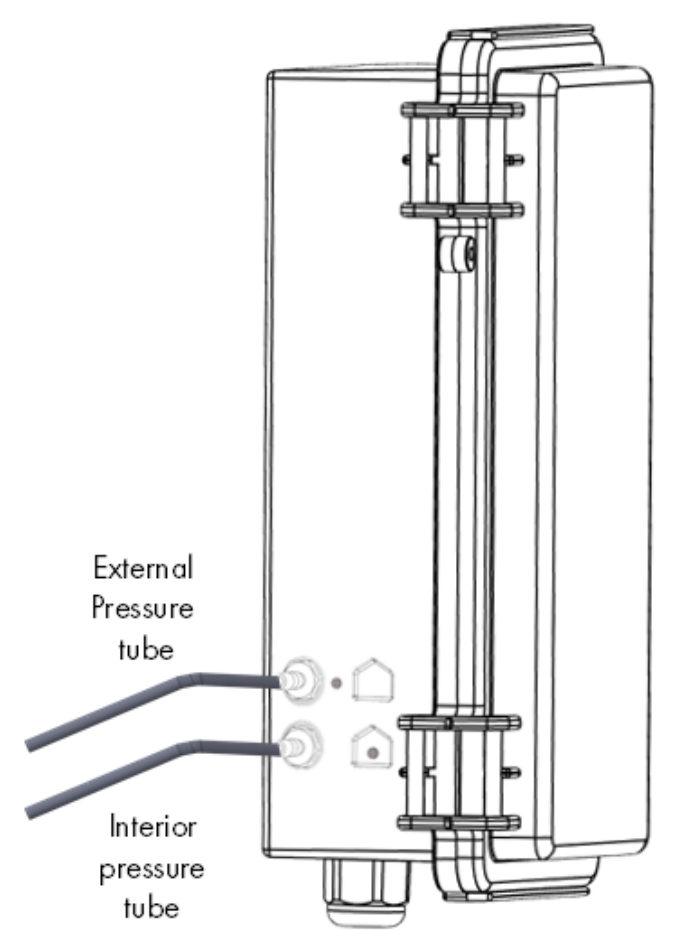

*Bild 29: Statiska tryckrör*

*NOTE När du har installerat RPS krävs ingen kallstart.*

## <span id="page-31-0"></span>3.4.8 FÅGELVÅGAR

Om du installerar ett vågkort, gör en kallstart. Se .

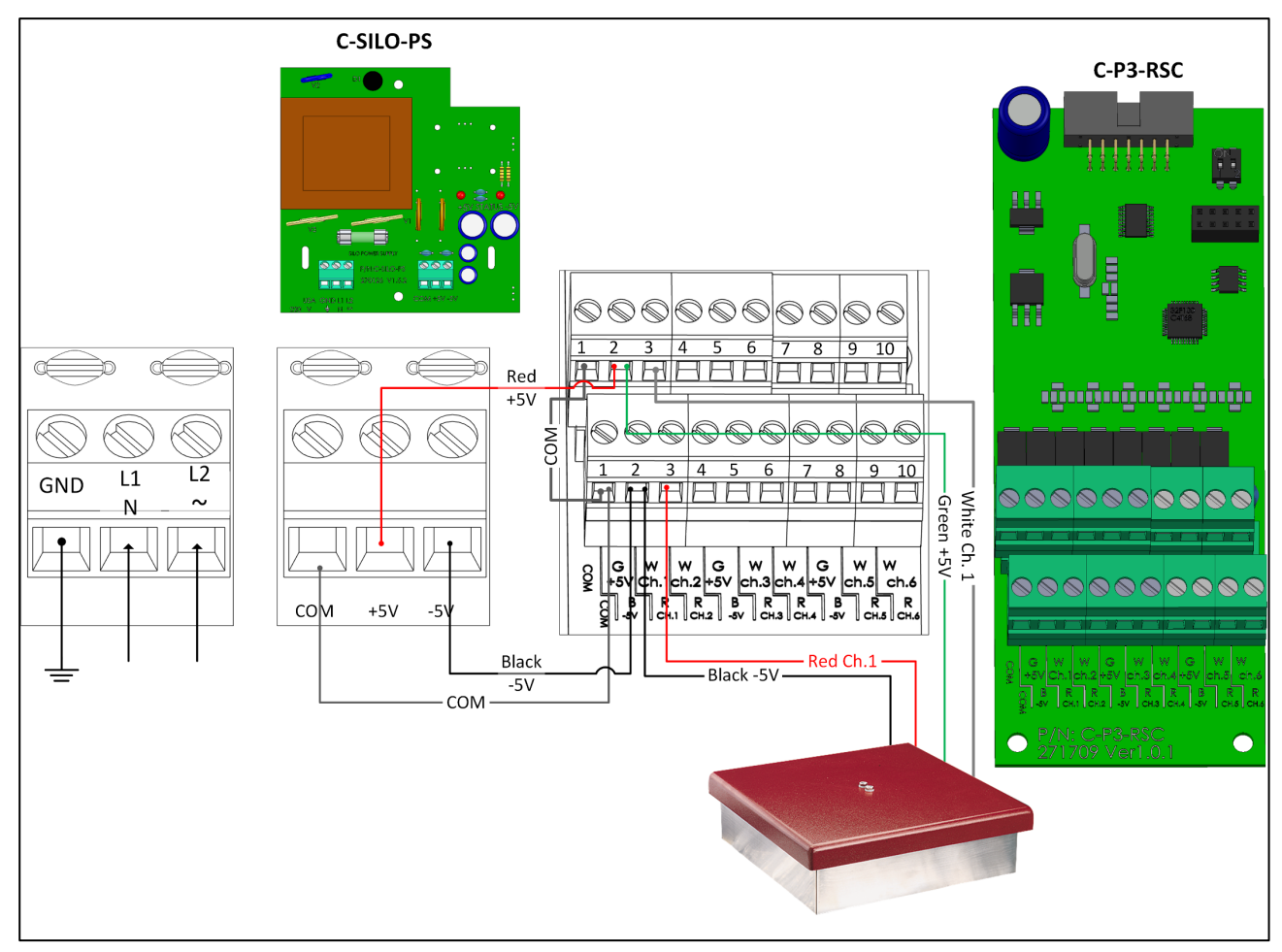

*Bild 30: Ledningar från vågkortet till strömförsörjning och fågelvågen*

#### <span id="page-32-0"></span>3.4.9 SILO LEDNINGAR

Anslut TRIO till en RJB-4-kopplingsdosa och en strömförsörjning. För detaljer om hur du ansluter kopplingsdosan till laddningscellerna, se RJB-4-manualen.

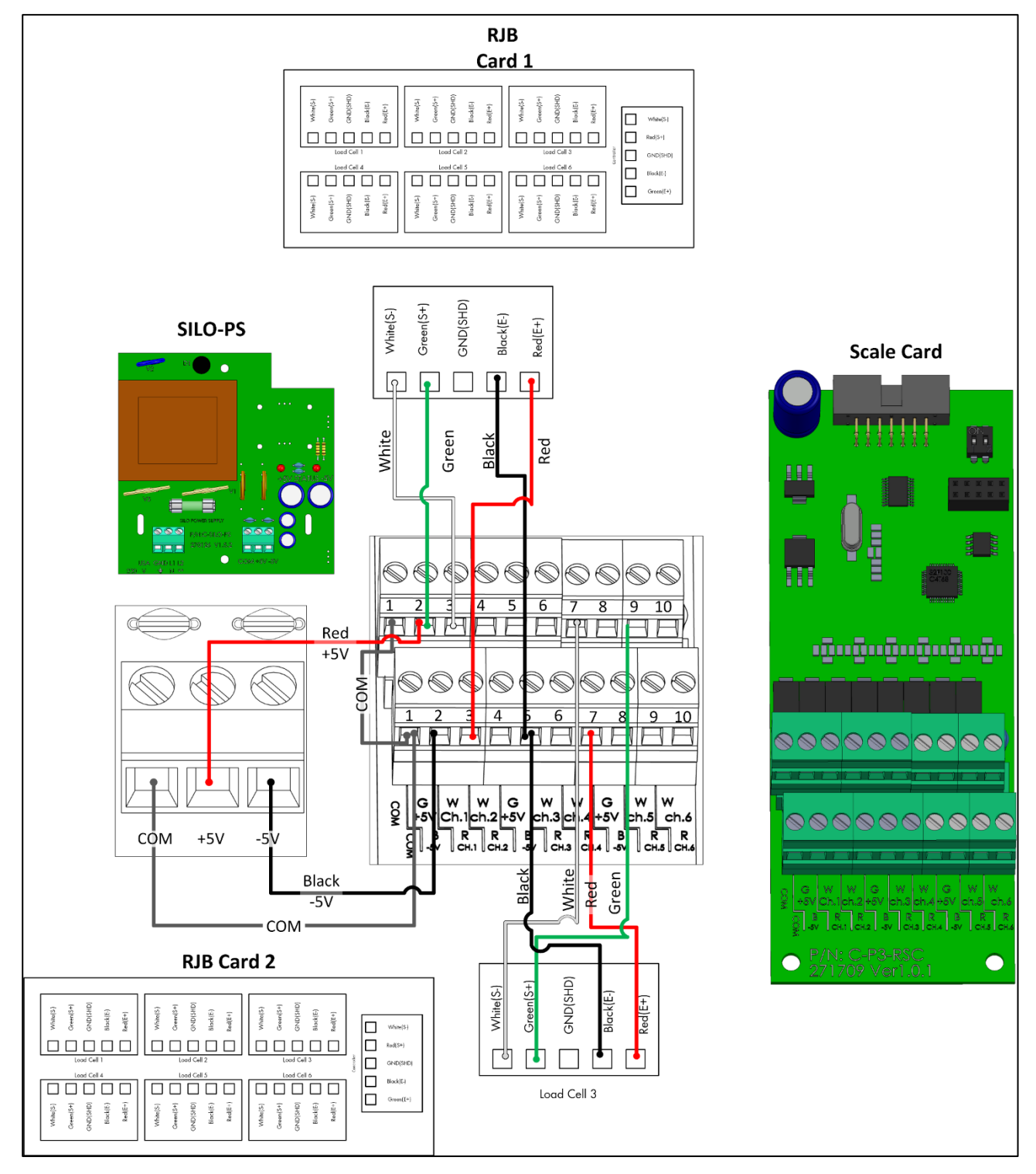

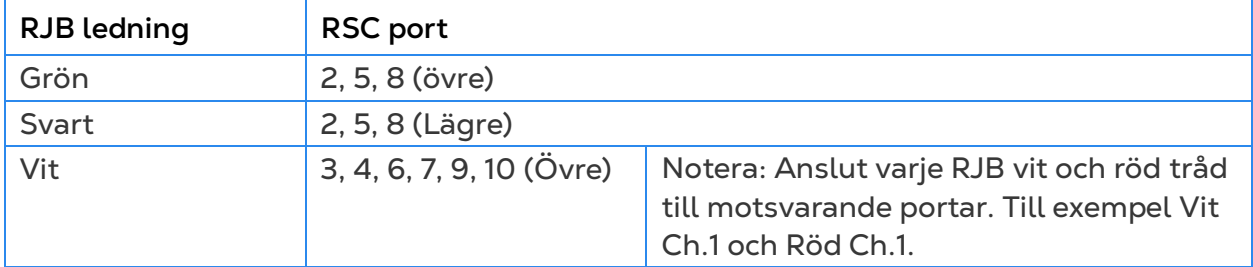

#### <span id="page-33-0"></span>3.4.10 RSU WIRING

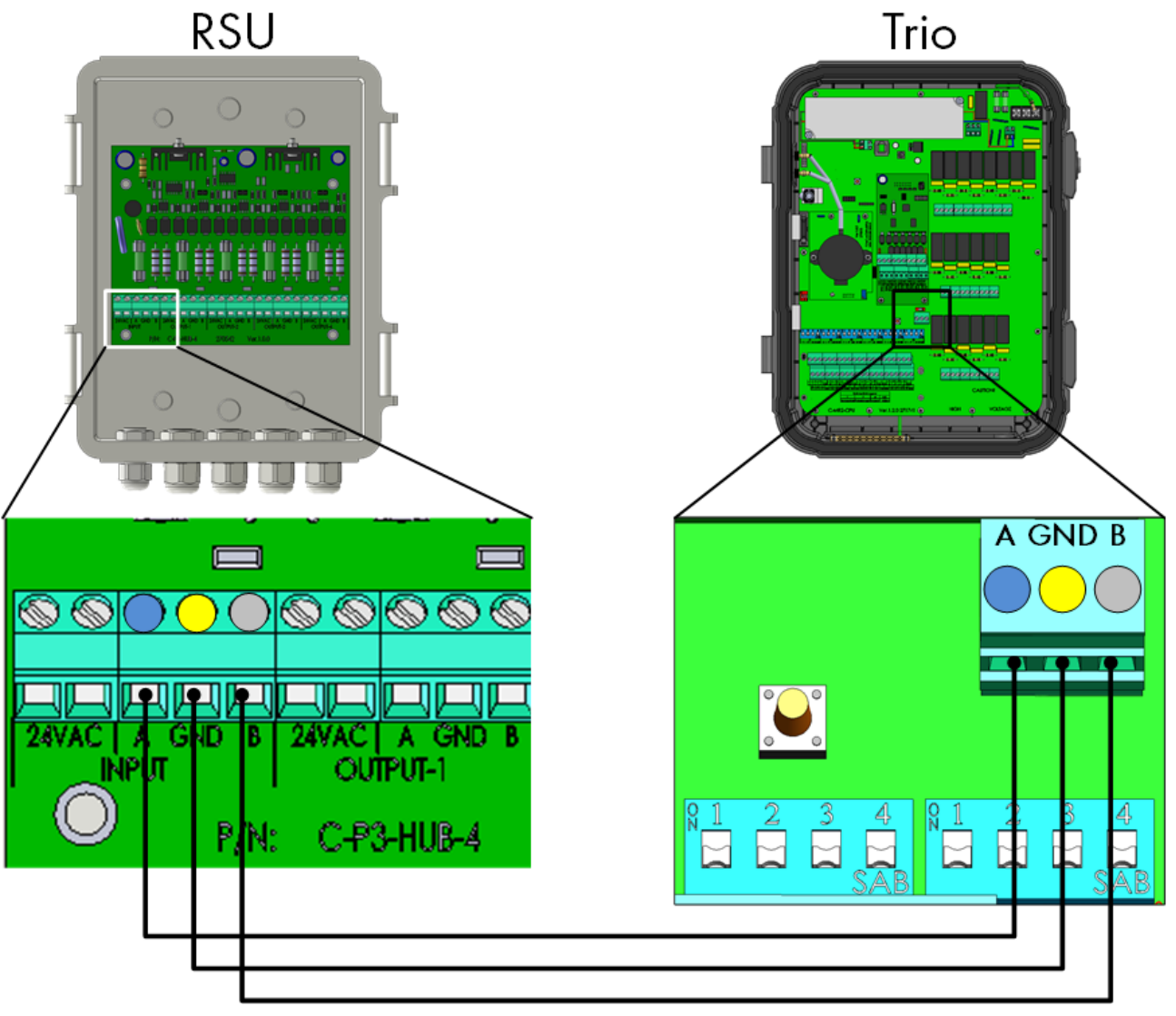

*Bild 31: Trio – RSU ledningsdragning*

## <span id="page-34-0"></span>3.5 Slangar för Tryckgivare

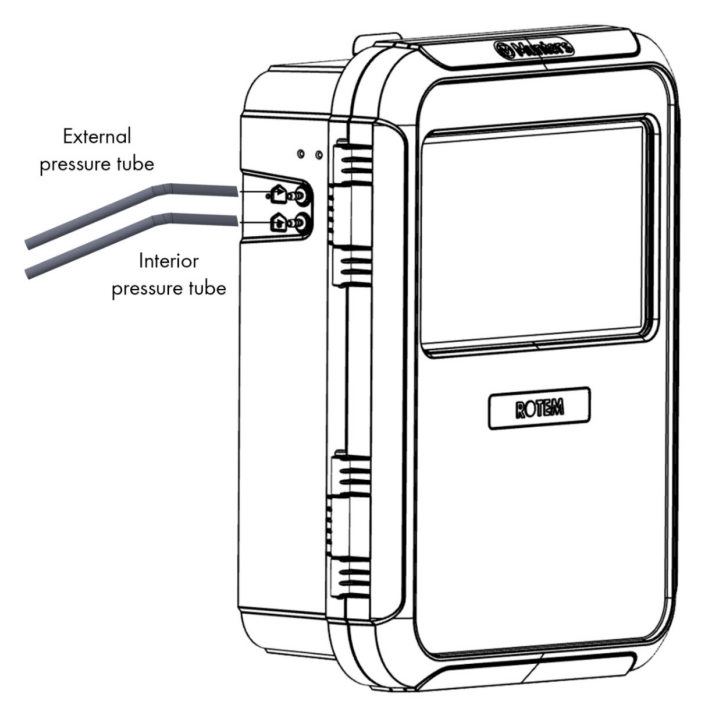

*Bild 32: Slangar för statiskt tryck*

## <span id="page-34-1"></span>3.6 Nyckel

Se till att enheten är låst för att förhindra obehörig åtkomst till interna komponenter.

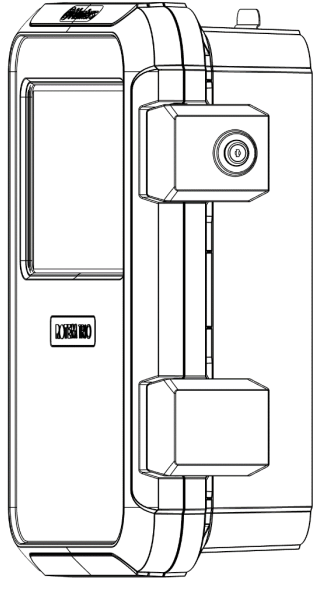

*Bild 33: TRIO lås*

## <span id="page-35-0"></span>3.7 Produktsymboler

Följande etiketter finns på controllern

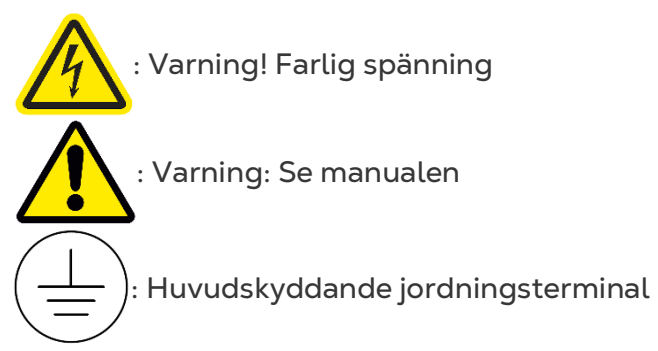

*CAUTION OM ENHETEN ANVÄNDS PÅ ETT SÄTT SOM INTE ANGES AV TILLVERKAREN KAN DET SKYDD SOM UTRUSTNINGEN GER FÖRSÄMRAS.*
## 4 TrioAir

Se Trio Air Manual för mer information.

## 4.1 Konton till TRIO Air

För att hantera och kontrollera din gård, inklusive alla TRIO-enheter på dessa gårdar, ska du skapa ett konto på hemsidan trioair.net. När du har skapat ett konto kan du hantera gårdarna och användarna från den här hemsidan eller från TrioAir-appen. Processen liknar det vanliga öppnandet av ett konto.

- 1. Gå till [www.trioair.net](http://www.trioair.net/) eller öppna appen.
- *NOTE Munters rekommenderar bestämt användningen av Google Chrome när du går till [www.trio.net](http://www.trio.net/) sidan.*

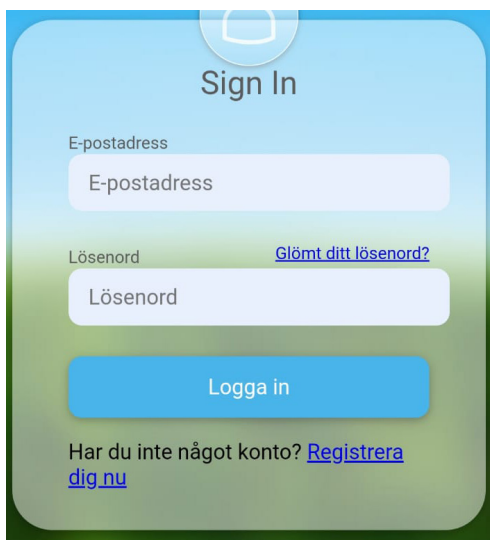

2. Klicka på **Registrera dig nu**.

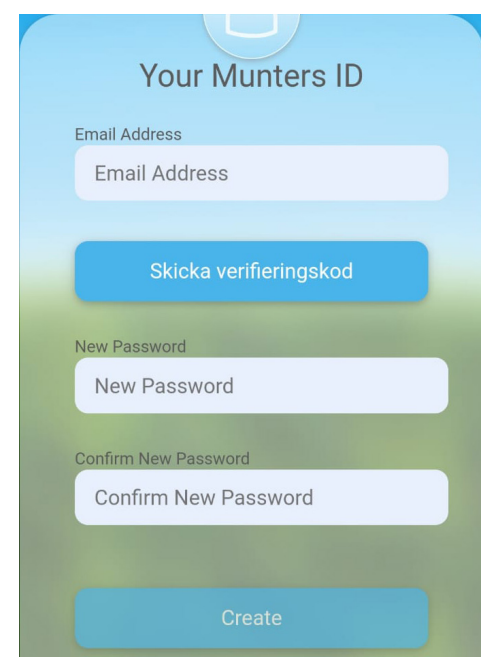

3. Skriv in din e-postadress och klicka på **Skicka verifieringskod**. En kod skickas till epostadressen.

- 4. Skriv in verifieringskoden och klicka på Bekräfta.
- 5. Ange och bekräfta lösenordet.
- 6. Klicka på **Skapa**.

Ett konto skapas.

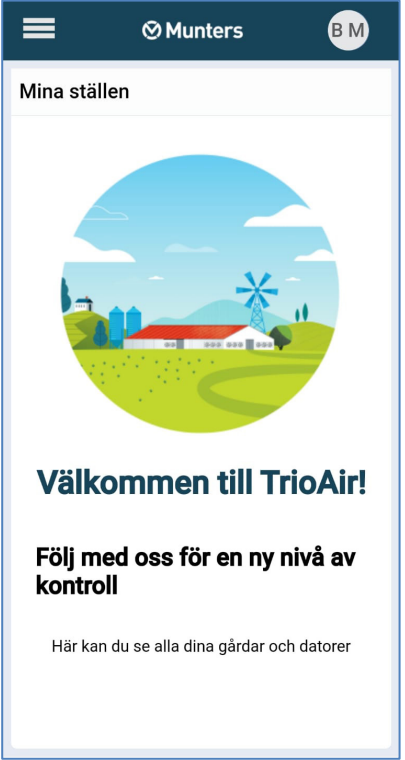

## 4.2 Koppla Ihop en TRIO

Genom att koppla ihop en TRIO-enhet till ett konto kan du ansluta till enheten via webben/appen och hantera den på distans. Varje TRIO-enhet har en unik ID-kod (en QRkod). Koden används för att registrera enheten och koppla den till ett konto. Det här förfarandet förklarar hur du kopplar enheten till ett konto.

- *NOTE Innan du försöker registrera en TRIO ska du kontrollera att tid och datum är korrekt inställda (se Användarmanua). Om tid och datum är felaktiga inaktiveras registreringen och ett felmeddelande visas om försök görs.* 
	- 1. Gå till System > Allmänna inställningar > Nätverk .

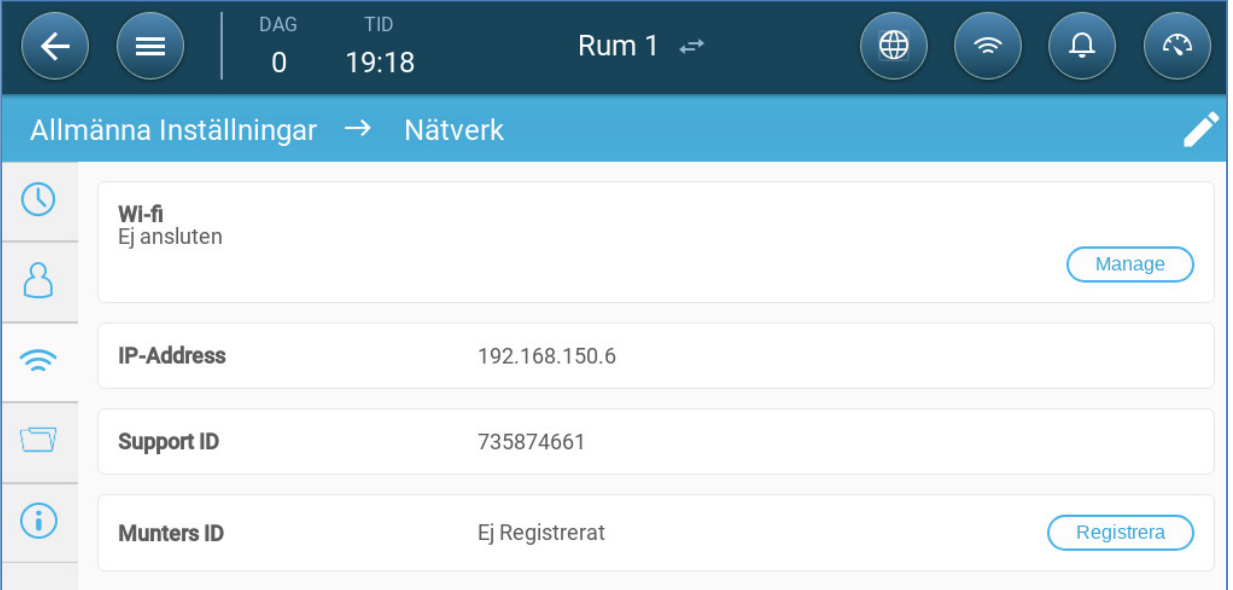

#### 2. Klicka på registrera

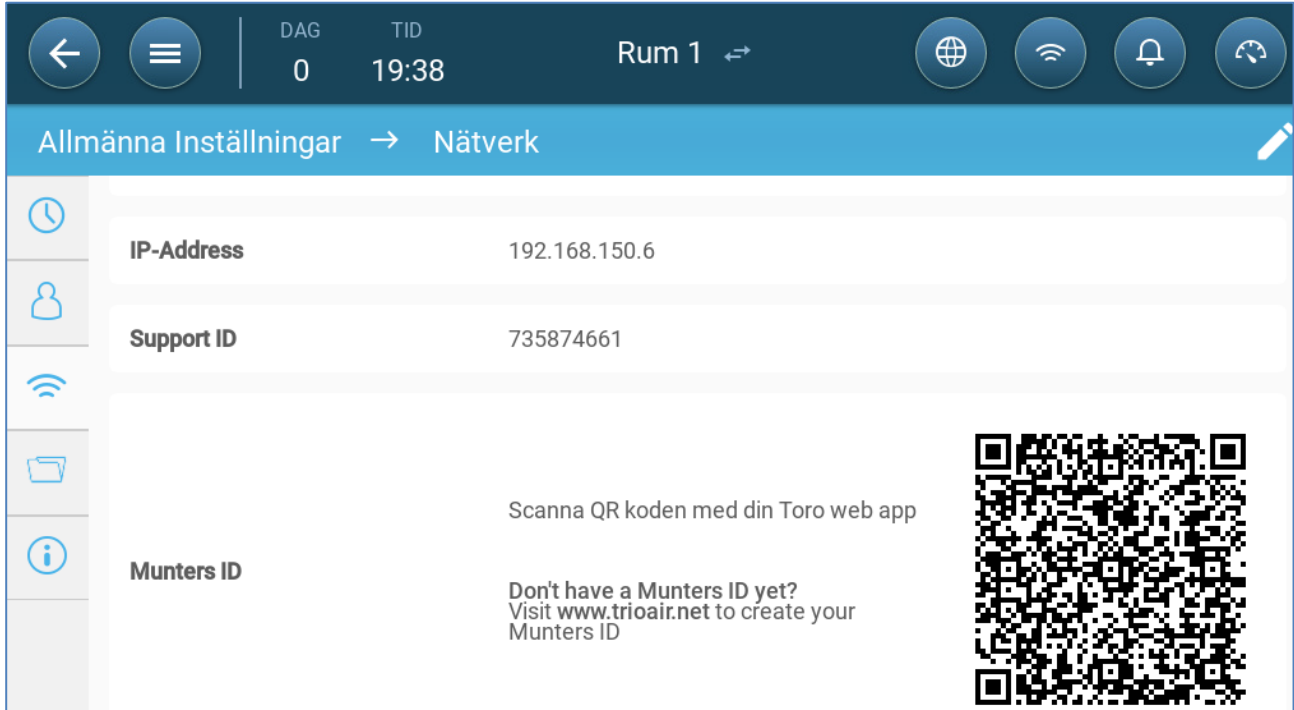

3. Använd TrioAir-appen (Skanna ny enhet) eller en QR-läsare för att skanna QRkoden. Sidan TRIO AIR inloggning visas.

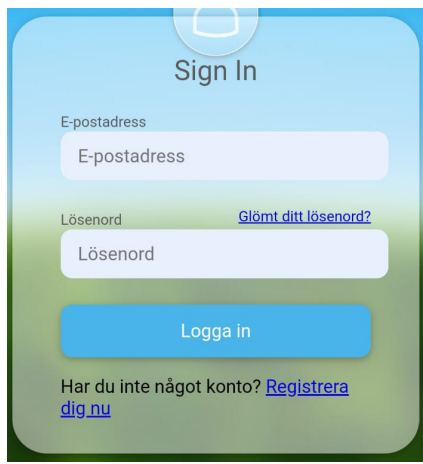

4. Följ instruktionerna online och logga in eller skapa ett nytt konto. När du har loggat in öppnas TRIO Air-appen eller hemsidan.

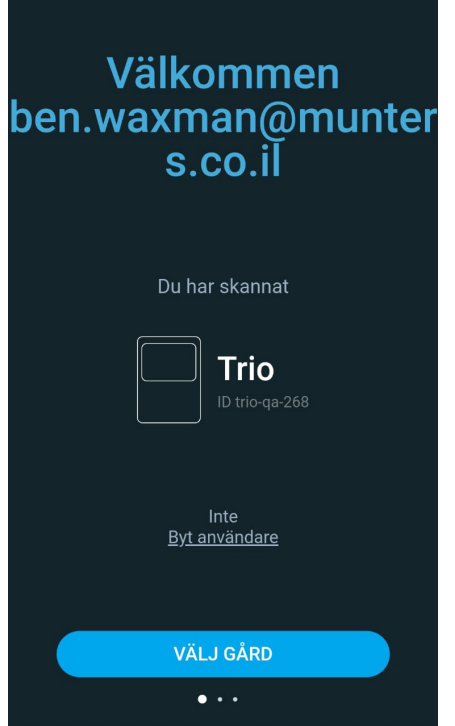

5. Klicka på Välj gård.

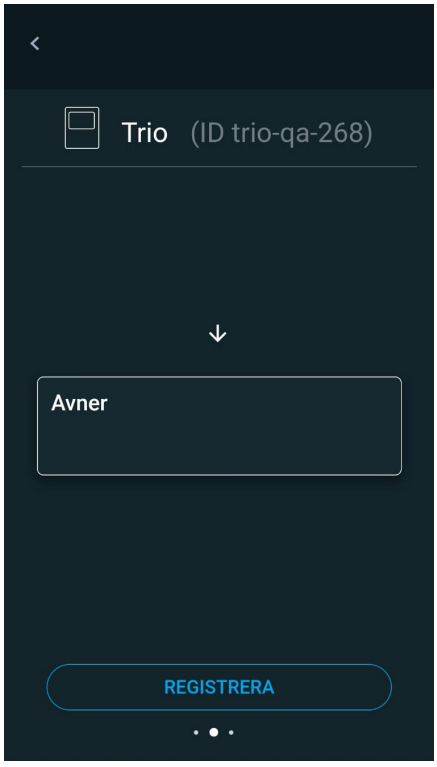

6. Klicka på ett befintligt konto (om det finns ett) eller klicka på Lägg till ny gård (följ instruktionerna online för att skapa en ny gård).

*NOTE Den person som skapar en ny gård definieras automatiskt som ägare. Munters rekommenderar att den person som ansvarar för gården skapar kontot och sedan bjuder in och tilldelar andra personer roller.*

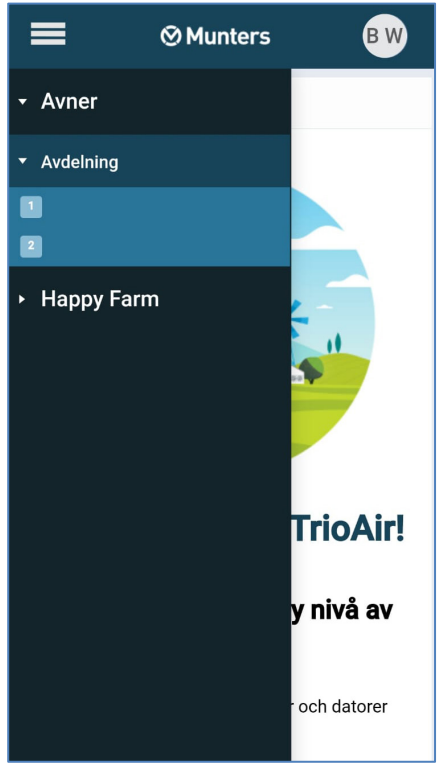

7. Klicka på registrera TRIO är nu kopplat till ett konto.

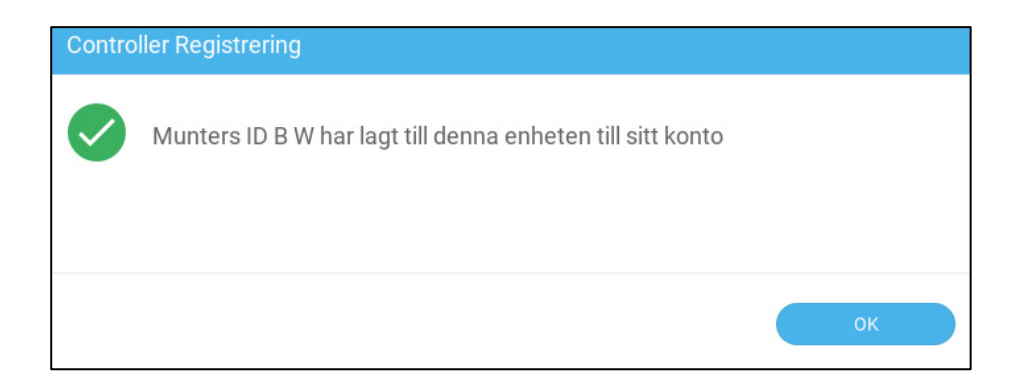

# 5 Specifikationer

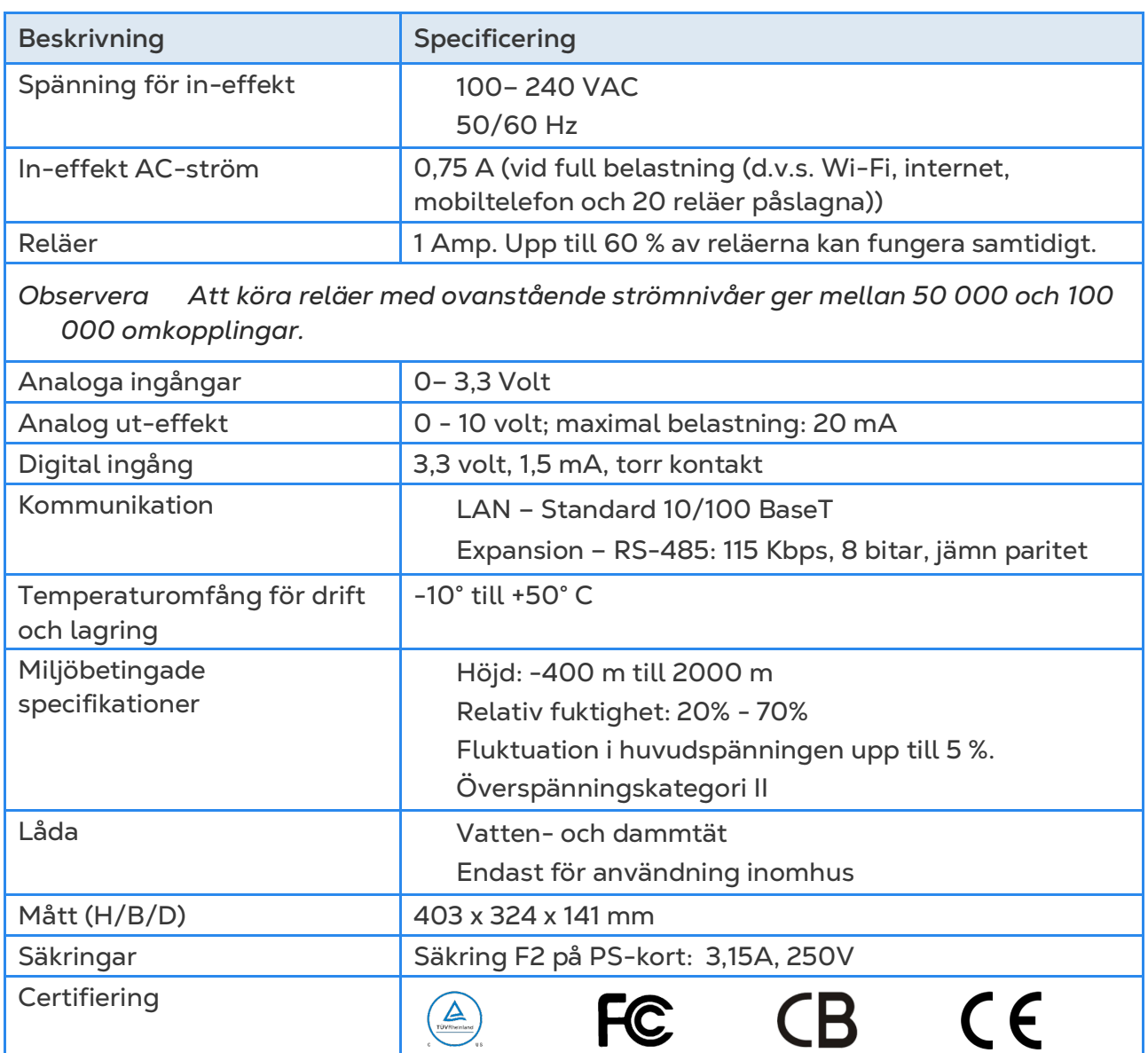

- **Avbrytningsanordning / överströmsskydd**: I byggnadsinstallationen ska du använda en certifierad 2-polig strömbrytare som är dimensionerad för 10 A och som är certifierad i enlighet med IEC-standarden 60947-2 (i USA och Kanada ska du använda en listad Brach Circuit-skyddande strömbrytare). Detta steg är nödvändigt för att tillhandahålla överströmsskydd och avstängning från elnätet. Strömbrytaren måste vara lättillgänglig och markerad som styrenhetens frånkopplingsanordning.
- **Spänning för huvudförsörjning**: Anslut controllern permanent till elnätet i enlighet med gällande nationella föreskrifter. Förse fasta ledningar inuti ett flexibelt rör. Reläerna måste skyddas på lämpligt sätt mot överström med hjälp av en strömbrytare som är dimensionerad för 10 A.

# 6 Använda TRIO:s Pekskärm

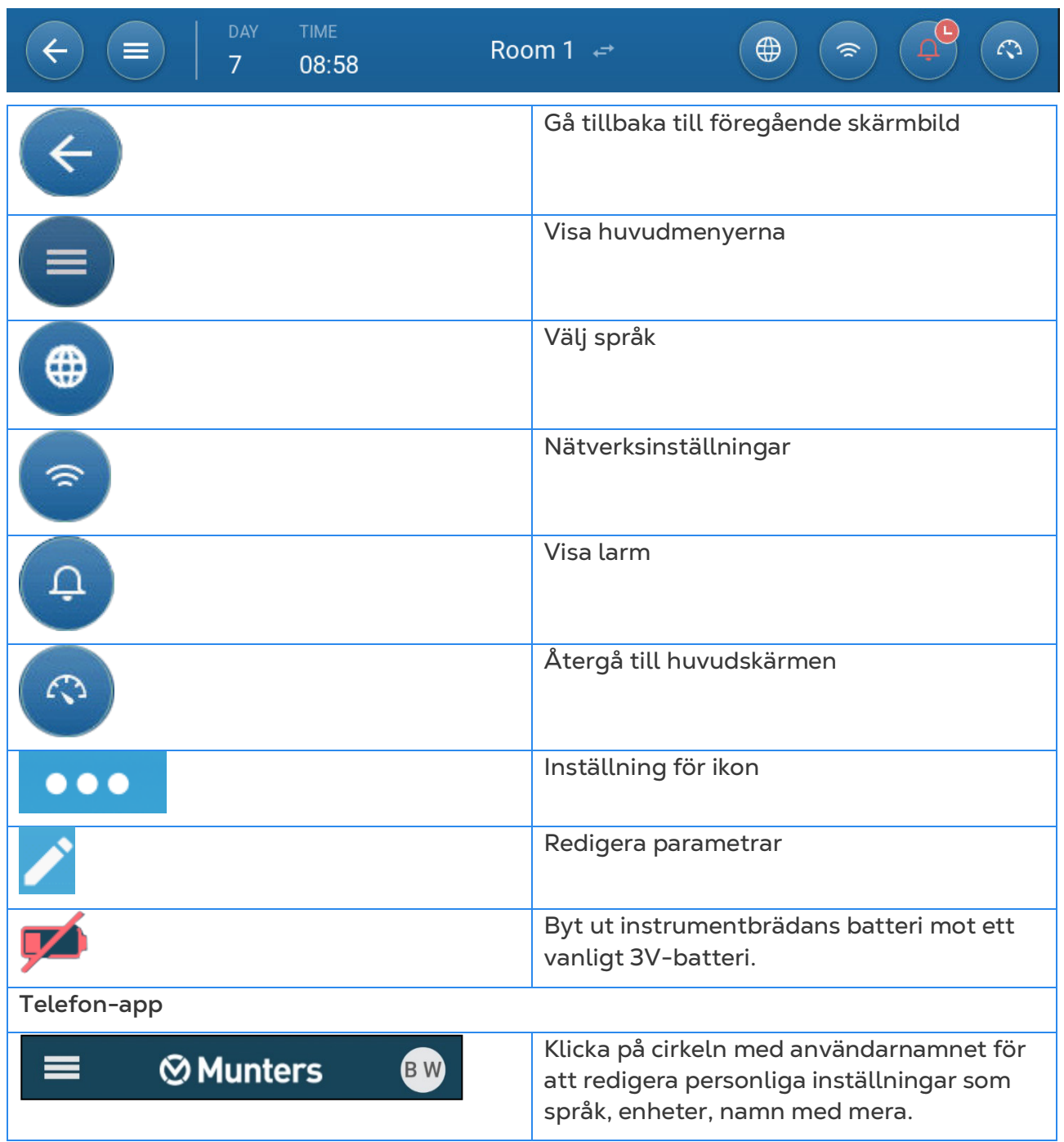

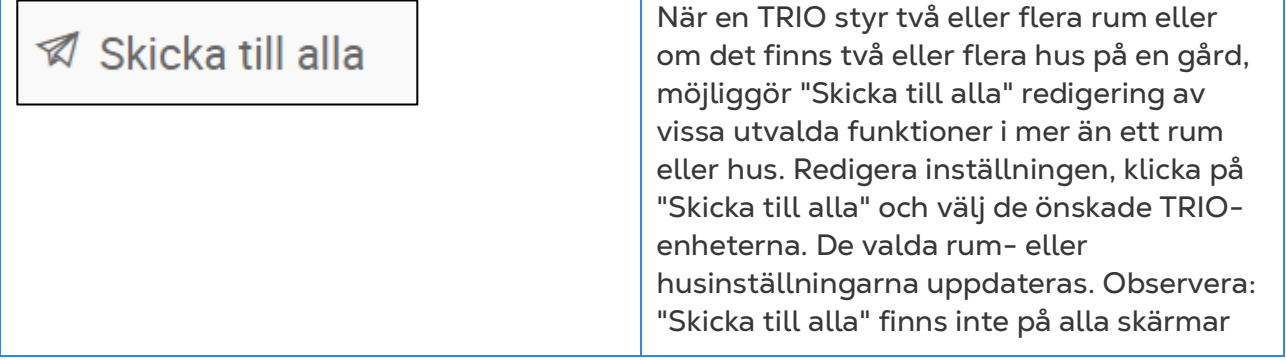

# 7 Kartlägg och Definiera Enheternas in-Effekt/ut-Effekt

*NOTE Munters rekommenderar att en utbildad tekniker utför följande åtgärder.*

- [Kartläggningsenheter](#page-45-0)
- [Temperatursensorer](#page-50-0)
- [Ventileringsanordningar](#page-52-0)
- [Sensorer](#page-56-0)
- [Uppvärmningsanordningar](#page-61-0)
- [Definiera Kylanordningar](#page-63-0)
- [Potentiometrar, Inlopp, Tunnelportar, Utlopp](#page-64-0)
- [Definiera Samma som Reläer](#page-68-0)
- [Definiera Samma Som Analoga Portar](#page-69-0)
- [Definiera Timer](#page-70-0)
- [Definiera den Extra in-Effekten](#page-71-0)
- [Ljusenheter](#page-72-0)
- [Foderenheterna](#page-75-0)
- [Definiera Silovågarna](#page-79-0)
- [Definiera Fågelvåg](#page-85-0)
- [Definiera RSU-enheten](#page-90-0)
- [Definiera TRIO RPS](#page-90-1)

## <span id="page-45-0"></span>7.1 Kartläggningsenheter

När du har kopplat enheter till TRIO måste varje enhet kartläggas och sedan definieras. Genom kartläggnings- och definieringenheter kan systemprogramvaran styra varje enhets funktionalitet.

*CAUTION Kartläggningen MÅSTE överensstämma med den fysiska ledningen! Ett felmeddelande visas om den fysiska enheten inte är kopplad till reläet eller porten enligt definitionen på skärmen för kartläggningen.*

## **Kartlägga enheterna:**

1. Gå till System > Enheter och Sensorer.

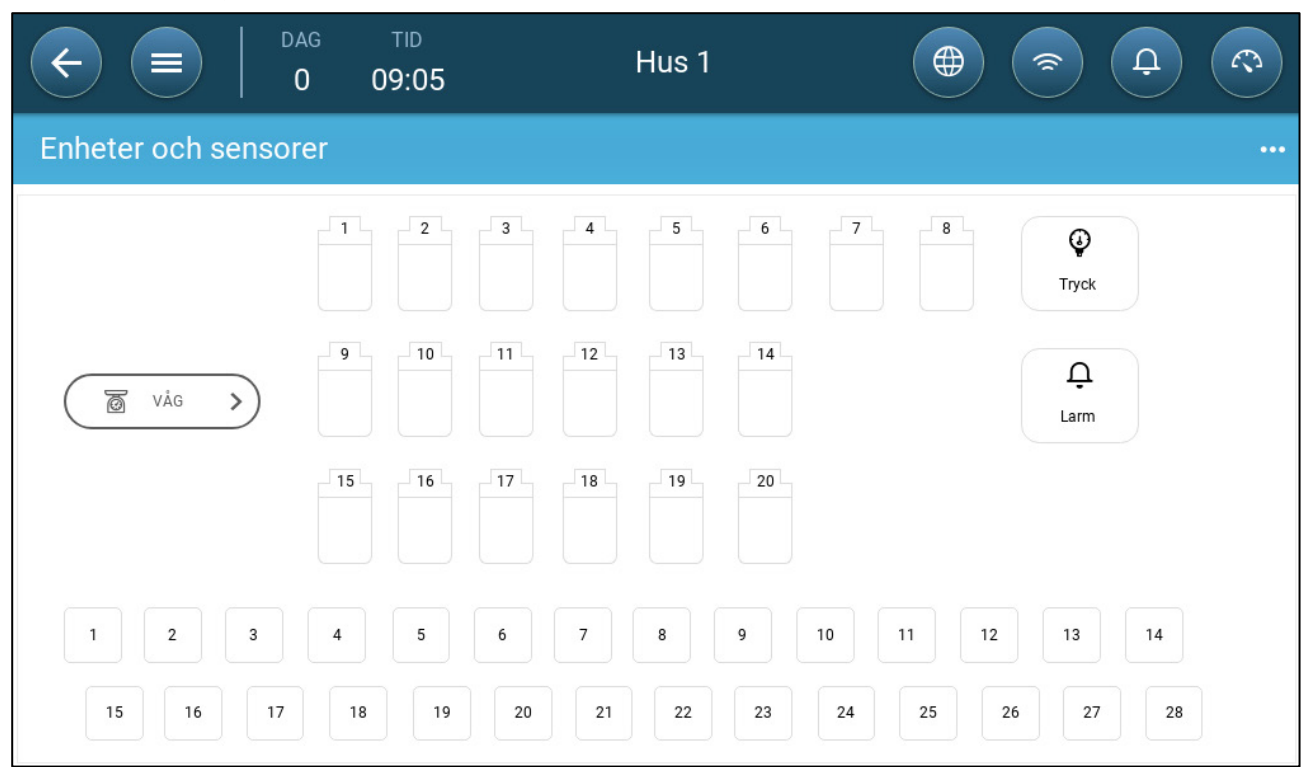

På den här skärmen visas reläer och analoga/digitala portar. Nu är alla ikoner odefinierade.

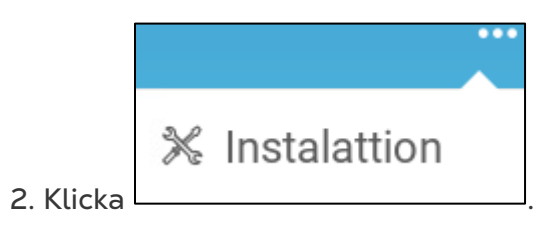

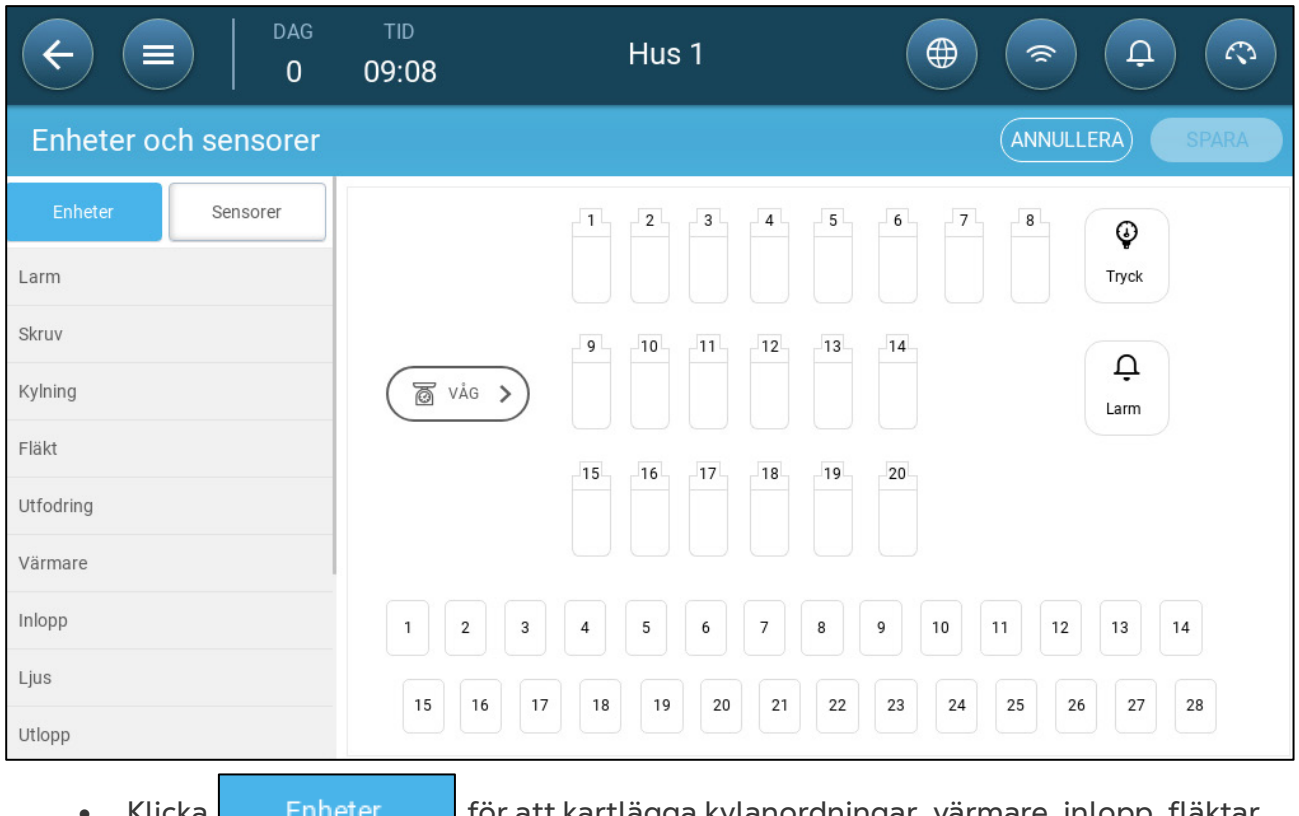

- Klicka För att kartlägga kylanordningar, värmare, inlopp, fläktar, fläktar, timers, tunnelportar, utlopp eller larmreläet.
- Klicka Sensorer för att kartlägga extra ingångar, sensorer (fuktighet,

tryck, temperatur, CO2, ammoniak), vattenmätare och potentiometrar.

3. Under Enheter eller Sensorer klickar du på den typ av enhet som du vill koppla. I följande exempel väljs Värmare. Här visas de reläer och portar som kan definieras som värmare.

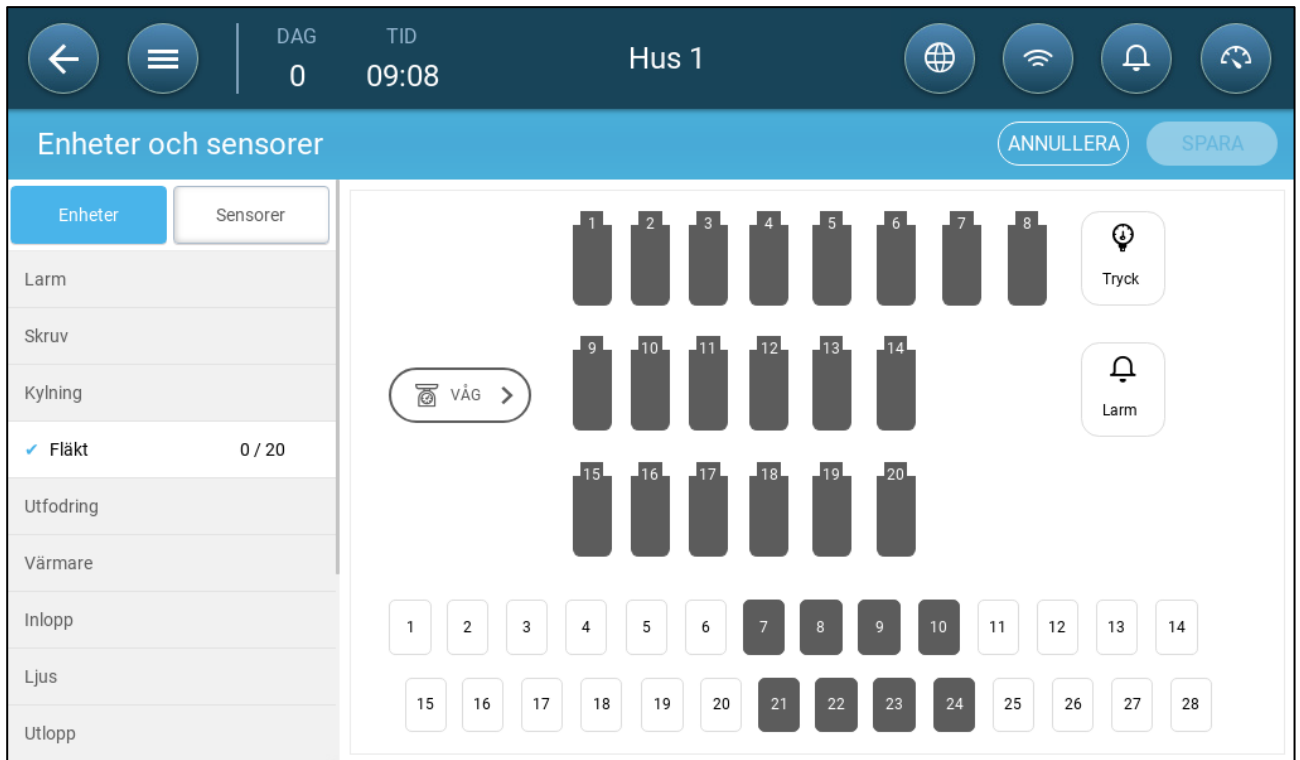

- 4. Klicka på de reläer och/eller portar som du har kopplat till värmare.
	- o TRIO numrerar automatiskt enheterna.
	- o TRIO gör det möjligt att välja upp till ett maximalt antal av varje enhet.
	- o Enheter med öppnings- och stängningsreläer kräver kartläggning av båda reläerna.
- 5. Upprepa steg 3 och 4 för alla anslutna enheter.

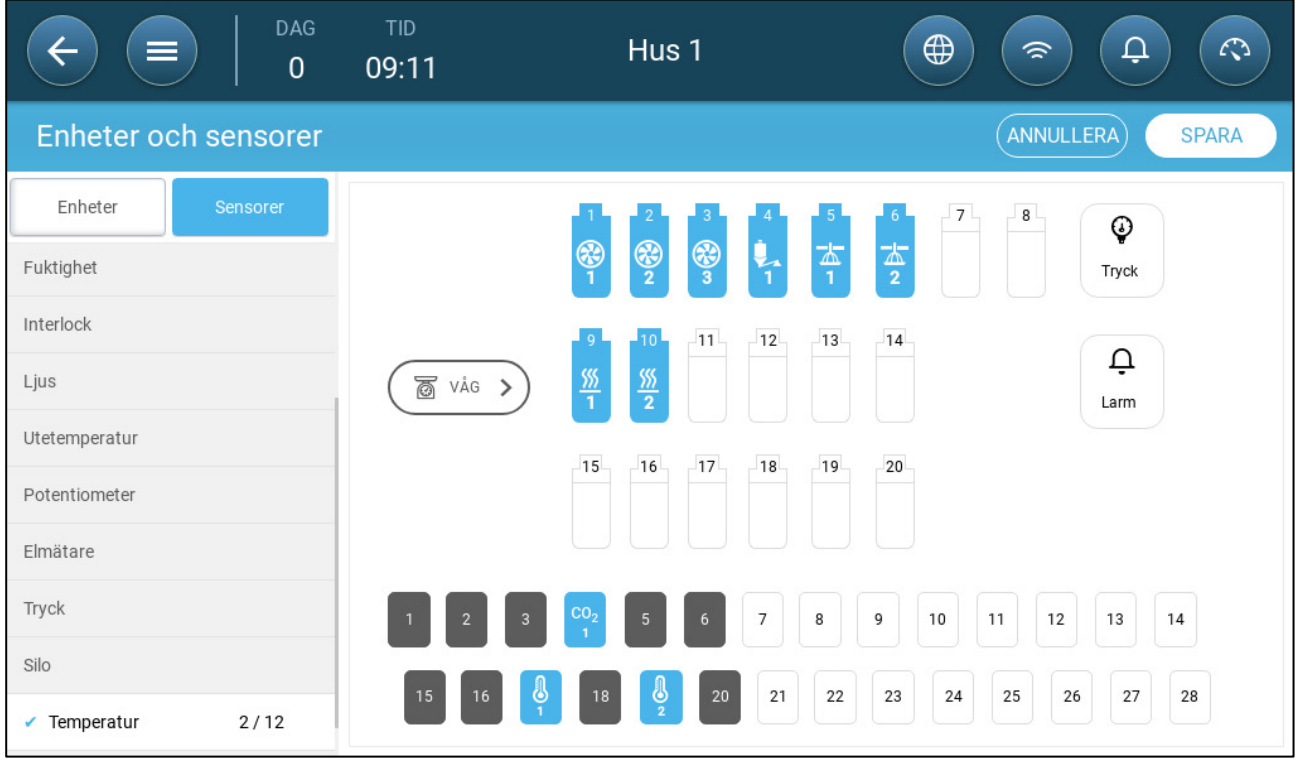

6. När du har kartlagt alla installerade enheter klickar du på <mark>SAVE</mark>.

- *NOTE Om du vill ta bort kopplingen av en enhet klickar du på den önskade enheten och håller ned ikonen.*
- *NOTE Om du kopplar en sensor som inte är fysiskt ansluten till TRIO visas en felsymbol på den angivna analoga porten.*

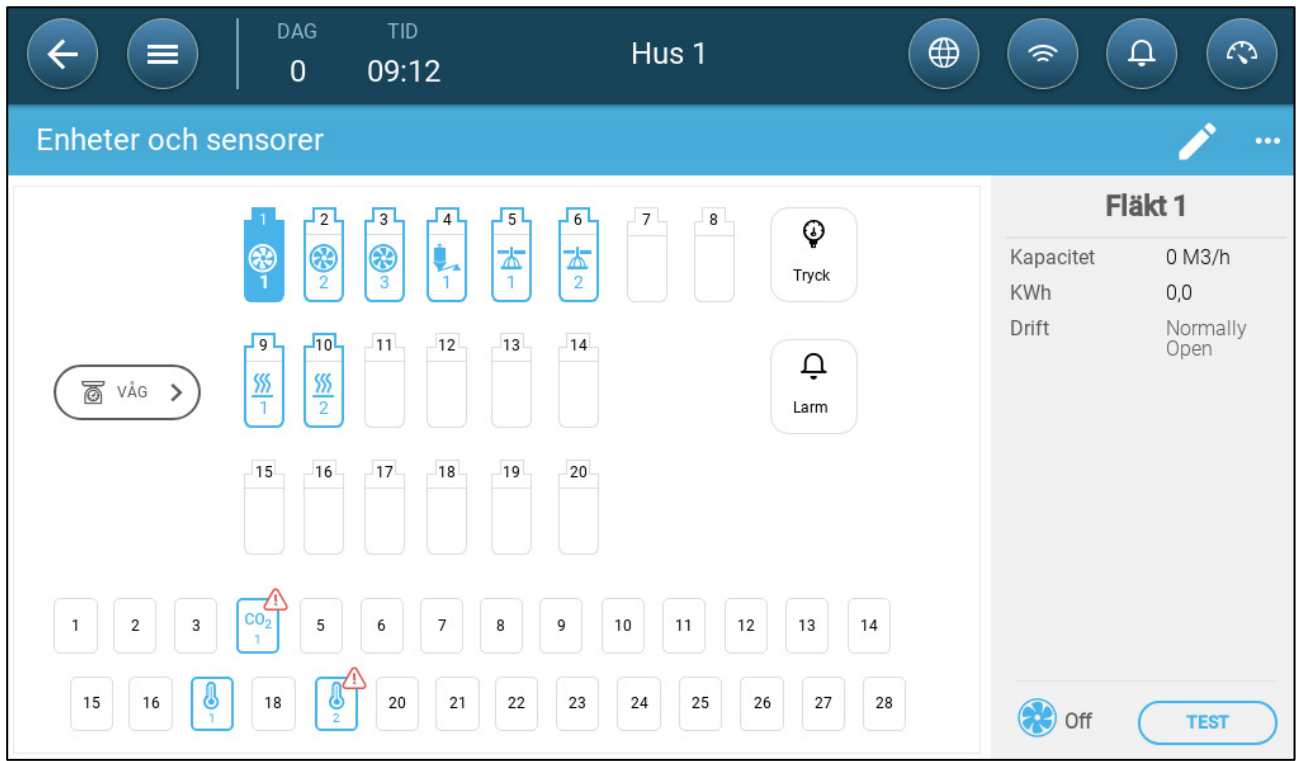

## <span id="page-50-0"></span>7.2 Temperatursensorer

- [Definiera Sensorerna för Temperatur](#page-50-1)
- [Kartläggning av Temperatursensorerna](#page-50-2)
- [Aktivera en väderstation](#page-51-0)

#### <span id="page-50-1"></span>7.2.1 DEFINIERA SENSORERNA FÖR TEMPERATUR

 **Definiera upp till 12 analoga portar för in-effekt som temperatursensorer (och en port som sensor för utomhustemperatur) (se [Kartläggningsenheter,](#page-45-0) sida [46\)](#page-45-0).**

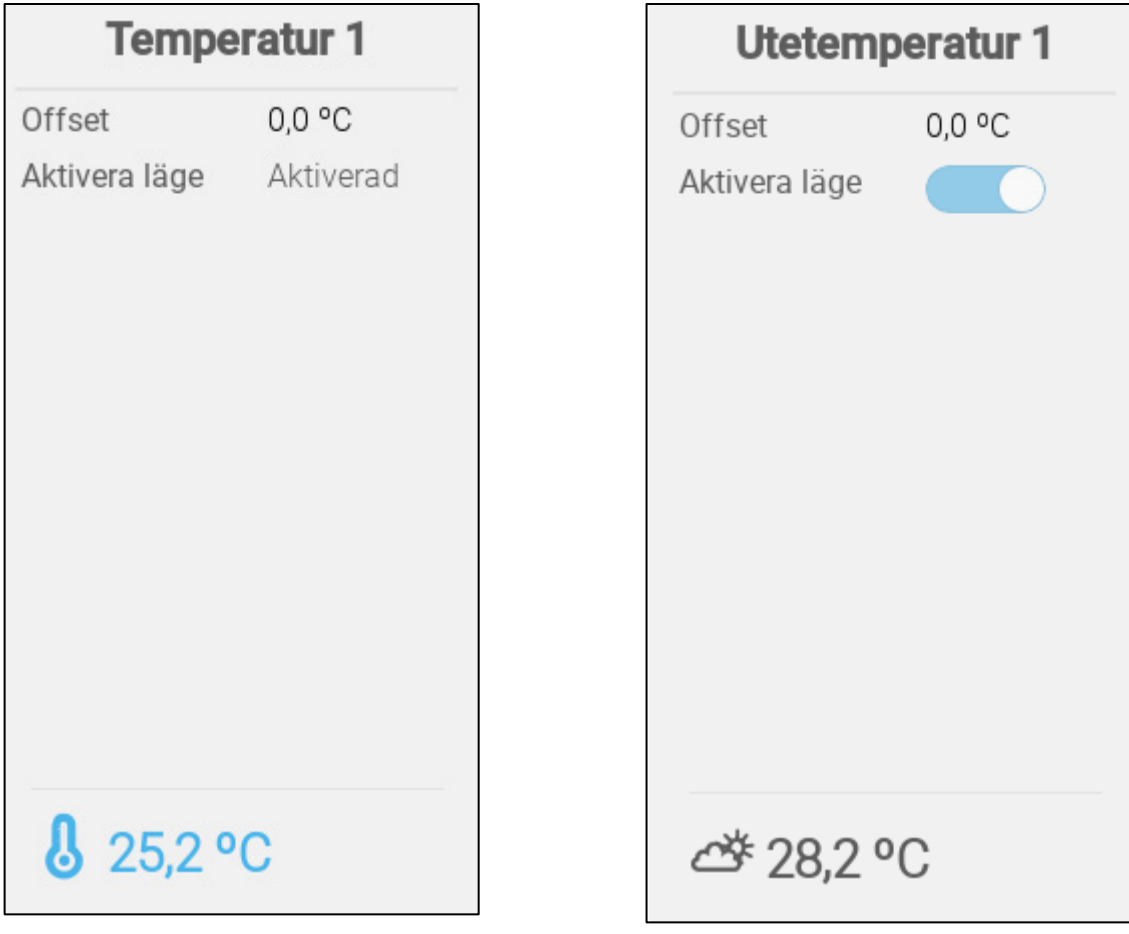

- Definiera:
	- $\circ$  Utjämna: Detta är en valfri korrigering för temperatursensorn. Omfång: -10 $^{\circ}$ C till  $+10^{\circ}$  C
	- o Aktiverad: Aktiverar/inaktiverar sensorn.
- Temperaturavläsningen visar den uppmätta temperaturen, inklusive utjämning.

#### <span id="page-50-2"></span>7.2.2 KARTLÄGGNING AV TEMPERATURSENSORERNA

Vid beräkningen av temperaturdata tar TRIO hänsyn till följande:

• Tunneltemperatur: Välj en givare eller en grupp av givare för att bestämma temperaturavläsningarna i tunneln eller välj om tunneln ska köras enligt den genomsnittliga temperaturavläsningen.

- Genomsnittlig temperatur: Data från flera sensorer kan beräknas som ett medelvärde. Om en sensor inte fungerar, tas sensorens data bort från alla beräkningar.
- Enhetens temperatur: En sensor (eller sensorer) kan kopplas till en specifik enhet.
- Utomhustemperatur: Den temperatursensor som definieras som utomhustemperatur ingår inte i någon genomsnittsberäkning.

Koppla specifika temperatursensorer till specifika enheter.

• Gå till System > Temperaturdefinition.

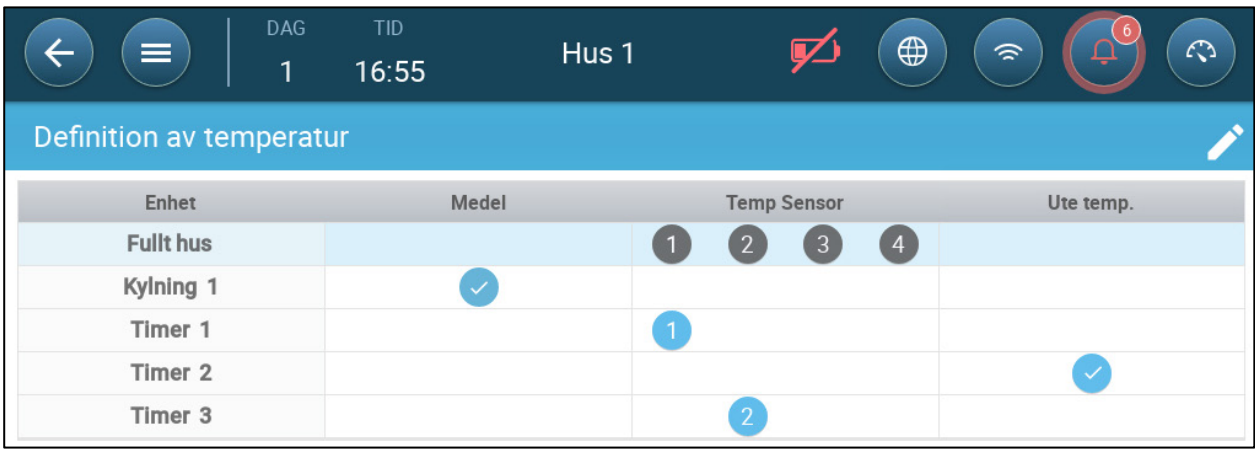

- Mappa sensorerna till enheter.
	- o Definiera vilka sensorer som används för att beräkna medeltemperaturen.
	- o Om utetemperatursensorn är aktiverad, mappa timerna till den (vid behov).
- *NOTE Om du avinstallerar en enhet i tabellerna Relälayout, Analog ut-effekt eller TRIAC tas enheten bort från den här skärmen.*

#### <span id="page-51-0"></span>7.2.3 AKTIVERA EN VÄDERSTATION

För att spara kostnader på temperatursensorer kan en temperatursensor för utomhusbruk ge data till hela TRIO-nätverket.

1. I System > Enhet och Sensorer definierar du en sensor som utomhustemperatur.

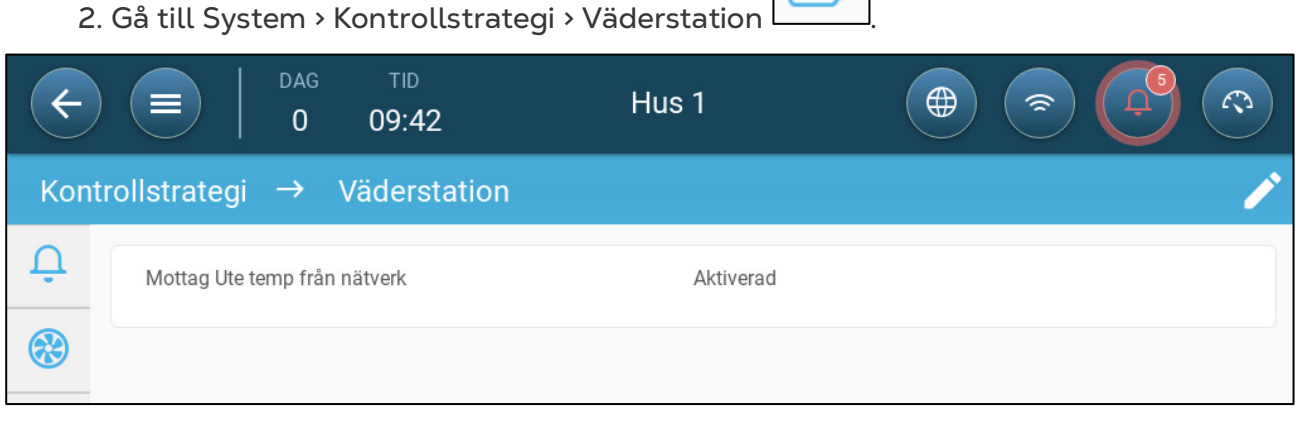

3. Aktivera **Mottagning av utomhustemperatur. Sändning**.

## <span id="page-52-0"></span>7.3 Ventileringsanordningar

- [Definiera Fläktarna](#page-52-1)
- [Definiera Rörelsefläkten](#page-54-0)

## <span id="page-52-1"></span>7.3.1 DEFINIERA FLÄKTARNA

I följande avsnitt beskrivs hur du konfigurerar fläktar.

*NOTE Dessa inställningar bör konfigureras av en tekniker som känner till specifikationerna för fläkten och inloppet/ridån.*

Fläktens luftkapacitet definierar hur mycket luft som tillhandahålls när fläktarna går på full hastighet. Dessa siffror används för att beräkna minsta luftbehov.

**I Allmänna inställningar > Användare definierar du måttenheten.** 

- **Definiera upp till 20 reläer eller analoga portar för ut-effekt som På/Av eller 0-10 V-fläktar (se [Kartläggningsenheter,](#page-45-0) sida [46\)](#page-45-0)).**
	- [På-Av fläktar](#page-52-2)
	- [0 10 Volt fläkt](#page-53-0)

#### <span id="page-52-2"></span>7.3.1.1 På-Av fläktar

1. Klicka på Fläktrelä på skärmen Enhet och Sensorer.

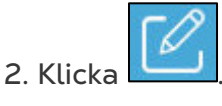

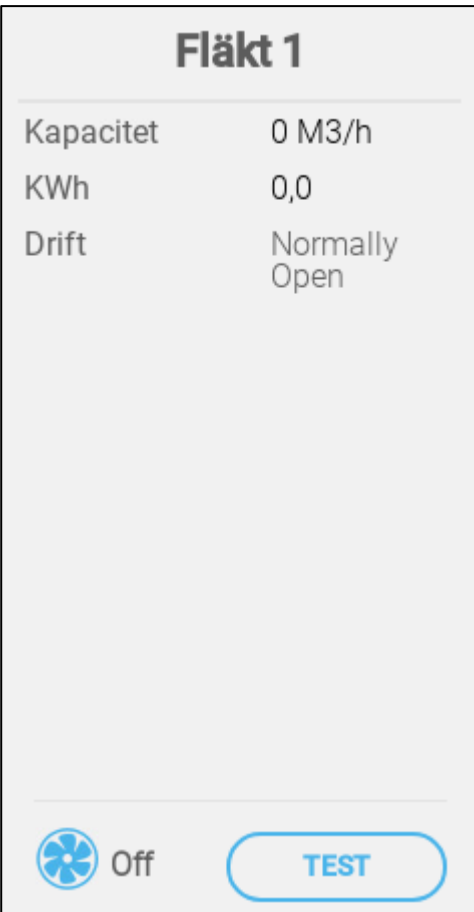

- 3. Redigera parametrarna.
	- o Effekt: Ange effekten på fläkten.
	- o KWh: Det här fältet visar hur många kilowatt som använts. Skrivskyddad.
	- o Åtgärd: Välj om reläet är normalt öppet eller normalt stängt.
- 4. Klicka på Spara.

## <span id="page-53-0"></span>7.3.1.2 0 – 10 Volt fläkt

1. Klicka på en analog port för ut-effekt för fläkt på skärmen Enhet och Sensorer.

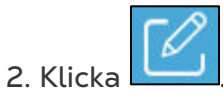

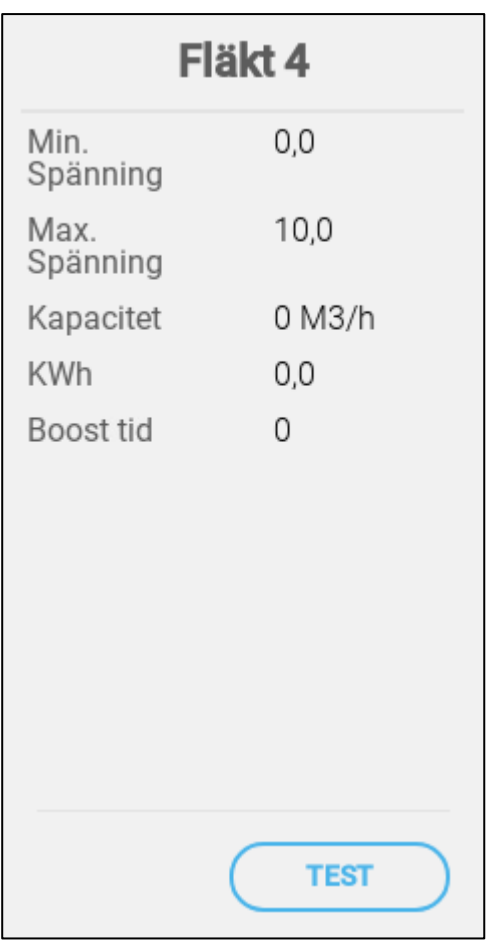

- 3. Redigera parametrarna.
	- o Lägsta/högsta spänning: Ange den lägsta och högsta spänning som används för att kalibrera fläkthastigheten. Till exempel, om minimispänningen är inställd på 2 V och maximispänningen på 8 V, tillämpar regulatorn den beräknade 0-100 procent-utgången på en 2-8 V-signal.
	- o Effekt: Ange effekten på fläkten.
	- o KWh: Det här fältet visar hur många kilowatt som använts. Skrivskyddad.
	- o Högsta tid. Under den här tiden gav styrenheten full effekt till fläktmotorn (100 %).
- 4. Klicka på **Spara**.
- 5. Klicka på Test om du vill testa den lägsta och högsta spänningen.

## <span id="page-54-0"></span>7.3.2 DEFINIERA RÖRELSEFLÄKTEN

**Definiera ett relä som en rörelsefläkt (se [Kartläggningsenheter,](#page-45-0) sida [46\)](#page-45-0)).**

- [På Av rörelsefläkt](#page-54-1)
- 0 [10 Volt Rörelsefläkt](#page-55-0)

## <span id="page-54-1"></span>7.3.2.1 På Av rörelsefläkt

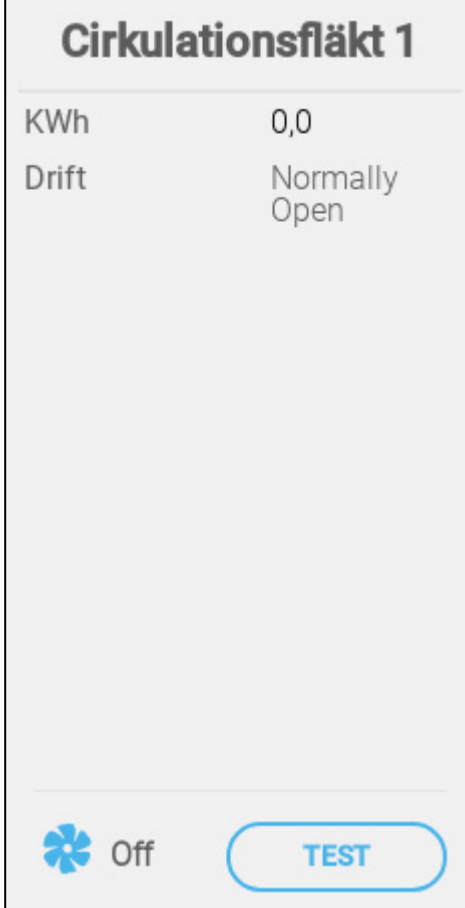

- Definiera:
	- o KWh: Det här fältet visar hur många kilowatt som använts. Skrivskyddad
	- o Åtgärd: Definiera reläläget.
- Statusen visar om rörelsefläkten är i drift.

## <span id="page-55-0"></span>7.3.2.2 0 – 10 Volt Rörelsefläkt

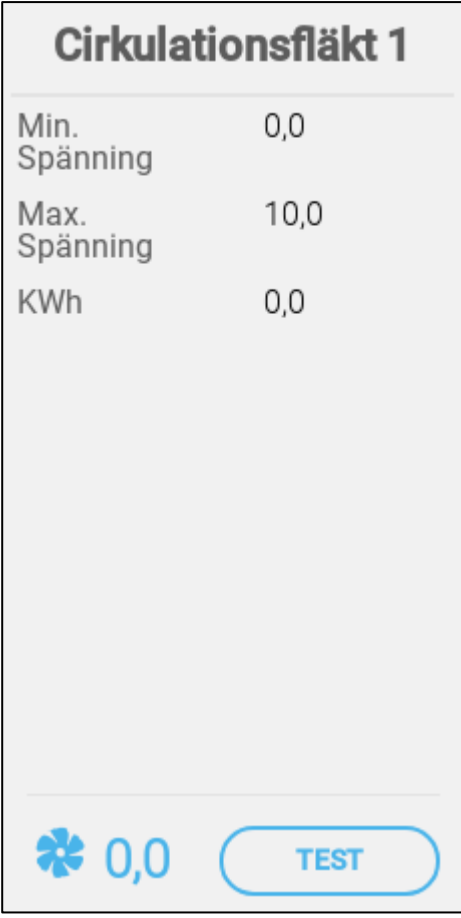

- o Lägsta/högsta spänning: Ange den lägsta och högsta spänning som används för att kalibrera fläkthastigheten.
- o KWh: Det här fältet visar hur många kilowatt som använts. Skrivskyddad.
- o Till exempel, om minimispänningen är inställd på 2 V och maximispänningen på 8 V, tillämpar regulatorn den beräknade 0-100 procent-utgången på en 2-8 V-signal.

## <span id="page-56-0"></span>7.4 Sensorer

- [Definiera Sensorn för Ammoniak](#page-56-1)
- [Definiera Sensorn för CO2](#page-57-0)
- [Definiera Sensorn för Fukt](#page-58-0)
- [Definiera Sensorn för Vattenmätning](#page-59-0)
- [Definiera Gasmätarsensorerna](#page-60-0)

#### <span id="page-56-1"></span>7.4.1 DEFINIERA SENSORN FÖR AMMONIAK

 **Definiera en analog in-effekt som en ammoniakgivare (se [Kartläggningsenheter,](#page-45-0) sida [46\)](#page-45-0)).** 

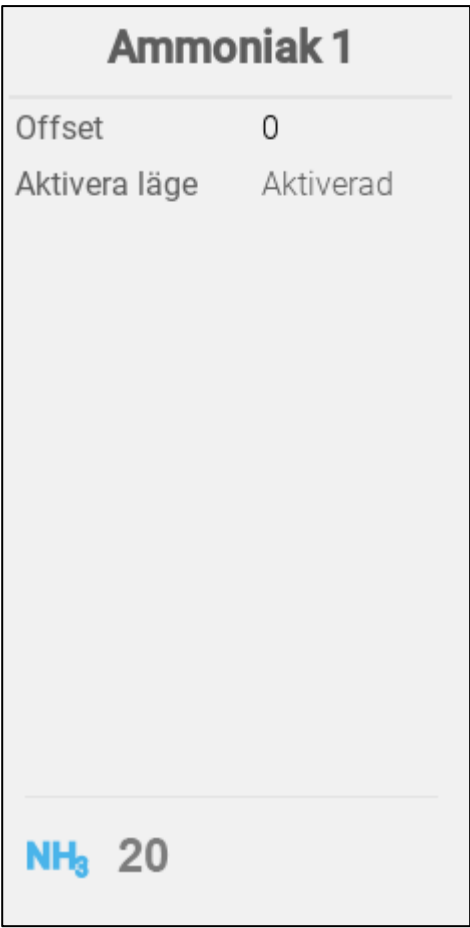

- Definiera:
	- o Utjämna: Detta är en valfri korrigering av ammoniaksensorn. Omfång: -10 till +10 ppm
	- o Aktivera läge: Aktivera/inaktivera sensorn.
- Ammoniakmätningen visar den uppmätta mängden, inklusive utjämningen.

## <span id="page-57-0"></span>7.4.2 DEFINIERA SENSORN FÖR CO2

**Definiera en analog in-effekt som en CO2-port (se [Kartläggningsenheter,](#page-45-0) sida [46\)](#page-45-0)).**

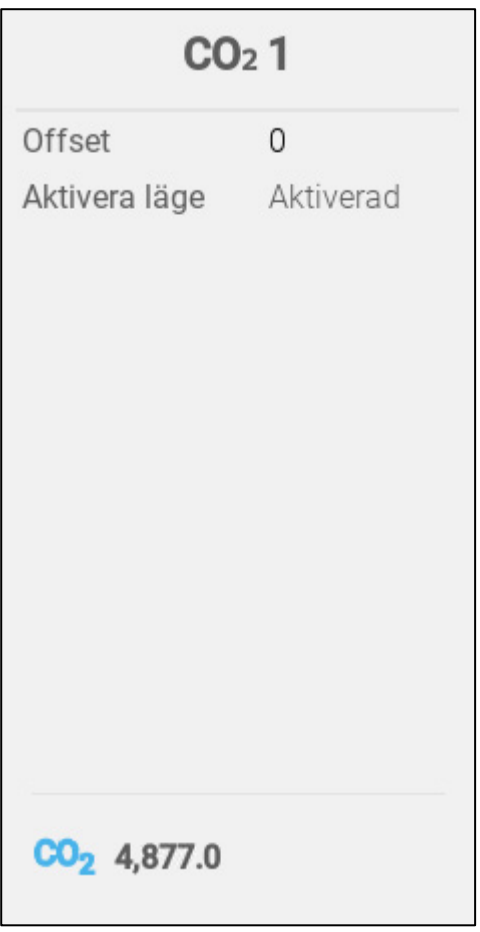

- Definiera:
	- o Utjämna: Detta är en valfri korrigering för CO2-sensorn. Omfång: -500 till +500 ppm
	- o Aktivera läge: Aktiverar/inaktiverar sensorn.
- CO2-avläsningen visar den uppmätta mängden, inklusive utjämningen.

## <span id="page-58-0"></span>7.4.3 DEFINIERA SENSORN FÖR FUKT

**Definiera (s[e Kartläggningsenheter,](#page-45-0) sida [46\)](#page-45-0)).**

- o En eller två analoga ingångar som fuktighetssensor
- o En analog ingång som utefuktighetssensor

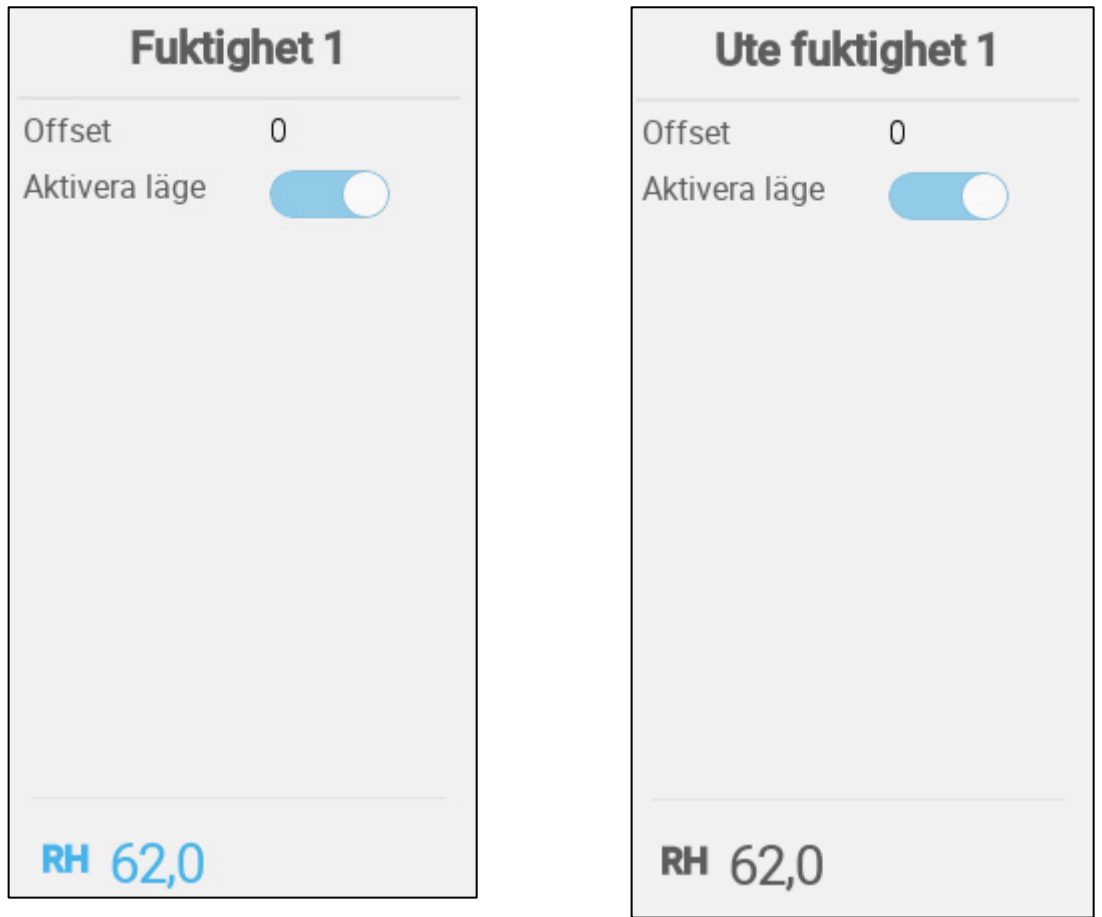

- Definiera:
	- o Utjämna: Detta är en valfri korrigering för fuktsensorn. Omfång: -10 till +10%
	- o Aktivera läge: Aktivera/inaktivera sensorn.
- Fuktighetsavläsningen visar den uppmätta nivån, inklusive utjämningen.

## <span id="page-59-0"></span>7.4.4 DEFINIERA SENSORN FÖR VATTENMÄTNING

 **Definiera upp till fyra (4) digitala ingångsportar som vattenmätare (se [Kartläggningsenheter,](#page-45-0) sida [46\)](#page-45-0)).**

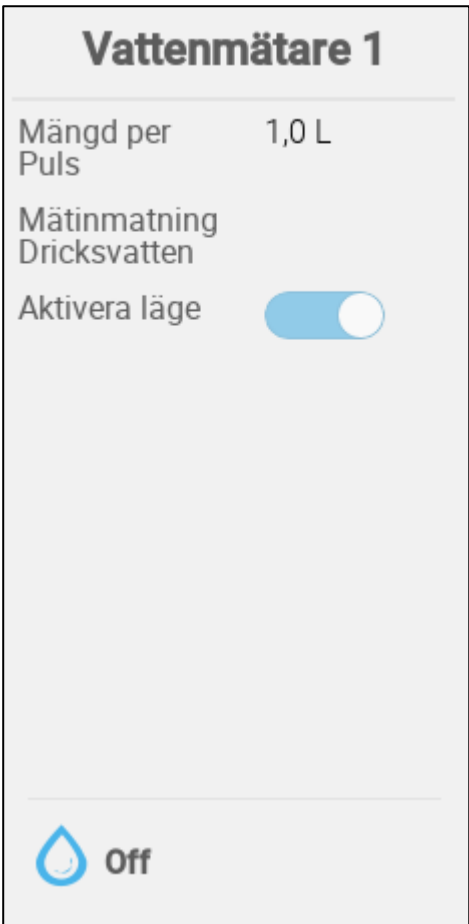

- Definiera:
	- o Quan/Puls Ställ in vattenmätarens vattenflöde per puls. Omfång: 0.0 till 99.9 (enheter beror på Allmänna inställningar > Användare.)
	- o In-effekt för mätare: Välj dricksvatten eller kylning
	- o Aktivera läge: Aktivera/inaktivera sensorn.

## <span id="page-60-0"></span>7.4.5 DEFINIERA GASMÄTARSENSORERNA

 **Definiera upp till tre digitala ingångsportar som gasmätare (se [Kartläggningsenheter,](#page-45-0) sidan [46\)](#page-45-0).**

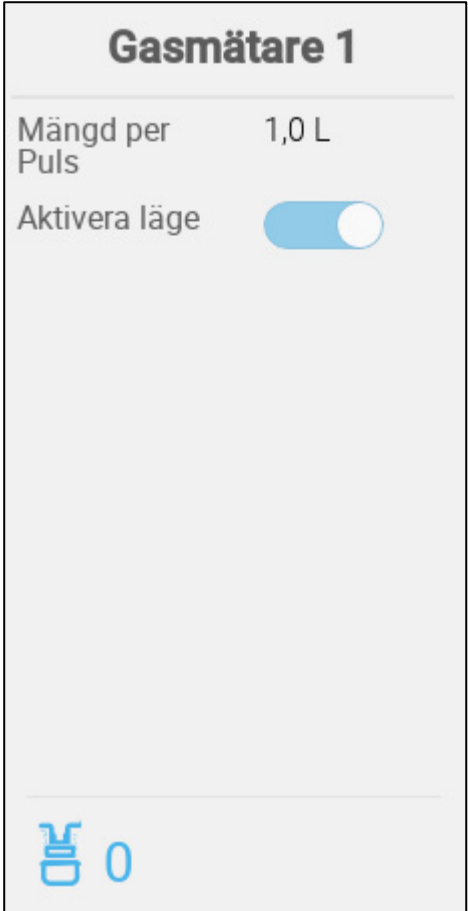

- o Kvantitet/puls: Ställ in gasmätarens flöde per puls. Intervall: 0,0 till 999 (enheter beror på Allmänna inställningar > Användare.)
- o Aktivera läge: Aktivera/inaktivera sensorn.

## <span id="page-61-0"></span>7.5 Uppvärmningsanordningar

 **Definiera upp till sex reläer och/eller analoga portar för ut-effekt för värmare i [Kartläggningsenheter,](#page-45-0) sida [46.](#page-45-0)**

- [Definiera På/Av Värmare](#page-61-1)
- [Definiera Variabla Värmare](#page-62-0)

## <span id="page-61-1"></span>7.5.1 DEFINIERA PÅ/AV VÄRMARE

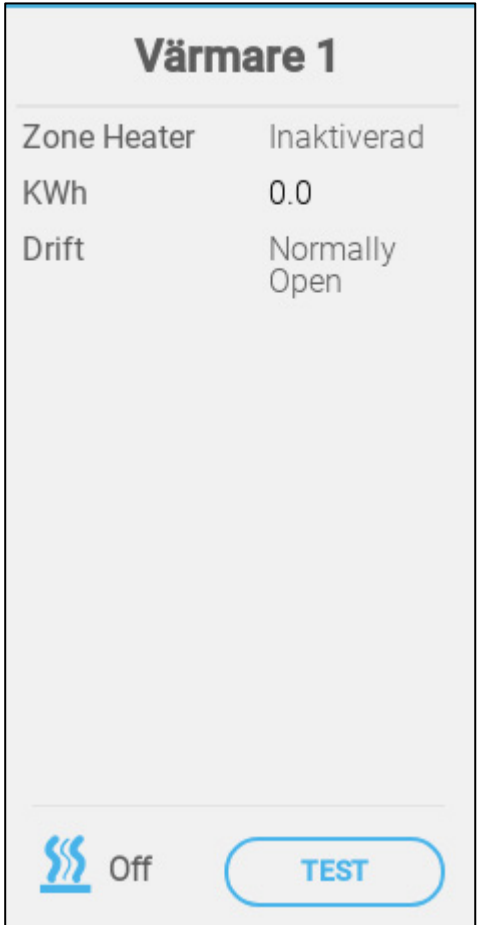

- Definiera:
	- o Zonvärmare:
		- Inaktivera (standard): Centralvärmare, ut-effekten på värmaren är relaterad till måltemperaturen, dessa värmare fungerar enligt medeltemperaturen (inga temperatursensorer kan kopplas till dem).
		- Aktivera: Zonvärmare, ut-effekten på värmaren har sitt eget målvärde och sina egna sensorer som är tilldelade. Zonvärmare gör det möjligt att tilldela temperaturgivare i temperaturdefinitionen.
	- o Åtgärd: Definiera reläläget.
	- o Driftsätt
		- Fortsätter (standard): Värmaren börjar fungera kontinuerligt.
		- Cykel: Detta alternativ gör det möjligt att använda värmaren i cykler.

#### <span id="page-62-0"></span>7.5.2 DEFINIERA VARIABLA VÄRMARE

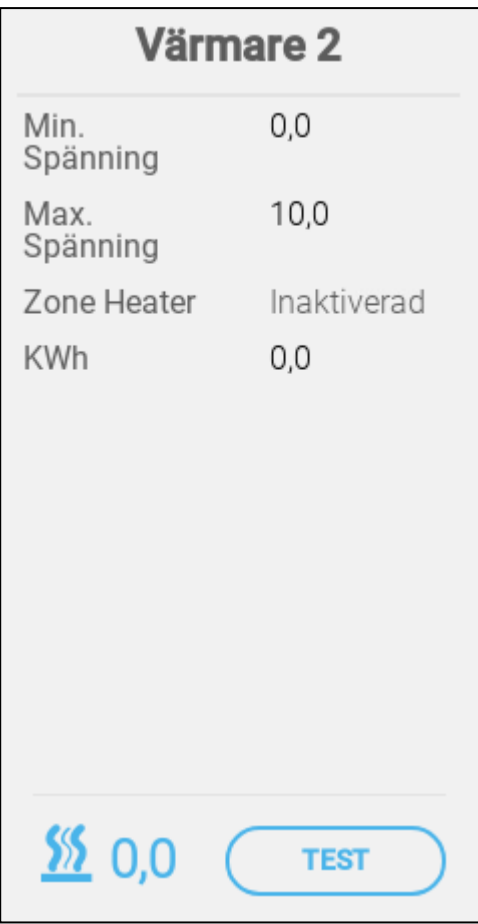

- Definiera:
	- o Min./max spänning: Definiera spänningen i den analoga porten som motsvarar 0 % respektive 100 % utgång.
	- o Zonvärmare:
		- Inaktivera (standard): Centralvärmare, ut-effekten på värmaren är relaterad till måltemperaturen, dessa värmare fungerar enligt medeltemperaturen (inga temperatursensorer kan kopplas till dem).
		- Aktivera: Zonvärmare, ut-effekten på värmaren har sitt eget målvärde och sina egna sensorer som är tilldelade. Zonvärmare gör det möjligt att tilldela en eller flera temperaturgivare i temperaturdefinitionen.
	- o KWh: Det här fältet visar hur många kilowatt som använts. Skrivskyddad.

## <span id="page-63-0"></span>7.6 Definiera Kylanordningar

**Definiera upp till två reläer som kylanordningar (s[e Kartläggningsenheter,](#page-45-0) sida [46\)](#page-45-0).**

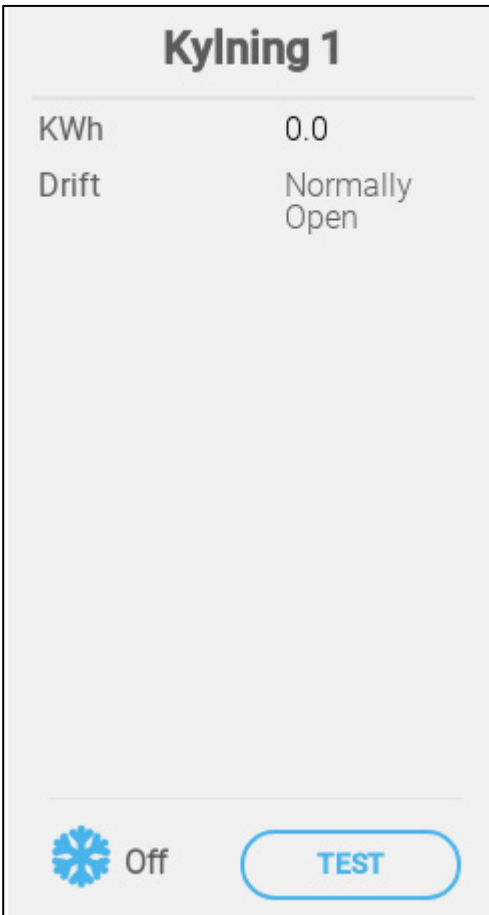

- Definiera:
	- o KWh: Det här fältet visar hur många kilowatt som använts. Skrivskyddad.
	- o Åtgärd: Definiera reläläget.
- Statusen visar om kylanordningen är i drift.

## <span id="page-64-0"></span>7.7 Potentiometrar, Inlopp, Tunnelportar, Utlopp

- [Mappning av Potentiometrar](#page-64-1)
- [Definiera Inloppen/Tunnelportarna](#page-65-0)
- [Definiera Utloppet](#page-67-0)

#### <span id="page-64-1"></span>7.7.1 MAPPNING AV POTENTIOMETRAR

#### **Definiera upp till fyra analoga portar som potentiometrar.**

Dessutom möjliggör potentiometrar exakt positionering av relästyrda inlopp\tunnelportar vid kalibrering. Om:

- potentiometrar inte används eller
- ett potentiometerfel föreligger

öppnings- och stängningstider används för att kalibrera inlopp/tunnelportar.

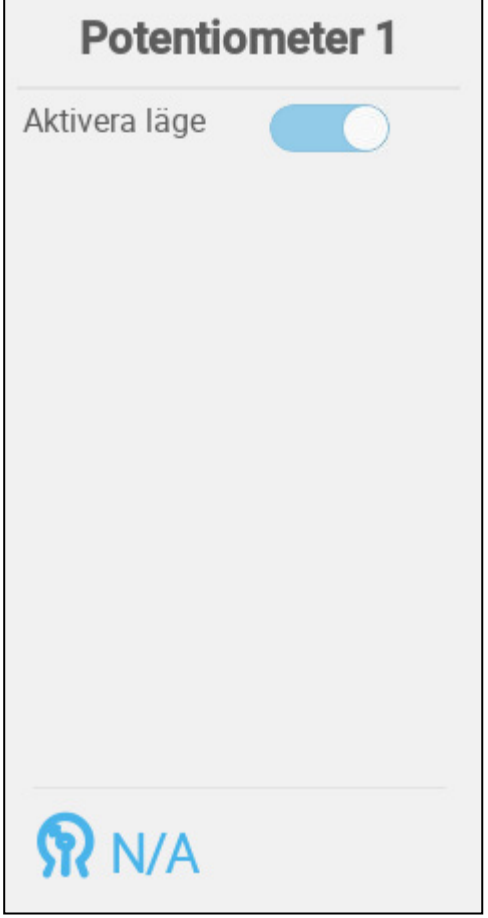

• Aktivera/avaktivera potentiometern.

## <span id="page-65-0"></span>7.7.2 DEFINIERA INLOPPEN/TUNNELPORTARNA

 **Definiera upp till fyra reläer eller analoga porten för ut-effekt som inlopp eller tunnelportar (varje enhet kräver två reläer eller en analog port) (se [Kartläggningsenheter,](#page-45-0) sida [46\)](#page-45-0).**

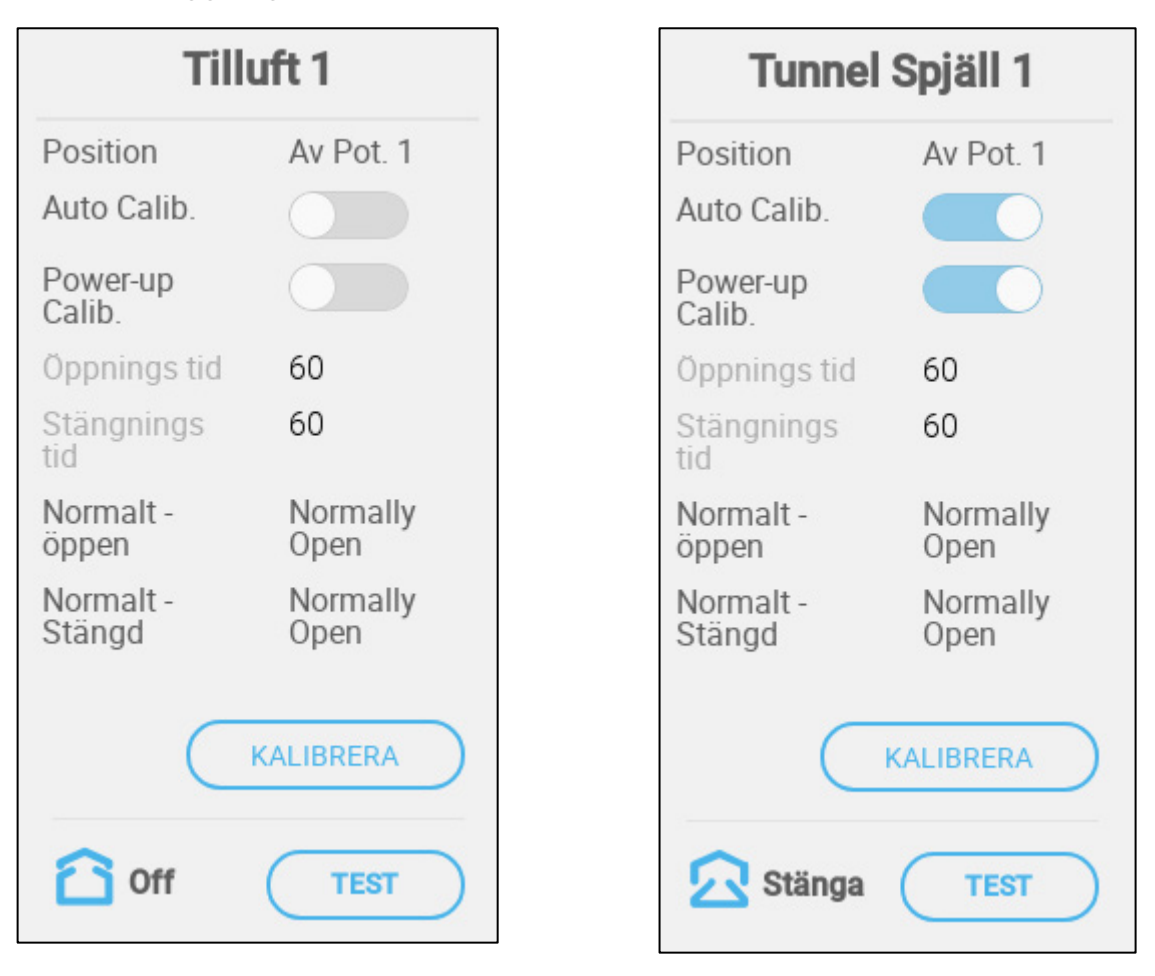

- Definiera:
	- o Normalt läge
	- o Position: Definiera hur inloppsöppningen styrs:
		- **Genom tid**
		- Potentiometer (endast relästyrda inlopp eller tunnelportar). Mappa varje inlopp/tunnelport till en potentiometer. Det här alternativet visas endast om potentiometrar är mappade.
	- o Auto kalib.: Aktivera automatisk kalibrering.
	- o Strömkalibrering: Aktivera den här parametern för att kalibrera inloppen varje gång Trio slås på.
	- o På/av tiden: Ange den tid som krävs för att öppna eller stänga inloppet helt. Dessa parametrar är endast aktiverade när Position/Genom tid har valts.

## 7.7.2.1 Kalibrering av Potentiometer

Om en potentiometer används kan den styra öppning och stängning med hög precision. Om det inte finns någon potentiometer tenderar positioneringsnoggrannheten att försämras efter att inloppen har genomgått flera öppnings- och stängningscykler.

För att kalibrera inloppen/ventilerna med en potentiometer:

- Installera och mappa minst en potentiometer
- Kalibrera potentiometern. Kalibreringen måste lyckas.

Om potentiometerkalibreringen av någon anledning inte fungerar:

- kalibrering sker efter tid (auto och/eller vid uppstart). Tidskalibreringen misslyckas inte.
- Ett potentiometerlarm genereras (om larm är aktiverade) . Larmet måste återställas för att potentiometerkalibreringen ska fungera.

## 7.7.2.2 Kalibrering av Inlopps-/Tunnelporten

För att säkerställa att luftcirkulationen sker på det mest effektiva sättet och i enlighet med specifikationerna måste inloppen placeras (öppnas) på rätt sätt. Om du använder en potentiometer kan du styra öppning och stängning med hög precision.

Endast en inlopps- eller tunnelridå kan kalibreras åt gången.

- Reläet öppnas när målpositionen är 100 %.
- Reläet stängs när målpositionen är 0 %.

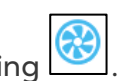

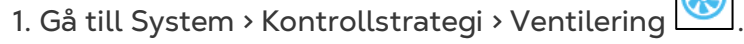

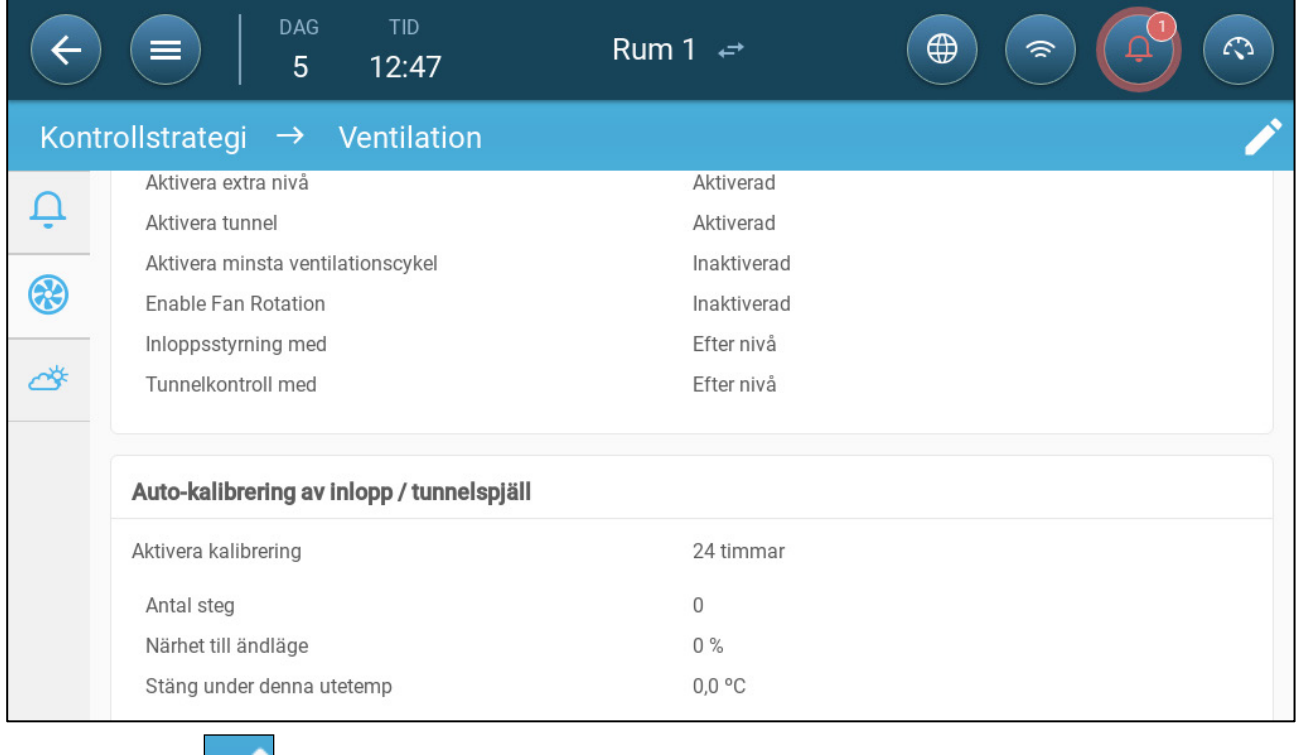

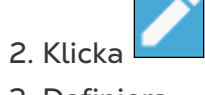

3. Definiera:

- o Aktivera kalibrering: Välj 24 timmar om dygnet eller ange en specifik tidsram.
- o Antal steg: Ställ in antalet steg (antal rörelser).
- o Avstånd till kant: Inloppen öppnas eller stängs på grund av närheten till kanten. Om den till exempel är inställd på 10 % stängs ridån när öppningen är mindre än 10 % och öppnas helt när öppningen är större än 90 %.
- o Stäng nedanför denna temperatur. (ut): Inloppen stängs när utomhustemperaturen når denna punkt.
- Potentiometerstyrt kalibreringsfel: Om kalibreringen misslyckas (under automatisk kalibrering eller uppstartskalibrering) vid en potentiometerstyrd kalibrering visas en felsymbol på skärmen Enheter och givare.

I detta fall klickar du på Calibrate för att köra kalibreringsguiden. Om kalibreringen misslyckas igen, kontrollera:

- o Potentiometerledningar
- o Potentiometer
- o Inloppets och ridåns öppnings- och stängningsläge. Det måste finnas ett minsta avstånd mellan dessa två, motsvarande 300 A2D-punkter.

## <span id="page-67-0"></span>7.7.3 DEFINIERA UTLOPPET

 **Definiera en analog port för ut-effekt som ett utlopp (se [Kartläggningsenheter,](#page-45-0) sida [46\)](#page-45-0).**

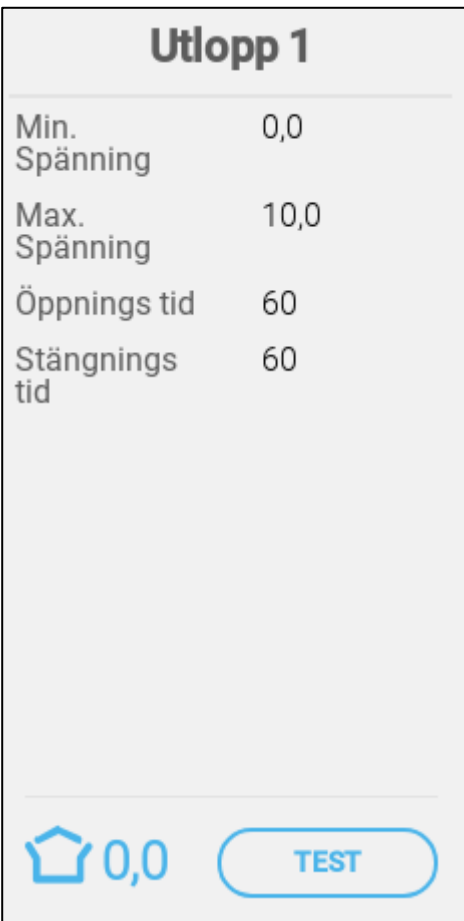

• Definiera:

- o Min./max spänning: Definiera spänningen i den analoga porten som motsvarar 0 % respektive 100 %.
- o På/av tiden: Ange den tid som krävs för att öppna eller stänga inloppet helt.

#### <span id="page-68-0"></span>7.8 Definiera Samma som Reläer

**Definiera upp till 20 reläer samma som relä (se [Kartläggningsenheter,](#page-45-0) sida [46\)](#page-45-0).**

Denna funktion gör det möjligt att definiera ett relä som ska fungera med hjälp av de parametrar som definierats för ett annat relä. Ett relä kan kopplas till vilket annat relä som helst.

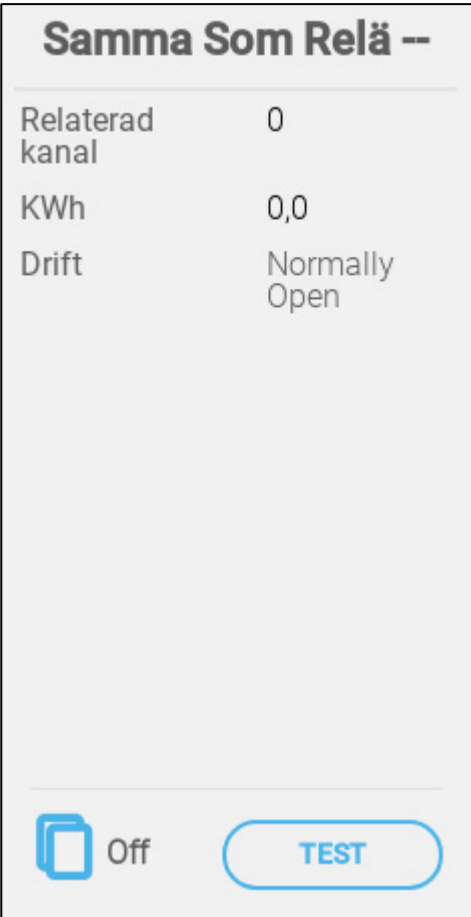

- Definiera:
	- o Relaterad kanal: Ange vilket relänummer som ska följas. Omfång: 1– 20
	- o KWh: Det här fältet visar hur många kilowatt som använts. Skrivskyddad.
	- o Åtgärd: Definiera reläläget.

## <span id="page-69-0"></span>7.9 Definiera Samma Som Analoga Portar

## **Definiera upp till åtta reläer som samma som analoga portar (se [Kartläggningsenheter,](#page-45-0) sida [46\)](#page-45-0).**

Denna funktion gör det möjligt att definiera ett relä som ska fungera med hjälp av de parametrar som definierats för en motsvarande analog port. Reläer kan endast kopplas till åtta specifika portar.

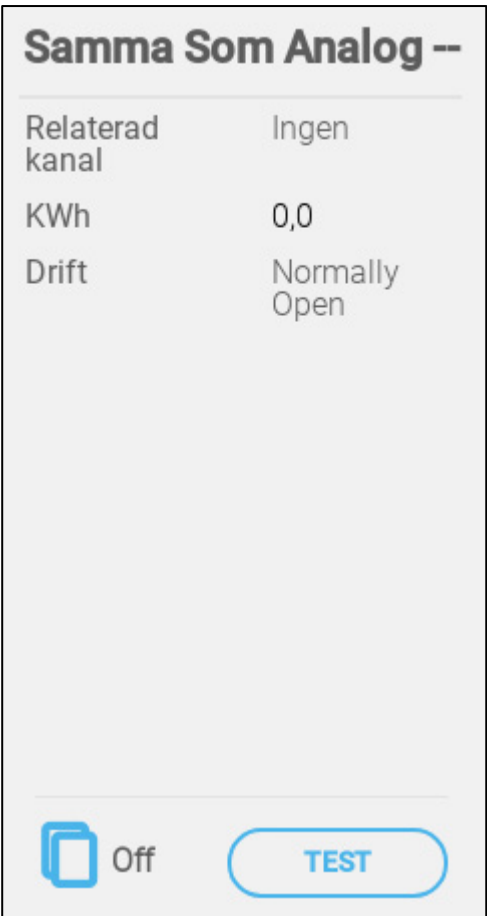

- Definiera:
	- o Relaterad kanal: Ange vilket portnummer som ska följa.

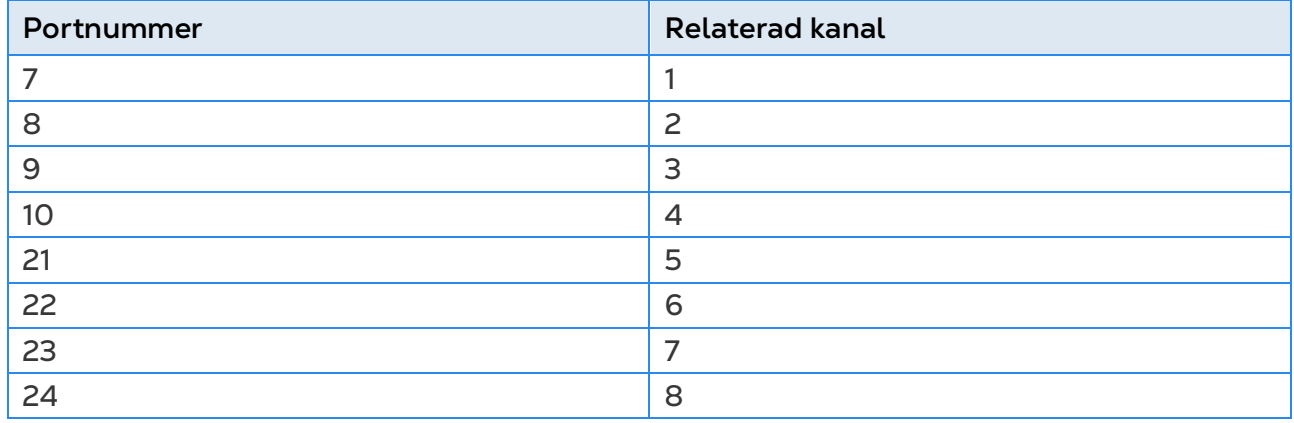

o KWh: Det här fältet visar hur många kilowatt som använts. Skrivskyddad.

o Åtgärd: Definiera reläläget.

## <span id="page-70-0"></span>7.10 Definiera Timer

**Definiera upp till fem reläer som timers (se [Kartläggningsenheter,](#page-45-0) sida [46\)](#page-45-0).**

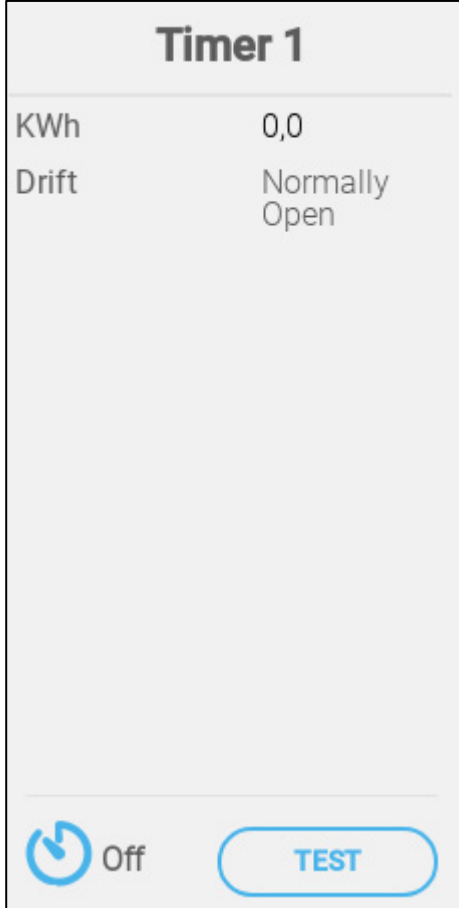

- Definiera:
	- o KWh: Det här fältet visar hur många kilowatt som använts. Skrivskyddad.
	- o Åtgärd: Definiera reläläget.

## <span id="page-71-0"></span>7.11 Definiera den Extra in-Effekten

**Definiera upp till fyra reläer som hjälpingångar (se [Kartläggningsenheter,](#page-45-0) sida [46\)](#page-45-0).**

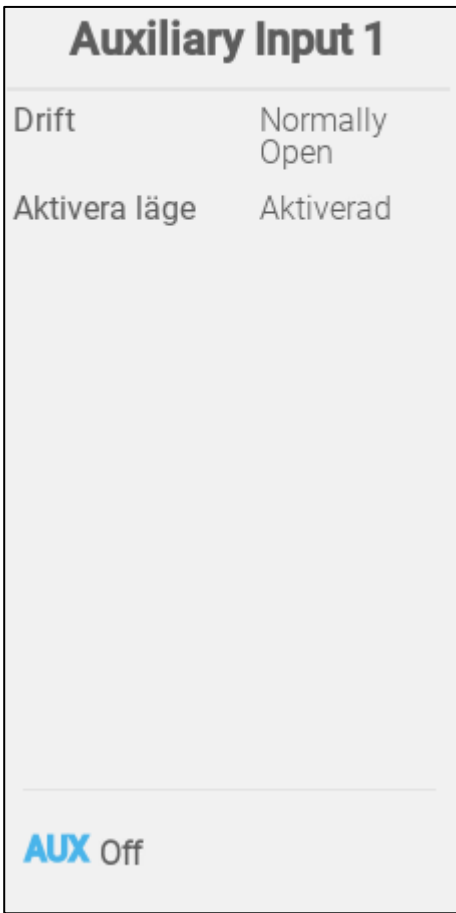

- Definiera:
	- o Åtgärd: Definiera reläläget.
	- o Aktivera läge: Aktivera/inaktivera in-effekten.
## 7.12 Ljusenheter

 **Definiera upp till fyra reläer eller analoga portar som reläer för belysning och en sensor för belysning (se [Kartläggningsenheter,](#page-45-0) sida [46\)](#page-45-0).**

- [Definiera På/Av belysning](#page-72-0)
- [Definiera variabeln Belysning](#page-73-0)
- [Definiera Sensorn för Belysning](#page-74-0)

## <span id="page-72-0"></span>7.12.1 DEFINIERA PÅ/AV BELYSNING

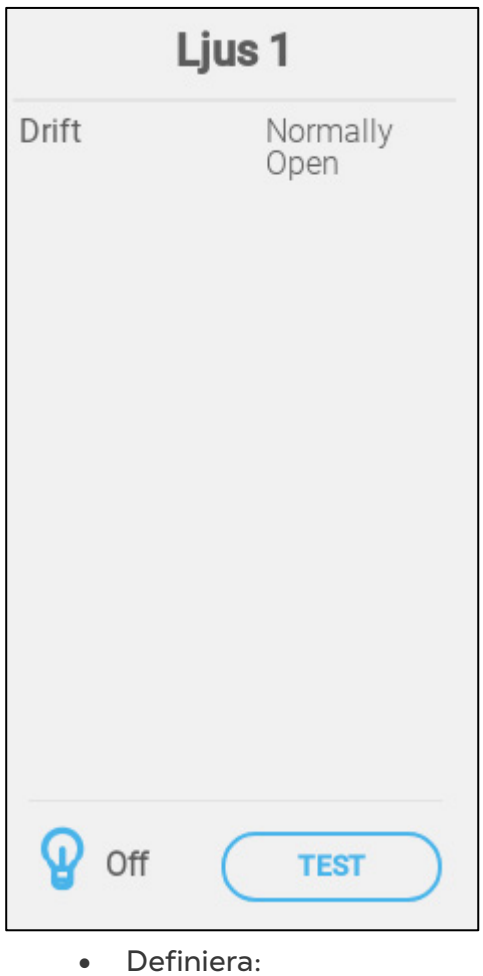

o Åtgärd: Definiera relä-läge.

#### <span id="page-73-0"></span>7.12.2 DEFINIERA VARIABELN BELYSNING

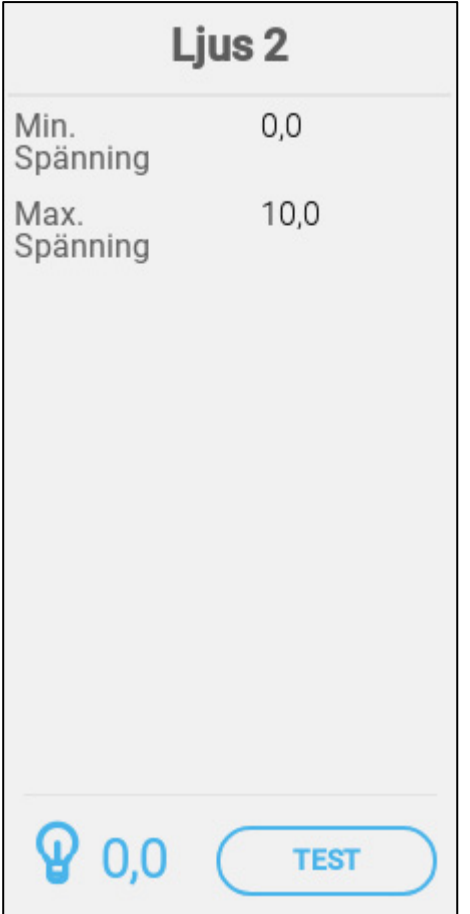

o Högsta/lägsta spänning. Ange den lägsta och högsta spänning som används för att kalibrera styrkan på belysningen.

## <span id="page-74-0"></span>7.12.3 DEFINIERA SENSORN FÖR BELYSNING

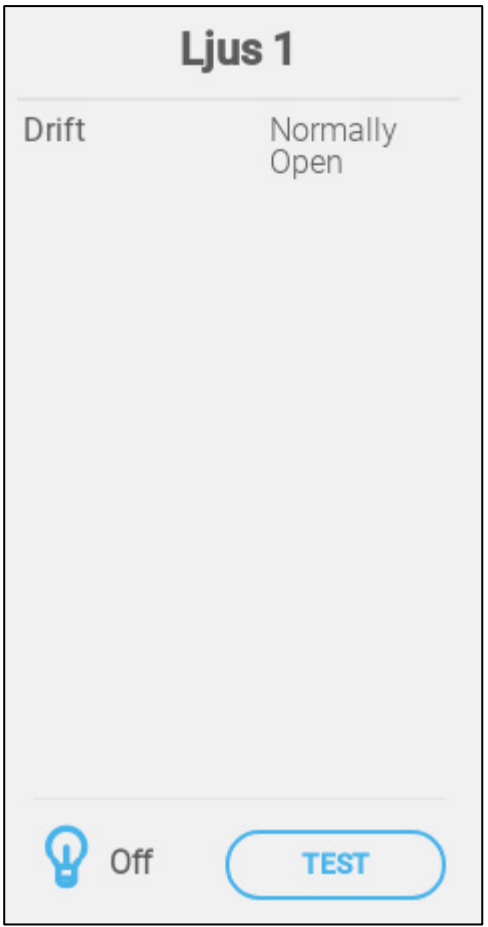

- Definiera;
	- o Aktivera läge: Aktivera /inaktivera sensorn.

#### 7.13 Foderenheterna

För att installera ett utfodringssystem behövs reläer för skruvar och sensorer samt reläer för foderautomater och sensorer. Definiera:

- Skruv- och utfodringsreläer för att övervaka foderautomaternas skruvar.
- Digitala sensorer för att upptäcka problem med skruven: silon är tom, foderledningarna har fastnat eller andra mekaniska problem.
	- o Skruv 1 associeras automatiskt med skruv aktiv sensor 1. Skruv 2 associeras automatiskt med skruv aktiv sensor 2.

Foderautomat 1 aktiv är kopplad till foderautomat 1 relä, foderautomat 2 aktiv till foderautomat 2 relä osv.

- [Definiera Reläerna till Skruven](#page-75-0)
- [Definiera de Aktiva Skruvsensorerna](#page-76-0)
- [Definiera Reläerna för Foderautomater](#page-77-0)
- [Definiera Aktiva Sensorer för Foderautomater](#page-78-0)

#### <span id="page-75-0"></span>7.13.1 DEFINIERA RELÄERNA TILL SKRUVEN

**Definiera upp till två reläer som skruvar (se [Kartläggningsenheter,](#page-45-0) sida [46\)](#page-45-0).**

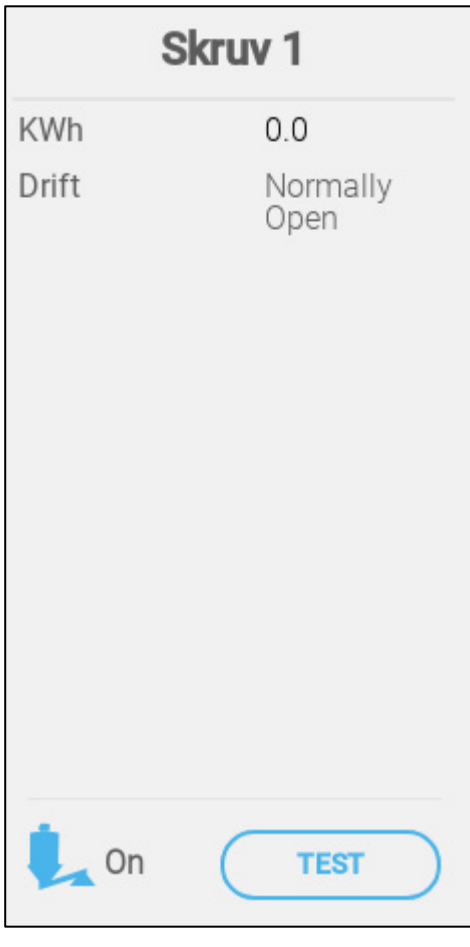

- Definiera:
	- o KWh: Det här fältet visar hur många kilowatt som använts. Skrivskyddad.
	- o Åtgärd: Definiera relä-läge.

#### <span id="page-76-0"></span>7.13.2 DEFINIERA DE AKTIVA SKRUVSENSORERNA

 **Definiera upp till två digitala portar som aktiva portar för skruvar (se [Kartläggningsenheter,](#page-45-0) sida [46\)](#page-45-0).**

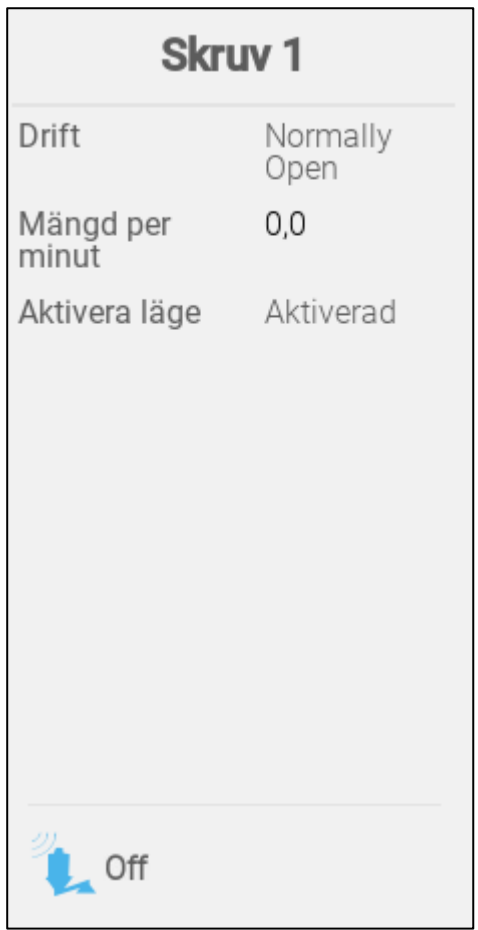

- Definiera:
	- o Åtgärd: Välj om reläet är normalt öppet eller normalt stängt.
	- o Kvantitet per minut: Definiera mängden foder (vikt per minut) som ska distribueras.
	- o Aktivera läge: Aktivera eller inaktivera denna sensor.

## <span id="page-77-0"></span>7.13.3 DEFINIERA RELÄERNA FÖR FODERAUTOMATER

**Definiera upp till fyra reläer som foderautomater (s[e Kartläggningsenheter,](#page-45-0) sida [46\)](#page-45-0).**

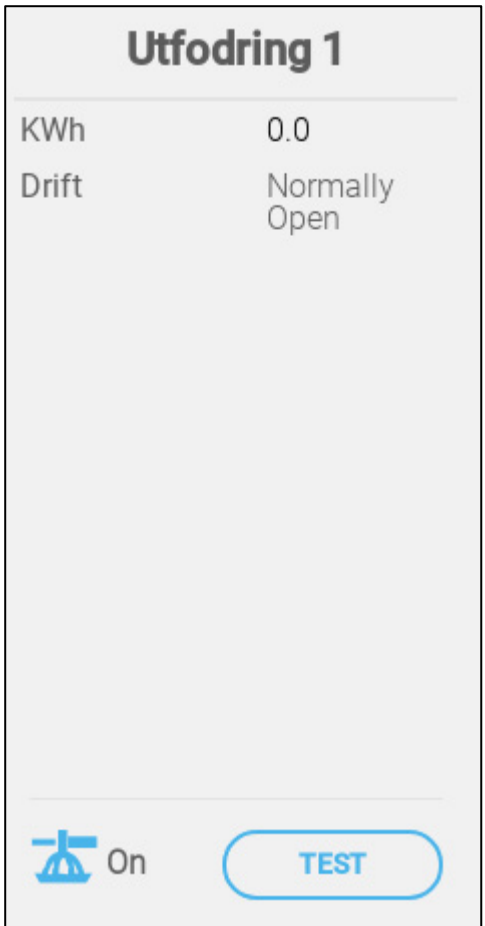

- o KWh: Det här fältet visar hur många kilowatt som använts. Skrivskyddad
- o Åtgärd: Välj om reläet är normalt öppet eller normalt stängt.

## <span id="page-78-0"></span>7.13.4DEFINIERA AKTIVA SENSORER FÖR FODERAUTOMATER

 **Definiera upp till fyra digitala portar som aktiva foderautomater (se [Kartläggningsenheter,](#page-45-0) sida [46\)](#page-45-0).**

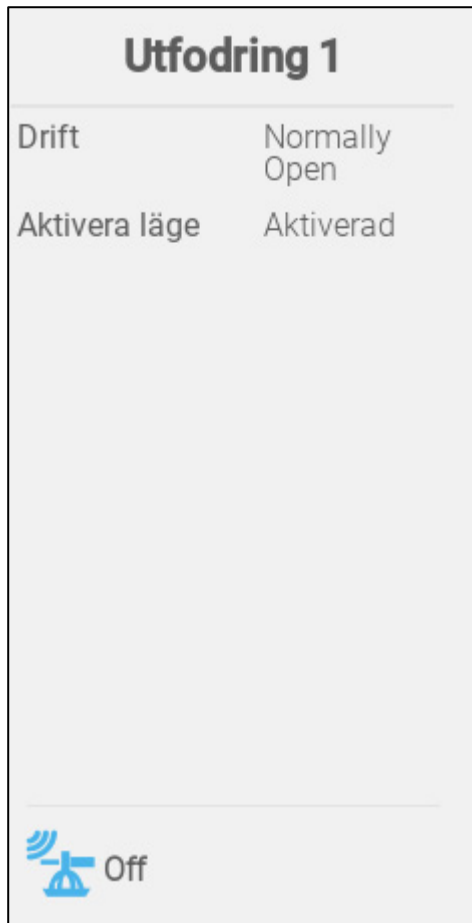

- o Åtgärd: Välj om reläet är normalt öppet eller normalt stängt.
- o Aktivera läge: Aktivera /inaktivera sensorn.

## 7.14 Definiera Silovågarna

- [Kartläggning av Silovågarna](#page-79-0)
- [Konfigurera Silovågen](#page-81-0)

## <span id="page-79-0"></span>7.14.1 KARTLÄGGNING AV SILOVÅGARNA

TRIO kan stödja upp till två silovågar.

# **Denna funktion kräver ett kort till vågen**

1. På skärmen Enheter och Sensorer klickar du på **Silo**. Vågikonen blir brun.

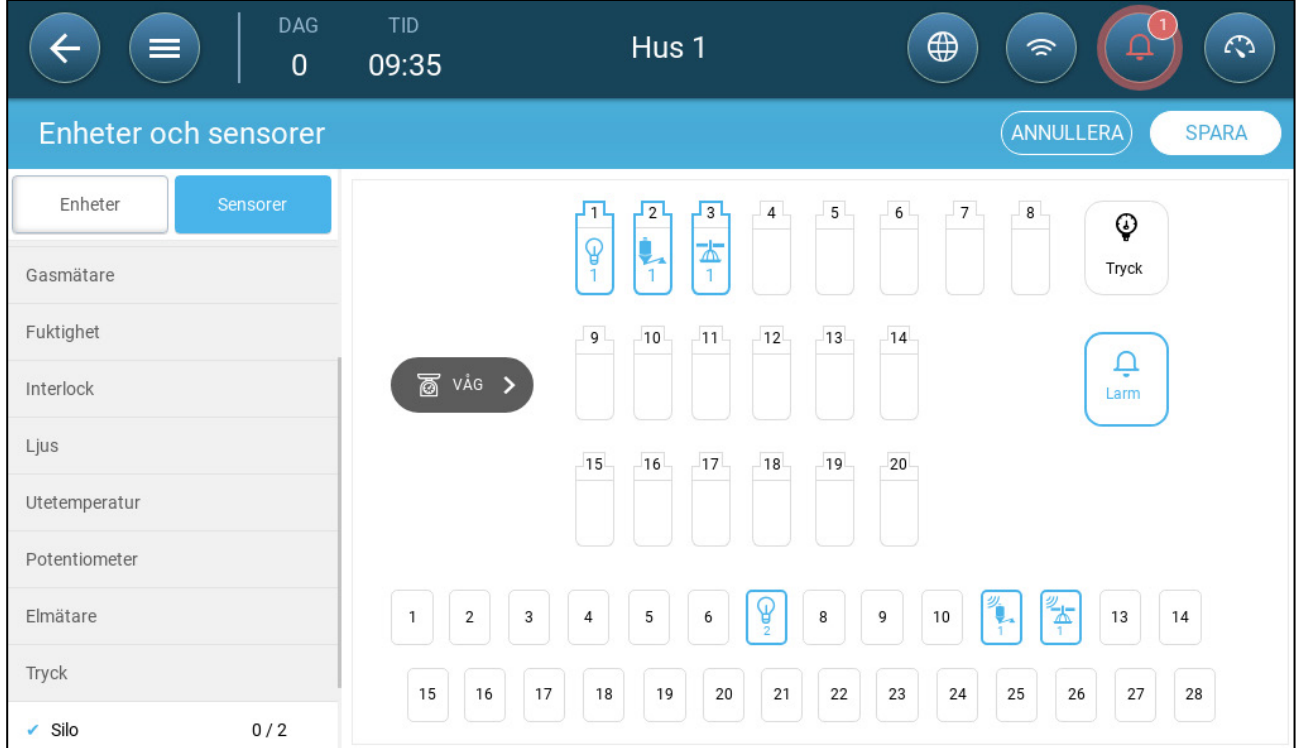

2. Klicka på vågikonen.

3. Välj upp till två kanaler och klicka på **Spara**.

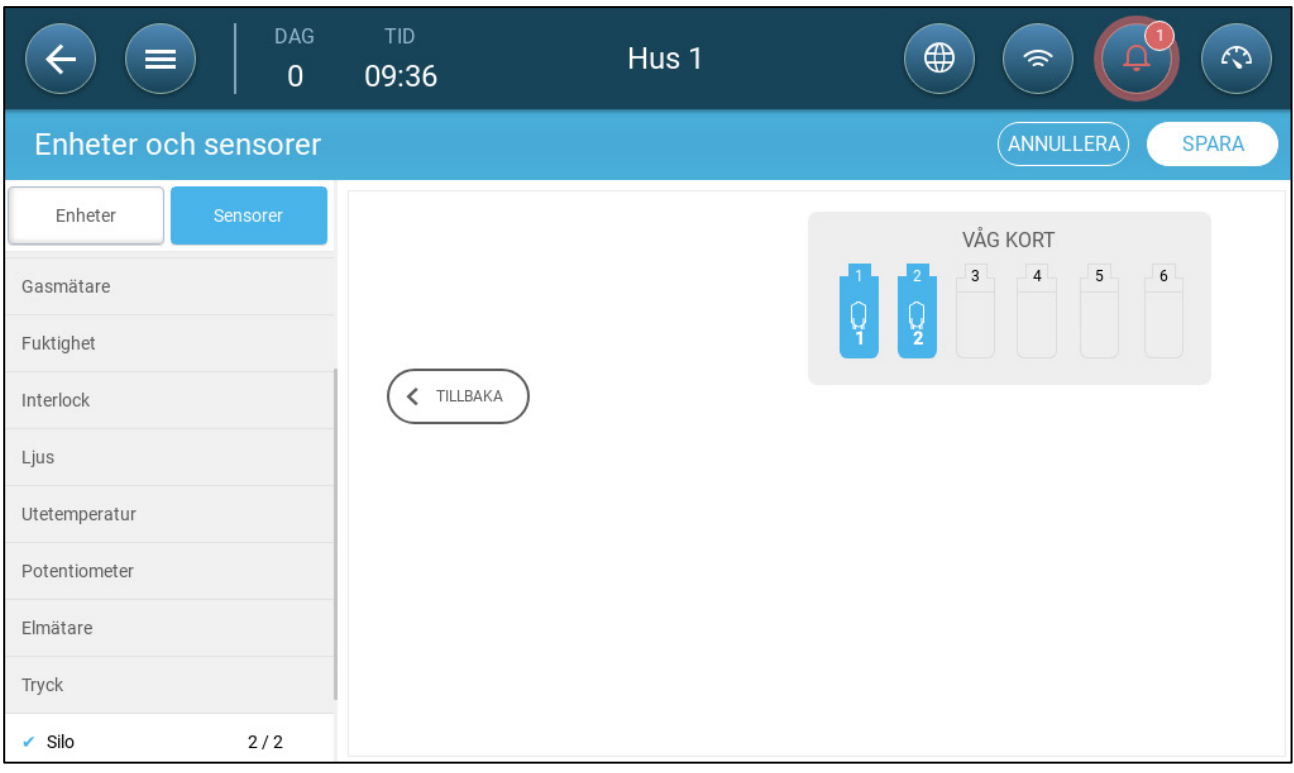

4. Klicka på varje kanal.

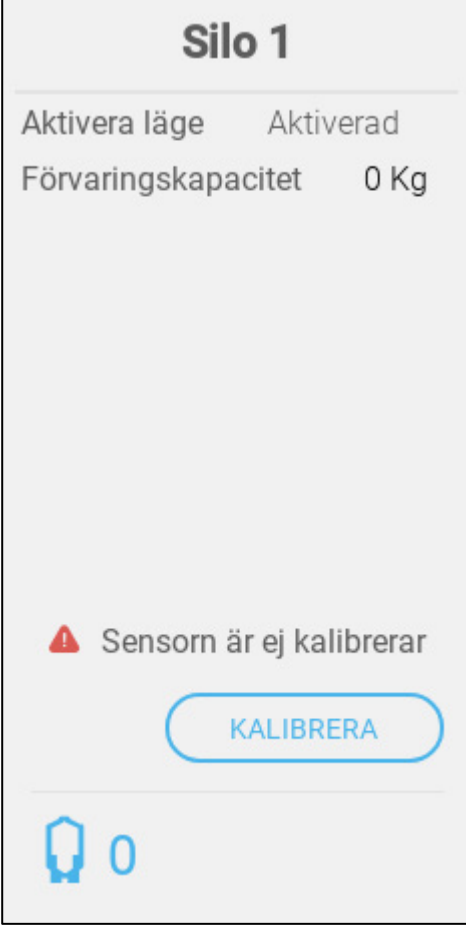

- 5. Definiera:
	- o Aktivera läge: Aktivera/inaktivera kanalen.
	- o Lagringskapacitet: Definiera den mängd foder som varje silo kan innehålla.

o Kalibrera: Följ guiden

#### <span id="page-81-0"></span>7.14.2KONFIGURERA SILOVÅGEN

Följande procedur beskriver hur man "nollställer" TRIO silovågarna. Nollställning är ett sätt att se till att enhetens A2D-nummer är korrekt (visas i silo-ikonen; 430 i bilden nedan). För att sammanfatta förfarandet:

• Användaren matar in rätt mängd foder i silon samtidigt som han eller hon kalibrerar silovågen. På skärmen för hantering av silon anger användaren "0" (noll). TRIO/Echo 2 definierar då den aktuella A2D-signalen som A2D-signalen för en tom behållare.

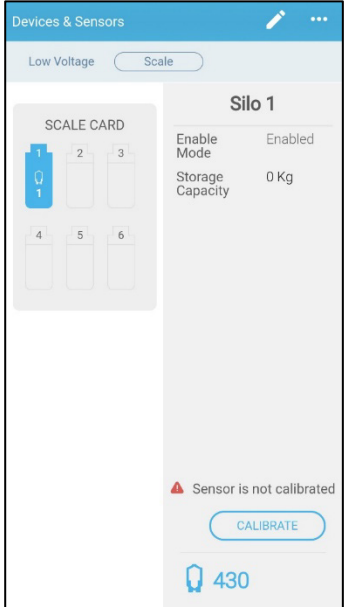

| DAG<br>⋿<br>$\mathbf 0$  | TID<br>09:36     | Hus 1 | $\bigoplus$<br>$\mathcal{L}$<br>$\widehat{\mathcal{P}}$  |
|--------------------------|------------------|-------|----------------------------------------------------------|
| Enheter och sensorer     |                  |       | ANNULLERA)<br><b>SPARA</b>                               |
| Enheter<br>Sensorer      |                  |       | VÅG KORT                                                 |
| Gasmätare                |                  |       | $_{3}$<br>$\sqrt{5}$<br>$\boldsymbol{6}$<br>$4 -$<br>្ទុ |
| Fuktighet                |                  |       |                                                          |
| Interlock                | $\zeta$ TILLBAKA |       |                                                          |
| Ljus                     |                  |       |                                                          |
| Utetemperatur            |                  |       |                                                          |
| Potentiometer            |                  |       |                                                          |
| Elmätare                 |                  |       |                                                          |
| Tryck                    |                  |       |                                                          |
| 2/2<br>$\checkmark$ Silo |                  |       |                                                          |

1. Definiera varje silos lagringskapacitet.

2. Klicka på siloikonen och klicka **Kalibrera**. Följande skärmbild dyker upp:

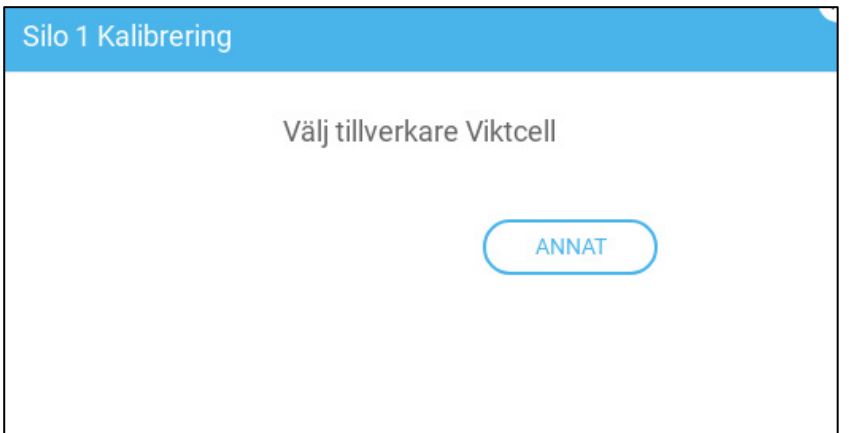

3. Klicka **Övrigt**. Följande skärmbild dyker upp:

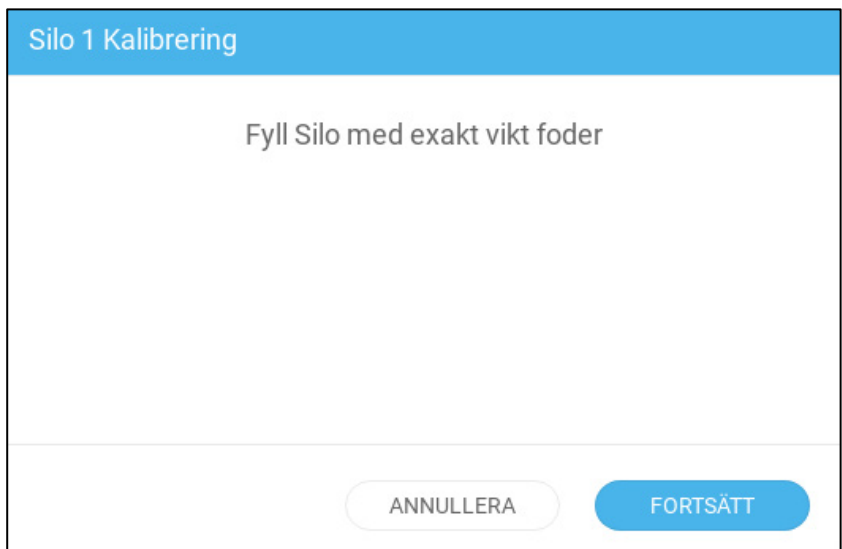

4. Fyll silon med en känd mängd foder. I det här exemplet innehåller silon 100 kilo foder.

5. Ange mängden foder i silon och tryck på **Fortsätt**.

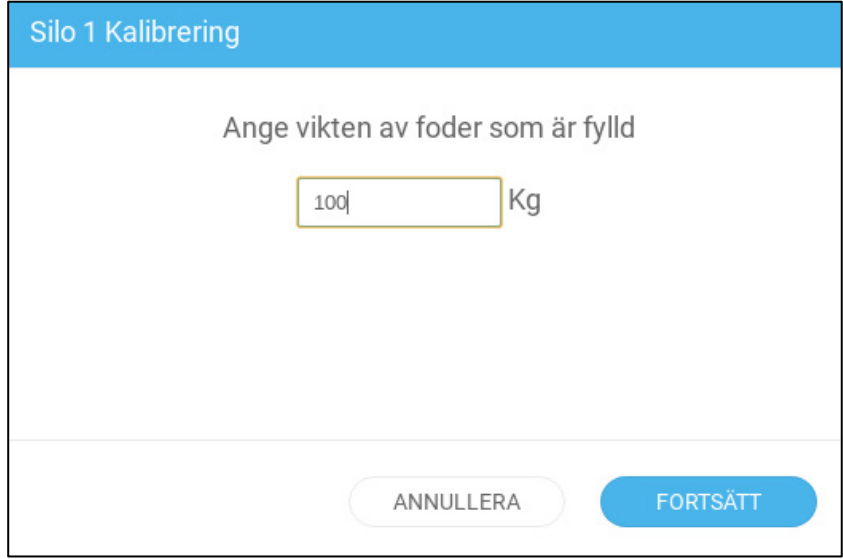

Följande skärmbild borde komma upp.

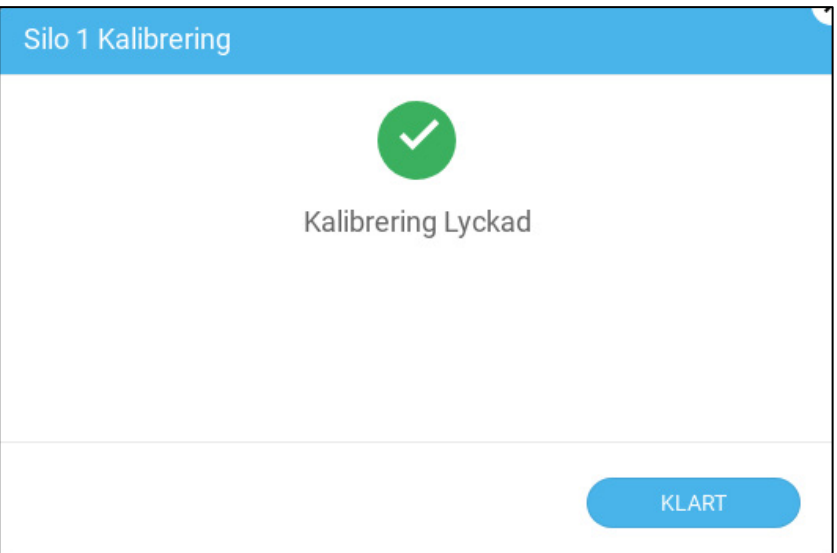

6. Gå till Flock > Silohantering.

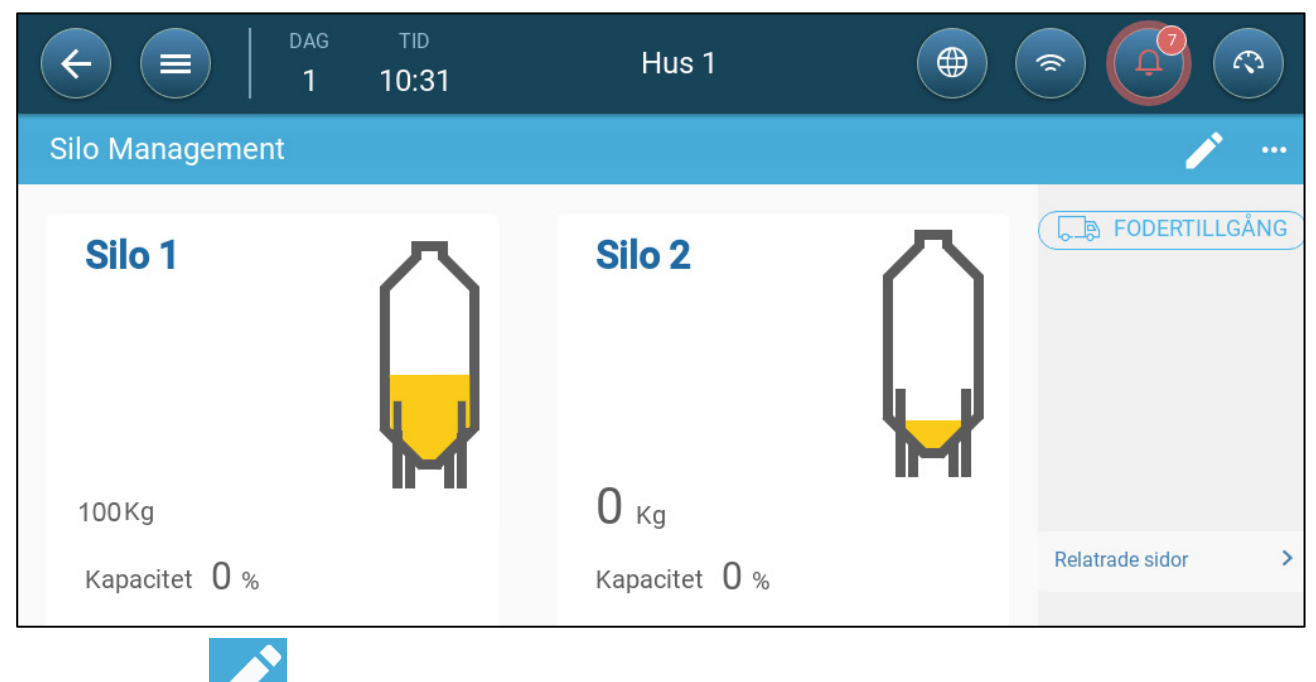

7. Klicka **och ändra fodervikten till 0**.

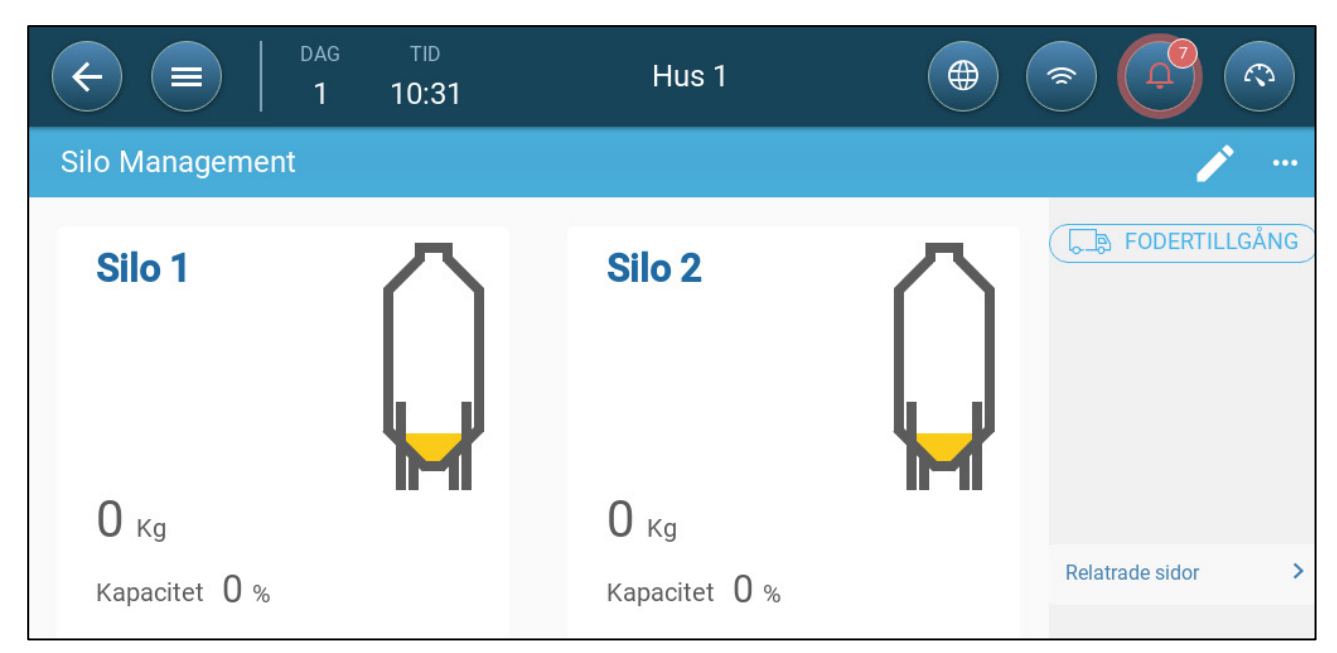

### 8. Klicka **Spara**.

TRIO visar nu ett korrekt A2D-nummer på skärmen med siloikonen..

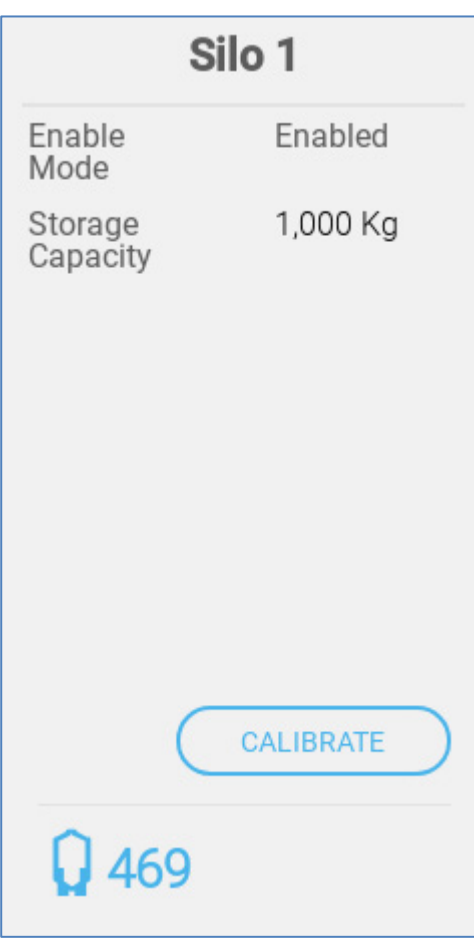

## 7.15 Definiera Fågelvåg

- [Kartlägg Fågelvågarna](#page-85-0)
- [Kalibrera Fågelvågarna](#page-87-0)
- [Testar Fågelvågen](#page-89-0)

## <span id="page-85-0"></span>7.15.1 KARTLÄGG FÅGELVÅGARNA

TRIO kan stödja upp till två silovågar.

# **Denna funktion kräver ett kort till vågen**

1. På skärmen Enheter och Sensorer klickar du på **Silo**. Vågikonen blir brun.

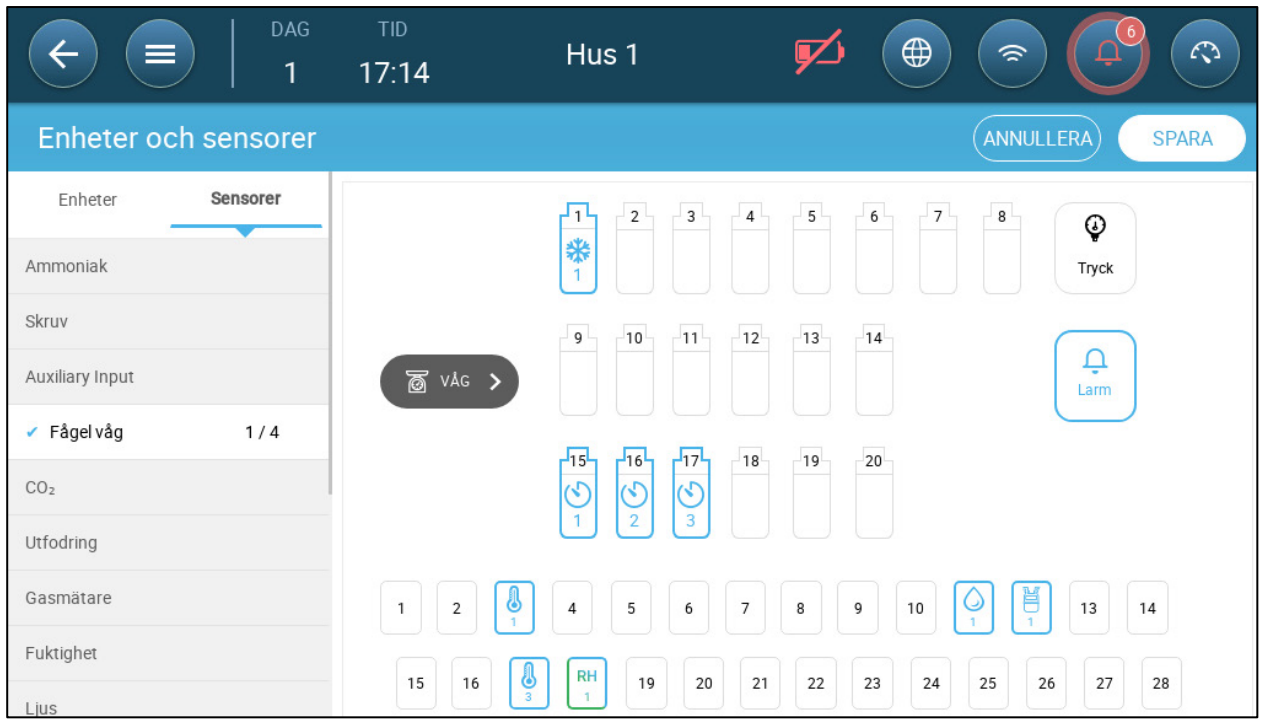

2. Klicka på vågikonen.

3. Välj upp till två kanaler och klicka på **Spara**.

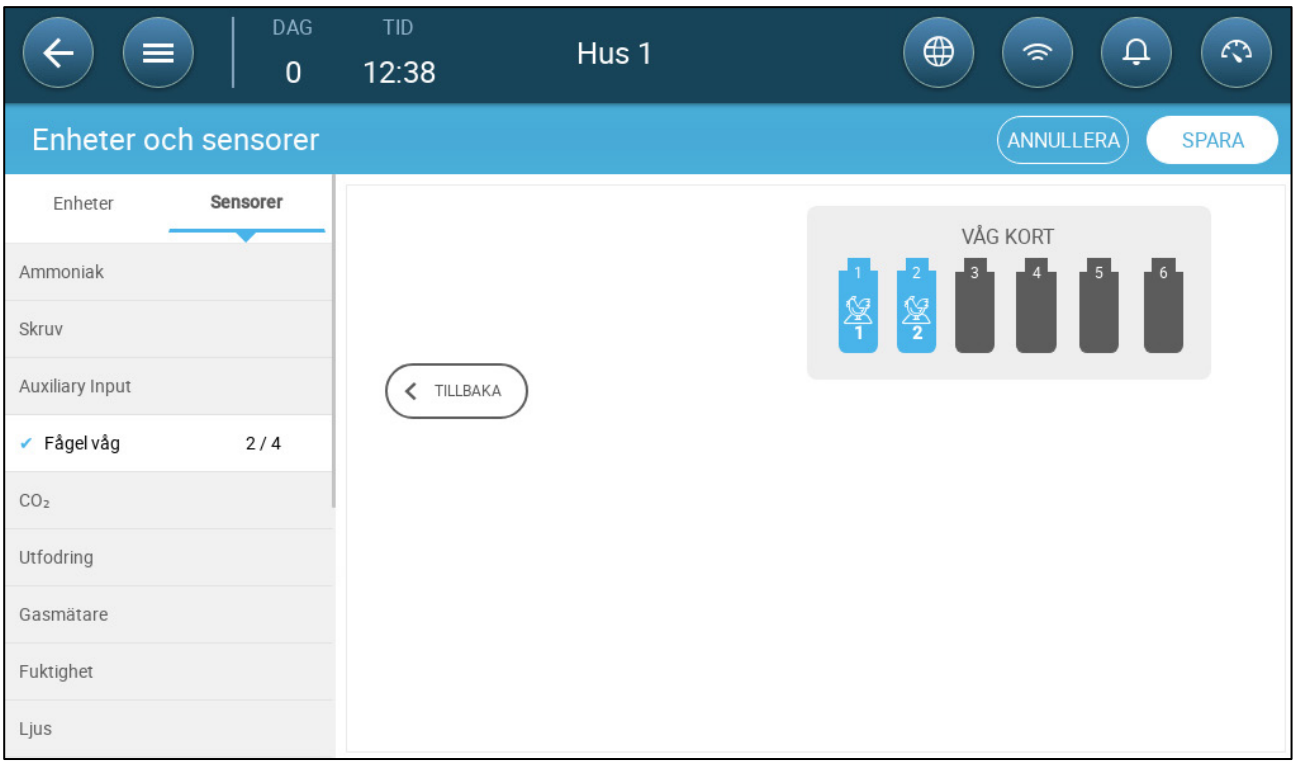

4. Klicka på varje kanal.

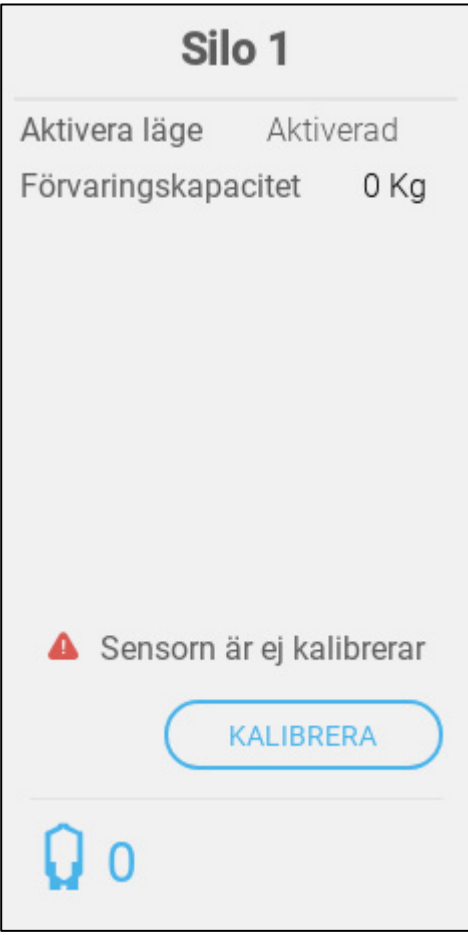

- 5. Definiera:
	- o Aktivera läge: Aktivera/inaktivera kanalen.
	- o Lagringskapacitet: Definiera den mängd foder som varje silo kan innehålla.

#### <span id="page-87-0"></span>7.15.2 KALIBRERA FÅGELVÅGARNA

1. Klicka på en ikon för en fågelskala och klicka på **Kalibrera**. Följande skärmbild dyker upp

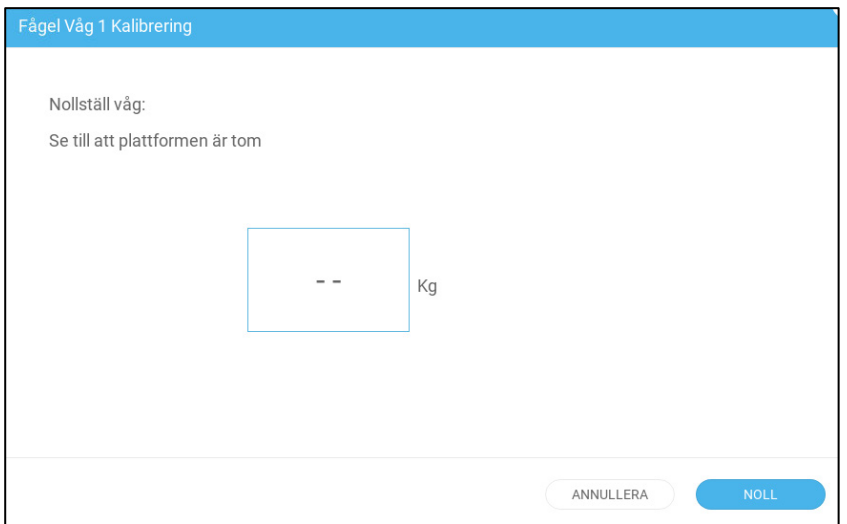

2. Ta bort allt från vågen och tryck på **Noll**. Följande skärmbild dyker upp. Placera en känd vikt på vågen (1,0 kg i exemplet nedan) och tryck på Noll.

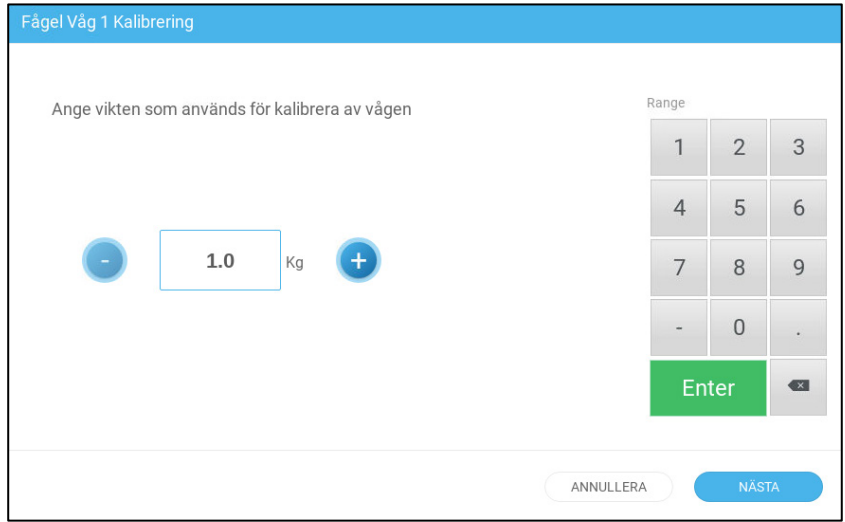

3. Placera en känd vikt på vågen (1 kg i exemplet nedan), ange viktvärdet på skärmen och tryck på **Nasta**.

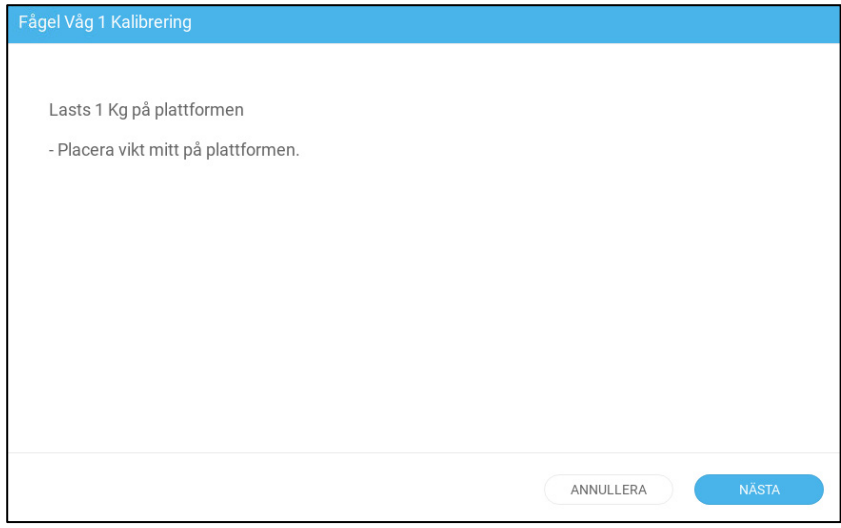

Följande skärmbild borde dyka upp:

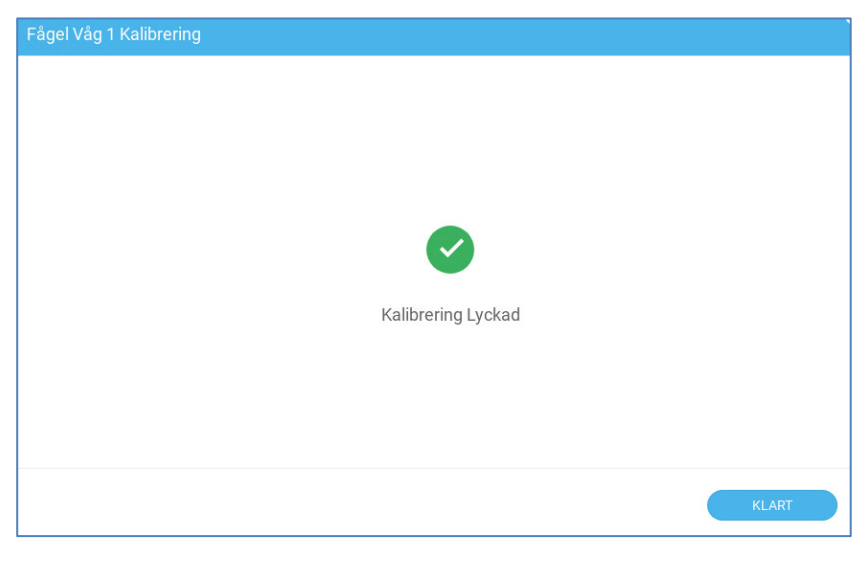

## <span id="page-89-0"></span>7.15.3 TESTAR FÅGELVÅGEN

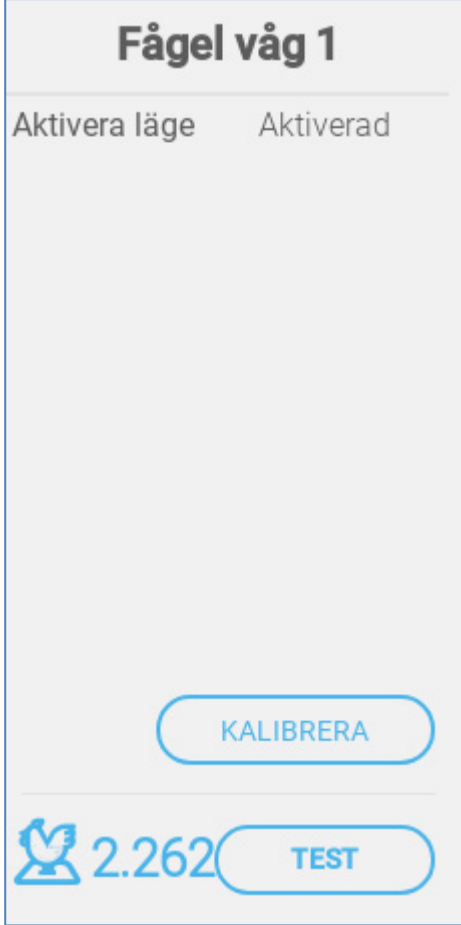

1. Klicka **Test**.

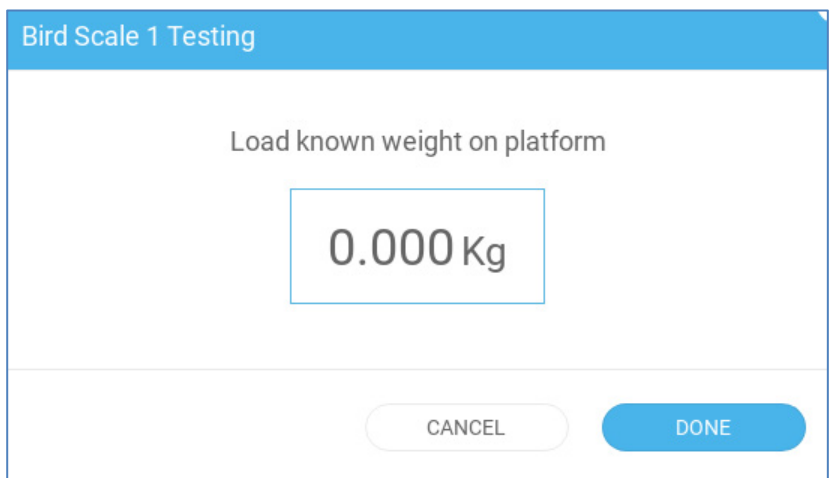

2. Placera en känd vikt på fågelvågen och klicka på **Klart**. Resultatet bör ligga ganska nära den verkliga vikten.

## 7.16 Definiera RSU-enheten

I följande avsnitt beskrivs hur du definierar upp till två RSU-enheter som är anslutna till Trio-enheten (valfritt). Detaljerad information om hur du använder RSUn finns i produkthandboken.

**Koppla RSU:n till Trio:n enligt [Bild 31,](#page-33-0) sidan Trio – [RSU ledningsdragning.](#page-33-1)**

- 1. Återställ Trio som visas i Kallstart, sidan 177.
- 2. Gå till Devices & Sensors > Installation > Våg.

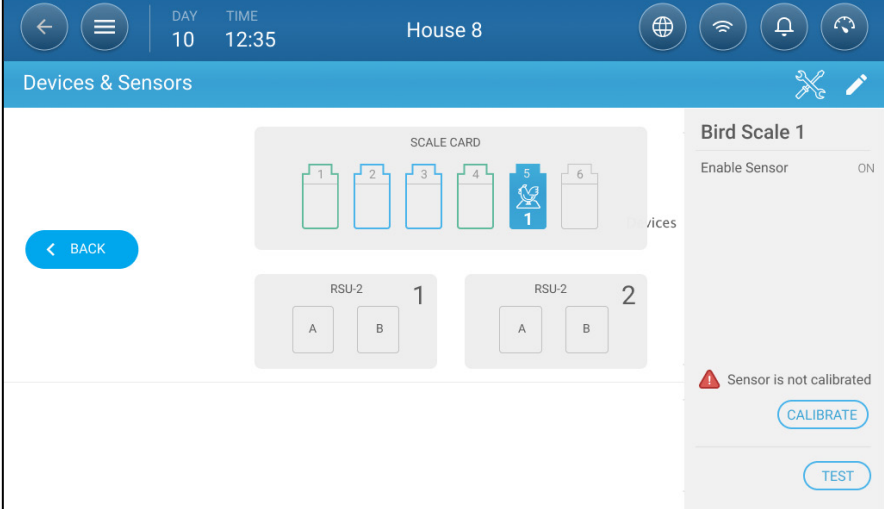

- 3. Klicka på RSU-ikonen.
- 4. Klicka på CALIBRATE.

Följ anvisningarna i Konfigurera silovågen, sidan 43.

#### 7.17 Definiera TRIO RPS

- [Definiera Sensorn](#page-90-0)
- [Kalibrering av Statiskt Tryck](#page-91-0)

#### <span id="page-90-0"></span>7.17.1 DEFINIERA SENSORN

I följande avsnitt beskrivs hur du konfigurerar TRIO RPS.

1. Gå till System > Enheter och Sensor..

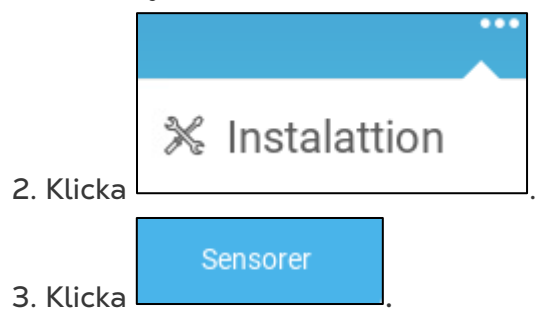

4. Click Tryck.

5. Definiera en analog ingångsport som trycksensorn. I följande skärm definieras portar 5 som trycksensorn.

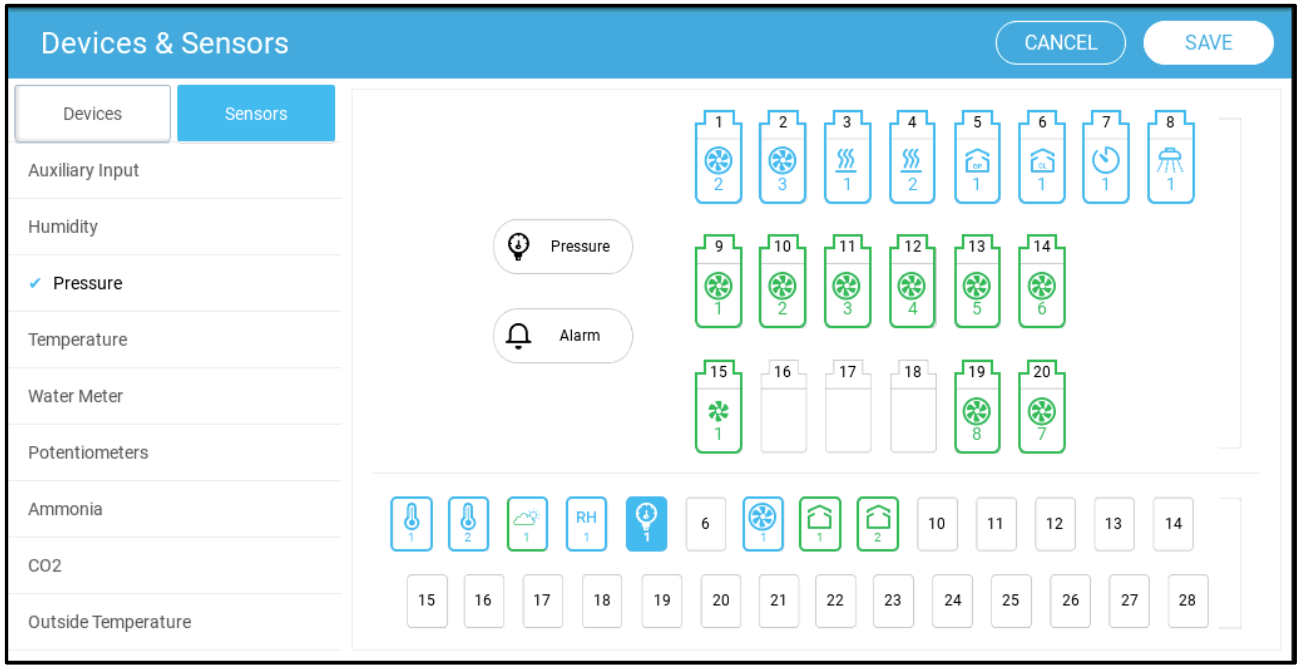

6. Gå till Klimat > Statiskt Tyrck och definiera parametrarna.

#### <span id="page-91-0"></span>7.17.2 KALIBRERING AV STATISKT TRYCK

*VARNING Den statiska trycksensorn är fabrikskalibrerad. Kalibrera bara sensorn om du har anledning att tro att den ger felaktiga resultat.*

Det statiska trycket ska vara 0 när det inte finns någon ventilation och huset är stängt. När styrenhetens A/D-räknare visar 100 innebär det att det att det statiska trycker är noll (0).

*OBS! Kör styrenheten i några timmar så att temperaturen i lådan stabileras och först då kalibrera.*

*VARNING Blås INTE in luften i slangen för att se om trycket ändrar sig! Sensorn är känslig och blåsluft kan orsaka irreparabel skada.*

#### **För att kalibrera den statiska trycksensorn:**

- 1. Koppla loss luftslangarna.
- 2. Gå till *System > Enheter och Sensorer > Tryck*.

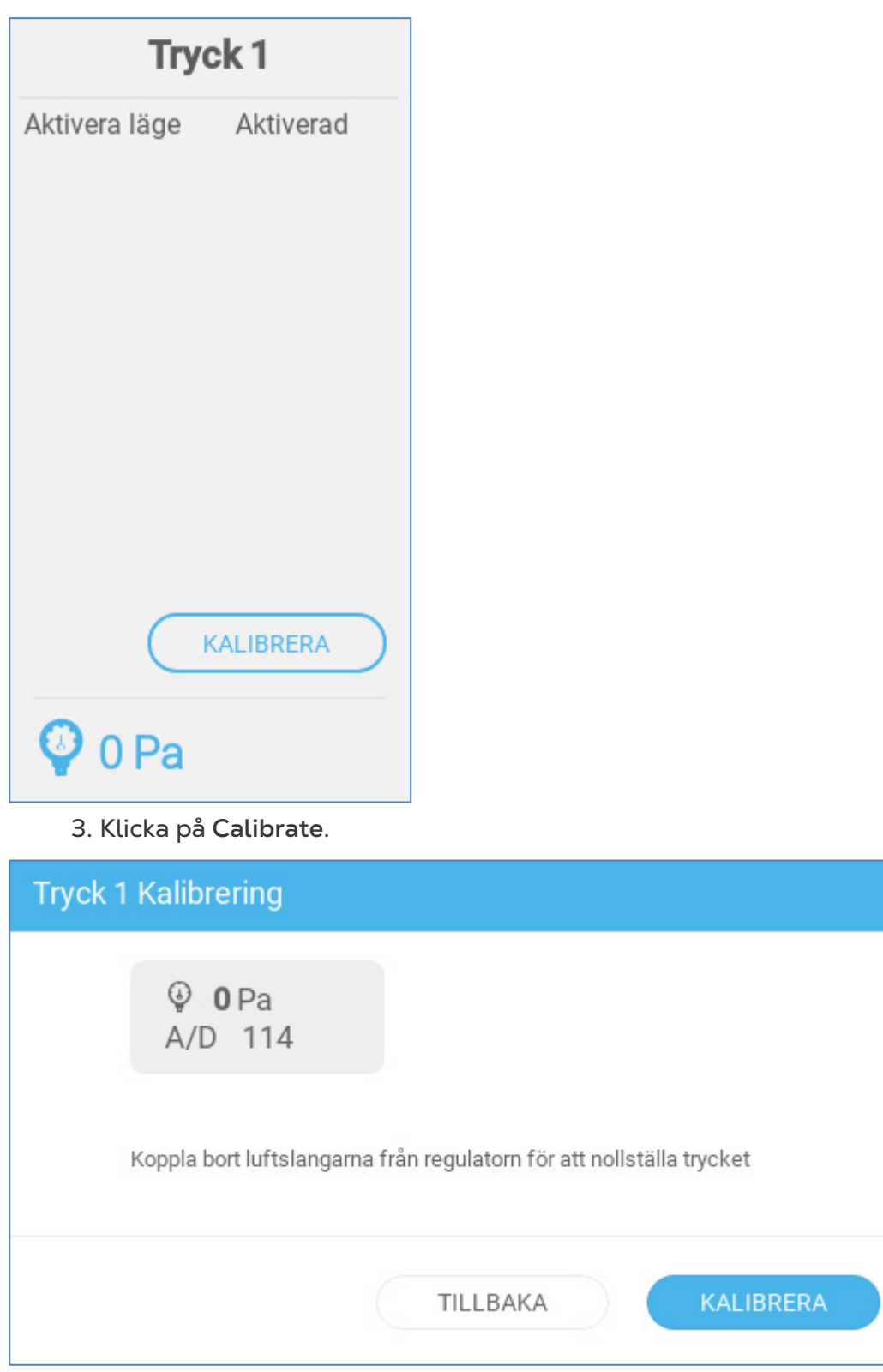

4. Om A/D-räknaren visar 100 +/- 30 (70 till 130), klicka på **Calibrate**.

- 5. Om A/D-räknaren visar under 70 eller över 130:
	- a. Kontrollera om det finns blockerade luftslangar eller vindstörningar.
	- b. Öppna Trio-lådan. På huvudkortet lokalisera den statiska trycksensorn.

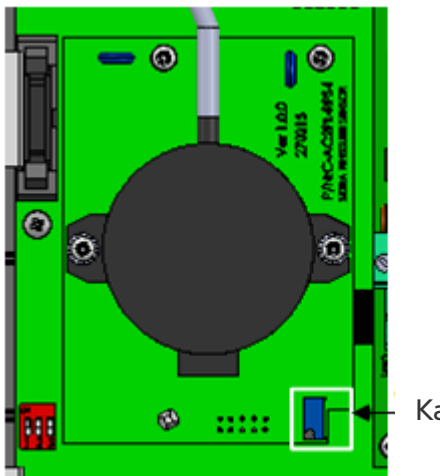

Kalibreringsskruv

c. Justera nolltrycksavläsningen till cirka 100 genom att vrida på kalibreringsskruven.

d. När A/D-räknaren ligger inom tillåtet intervall, tryck på **Calibrate**.

# 8 Bilaga A: Servicemanual

- [Underhåll](#page-94-0)
- **[Problemlösning](#page-95-0)**
- [Reservdelar](#page-97-0)

#### <span id="page-94-0"></span>8.1 Underhåll

Utför följande steg för att underhålla enheten.

- Kontrollera batterinivån: Kontrollera batteriet en gång om året. Ut-effekten måste vara 2,7 volt (minst). Auktoriserad personal får endast byta ut batteriet om uteffekten ligger under den lägsta erforderliga nivån eller vart femte år.
- Gör en visuell inspektion av enheten en gång om året. Kontrollera att det inte finns några tecken på korrosion eller rester på kretskortet. Om dessa frågor dyker upp betyder det att:
	- o TRIO installeras i en miljö med hög luftfuktighet, ammoniak eller något annat destruktivt ämne.
		- o Det saknas tätning (av kisel) eller så har tätningen försämrats.
- Kontrollera att silikontätningen runt PG:erna som är installerade i uttagen inte är sprucken.
- Kontrollera att packningen inte är sprucken.

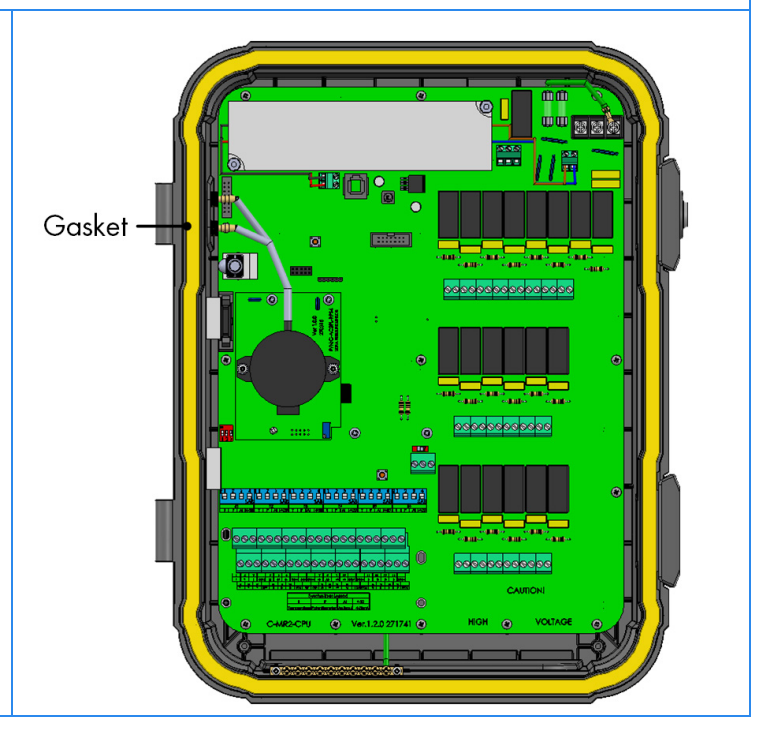

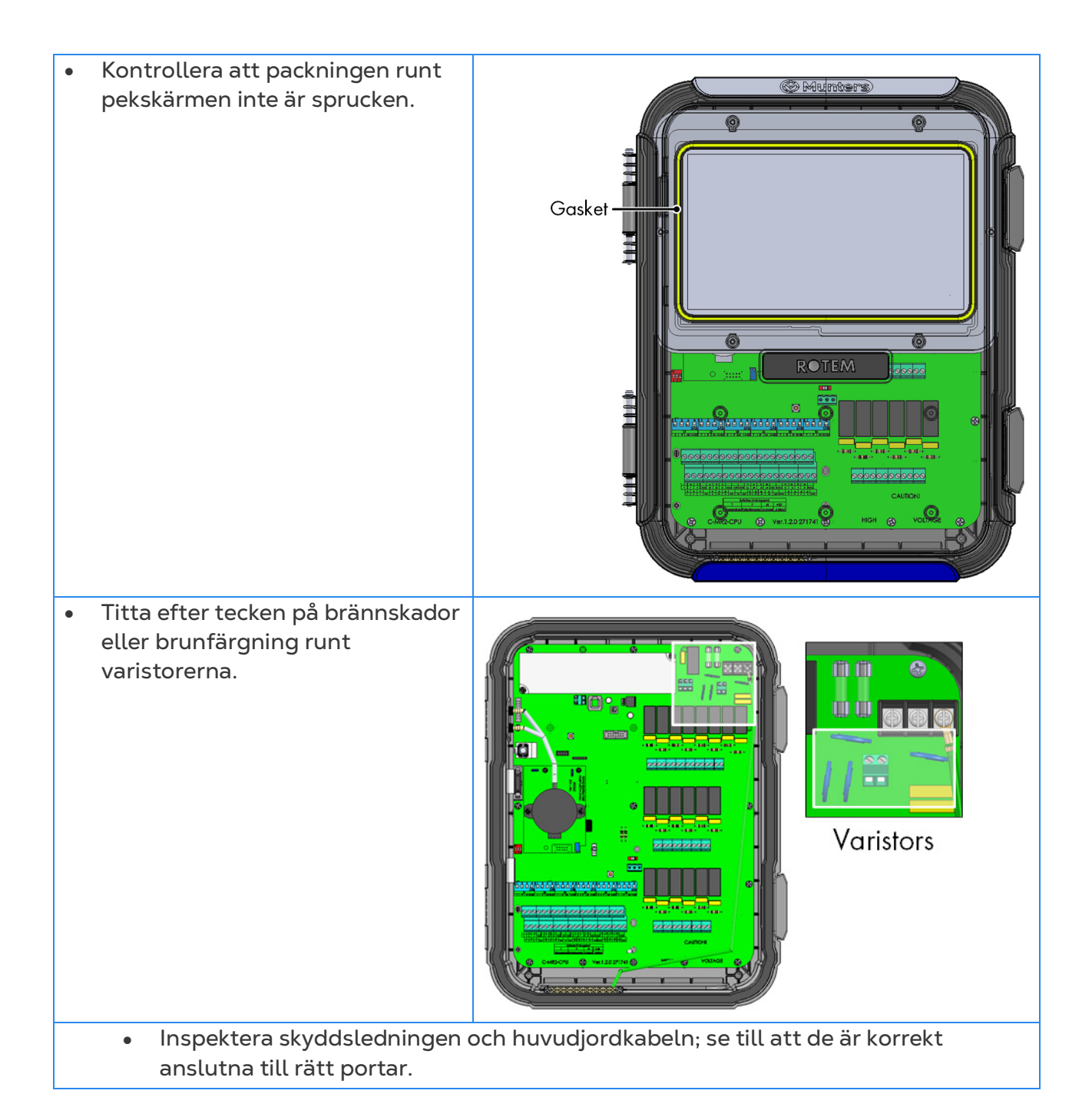

## <span id="page-95-0"></span>8.2 Problemlösning

- **[Internet](#page-95-1)**
- [Elektroniska Komponenter](#page-96-0)

## <span id="page-95-1"></span>8.2.1 INTERNET

I följande avsnitt beskrivs hur du löser internetproblem. Om det inte finns någon internetuppkoppling:

1. Gå till System > Allmänna inställningar > Nätverksskärm. Kontrollera att det finns en IP-adress.

- 2. Kontrollera kabelanslutningarna mellan växeln och TRIO.
- 3. Kontrollera att enheten har ström.

*NOTE Om det inte finns någon internetanslutning är ikonen Huvudmeny internet markerad.*

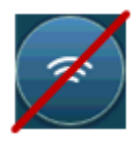

#### <span id="page-96-0"></span>8.2.2 ELEKTRONISKA KOMPONENTER

**Problem**: Pekskärmen startar inte efter att ha tillämpat 115/230VAC.

**Lösning**: Öppna TRIO-locket

- 1. Kontrollera säkringen F2 för 115/230VAC 3A.
	- o Ersätt säkringen om det behövs.
- 2. Kontrollera spänningen på 12V-terminalen (COM & 12V).
	- o Om det inte finns någon spänning finns det ett problem med det kopplade nätaggregatet. Ersätt strömförsörjningen.
- 3. Kontrollera att lysdioderna för 5V och 3,3V på I/O-strömkortet lyser.

4. Kontrollera att den platta kabeln som ansluter I/O-kortet och bildskärmskortet sitter på plats.

- 5. Kontrollera att den gröna statuslampan blinkar.
- 6. Kontrollera på TRIO:s bildskärmkort:
	- o Den röda status LED-lampan blinkar
	- o Skärmens platta kabel är ordentligt ansluten till kontakten.

**Problem**: Skärmen återspeglar inte de ändringar som gjorts i de analoga ingångarna.. **Lösning**:

1. Kontrollera att läget för vippkontakten (S1-S6) motsvarar den gällande analoga ingången.

2. Kontrollera att de analoga ingångsterminalernas koppling motsvarar den faktiska kabeldragningen.

3. Kontrollera att anslutningen till den analoga ingången sammanfaller med den analoga ingång som valts på pekskärmen.

**Problem**: Skärmen återspeglar inte förändringarna i de digitala ingångarna.

**Lösning**: Kontrollera att de digitala ingångsterminalernas koppling motsvarar den faktiska kabeldragningen.

**Problem**: Larmreläet fungerar inte.

**Lösning**: Kontrollera säkring F4

o Som standard ska larmreläkontakterna "NO-COM" vara stängda.

**Problem**: Den analoga utgångsspänningen motsvarar inte den spänning som definierats på motsvarande analoga utgångsterminal.

**Lösning**: Kontrollera laddningsvärdet. Den maximala analoga ut-effekten är 15mA.

**Problem**: En analog utgångsterminal har ingen ut-effektsspänning.

**Lösning**: Kontrollera att de analoga utgångsterminalernas koppling överensstämmer med den faktiska kabeldragningen.

**Problem**: Skärmen visas men reagerar inte på någon beröring.

**Lösning**: Kontrollera USB-kabeln mellan pekskärmskortet och TRIO-skärmkortet.

**Problem**: Det finns ingen 3,3 V-utgång för att driva potentiometern/potentiometrarna.

**Lösning**: Det finns en PPTC-säkring F1 på 3,3V-ledningen. Koppla bort potentiometrarna och kontrollera motståndet på terminalen mellan 12V-utgången och gemensam jord (COM) med hjälp av en DVM. Avläsningen bör visa att det är en öppen krets.

o Om inte är linjen skadad.

**Problem**: Slutanvändaren ser inga förändringar i datatabellerna.

**Lösning**:

1. Kontrollera internetkabeln som går från RJ-45-kontakten (märkt som Ethernet-2). Kontrollera att lysdioderna i kontakten blinkar.

2. Kontrollera internetkabeln som går från strömkortet till TRIO-skärmens RJ-45 kontakt för kortet (markerad som Ethernet-1). Kontrollera att lysdioderna i kontakten blinkar.

#### <span id="page-97-0"></span>8.3 Reservdelar

- [Preliminär Information](#page-97-1)
- [Reservdelar till TRIO 20 Behållare](#page-98-0)
- [Reservdelar till TRIO 20 Portkort](#page-100-0)
- [Reservdelar till TRIO 20 Huvudbehållare](#page-102-0)
- [Ytterligare Alternativ](#page-104-0)
- <span id="page-97-1"></span>• [Kort](#page-105-0)

#### 8.3.1 PRELIMINÄR INFORMATION

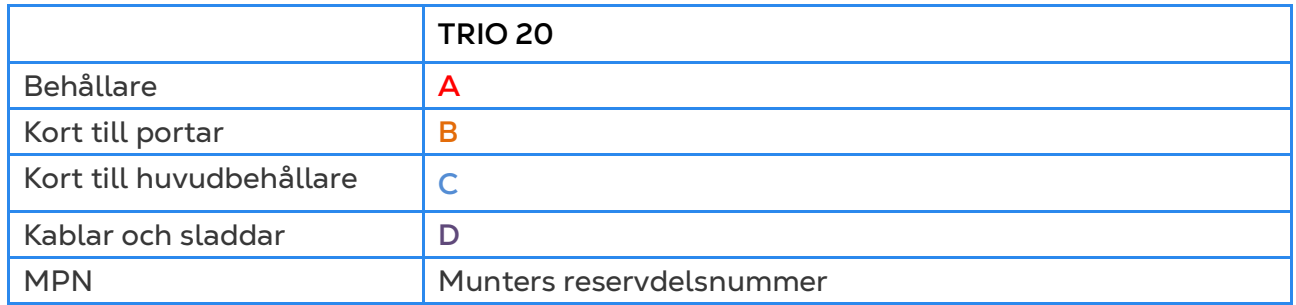

## <span id="page-98-0"></span>8.3.2 RESERVDELAR TILL TRIO 20 BEHÅLLARE

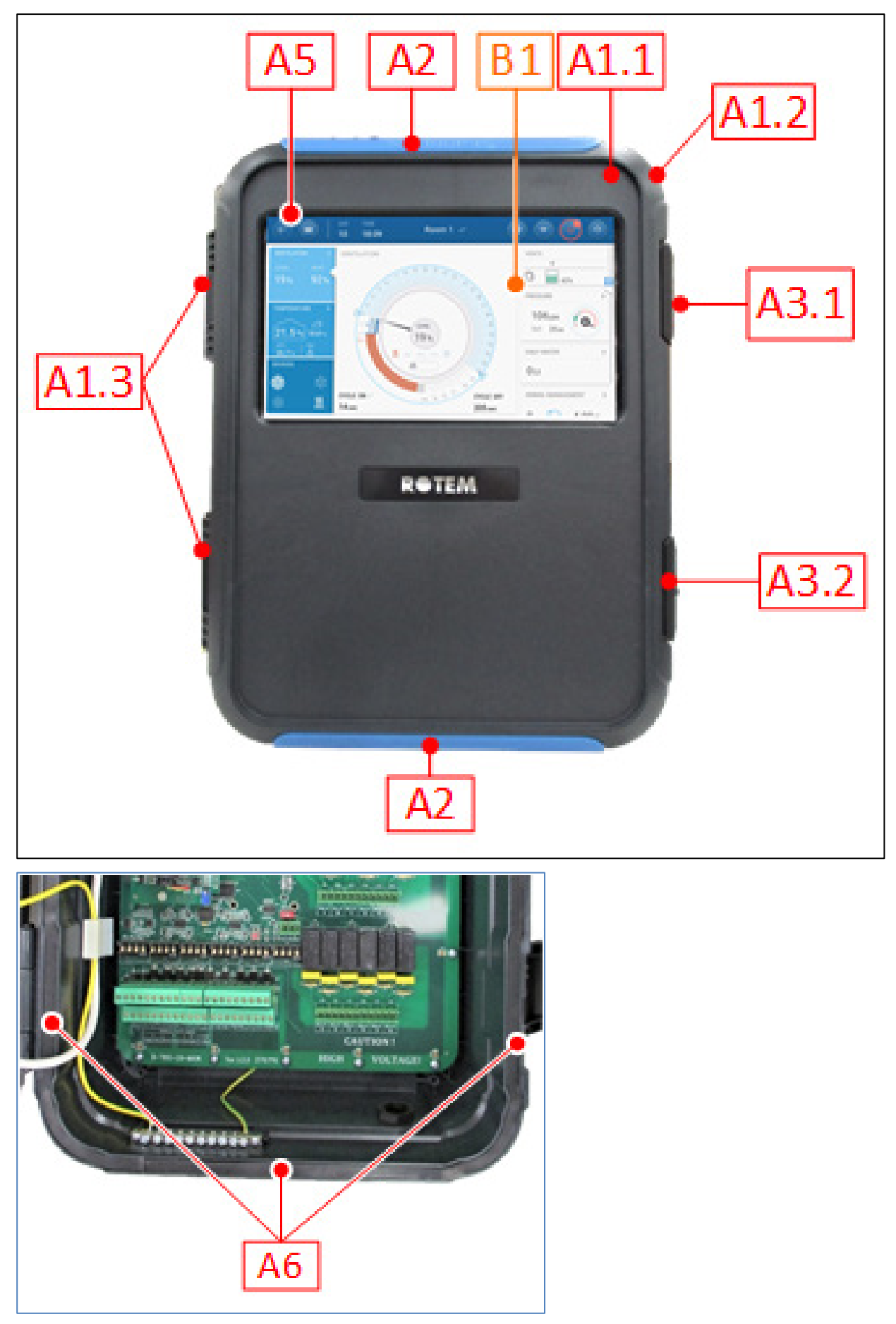

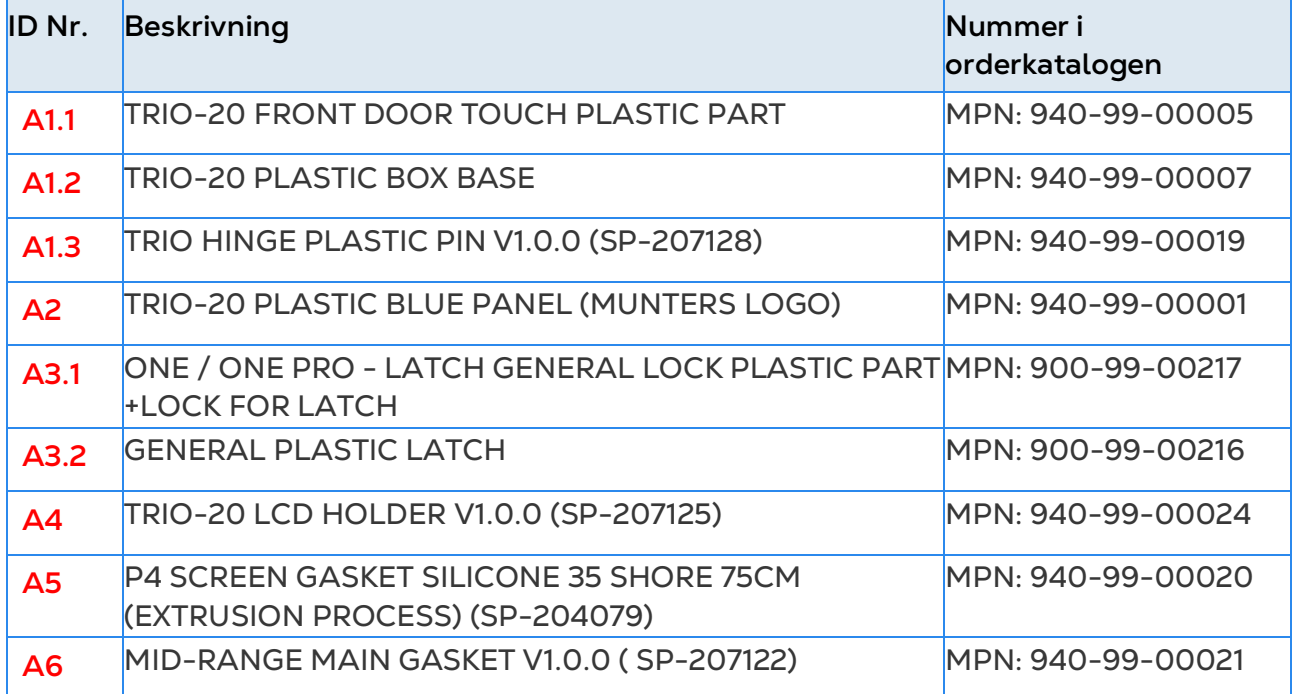

## <span id="page-100-0"></span>8.3.3 RESERVDELAR TILL TRIO 20 PORTKORT

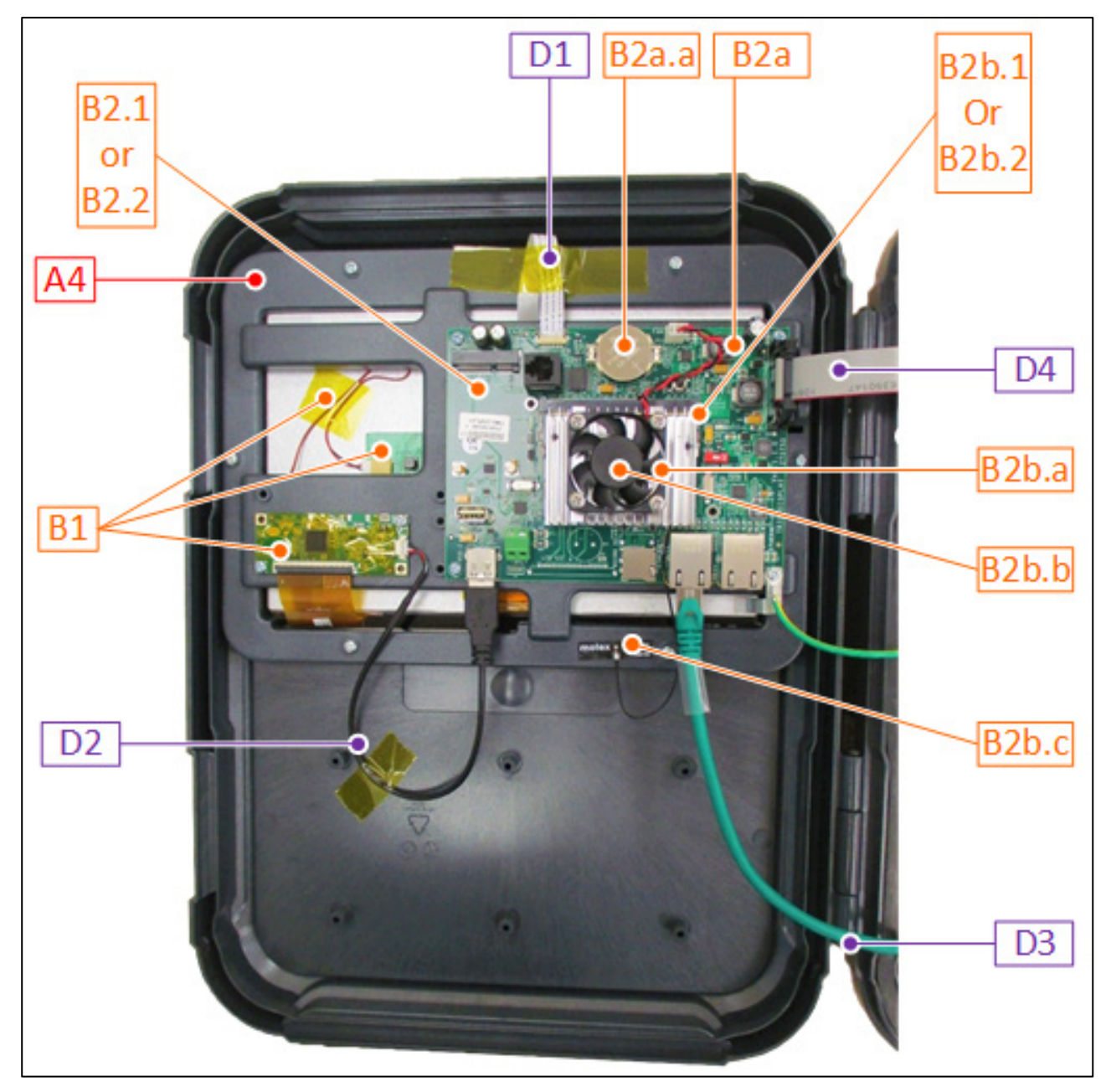

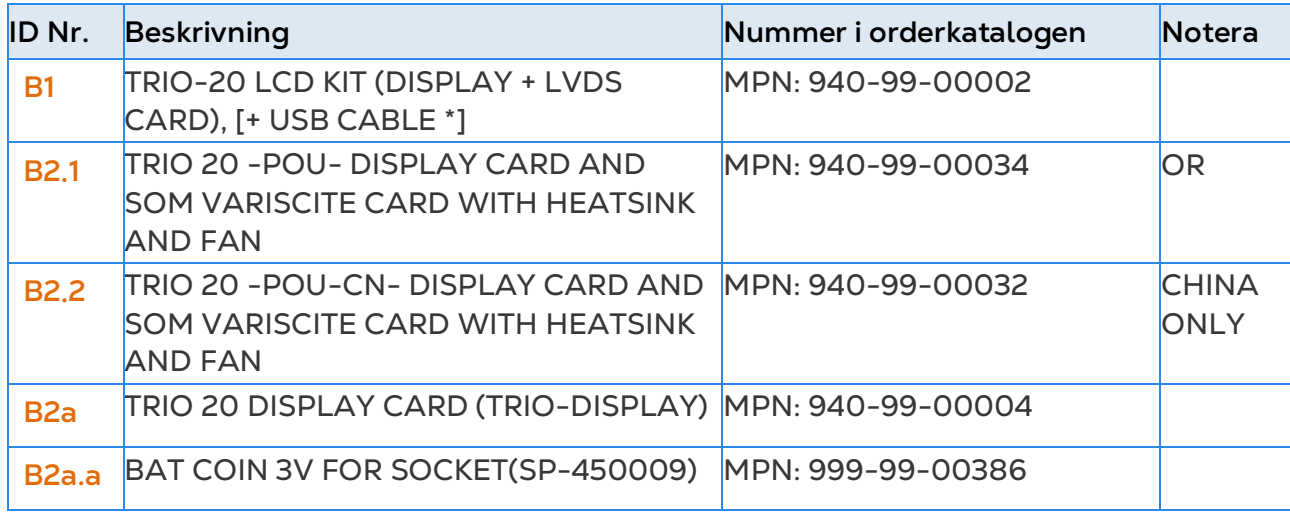

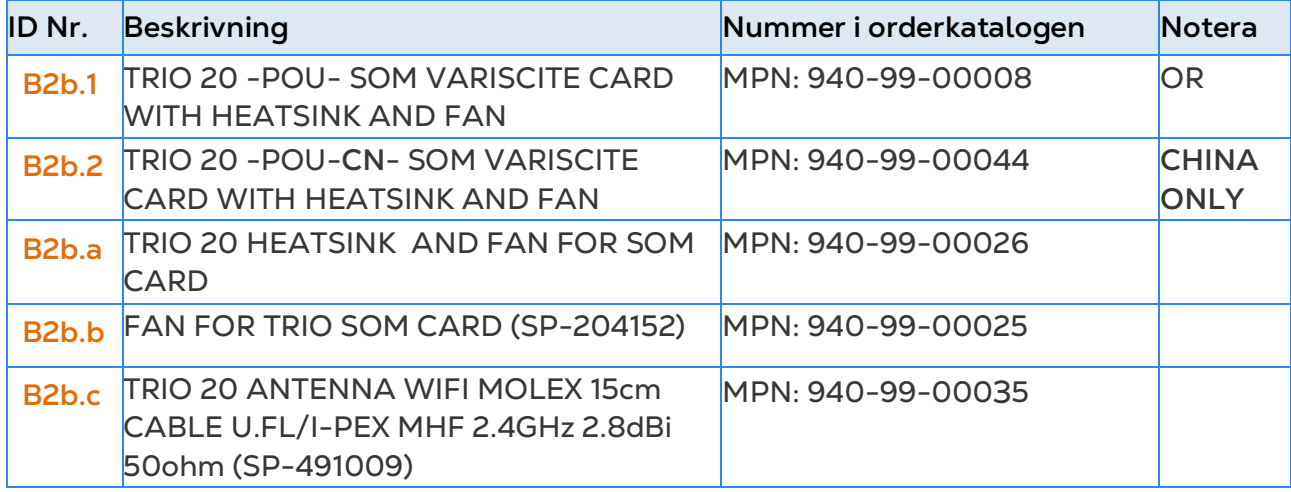

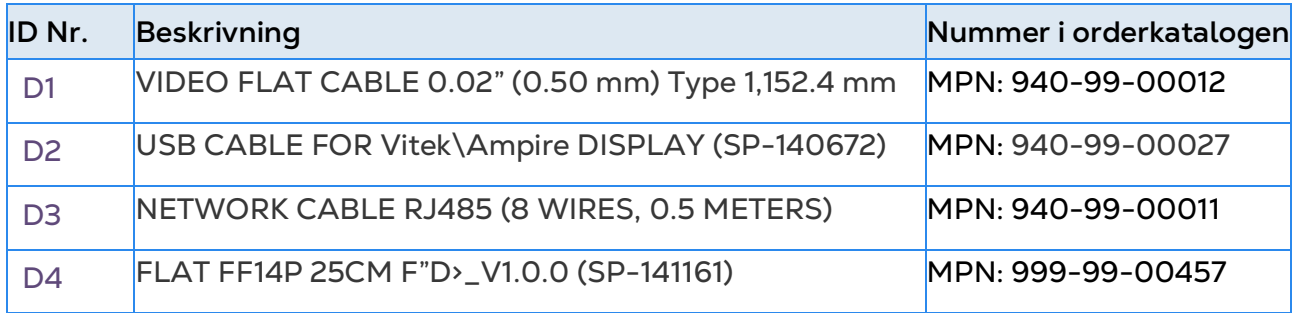

#### <span id="page-102-0"></span>8.3.4 RESERVDELAR TILL TRIO 20 HUVUDBEHÅLLARE

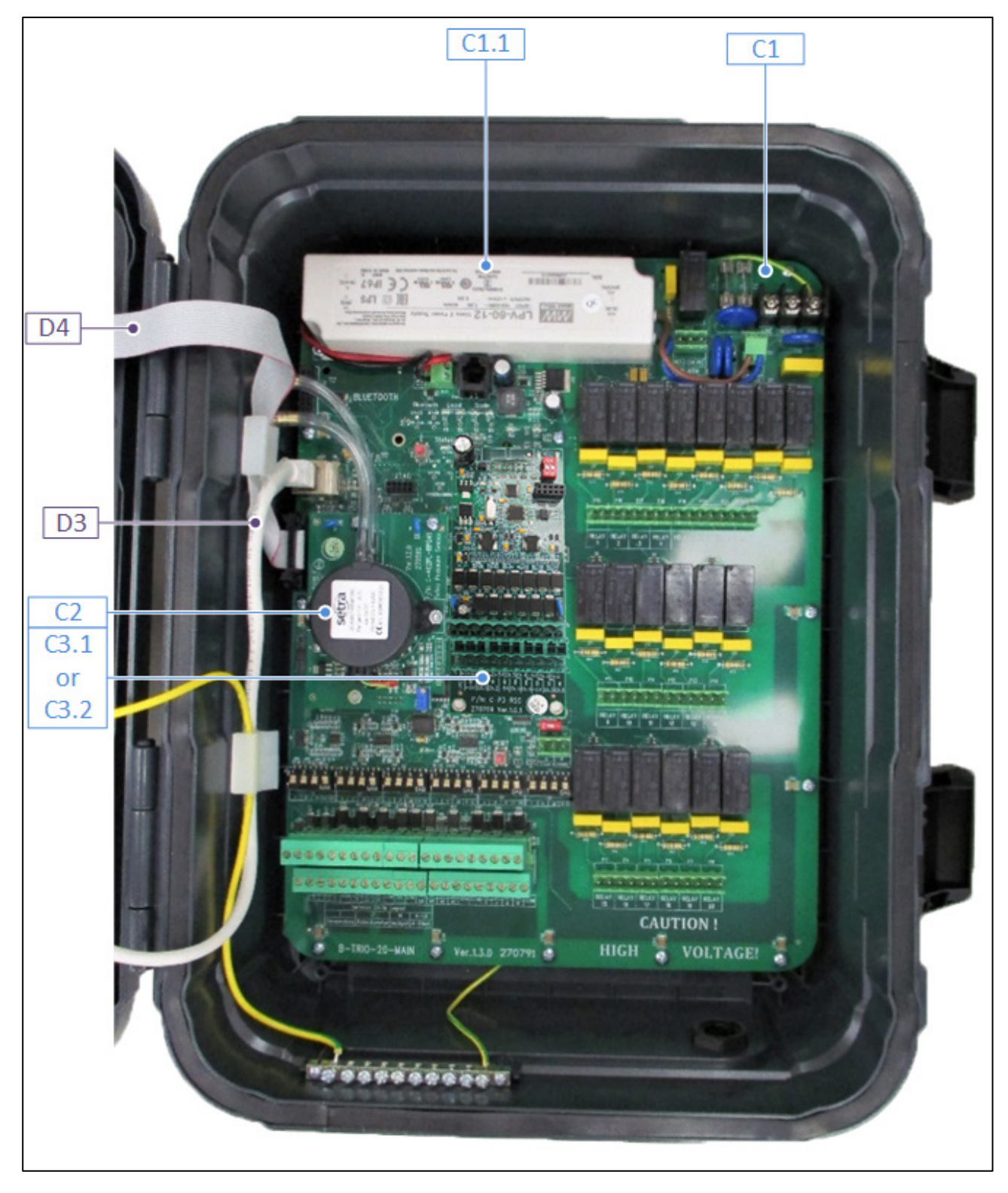

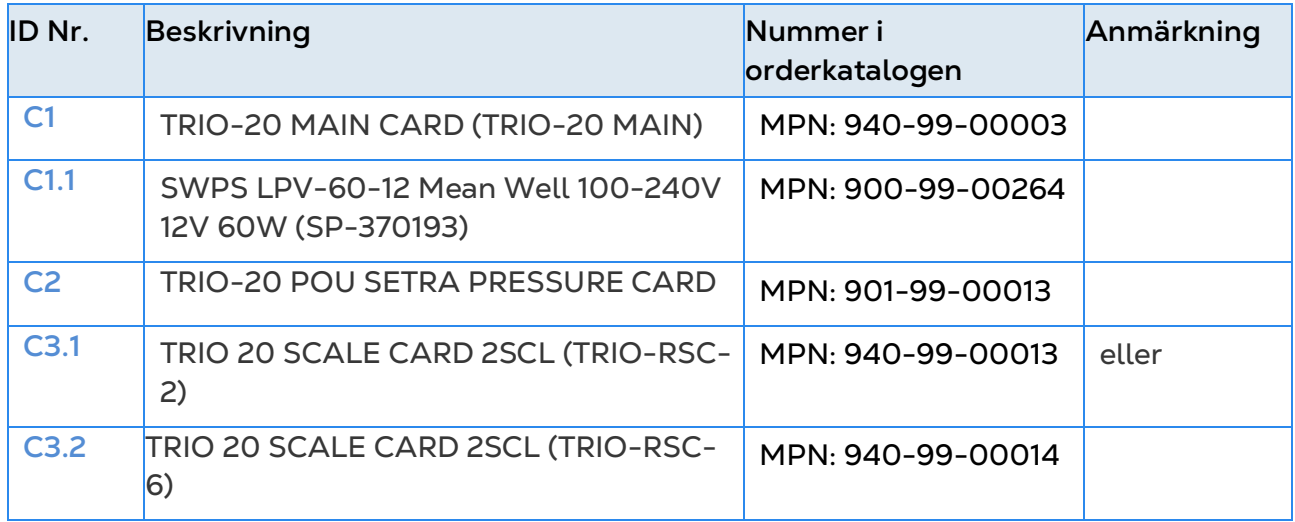

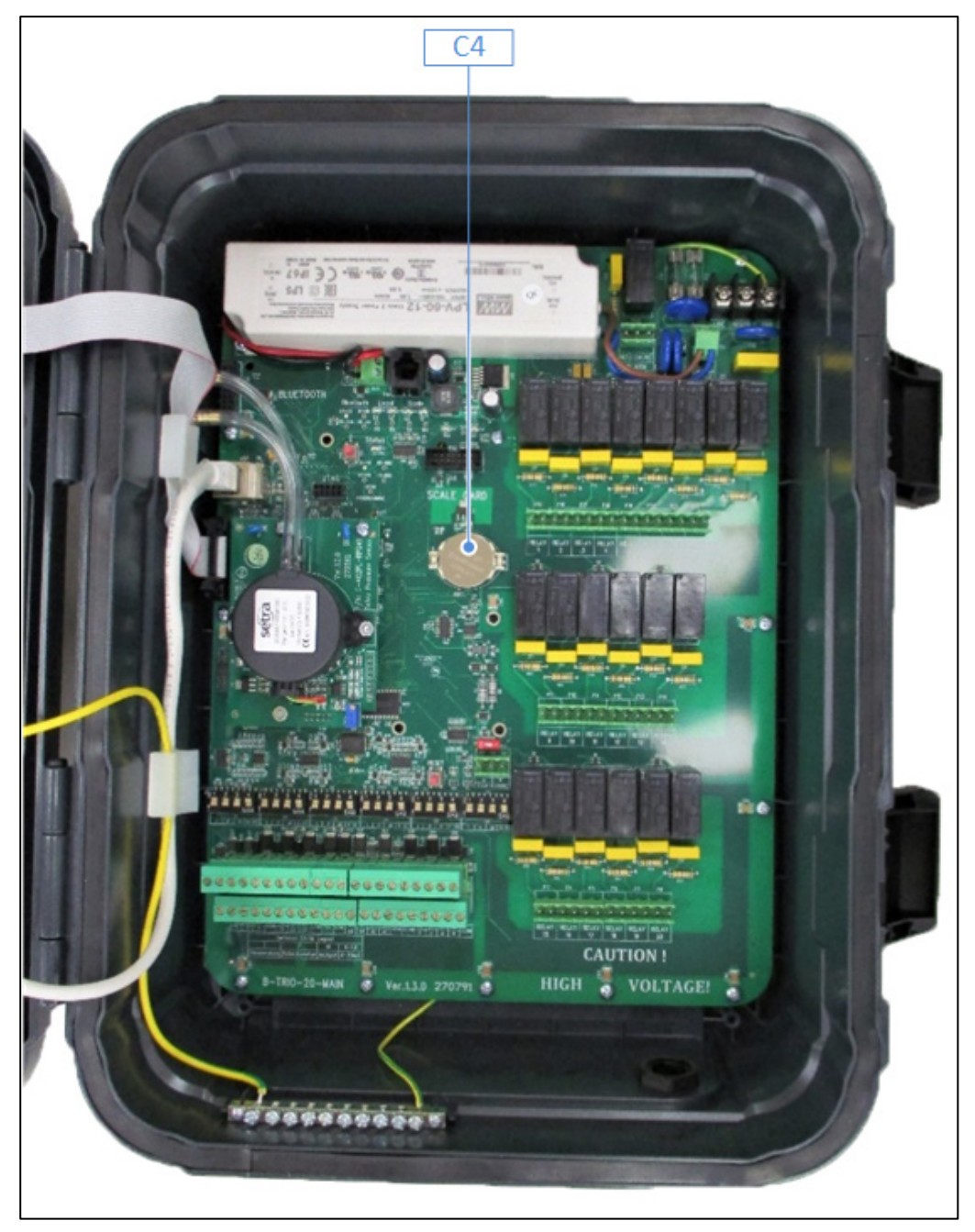

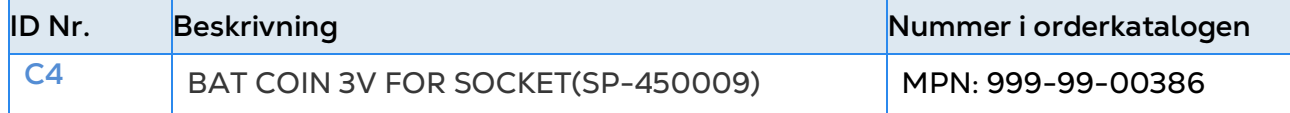

#### <span id="page-104-0"></span>8.3.5 YTTERLIGARE ALTERNATIV

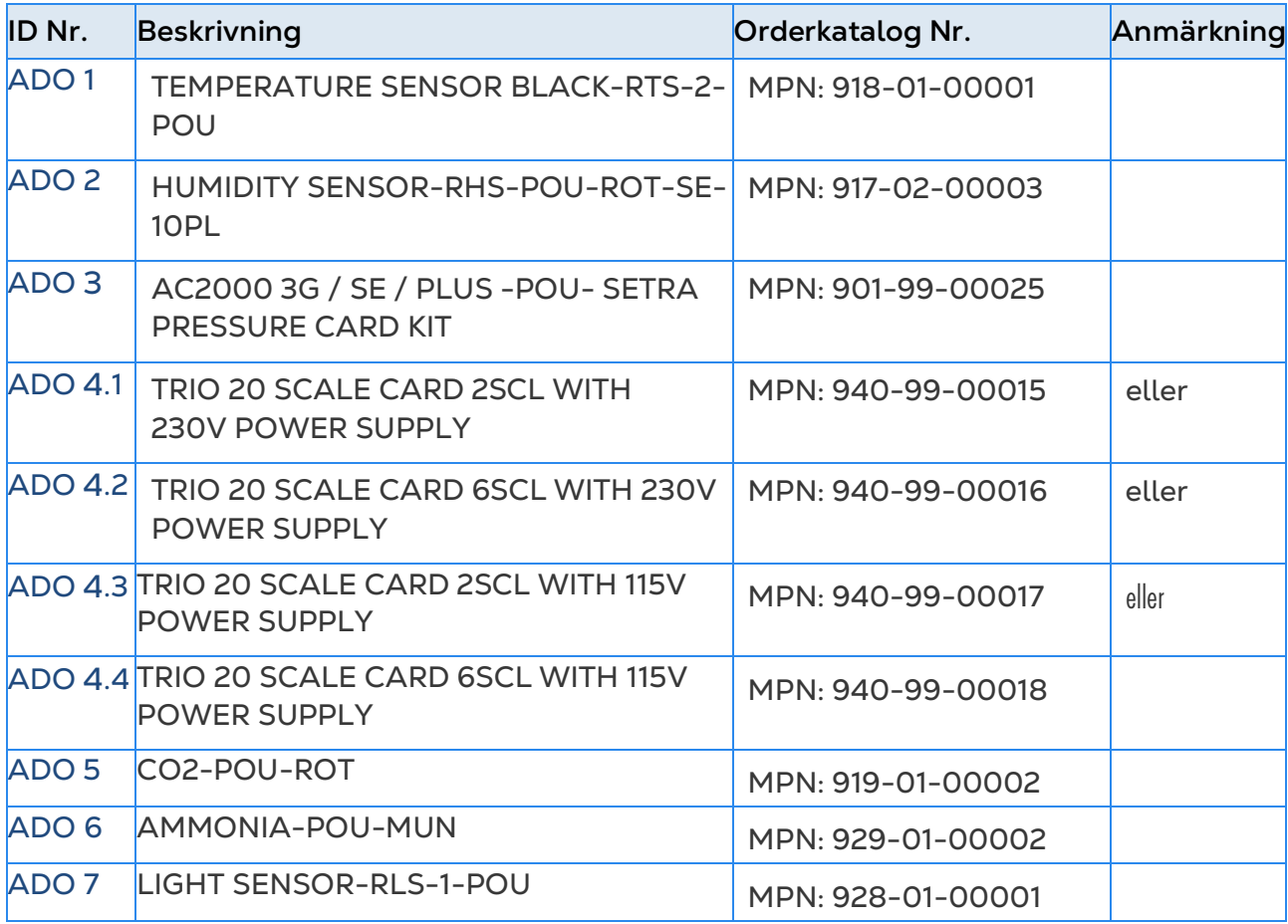

## <span id="page-105-0"></span>8.3.6 KORT

- [Kort till Portar](#page-105-1)
- [Kort till Huvudbehållare](#page-108-0)

## <span id="page-105-1"></span>8.3.6.1 Kort till Portar

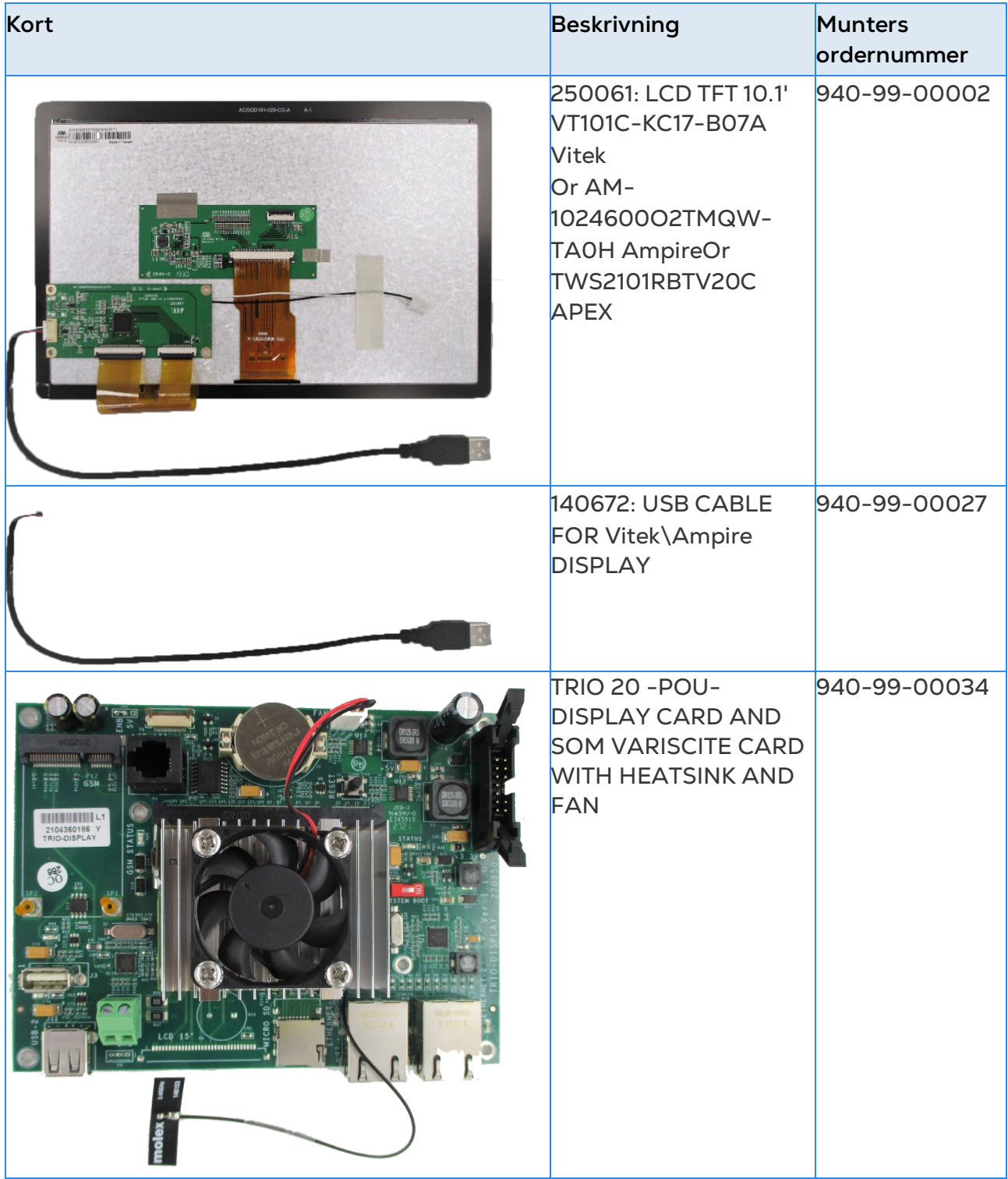

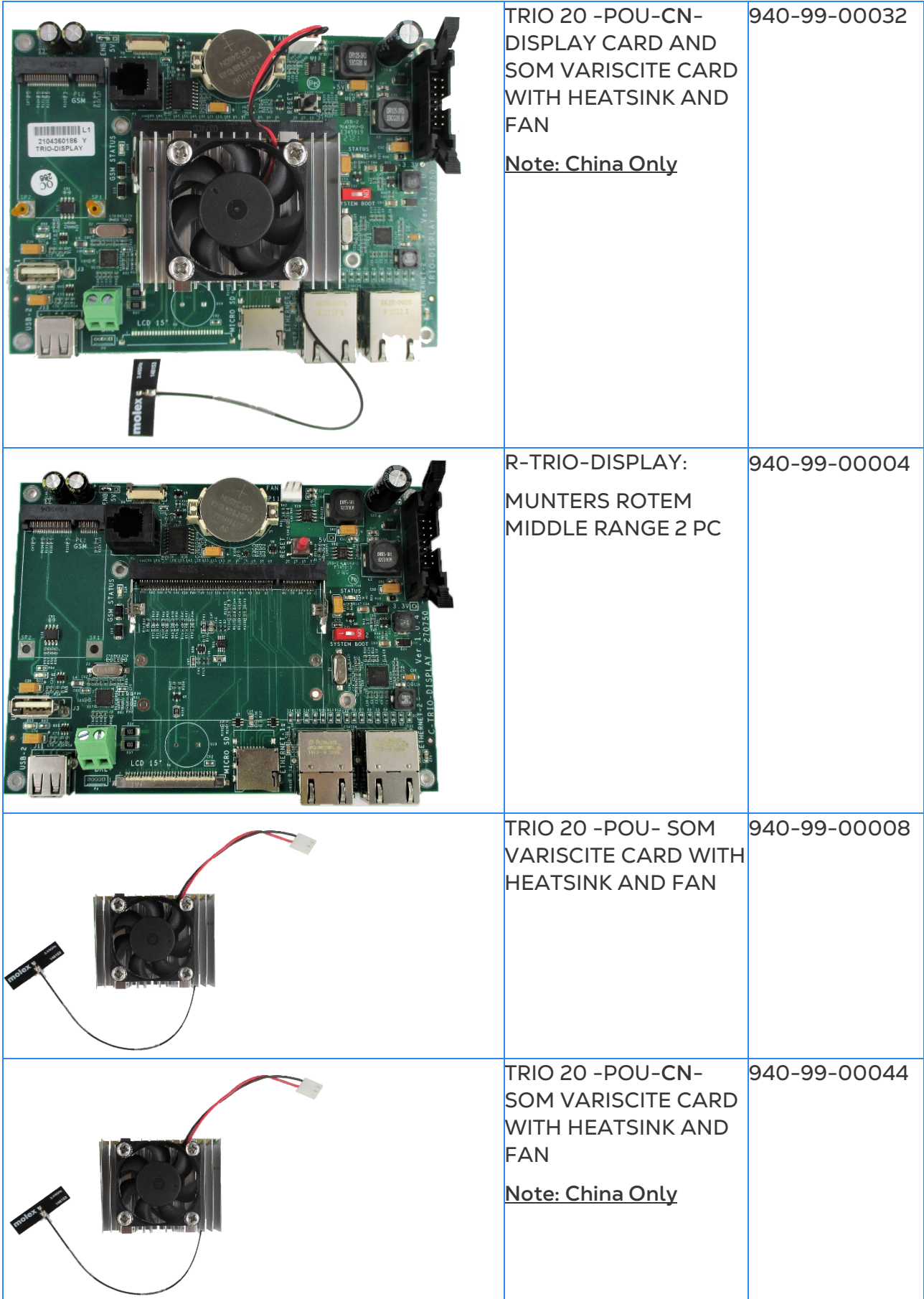

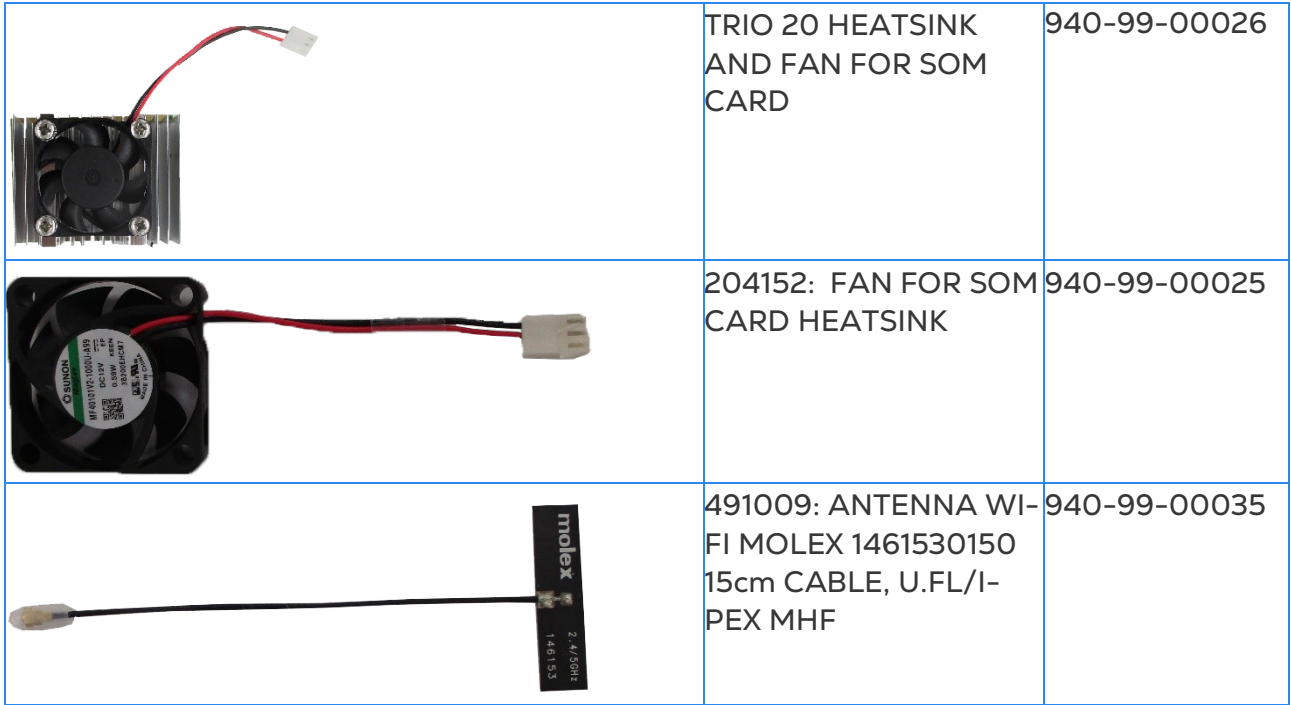

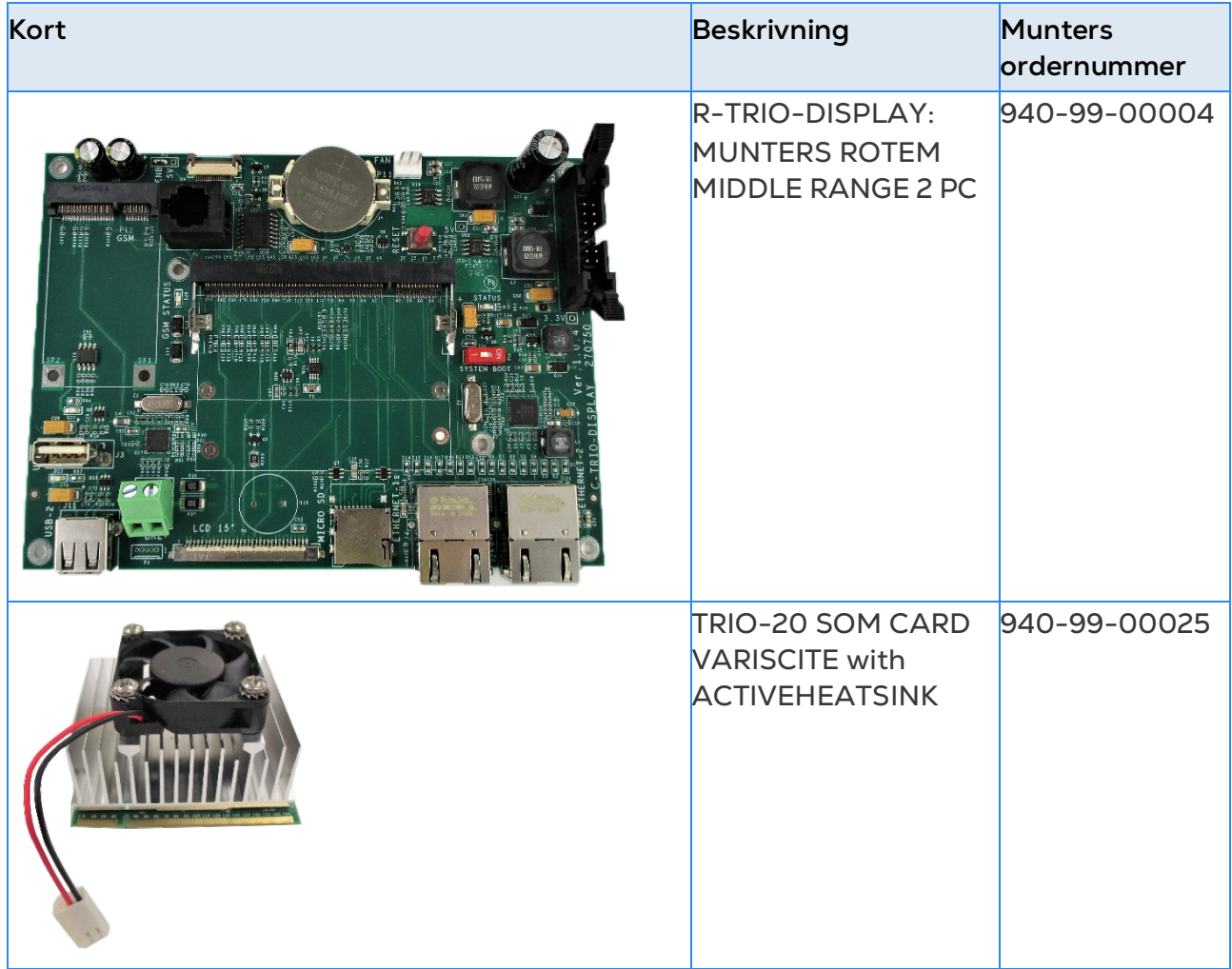
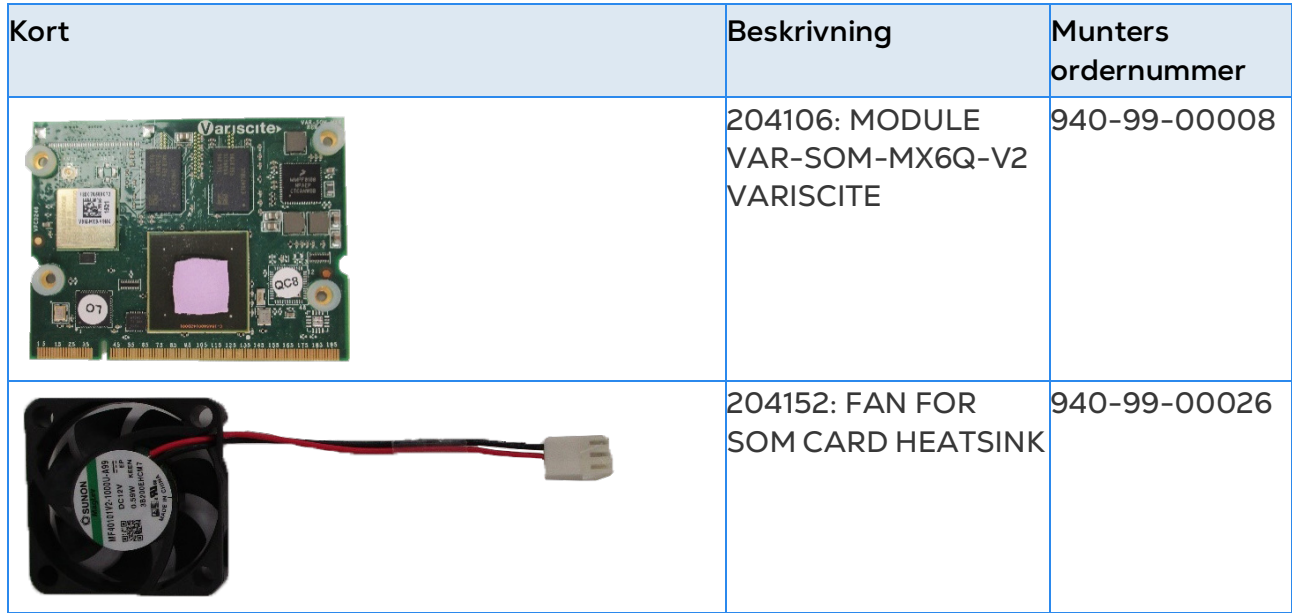

# 8.3.6.2Kort till Huvudbehållare

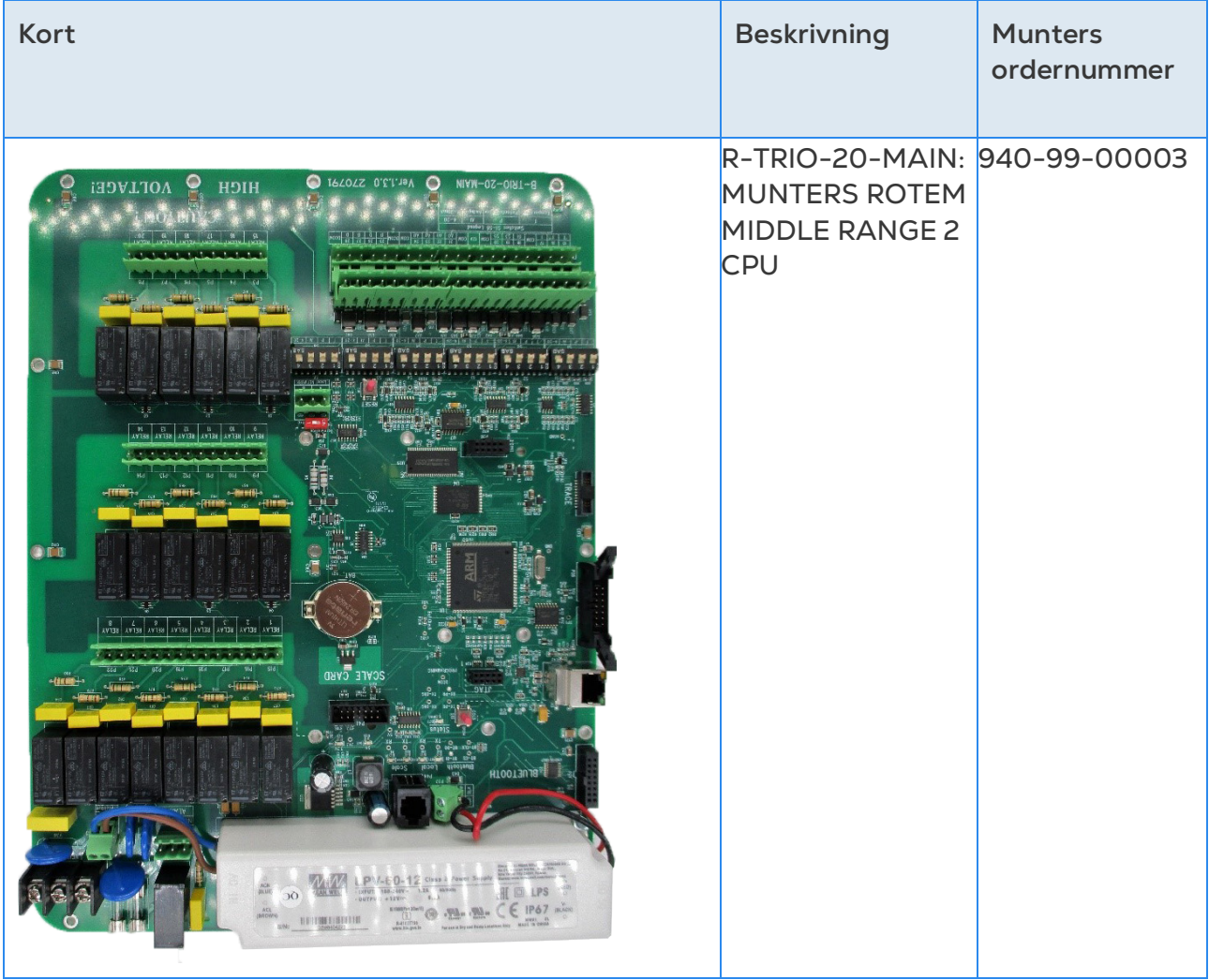

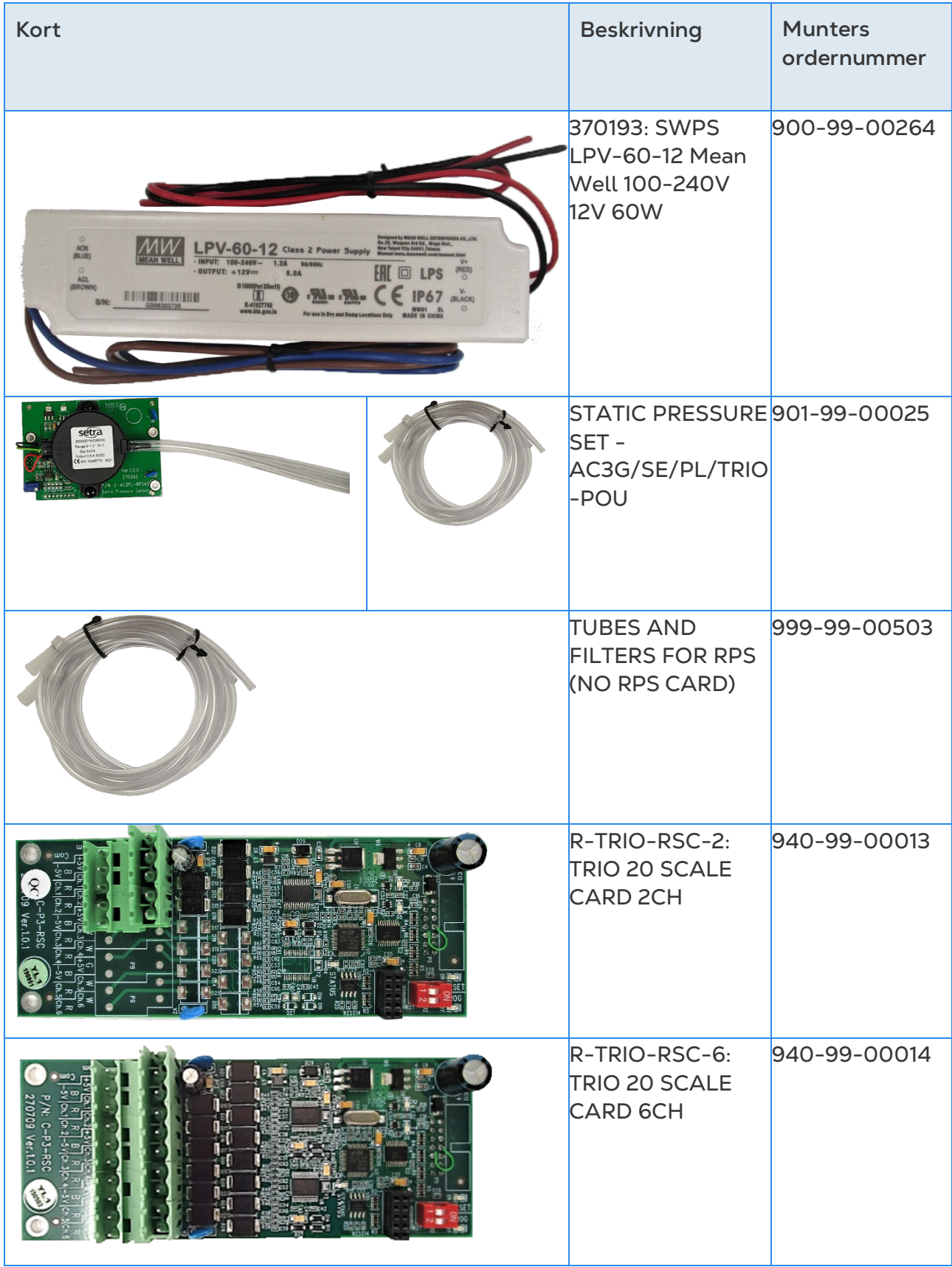

# 9Bilaga B: TRIO Expansion 10

- [Expansion Layout](#page-110-0)
- [Kopplingsscheman för Expansion](#page-111-0)
- [TRIO / TRIO Expansion Avsluta](#page-114-0)
- **[Nyckel](#page-115-0)**
- [Produktsymboler](#page-115-1)
- [Kartläggningsenheter i Expansion](#page-115-2)
- [Specifikationer för Expansion](#page-117-0)
- [Reservdelar till Expansion](#page-117-1)

## <span id="page-110-0"></span>9.1 Expansion Layout

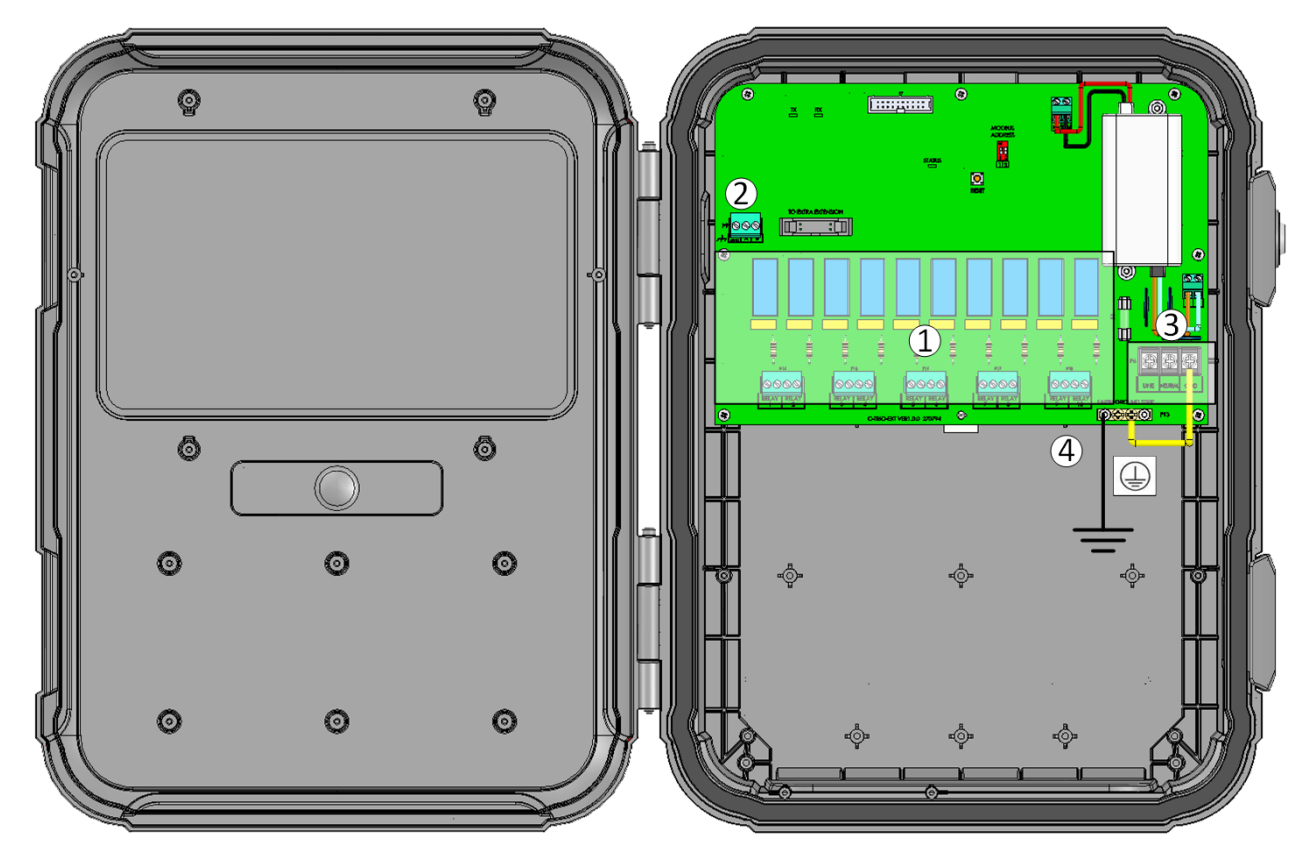

# *Bild 34: Layout på tavlan*

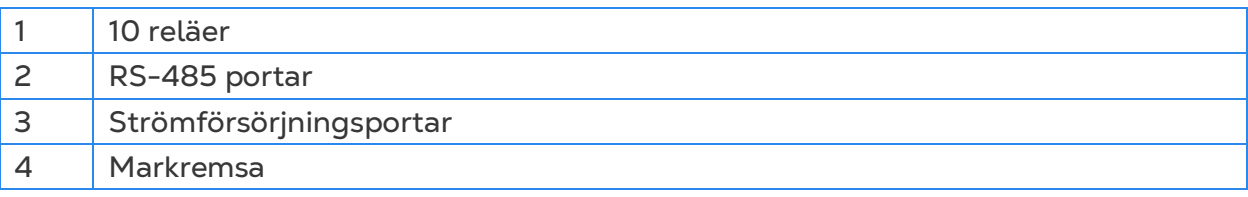

# <span id="page-111-0"></span>9.2 Kopplingsscheman för Expansion

- [TRIO till Ledningar Ämnade för TRIO Expansion](#page-111-1)
- [Högspänningsreläer](#page-112-0)
- [Larm och Strömförsörjning](#page-17-0)

# <span id="page-111-1"></span>9.2.1 TRIO TILL LEDNINGAR ÄMNADE FÖR TRIO EXPANSION

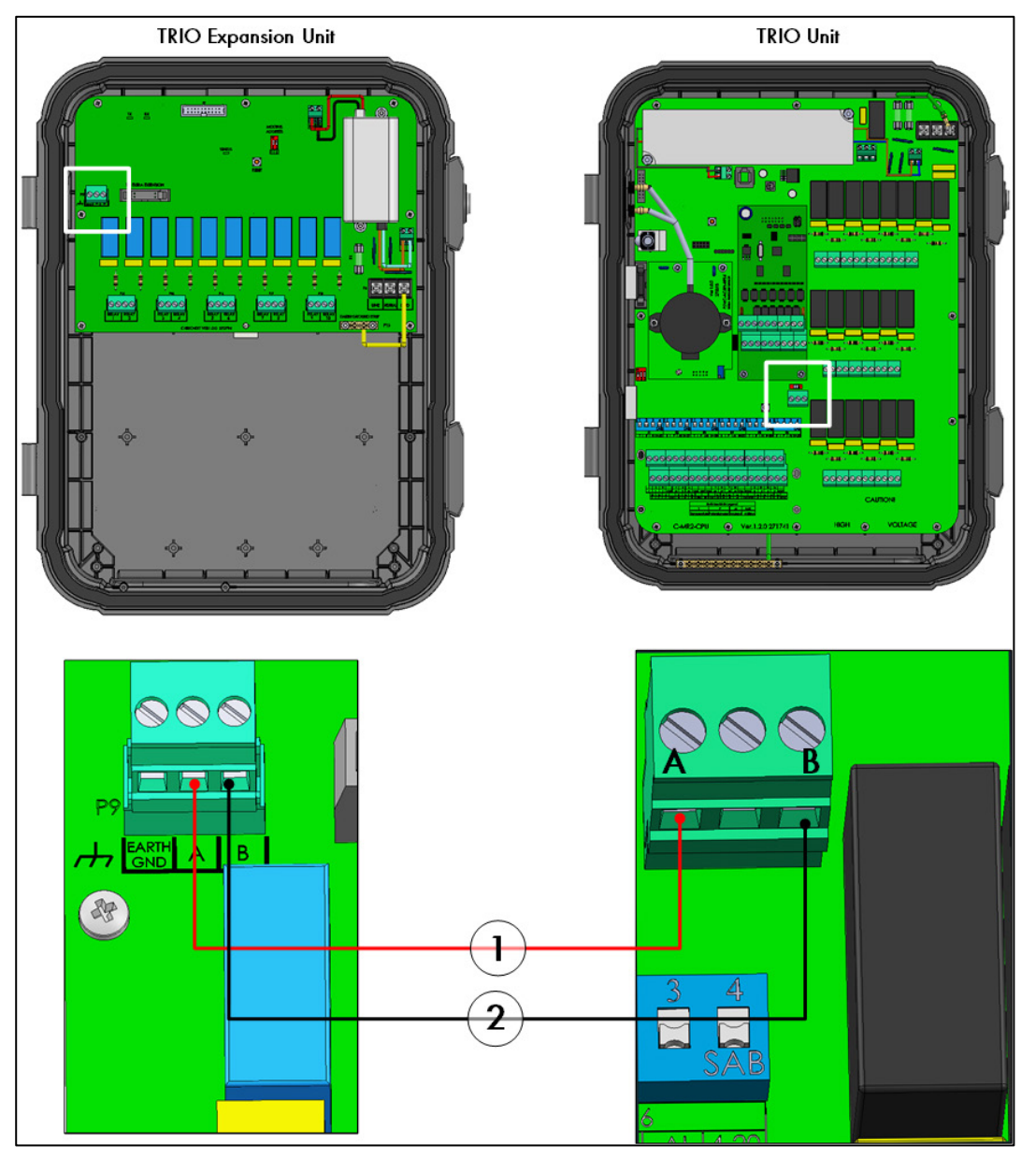

*Bild 35: Diagram över ledningar*

- Kabeln mellan styrenheten och Expansionsenheten ska vara en fyrtrådig tvinnad skärmad kabel (22 eller 24 AWG).
- 1 röd tråd
- 2 svart tråd

# <span id="page-112-0"></span>9.2.2 HÖGSPÄNNINGSRELÄER

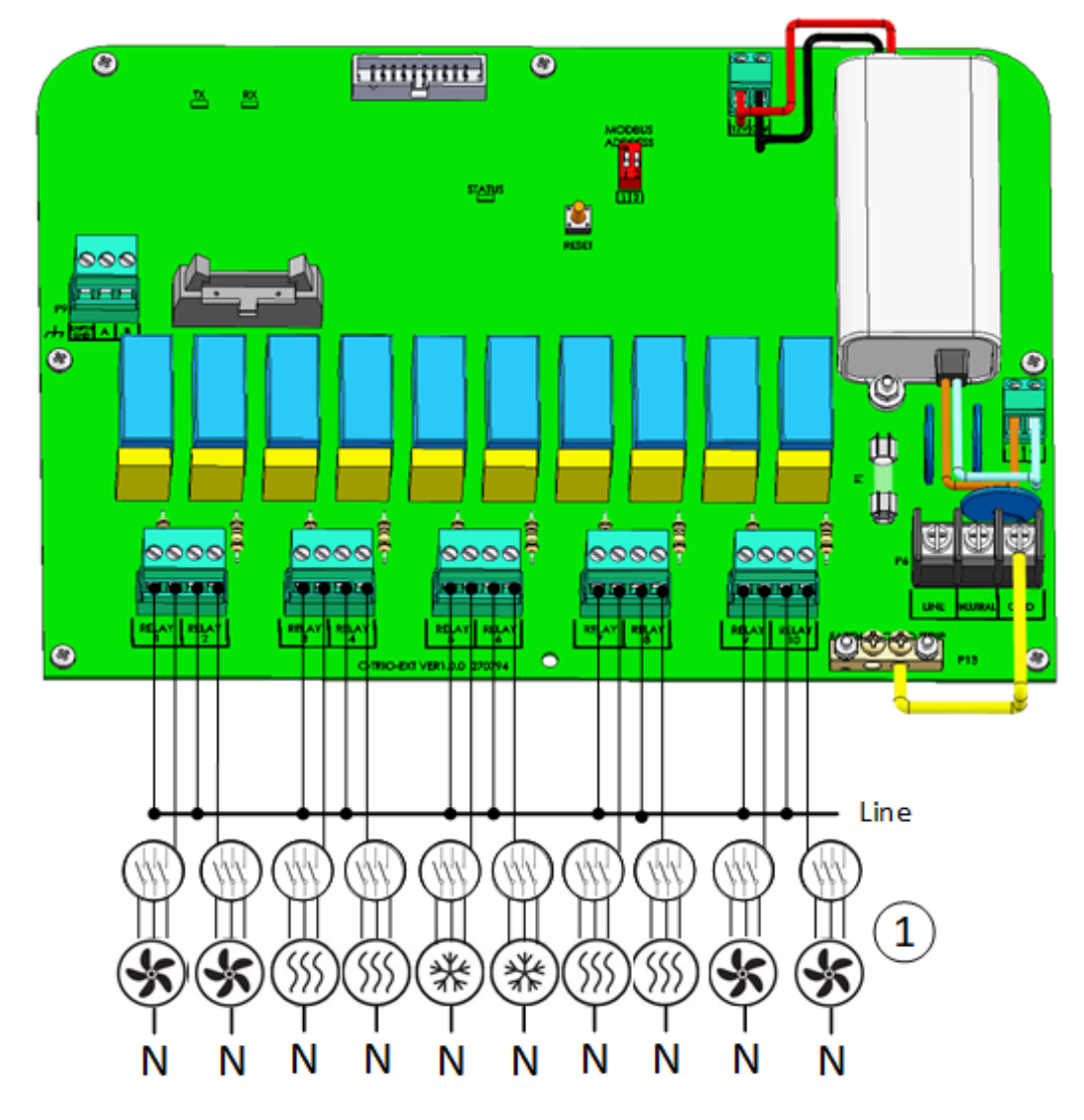

*Bild 36: Högspänningsanordningar (exempel)* 

1 Exempel på anordningar

*NOTE Reläerna styr motorer och uppvärmningsanordningar via kontaktorer, inte direkt.* 

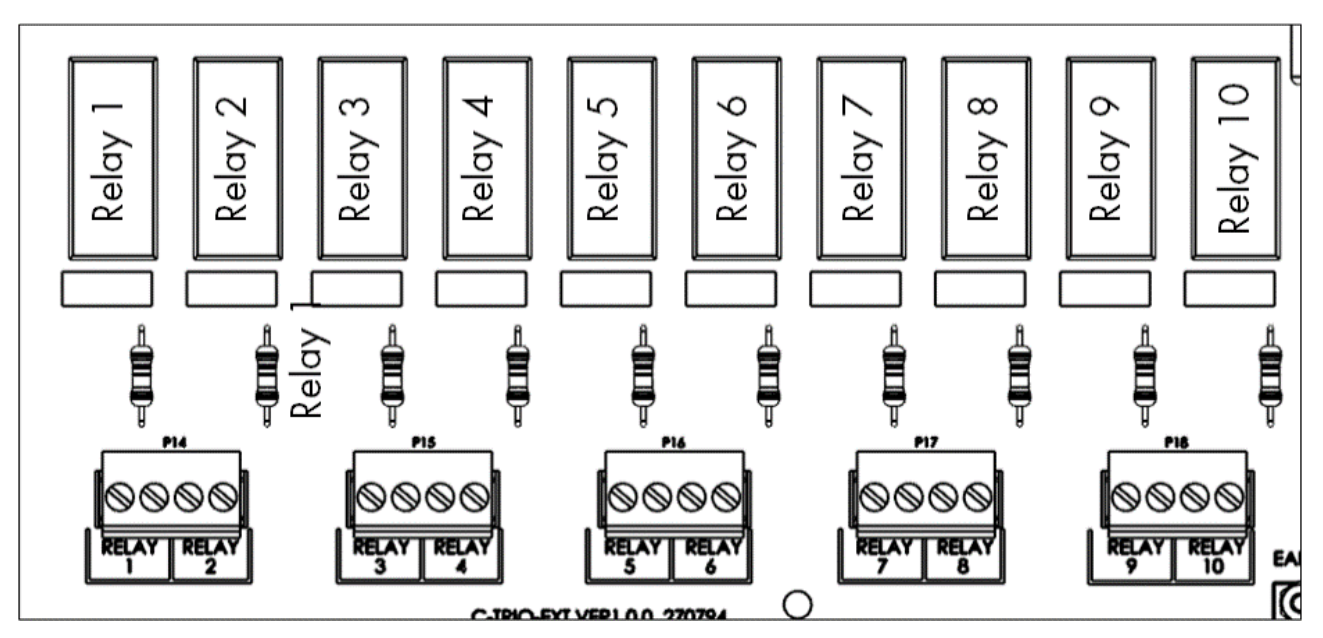

*Bild 37: Relä och portnumrering*

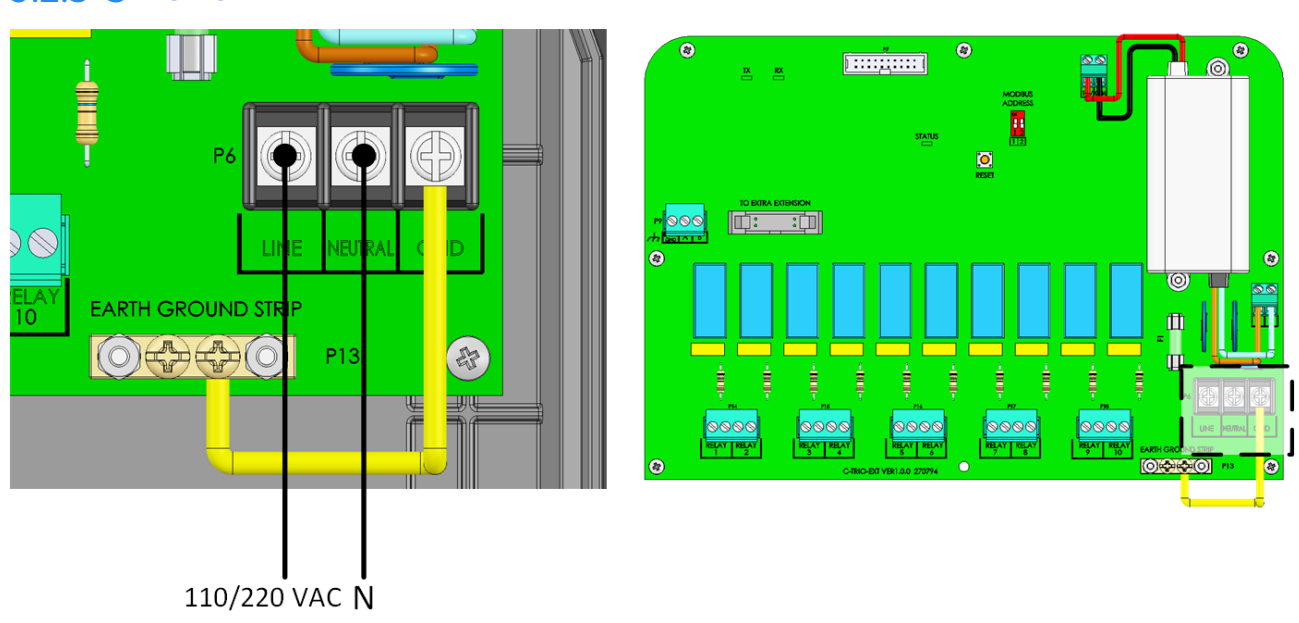

*Bild 38: Strömförsörjningsportar*

## 9.2.3 STRÖMSTYRKA

# <span id="page-114-0"></span>9.3 TRIO / TRIO Expansion Avsluta

När TRIO är anslutet till en TRIO -Expansion måste termineringsdippomkopplaren i båda enheterna vara ON.

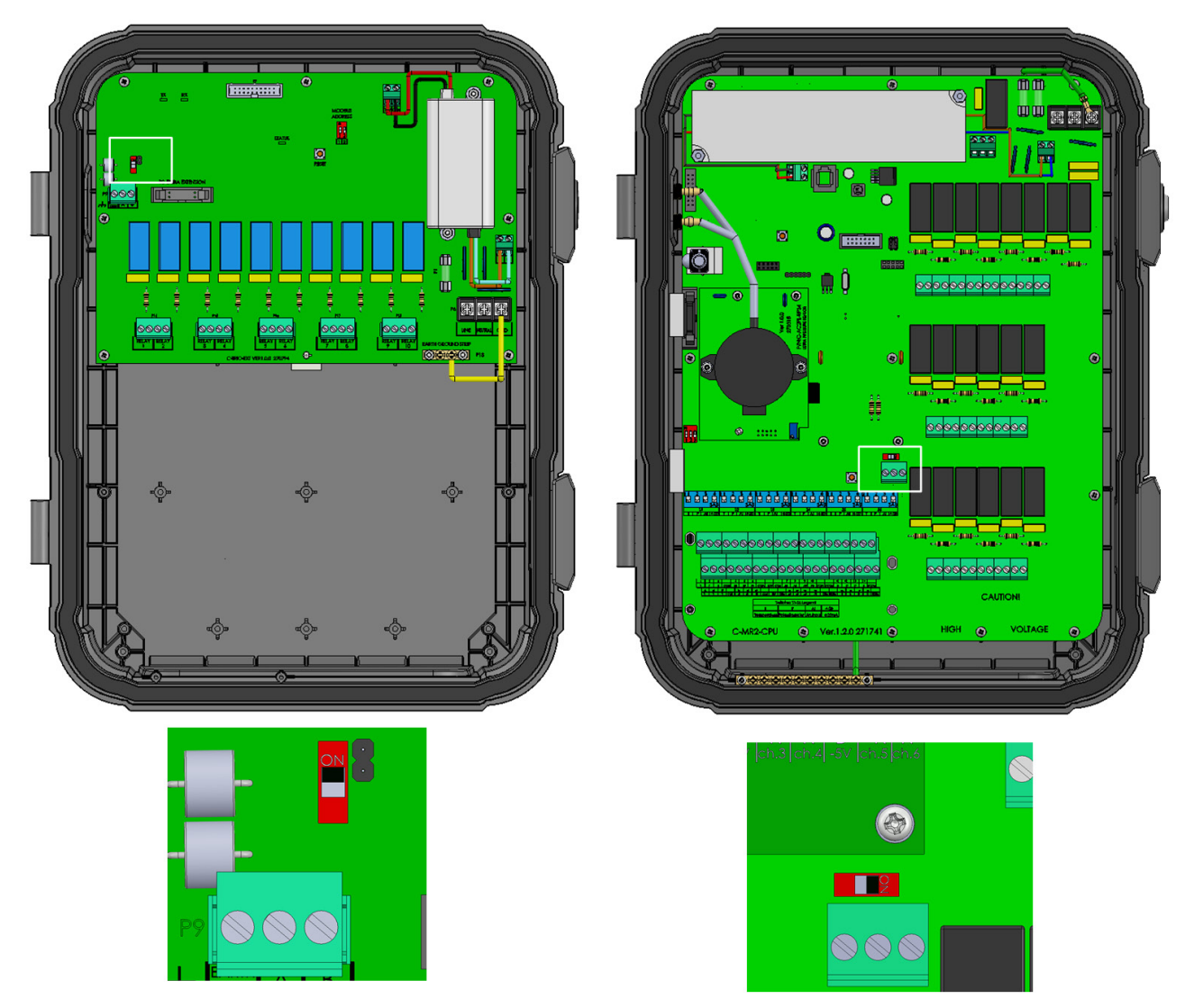

När TRIO inte är ansluten till en TRIO Expansion är läget för termineringsdopp omkopplare irrelevant.

## <span id="page-115-0"></span>9.4 Nyckel

Se till att enheten är låst för att förhindra obehörig åtkomst till interna komponenter.

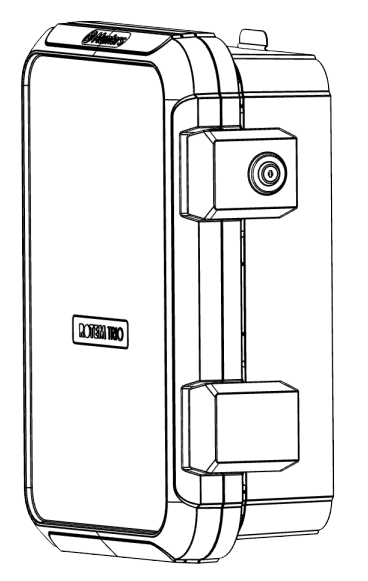

*Bild 39: Expansion enhetslås*

## <span id="page-115-1"></span>9.5 Produktsymboler

Följande etiketter finns på controllern.

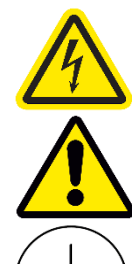

: Varning! Farlig spänning

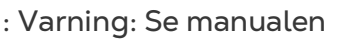

: Huvudskyddande jordningsterminal

*CAUTION OM ENHETEN ANVÄNDS PÅ ETT SÄTT SOM INTE ANGES AV TILLVERKAREN KAN DET SKYDD SOM UTRUSTNINGEN GER FÖRSÄMRAS.* 

## <span id="page-115-2"></span>9.6 Kartläggningsenheter i Expansion

- **Installera och anslut Expansionsenheten till TRIO och de externa enheterna innan du börjar.**
- **När du har kopplat Expansion-enheten till TRIO går du till System > Allmänna**

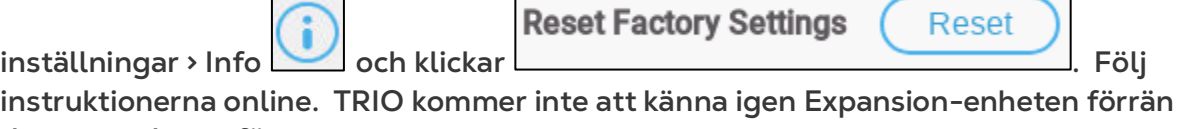

**detta steg har utförts.**

När du har kopplat enheter till TRIO Expansion Unit måste varje enhet mappas och sedan definieras. Genom kartläggnings och definieringenheter kan systemprogramvaran styra varje enhets funktionalitet.

*CAUTION Kartläggningen MÅSTE överensstämma med den fysiska ledningen! Ett felmeddelande visas om den fysiska enheten inte är ansluten till reläet eller porten enligt definitionen på kartläggninsskärmen.* 

#### **Kartlägga enheterna:**

1. Gå till System > Enheter och Sensorer.

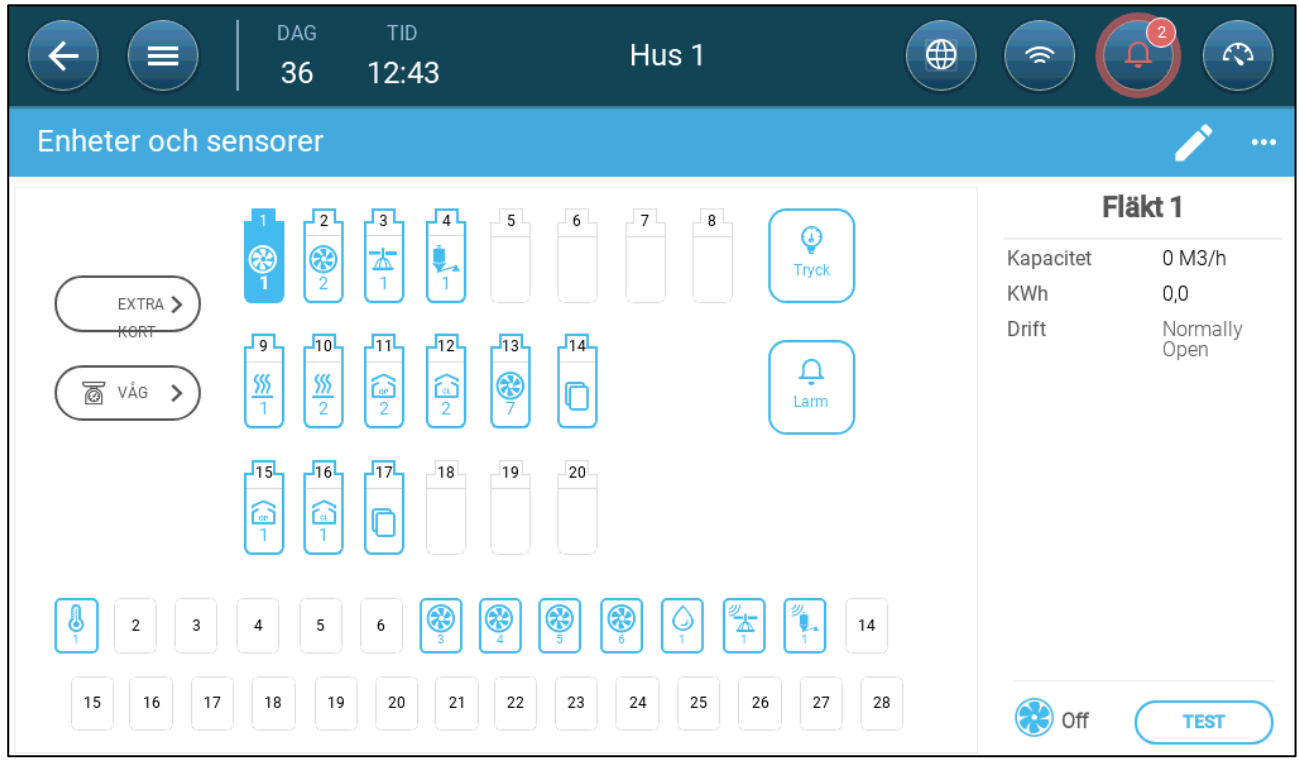

2. Klicka på **Expansion**.

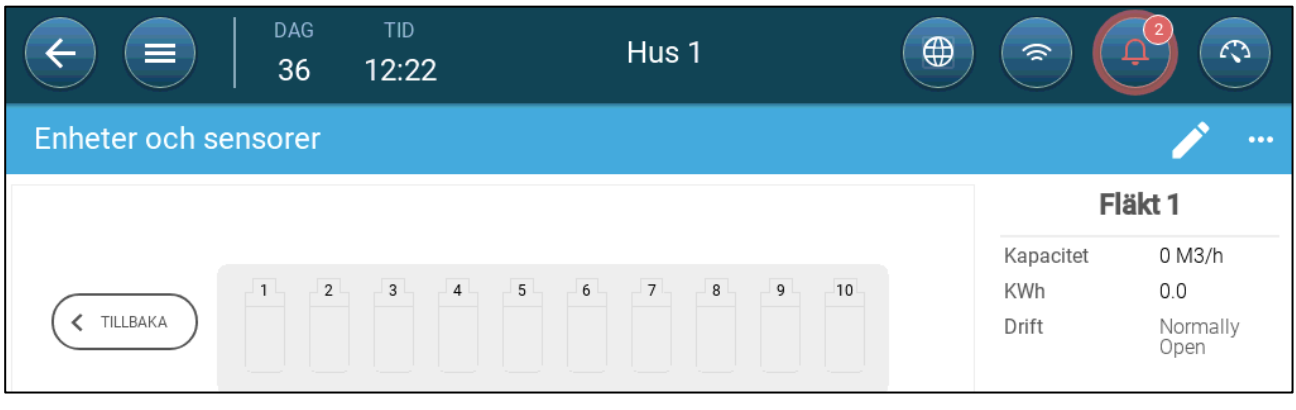

3. Kartlägg enheterna enligt anvisningarna i TRIO-manualen. Se [Kartläggningsenheter,](#page-45-0) sida [46](#page-45-0) för mer information.

## <span id="page-117-0"></span>9.7 Specifikationer för Expansion

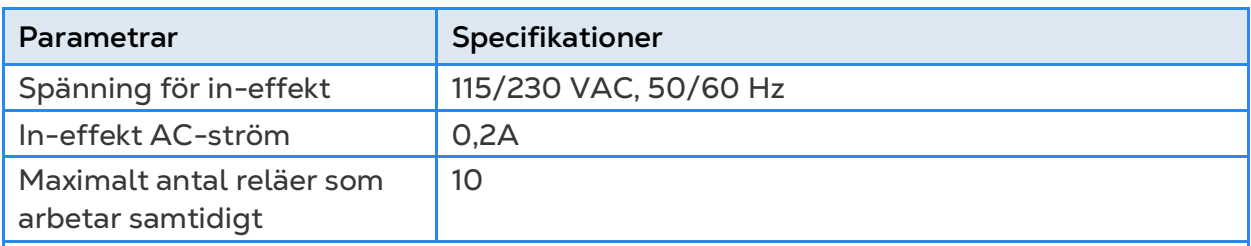

*Observera Att köra reläer med ovanstående strömnivåer ger mellan 50 000 och 100 000 omkopplingar.* 

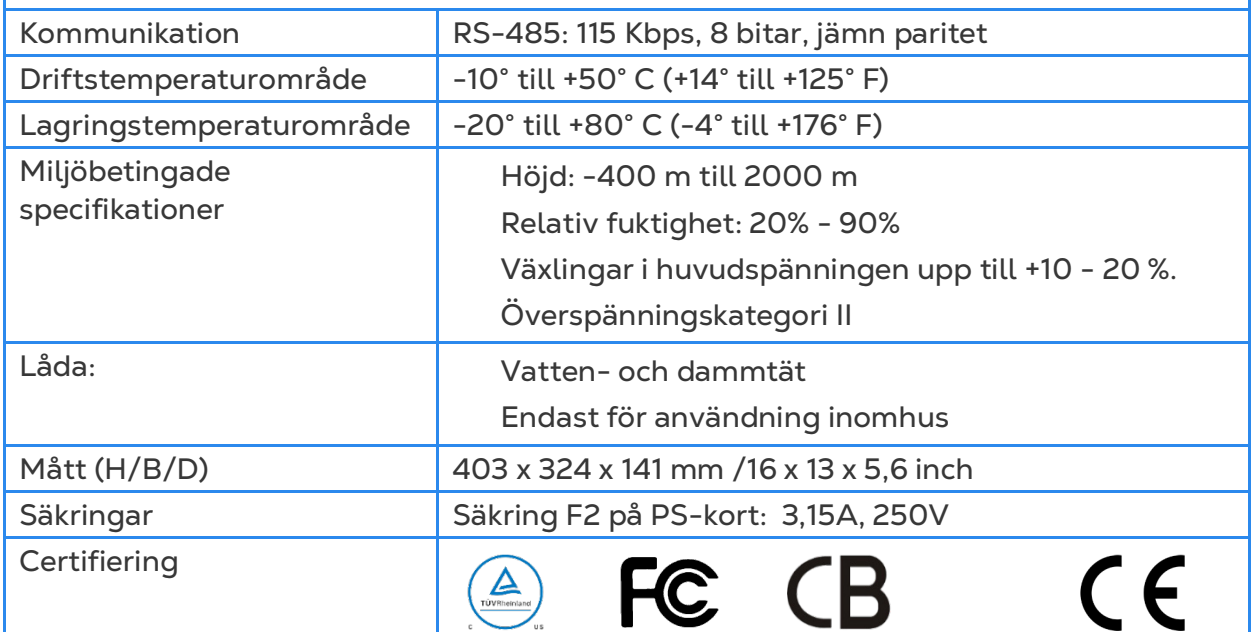

- **Avbrytningsanordning / överströmsskydd**: I byggnadsinstallationen ska du använda en certifierad 2-polig strömbrytare som är dimensionerad för 10 A och som är certifierad i enlighet med IEC-standarden 60947-2 (i USA och Kanada ska du använda en listad Brach Circuit-skyddande strömbrytare). Detta steg är nödvändigt för att tillhandahålla överströmsskydd och avstängning från elnätet. Strömbrytaren måste vara lättillgänglig och markerad som styrenhetens frånkopplingsanordning.
- **Spänning för huvudförsörjning**: Anslut controllern permanent till elnätet i enlighet med gällande nationella föreskrifter. Förse fasta ledningar inuti ett flexibelt rör. Reläerna måste skyddas på lämpligt sätt mot överström med hjälp av en strömbrytare som är dimensionerad för 10 A.

#### <span id="page-117-1"></span>9.8 Reservdelar till Expansion

- [Preliminär Information](#page-97-0)
- [Reservdelar till TRIO 10 Expansions Behållare](#page-118-0)
- [Reservdelar till TRIO 10 Expansions Huvudbehållare](#page-119-0)
- [Reservdelar till Huvudbehållarens Kort](#page-119-1)

## 9.8.1 PRELIMINÄR INFORMATION

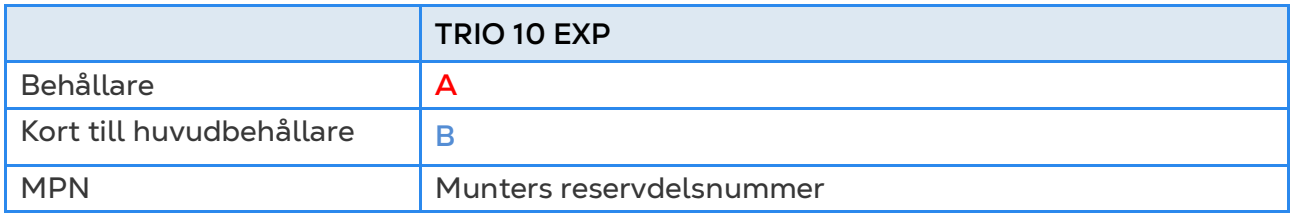

## <span id="page-118-0"></span>9.8.2 RESERVDELAR TILL TRIO 10 EXPANSIONS BEHÅLLARE

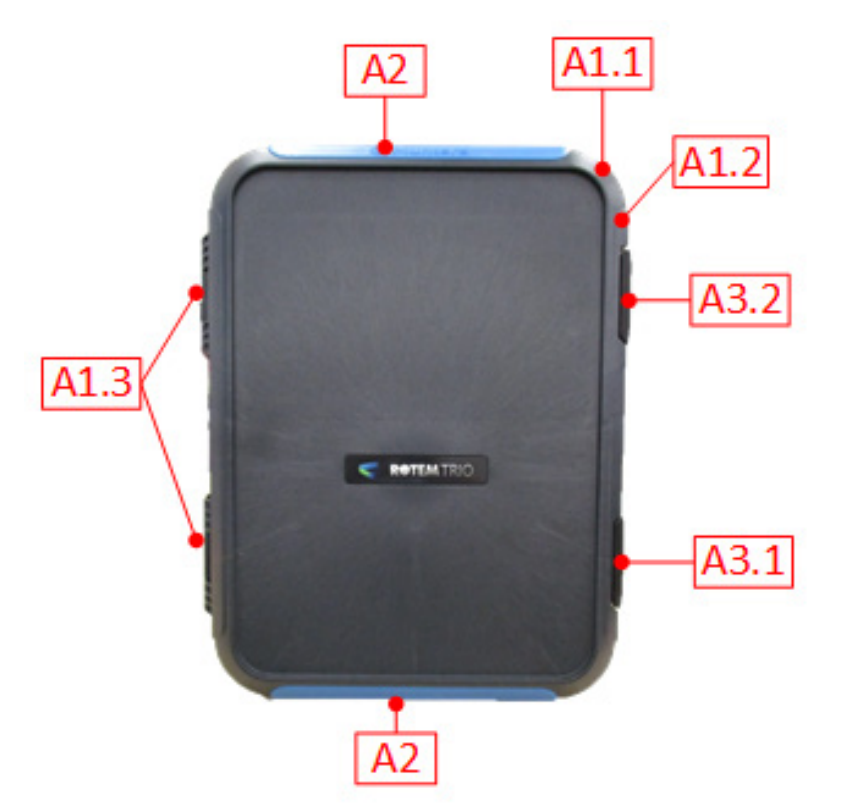

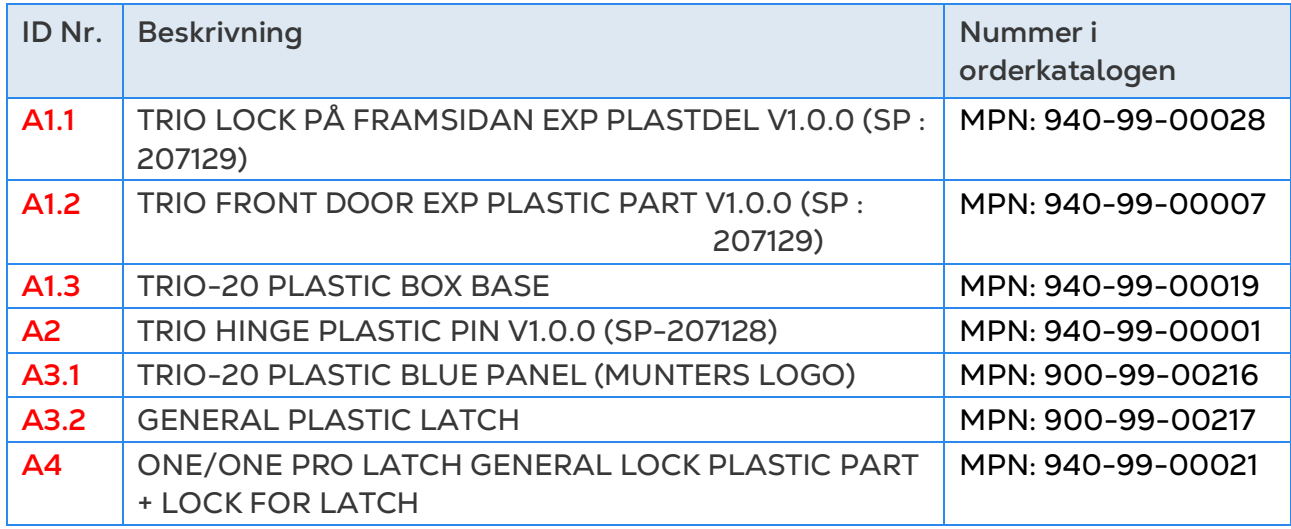

## <span id="page-119-0"></span>9.8.3 RESERVDELAR TILL TRIO 10 EXPANSIONS HUVUDBEHÅLLARE

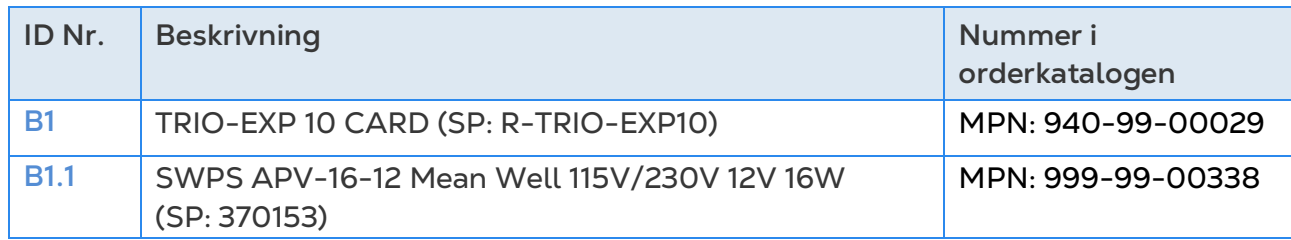

#### <span id="page-119-1"></span>9.8.4 RESERVDELAR TILL HUVUDBEHÅLLARENS KORT

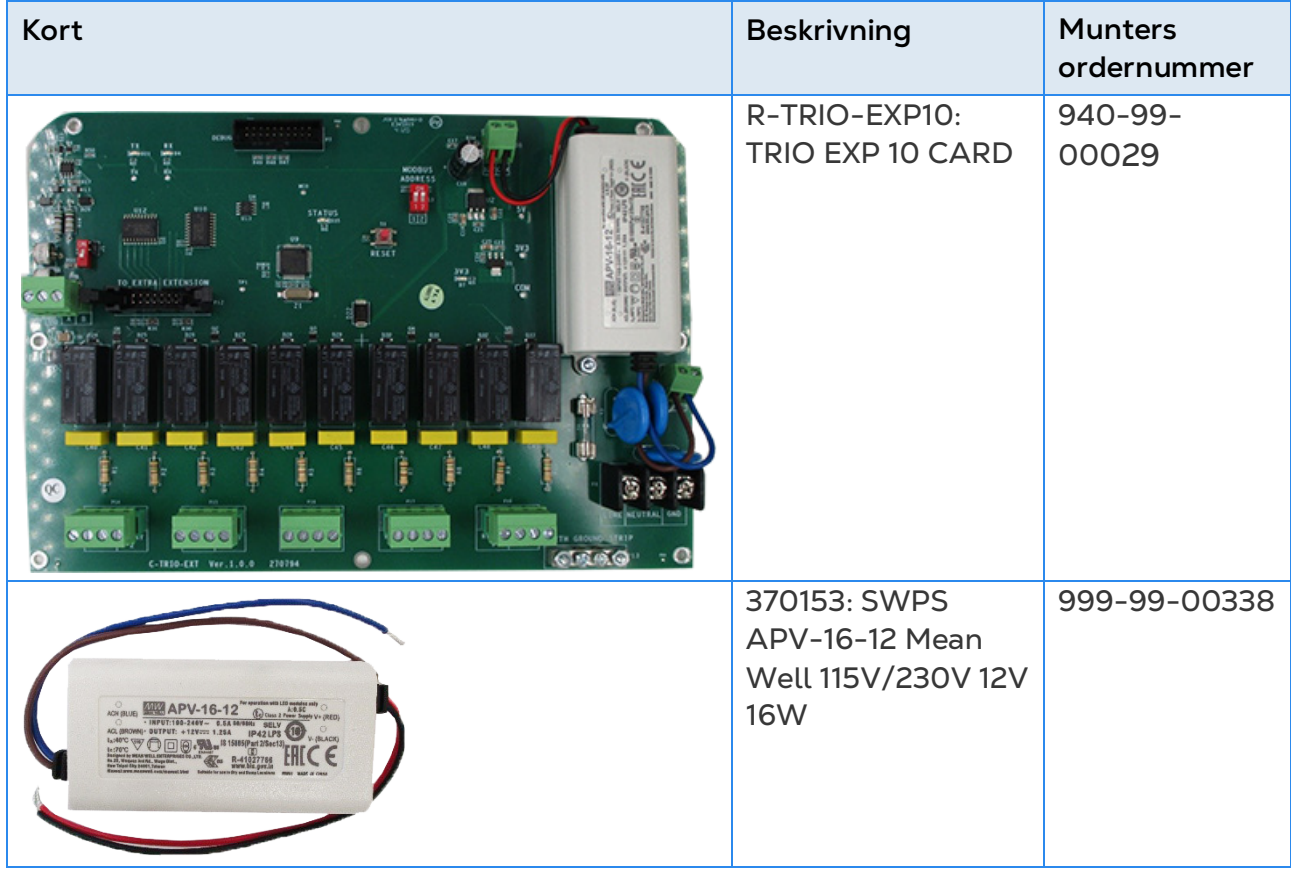

# 10 Bilaga C: Installation av TRIO Mobilmodem

Detta dokument beskriver hur man ska installera ett mobilmodem i en TRIO-enhet som saknar en sådan enhet.

- [Förutsättningar](#page-120-0)
- [Installation](#page-121-0)

## <span id="page-120-0"></span>10.1 Förutsättningar

- [Stödda Enheter](#page-120-1)
- [Programvara som Behövs](#page-120-2)
- [Internetuppkoppling](#page-120-3)

#### <span id="page-120-1"></span>10.1.1 STÖDDA ENHETER

TRIO display-kort version 1.1.0 eller senare stöder modemet.

- Order:. 940-99-00049 TRIO GLOBAL LTE CELL MODEM & EXTERNAL ANTENNA
- För TRIO display-kort versioner 1.0 eller lägre, kontakta Customer Success.

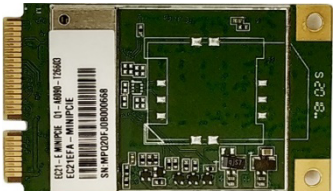

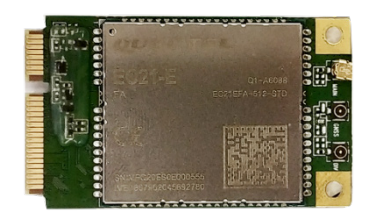

*Bild 1: SIM 940-99-00049 Fram- och baksida*

#### <span id="page-120-2"></span>10.1.2 PROGRAMVARA SOM BEHÖVS

TRIO mobilmodem behöver följande programvaruinstallationer:

- Avbildningsversion 1.5. Rådgör med en Munters-tekniker om hur du installerar avbildningen.
- Programvaruversion 5.0 eller senare. Uppgradera denna programvara via TRIO Software Upgrade-skärmen.

#### <span id="page-120-3"></span>10.1.3 INTERNETUPPKOPPLING

Trio har ett prioriterat system för internetuppkoppling:

- 1. LAN-anslutning
- 2. Wifi

#### 3. Mobilmodem

Om en LAN-anslutning är tillgänglig ansluter TRIO automatiskt till webben via LAN, även om enheten stöder wifi eller en mobilmodemanslutning. Om det inte finns någon LAN använder TRIO wifi. TRIO använder bara mobilmodemet om de två första alternativen inte är tillgängliga.

#### <span id="page-121-0"></span>10.2 Installation

- [Fysisk Installation](#page-121-1)
- **[Konfiguration](#page-127-0)**

#### <span id="page-121-1"></span>10.2.1 FYSISK INSTALLATION

- [Modem och SIM-kort](#page-121-2)
- [Borrning](#page-124-0)

## <span id="page-121-2"></span>10.2.1.1Modem och SIM-kort

1. Leta reda på den angivna platsen för modemet.

2. Sätt i modemet i kontakten och säkra det med de två medföljande skruvarna.

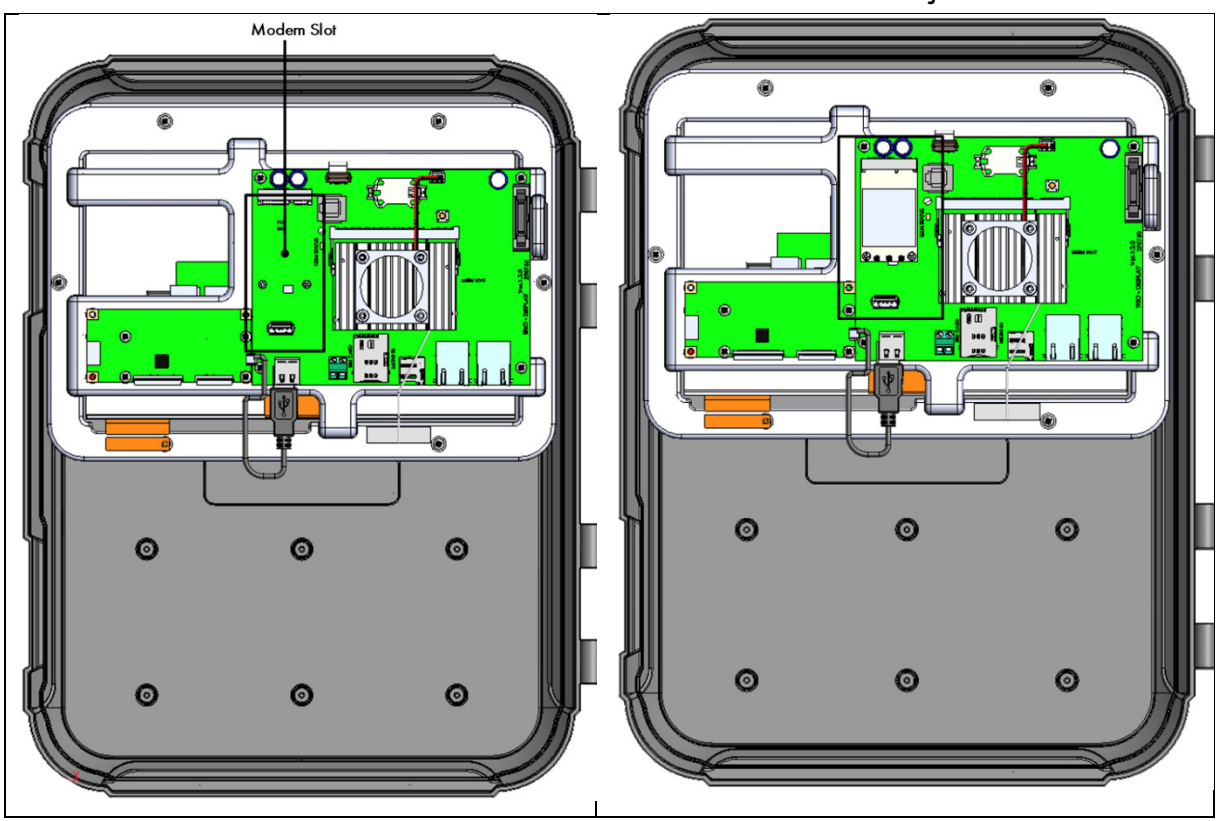

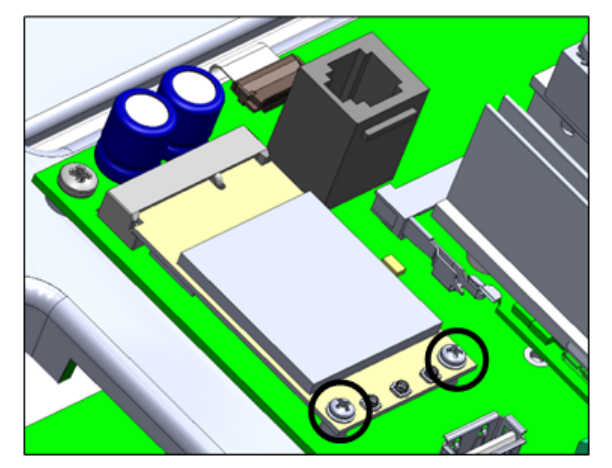

3. Sätt i SIM-kortet i SIM-porten.

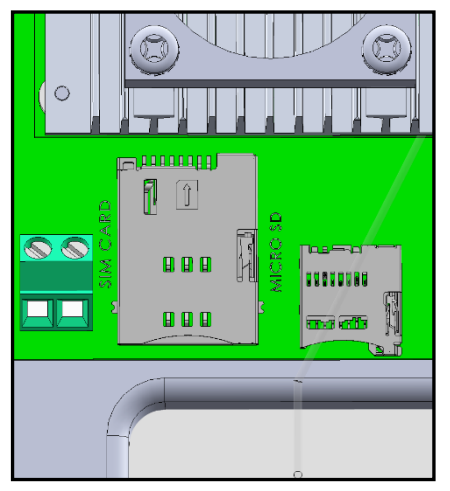

4. Tryck försiktigt på kabelkontakten på modemet.

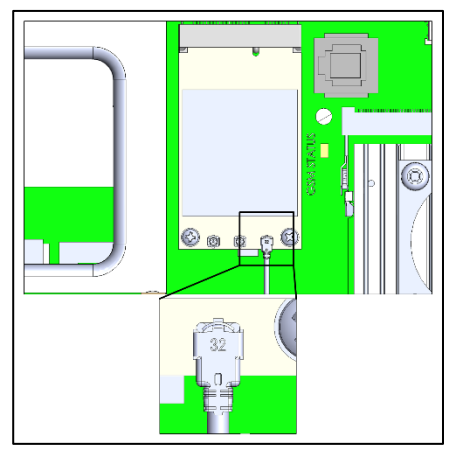

5. Anslut modemkabeln till kontakten enligt nedan.

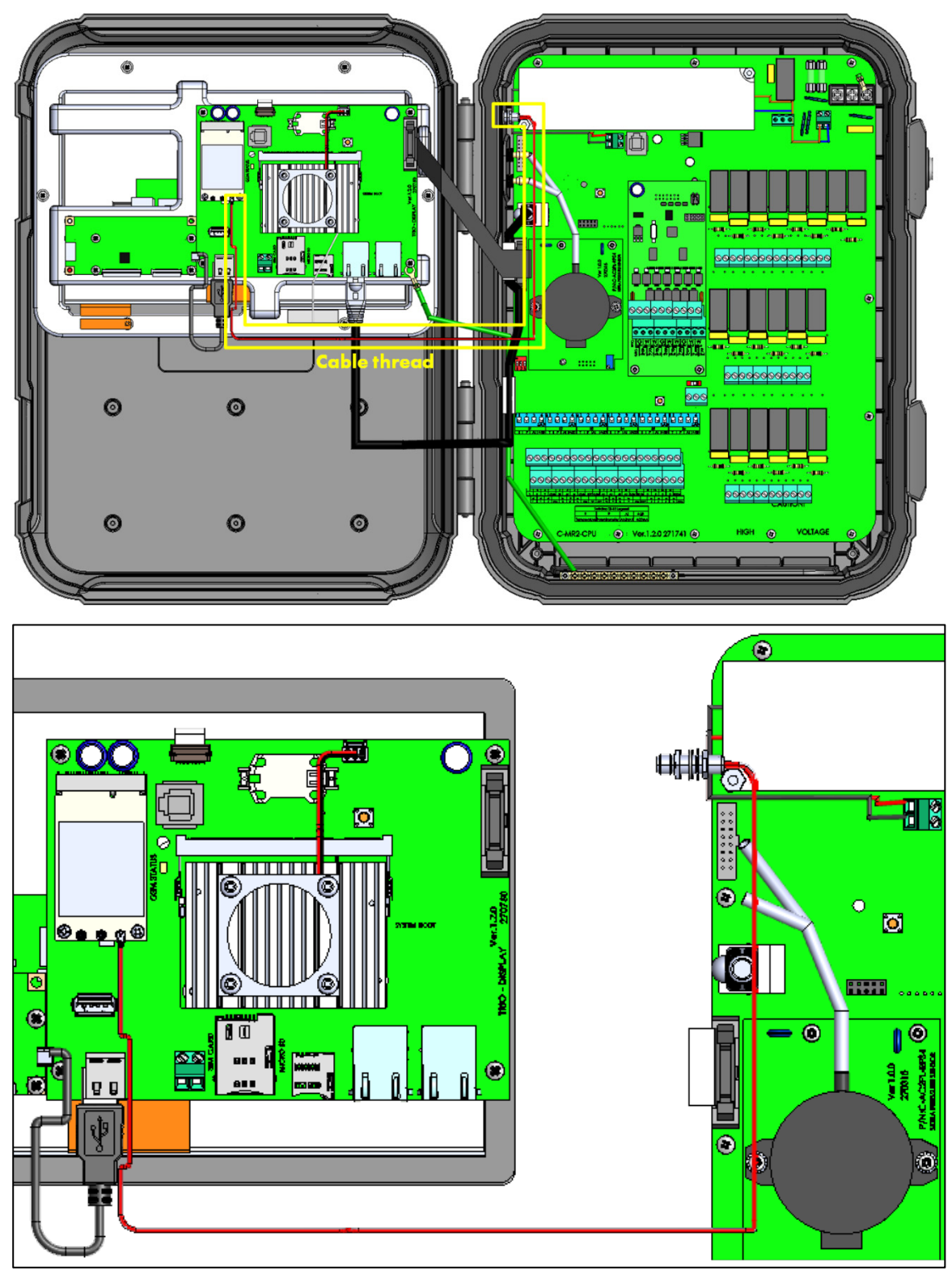

6. Ta bort tätningslocket och fäst antennen. (För äldre enheter, se nästa avsnitt.)

7. Säkra antennen med hjälp av det medföljande stödet.

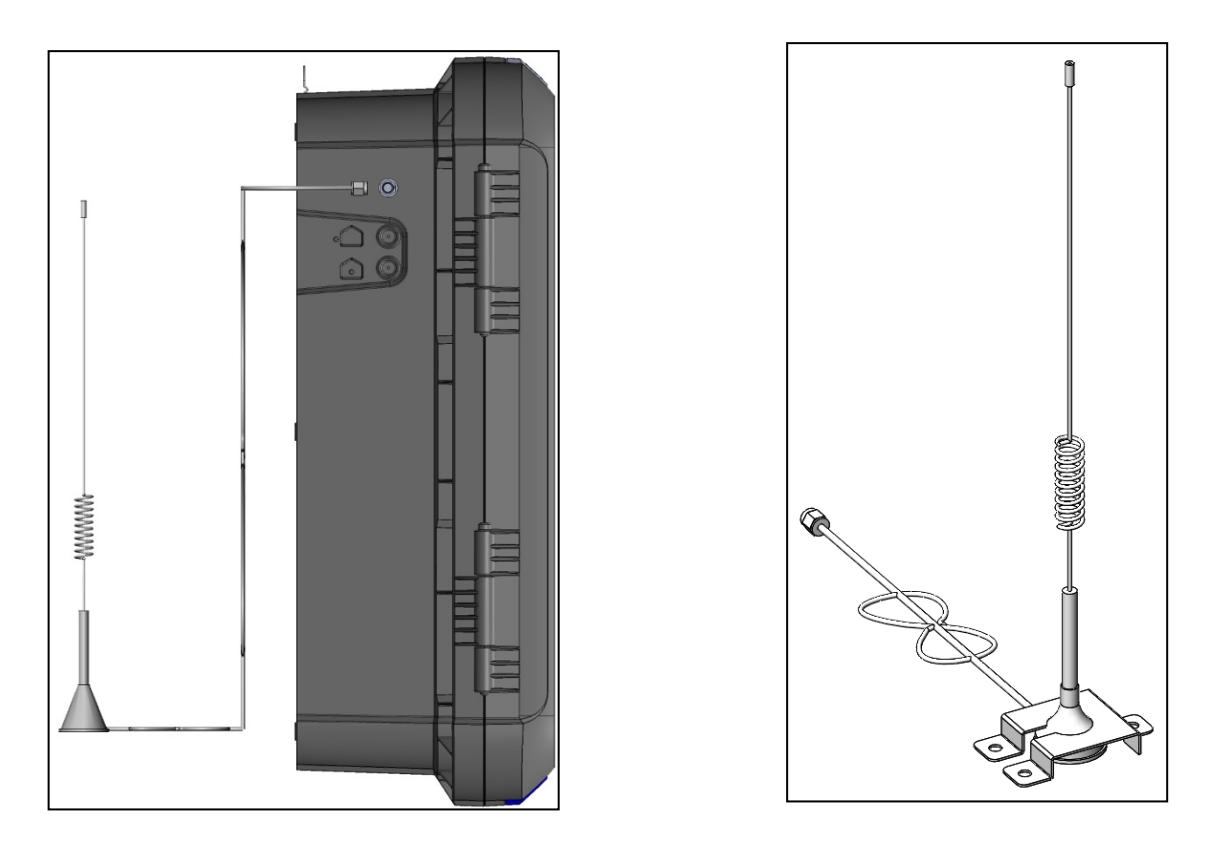

# <span id="page-124-0"></span>10.2.1.2 Borrning

Om Trio-enheten levererades före 08/2022 måste ett hål borras för SMA-kontakten.

1. Borra ett **6,5 millimeter hål** på platsen som visas nedan.

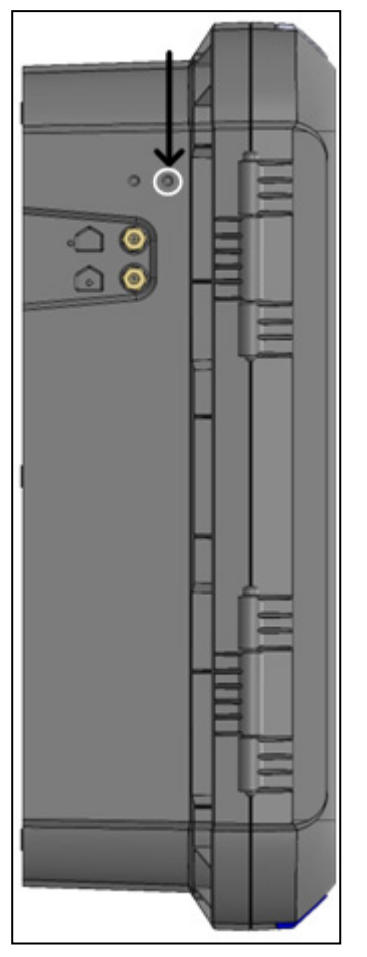

2. Sätt in och säkra SMA-kontakten.

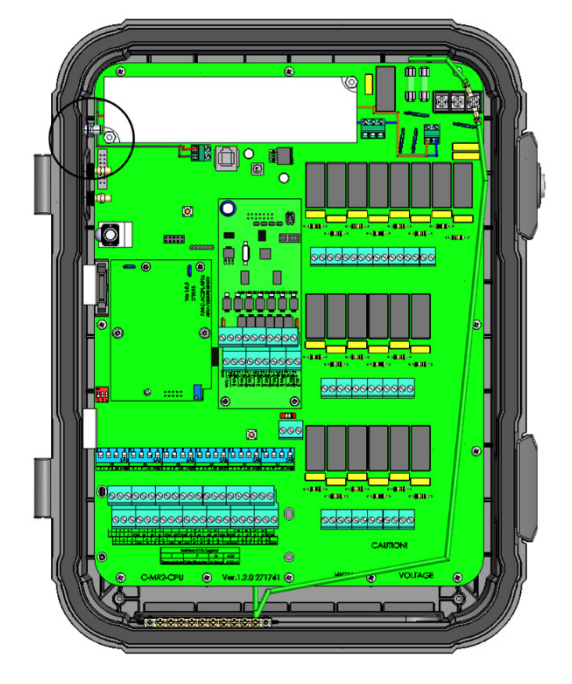

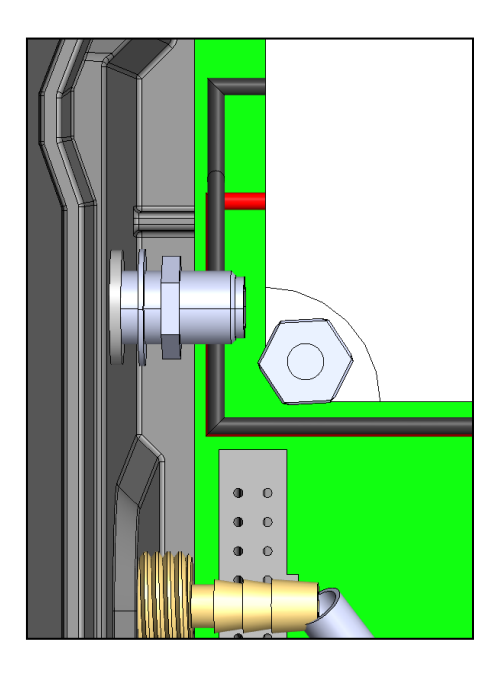

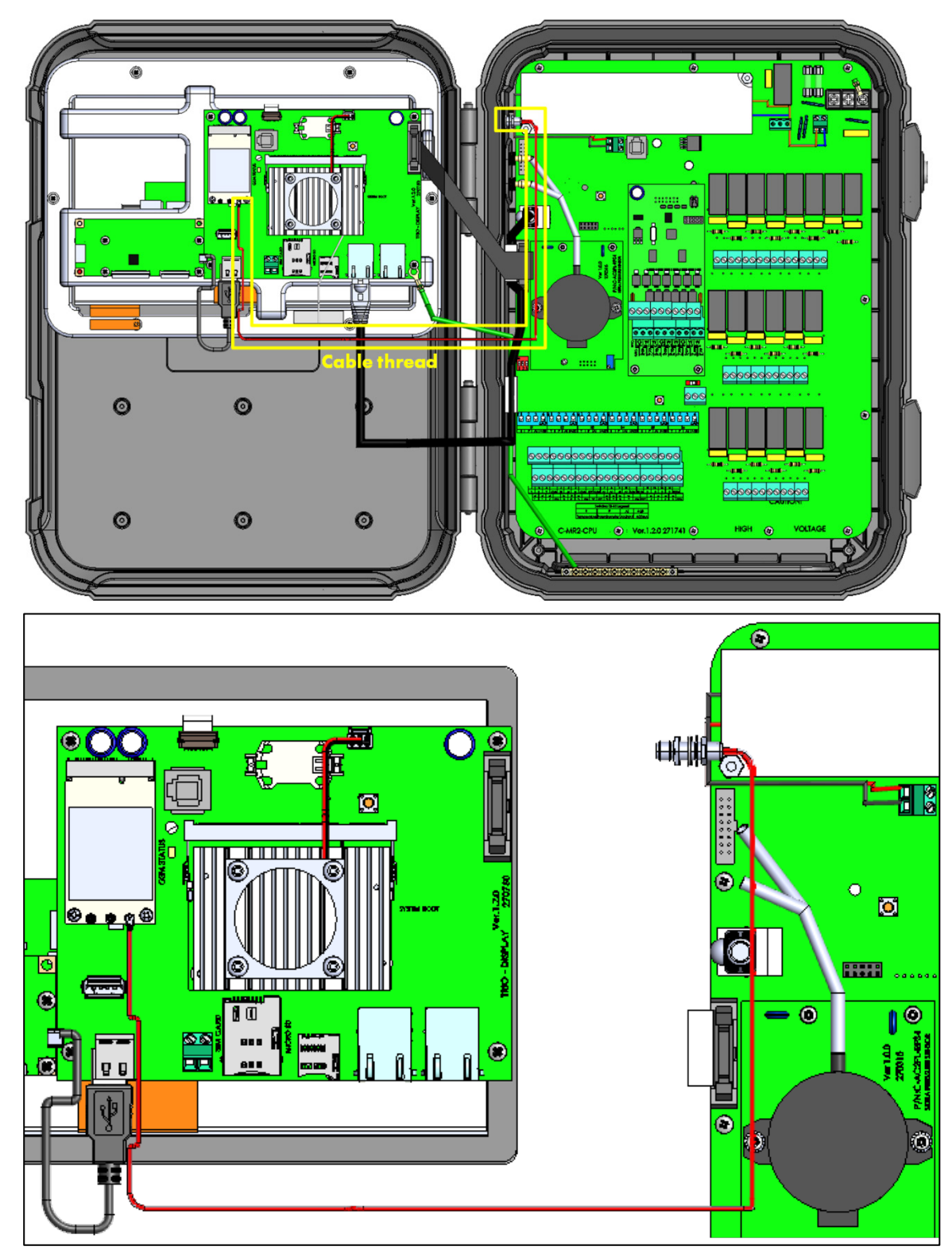

4. Anslut modemkabeln till kontakten enligt nedan.

#### <span id="page-127-0"></span>10.2.2 KONFIGURATION

*OBS! Funktionen mobilmodem visas bara om ett modem är installerat med ett fungerande SIM-kort.* 

**Så här konfigurerar du mobilmodemet:**

1. Gå till System > Allmänna inställningar > Nätverk.

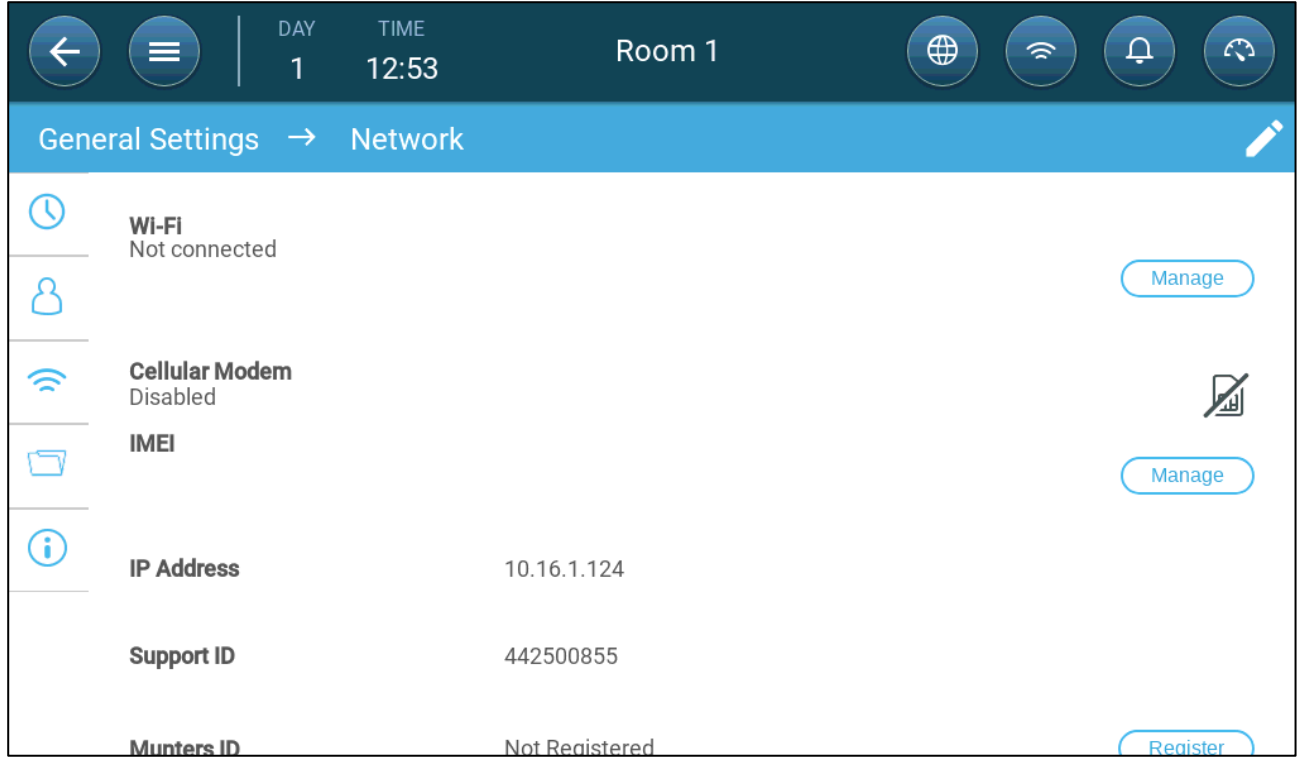

#### 2. Under Cellular Modem, klicka på **Manage**.

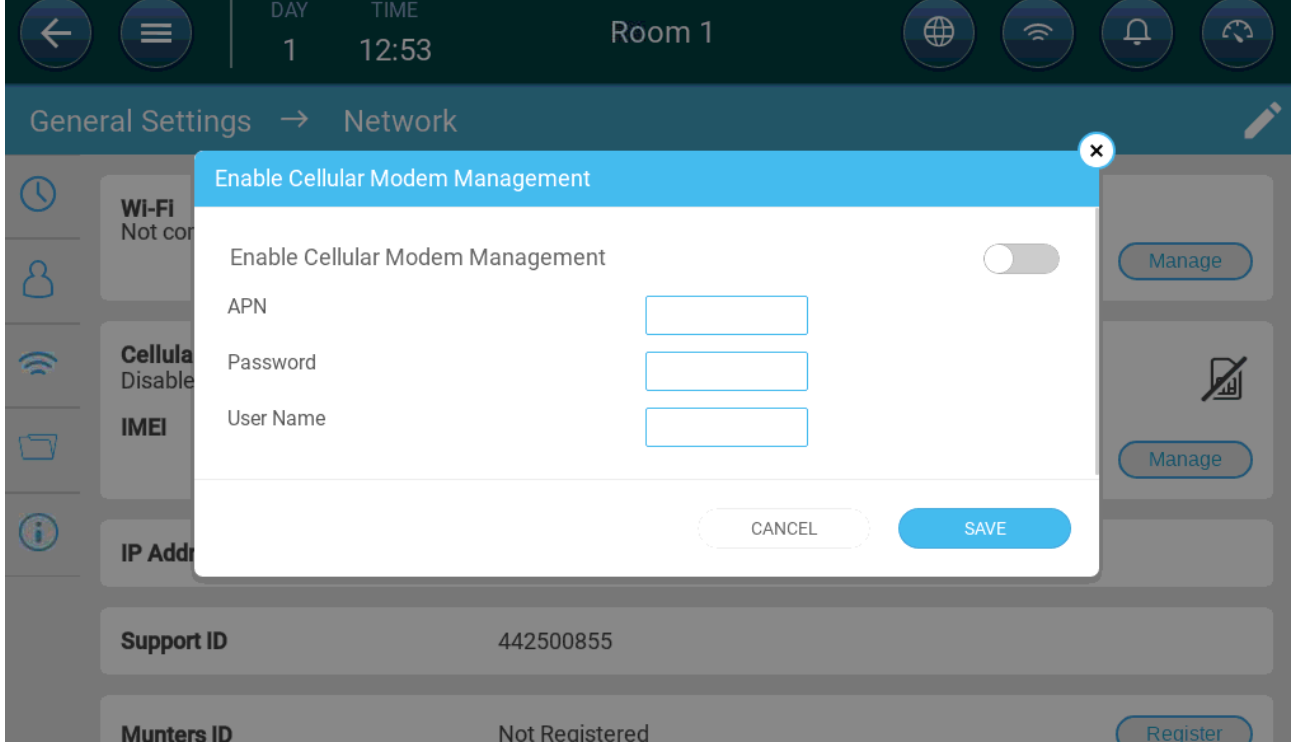

3. Under Cellular Modem, klicka på **Manage**.

# 4. Slutliga steg:

a. Aktivera modemet.

b. Ange data i fälten med hjälp av de data som tillhandahålls av din tjänsteleverantör.

c. Klicka på **Spara**.

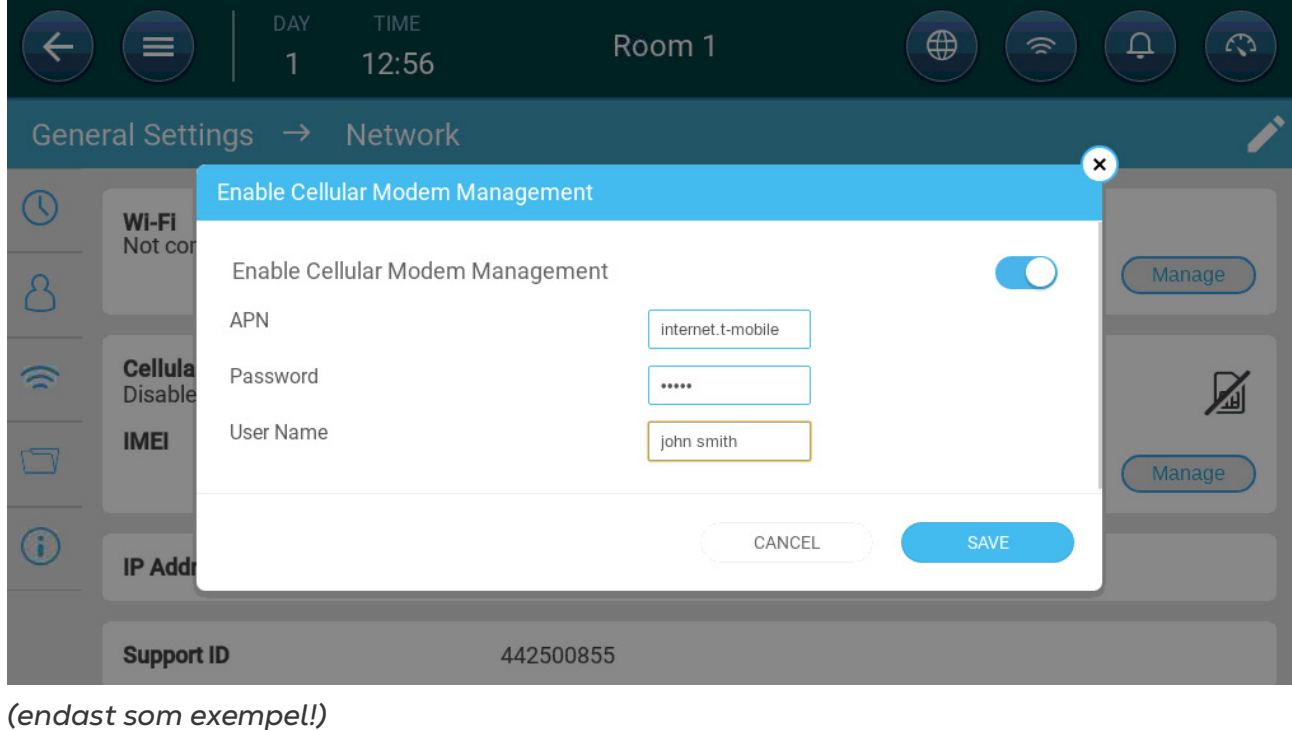

# 11Garanti

Garanti och tekniskt stöd

Munters produkter är konstruerade och tillverkade för att ge tillförlitlig och tillfredsställande prestanda men kan inte garanteras fria från fel; även om de är tillförlitliga produkter kan de utveckla oförutsedda defekter och användaren måste ta hänsyn till detta och ordna adekvata nöd- eller larmsystem om fel i driften skulle kunna orsaka skador på de saker för vilka Munters-anläggningen krävdes. Om detta inte görs är användaren fullt ansvarig för de skador som han eller hon skulle kunna drabbas av.

Munters förlänger denna begränsade garanti till den första köparen och garanterar att produkterna är fria från fabrikations- eller materialfel i ett år från leveransdatumet, förutsatt att lämpliga villkor för transport, förvaring, installation och underhåll följs. Garantin gäller inte om produkterna har reparerats utan uttryckligt tillstånd från Munters, eller om de har reparerats på ett sådant sätt att deras prestanda och tillförlitlighet enligt Munters bedömning har försämrats, eller om de har installerats felaktigt eller utsatts för felaktig användning. Användaren tar fullt ansvar för felaktig användning av produkterna.

Garantin för produkter från externa leverantörer som är monterade på TRIO (t.ex. antenner, nätaggregat, kablar etc.) är begränsad till de villkor som anges av leverantören: alla reklamationer måste göras skriftligen inom åtta dagar efter det att felet upptäckts och inom tolv månader efter det att den defekta produkten levererats. Munters har trettio dagar på sig att vidta åtgärder från mottagningsdatumet och har rätt att undersöka produkten i kundens lokaler eller i sin egen anläggning (transportkostnaden betalas av kunden).

Munters har efter eget gottfinnande möjlighet att kostnadsfritt ersätta eller reparera produkter som Munters anser vara defekta och kommer att se till att de skickas tillbaka till kunden fraktfritt. När det gäller defekta delar av litet kommersiellt värde som är allmänt tillgängliga (t.ex. bultar etc.) för brådskande avsändning, där transportkostnaden skulle överstiga värdet av delarna, kan Munters ge kunden tillstånd att enbart köpa reservdelarna lokalt. Munters kommer att ersätta värdet av produkten till dess självkostnadspris.

Munters ansvarar inte för kostnader som uppstår för att demontera den defekta delen eller för den tid som krävs för att resa till platsen och tillhörande resekostnader. Ingen agent, anställd eller återförsäljare är auktoriserad att ge ytterligare garantier eller ta på sig något annat ansvar för Munters räkning i samband med andra Munters-produkter, utom skriftligen och med underskrift av en av företagets chefer.

VARNING: För att förbättra kvaliteten på sina produkter och tjänster förbehåller sig Munters rätten att när som helst och utan föregående meddelande ändra specifikationerna i denna manual.

Tillverkaren Munters ansvar upphör i händelse av:

- demonterade säkerhetsanordningarna;
- användning av otillåtet material;
- bristfälligt underhåll;
- användning av reservdelar och tillbehör som inte är original.

Med undantag för särskilda avtalsvillkor ska följande bekostas av användaren:

- förberedelse av installationsplatser;
- tillhandahålla en elförsörjning (inklusive skyddsledare för potentialutjämning (PE) i enlighet med CEI EN 60204-1, punkt 8.2), för korrekt anslutning av utrustningen till elnätet;
- tillhandahålla stödtjänster som är anpassade till anläggningens behov på grundval av den information som lämnats i samband med installationen;
- verktyg och materiel som krävs för montering och installation;
- smörjmedel som behövs för igångsättning och underhåll.

Det är obligatoriskt att endast köpa och använda originalreservdelar eller reservdelar som rekommenderas av tillverkaren.

Demontering och montering måste utföras av kvalificerade tekniker och enligt tillverkarens anvisningar.

Användning av reservdelar som inte är original eller felaktig montering befriar tillverkaren från allt ansvar.

Förfrågningar om teknisk hjälp och reservdelar kan göras direkt till [närmaste Munters](https://www.munters.com/en-us/contact/)[kontor.](https://www.munters.com/en-us/contact/)

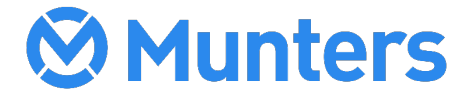